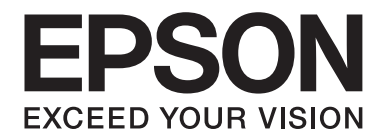

# **EPSON Aculaser M8000 Series Navodila za uporabo**

NPD3936-00 SL

# **Avtorske pravice in blagovne znamke**

Noben del te publikacije ni dovoljeno kopirati, shranjevati ali oddajati v kakršnikoli obliki, mehanski, s pomočjo fotokopiranja, snemanjem ali kako drugače, brez predhodnega pisnega dovoljenja podjetja Seiko Epson Corporation. Podjetje ne prevzema nikakršne patentne odgovornosti za uporabo podatkov, ki so v tem priročniku. Prav tako ne prevzema nikakršne odgovornosti za škodo, ki je posledica uporabe podatkov, ki so v tem priročniku.

Družba Seiko Epson Corporation in njene podružnice proti kupcu tega izdelka ali drugim osebam niso odgovorne za škodo, izgubo, stroške ali izdatke, ki jih je utrpel kupec ali druga oseba zaradi: nesreče, zlorabe ali napačne uporabe tega izdelka ali zaradi nedovoljenih sprememb, popravil ali predelav tega izdelka ali (razen v ZDA) zaradi neupoštevanja ali nenatančnega upoštevanja navodil za uporabo in vzdrževanje, ki jih je izdala družba Seiko Epson Corporation.

Seiko Epson Corporation in njegove podružnice ne prevzemajo nikakršne odgovornosti za škodo ali težave, ki bi nastale z uporabo dodatkov ali potrošnega materiala, ki ni označen z napisom Original Epson Products ali Epson Approved Products by Seiko Epson Corporation.

Ima vgrajeno integrirano vezje Integrated Print System (IPS) podjetja Zoran Corporation za emulacijo jezika tiskanja. **ZÖRAN**®

NEST Office Kit Copyright © 1996, Novell, Inc. All rights reserved.

Del profila ICC Profile, ki je v tem izdelku, je ustvaril Gretag Macbeth ProfileMaker. Gretag Macbeth je registrirana blagovna znamka podjetja Gretag Macbeth Holding AG Logo. ProfileMaker je blagovna znamka družbe LOGO GmbH.

IBM in PS/2 sta zaščiteni blagovni znamki v lasti družbe International Business Machines Corporation.

Microsoft®, Windows®, in Windows Vista® so registrirane blagovne znamke v lasti družbe Microsoft Corporation.

Apple®, Macintosh®, Mac®, Mac OS®, AppleTalk® in Bonjour® sp zaščitene blagovne znamke družbe Apple, Inc. Apple Chancery, Chicago, Geneva, Hoefler Text, Monaco in New York so zaščitene blagovne znamke ali blagovne znamke družbe Apple, Inc.

EPSON in EPSON ESC/P sta registrirani blagovni znamki ter EPSON AcuLaser in EPSON ESC/P 2 sta blagovni znamki družbe Seiko Epson Corporation.

Monotype je blagovna znamka družbe Monotype Imaging, Inc. in je registrirana pri ameriškem patentnem uradu (United States Patent and Trademark Office) ter je lahko registrirana tudi v nekaterih drugih pravnih redih.

Izdelek UFST® (Universal Font Scaling Technology™) je podsistem za upodabljanje pisav z nastavljivo velikostjo družbe Monotype.

MicroType® je tehnologija za stiskanje pisav podjetja Monotype Imaging, ki deluje skupaj z UFST® podsistemom za upodabljanje pisav, kar bistveno zmanjša velikost datoteke s pisavo.

MicroType® družbe Monotype Imaging je zapis za pisave s stiskanjem MicroType.

CG Omega, CG Times, Garamond Antiqua, Garamond Halbfett, Garamond Kursiv, Garamond Halbfett Kursiv so blagovne znamke podjetja Monotype Imaging, Inc. in so lahko registrirane v nekaterih pravnih redih.

Načrti tipov z nastavljivo velikostjo so odobrene s strani podjetja Monotype Imaging, Inc.

Albertus, Arial, Coronet, Gillsans in Times New Roman so blagovne znamke podjetja The Monotype Corporation ter so registrirane pri patentnem uradu ZDA (United States Patent and Trademark Office) ter so lahko registrirane tudi v nekaterih drugih jurisdikcijah.

ITC Avant Garde Gothic, ITC Bookman, ITC Zapf-Chancery in ITC ZapfDingbats so blagovne znamke družbe International Typeface Corporation, ki so registrirane pri patentnem uradu ZDA (United States Patent and Trademark Office), registrirane pa so lahko tudi v nekaterih drugih jurisdikcijah.

Clarendon, Helvetica, Palatino, Times in Univers so blagovne znamke podjetja Heidelberger Druckmaschinen AG, ki so lahko registrirane v nekaterih jurisdikcijah ali ekskluzivno licencirane prek podjetja Linotype Library GmbH, ki je v popolni lasti družbe Heidelberger Druckmaschinen AG.

Wingdings je registrirana blagovna znamka družbe Microsoft Corporation v ZDA in drugih državah.

Marigold je blagovna znamka Arthurja Bakerja in je lahko registrirana v nekaterih pravnih redih.

Antique Olive je zaščitena blagovna znamka Marcela Olive in je lahko registrirana v nekaterih jurisdikcijah.

HP in HP LaserJet sta registrirani blagovni znamki podjetja Hewlett-Packard Company.

PCL je registrirana blagovna znamka družbe Hewlett-Packard Company.

Adobe, znak Adobe in PostScript3 so blagovne znamke podjetja Adobe Systems Incorporated, ki so lahko registrirane v nekaterih pravnih redih.

CompactFlash je blagovna znamka družbe SanDisk Corporation in je registrirana v ZDA in drugih državah.

*Splošno obvestilo: Ostala imena izdelkov se omenjajo tukaj samo za potrebe identifikacije in so morda blagovne znamke njihovih lastnikov. Epson se odreka vsem pravicam, ki se nanašajo na te znamke.*

Copyright © 2008 Seiko Epson Corporation. All rights reserved.

# **Različice operacijskega sistema**

V tem priročniku se uporabljajo naslednje okrajšave.

#### **Windows se nanaša na Windows Vista, Vista x64, XP, XP x64, 2000, Server 2008, Server 2008 x64, Server 2003, and Server 2003 x64.**

- ❏ Windows Vista se nanaša na Windows Vista Ultimate Edition, Windows Vista Home Premium Edition, Windows Vista Home Basic Edition, Windows Vista Enterprise Edition in Windows Vista Business Edition.
- ❏ Windows Vista x64 se nanaša Windows Vista Ultimate x64 Edition, Windows Vista Home Premium x64 Edition, Windows Vista Home Basic x64 Edition, Windows Vista Enterprise x64 Edition in Windows Vista Business x64 Edition.
- ❏ Windows XP se nanaša na Windows XP Home Edition in Windows XP Professional.
- ❏ Windows XP x64 se nanaša na Windows XP Professional x64 Edition.
- ❏ Windows 2000 se nanaša Windows 2000 Professional.
- ❏ Windows Server 2008 se nanaša na Windows Server 2008 Standard Edition in Windows Server 2008 Enterprise Edition.
- ❏ Windows Server 2008 x64 se nanaša na Windows Server 2008 x64 Standard Edition in Windows Server 2008 x64 Enterprise Edition.
- ❏ Windows Server 2003 se nanaša na Windows Server 2003 Standard Edition in Windows Server 2003 Enterprise Edition.
- ❏ Windows Server 2003 x64 se nanaša na Windows Server 2003 x64 Standard Edition in Windows Server 2003 x64 Enterprise Edition.

# **Vsebina**

#### **[Navodila za varno uporabo](#page-12-0)**

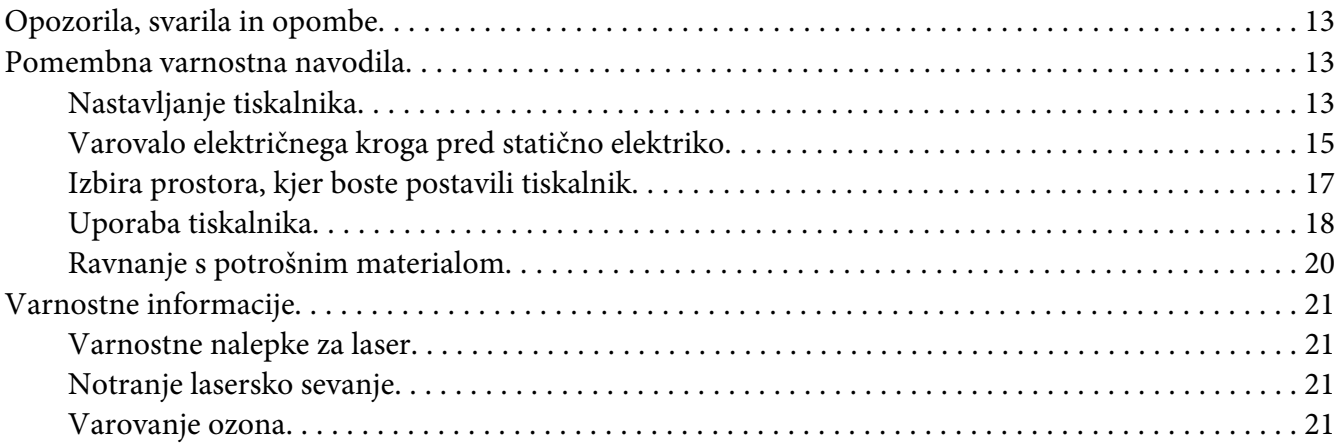

#### Poglavje 1 **[Spoznajte svoj tiskalnik](#page-22-0)**

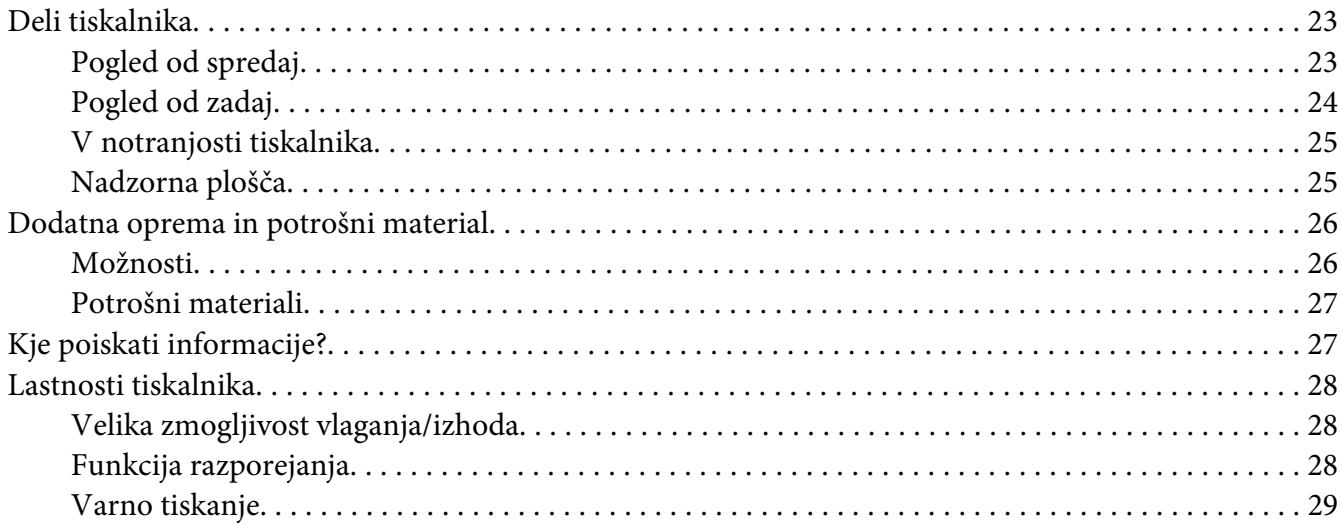

#### Poglavje 2 **[Tiskalna opravila](#page-29-0)**

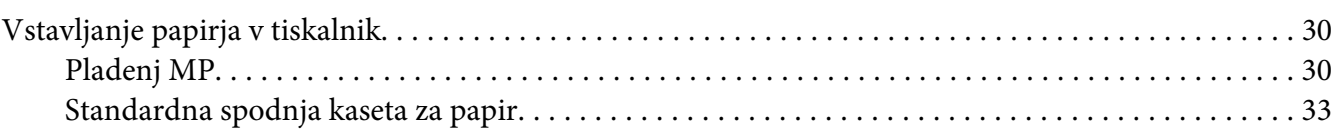

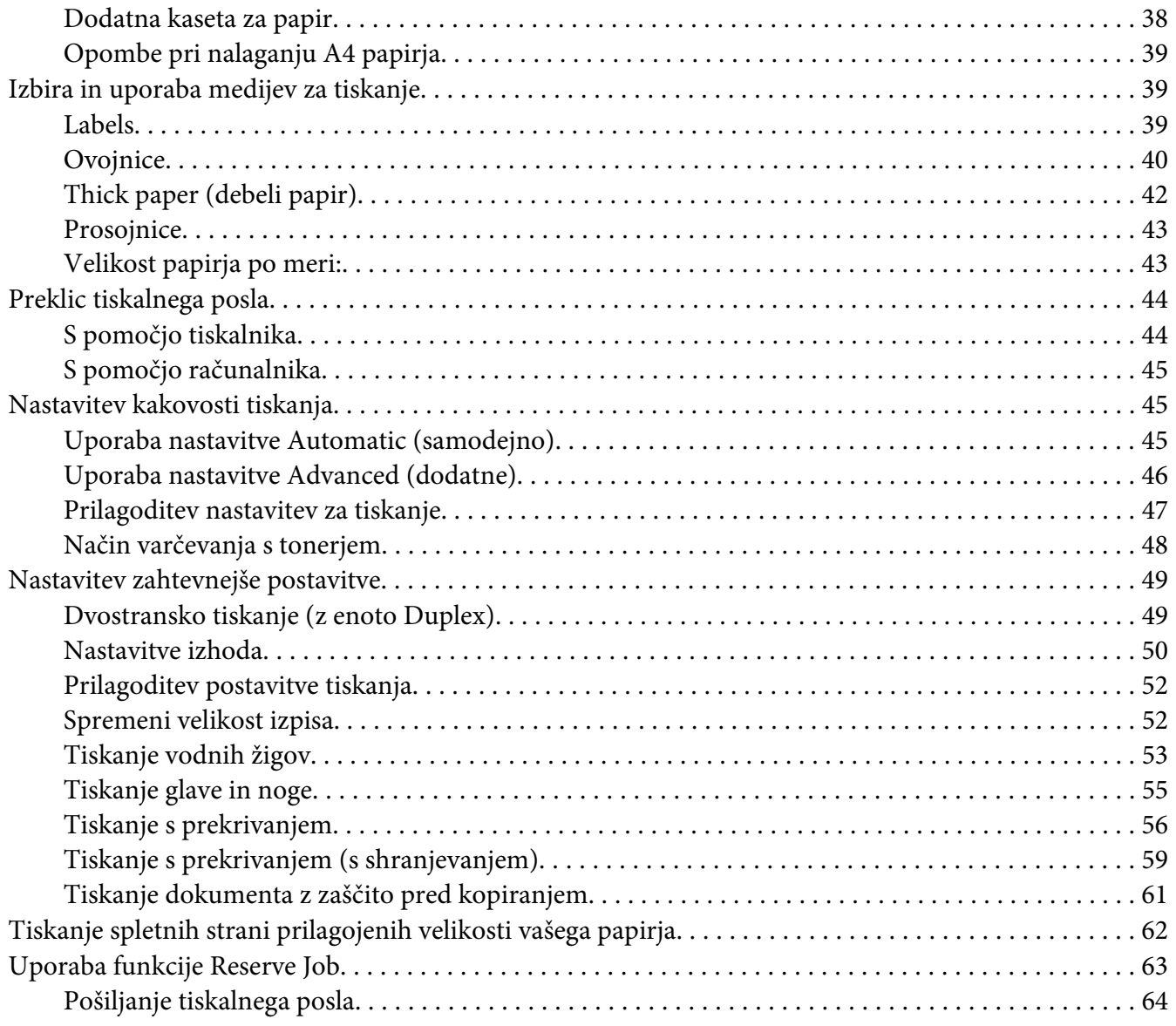

# Poglavje 3 **[Uporaba nadzorne plošče](#page-64-0)**

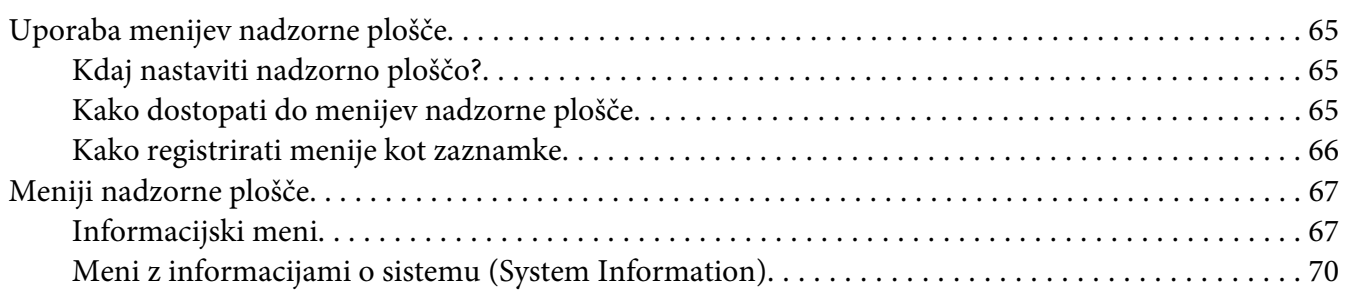

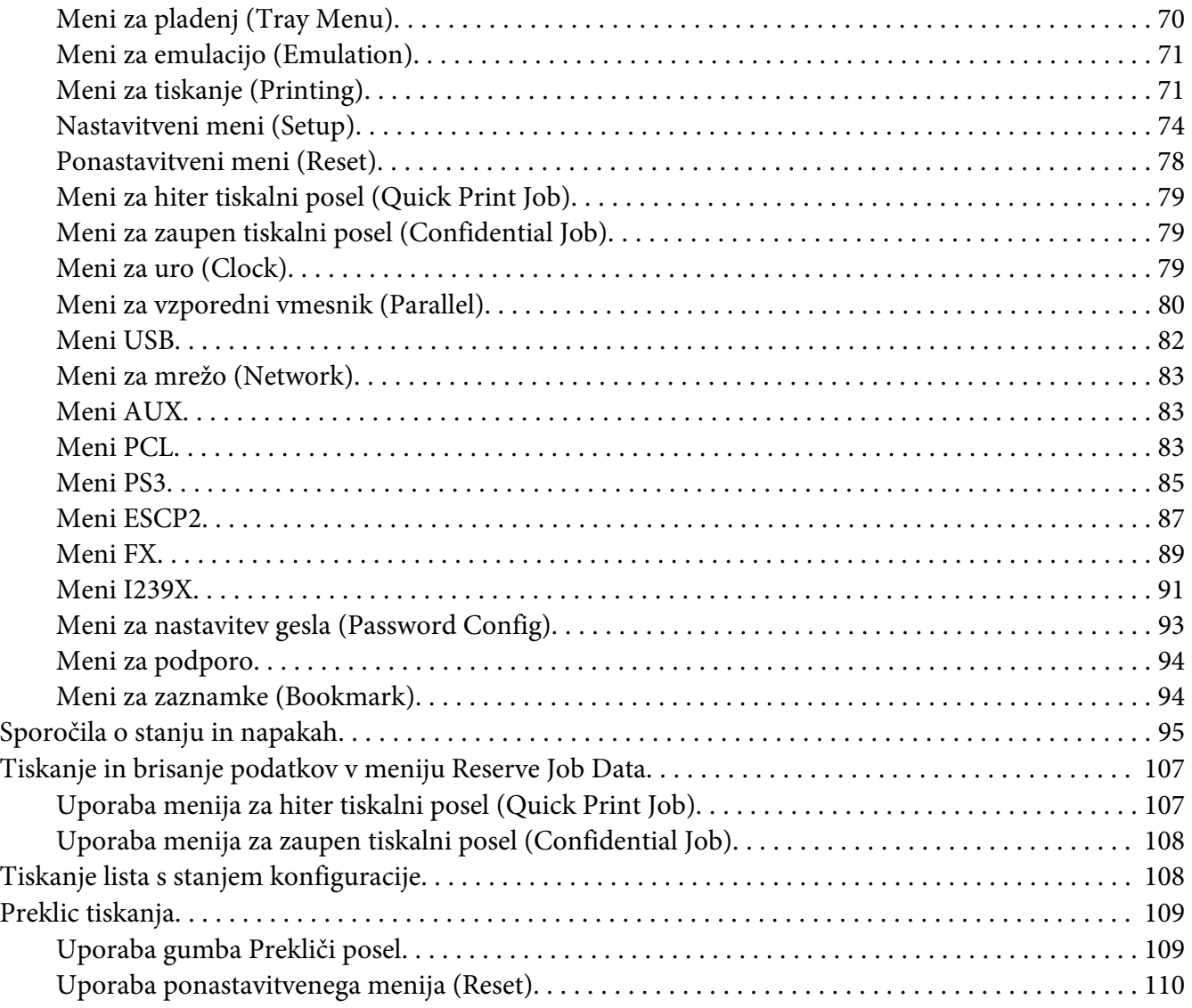

# Poglavje 4 **[Namestitev dodatne opreme](#page-110-0)**

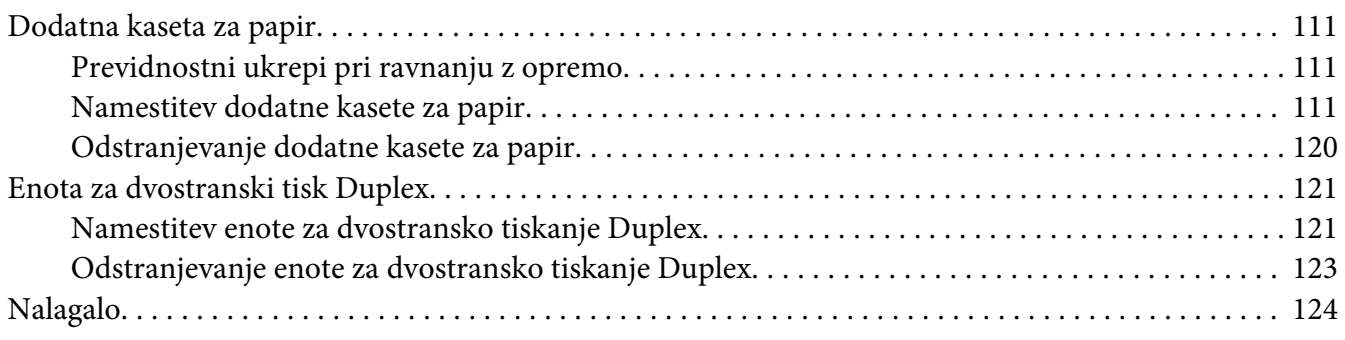

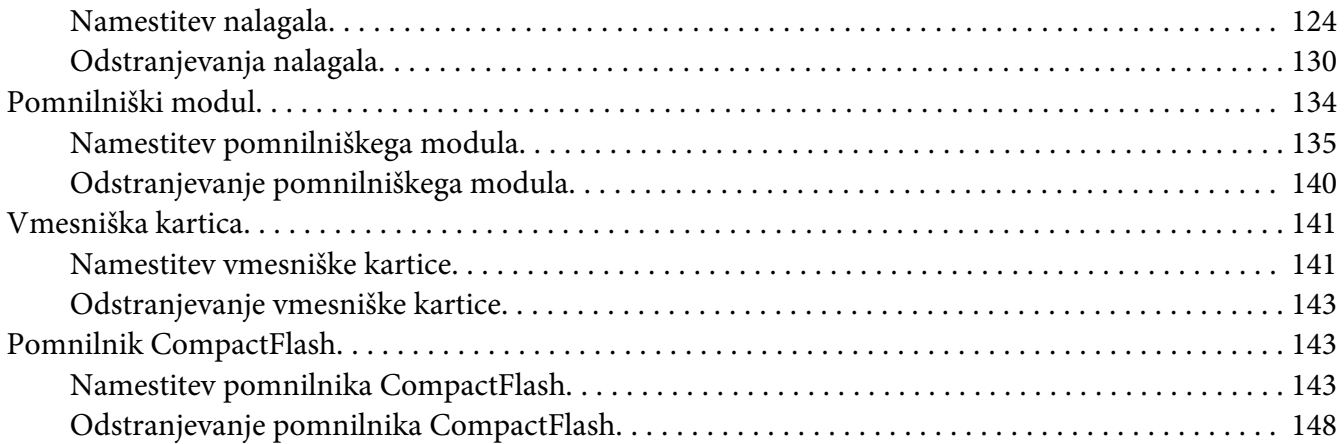

#### Poglavje 5 **[Zamenjava potrošnega materiala](#page-149-0)**

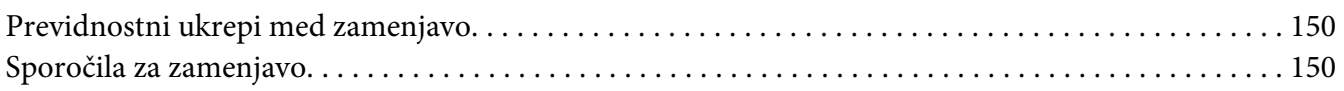

## Poglavje 6 **[Čiščenje in prevoz tiskalnika](#page-150-0)**

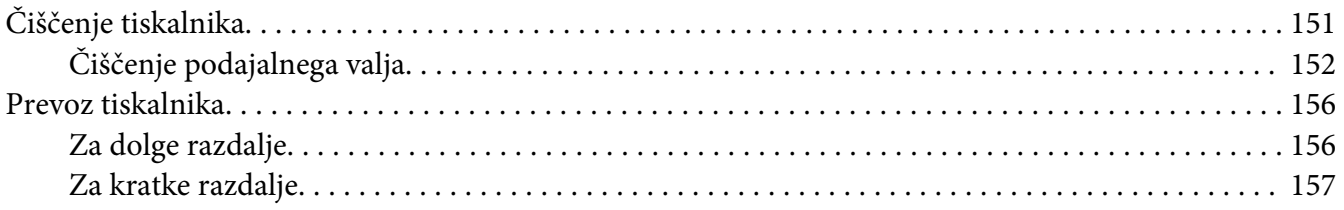

#### Poglavje 7 **[Odpravljanje težav](#page-158-0)**

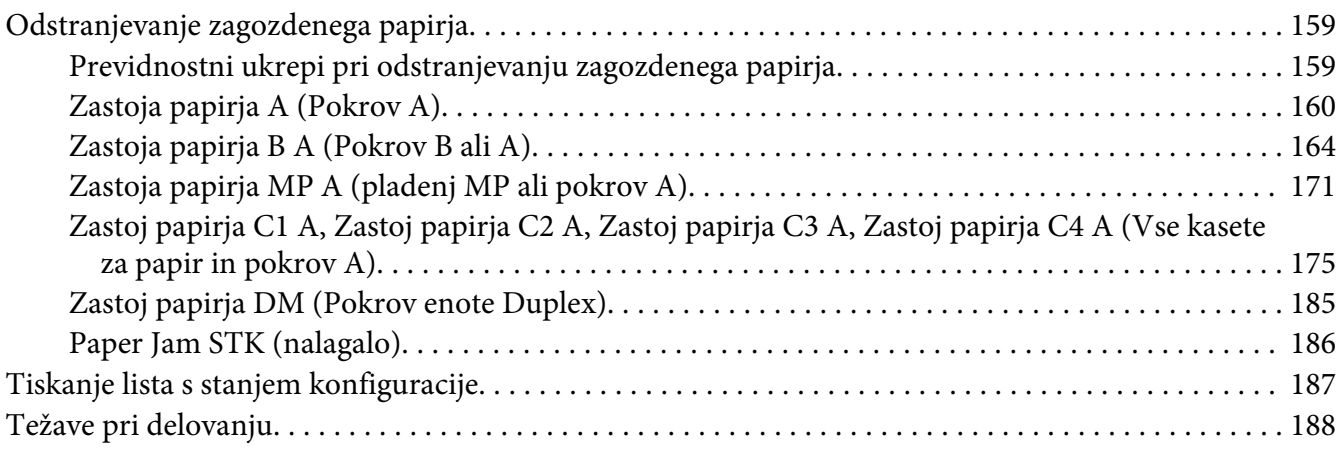

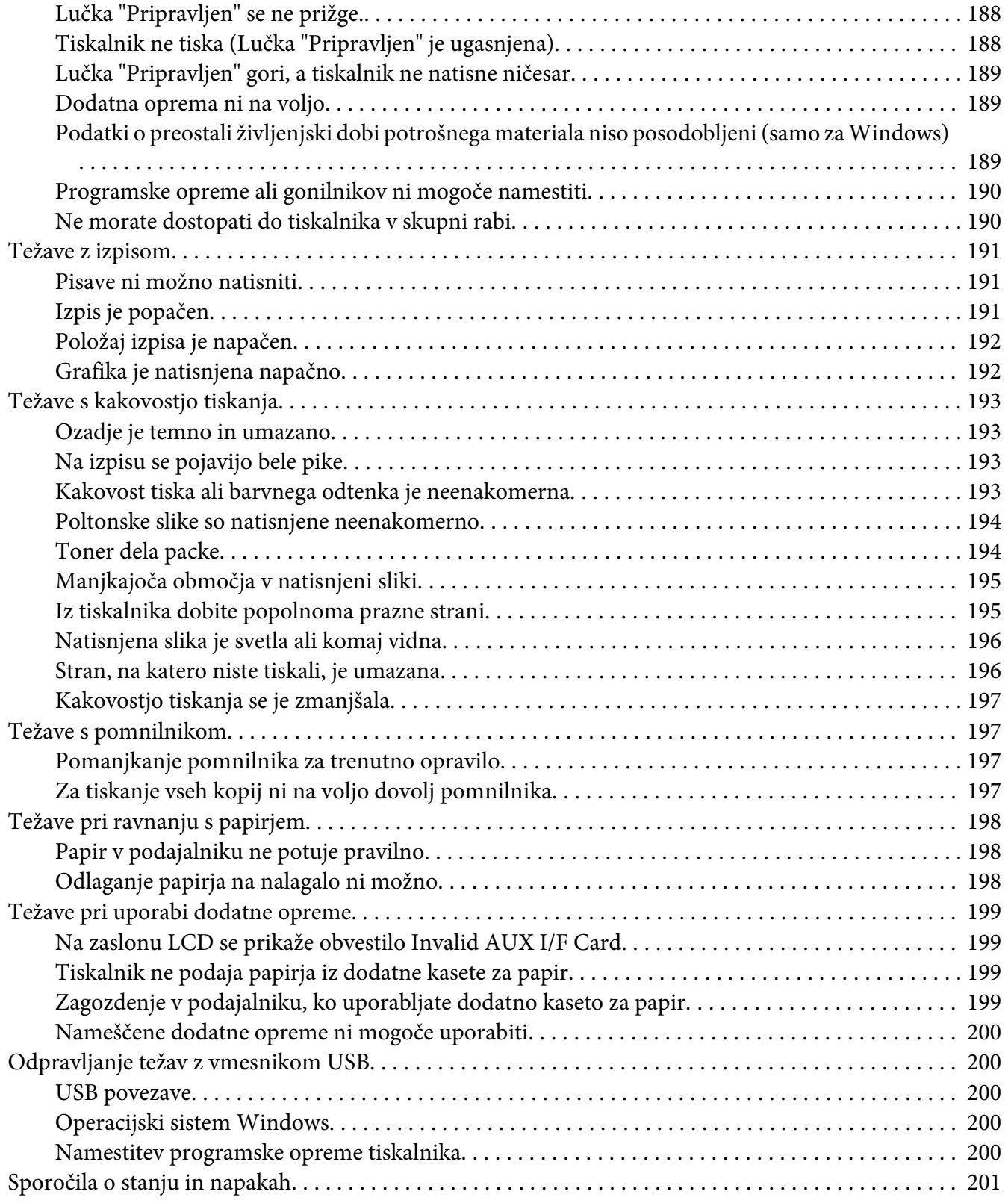

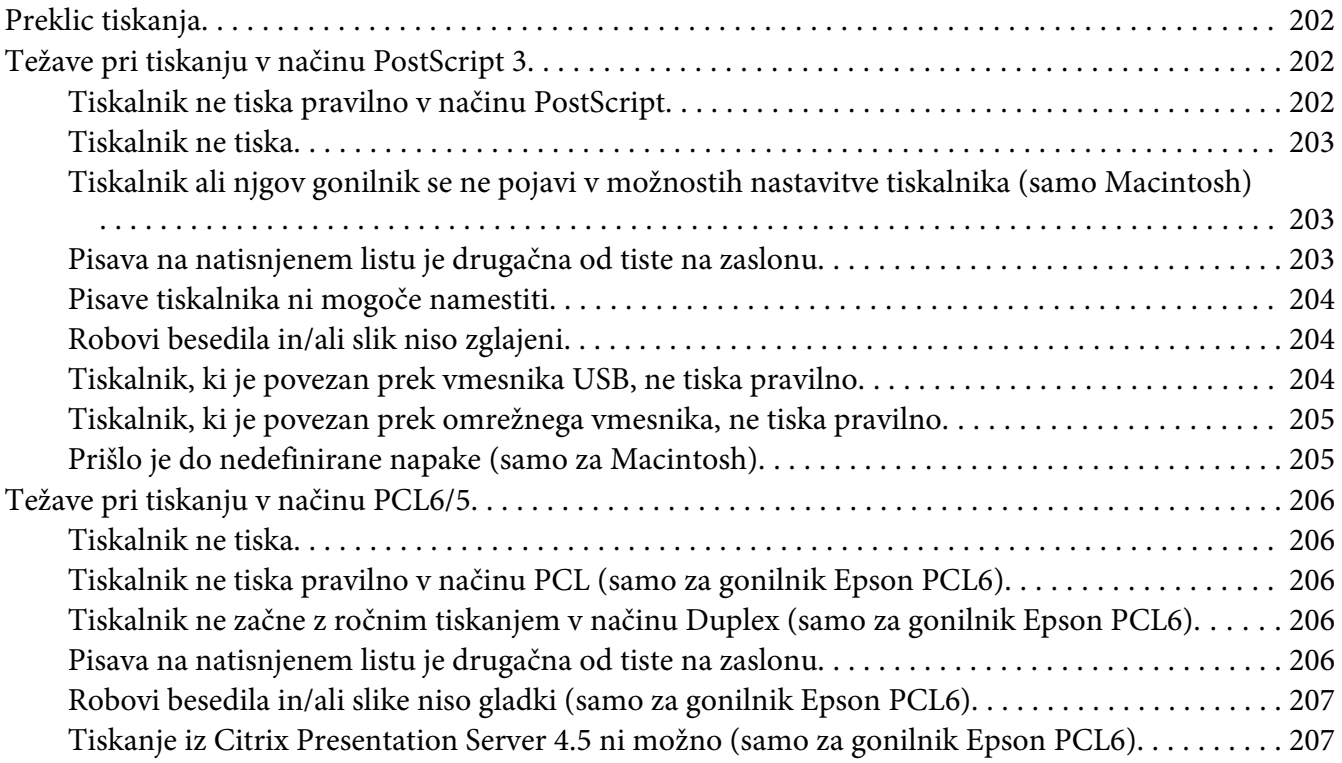

## Poglavje 8 **[O programski opremi Printer Software for Windows](#page-207-0)**

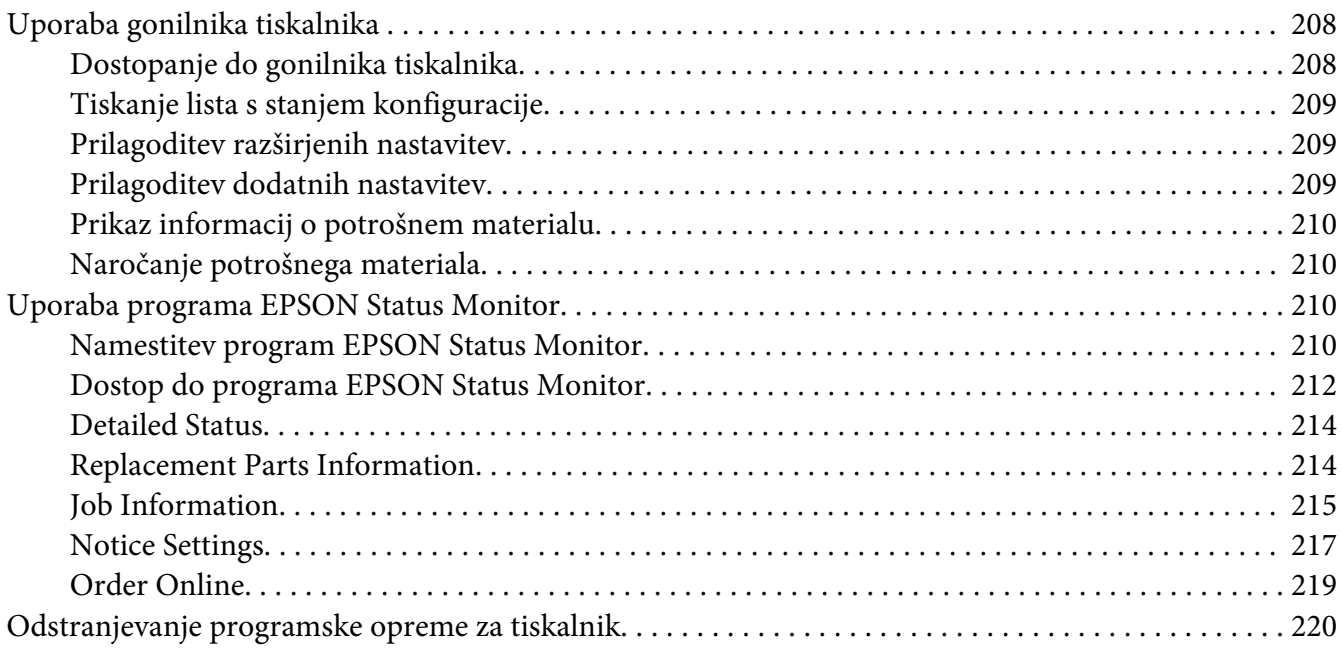

#### Poglavje 9 **[O PostScript gonilniku tiskalnika](#page-221-0)**

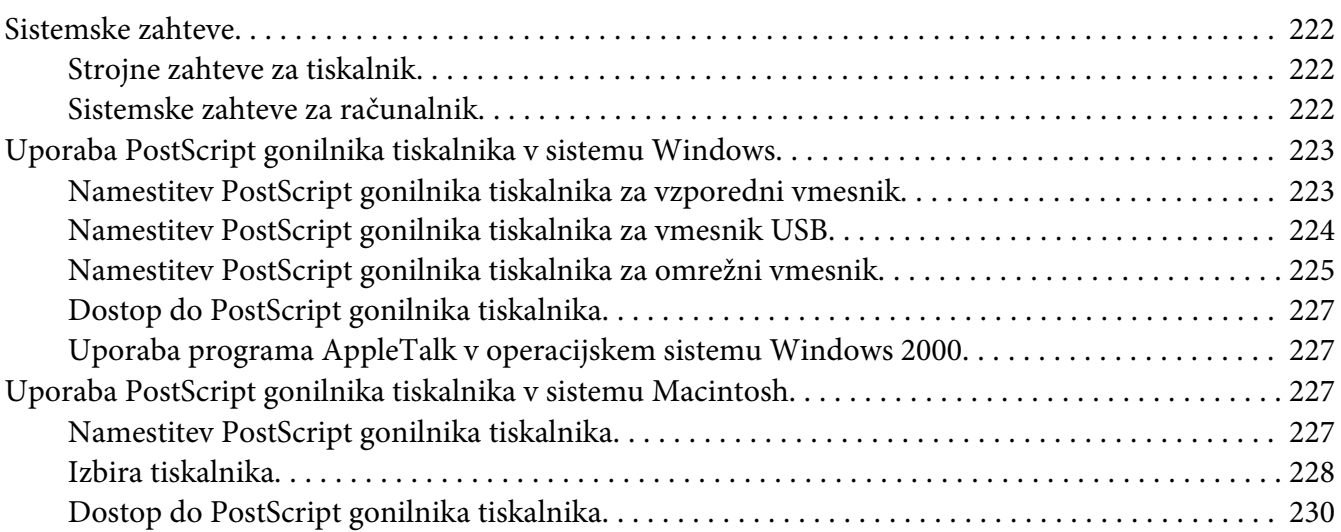

#### Poglavje 10 **[O PCL gonilniku tiskalnika](#page-230-0)**

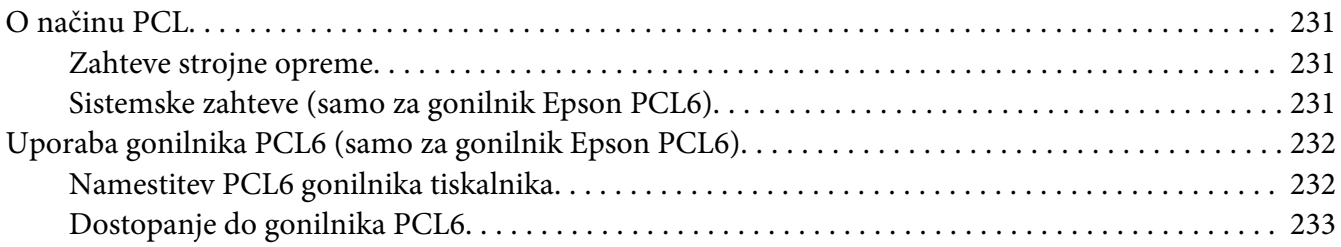

#### Dodatek A **[Tehnične specifikacije](#page-233-0)**

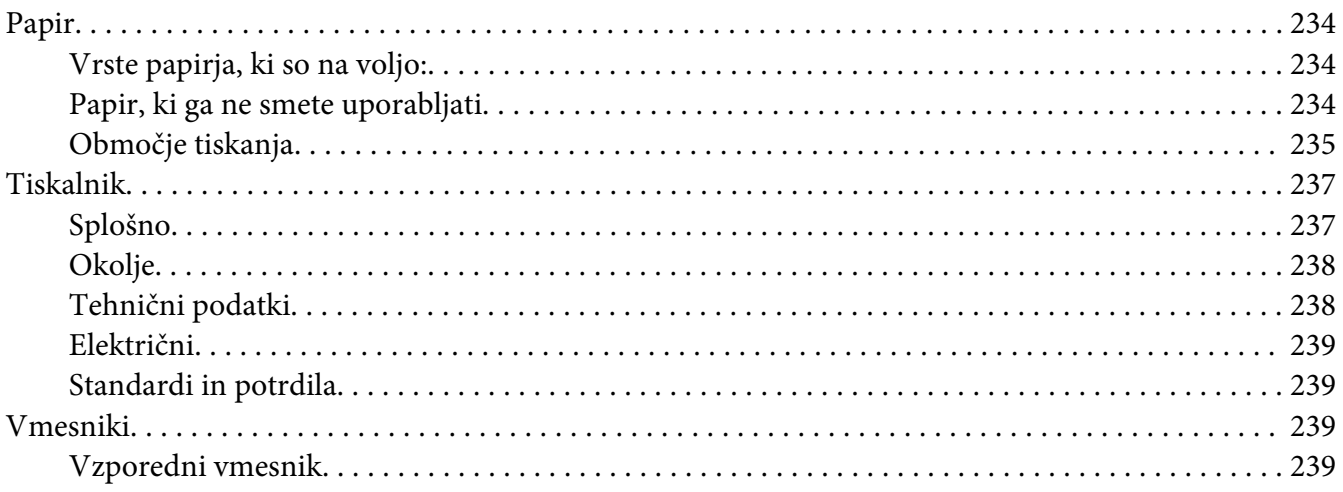

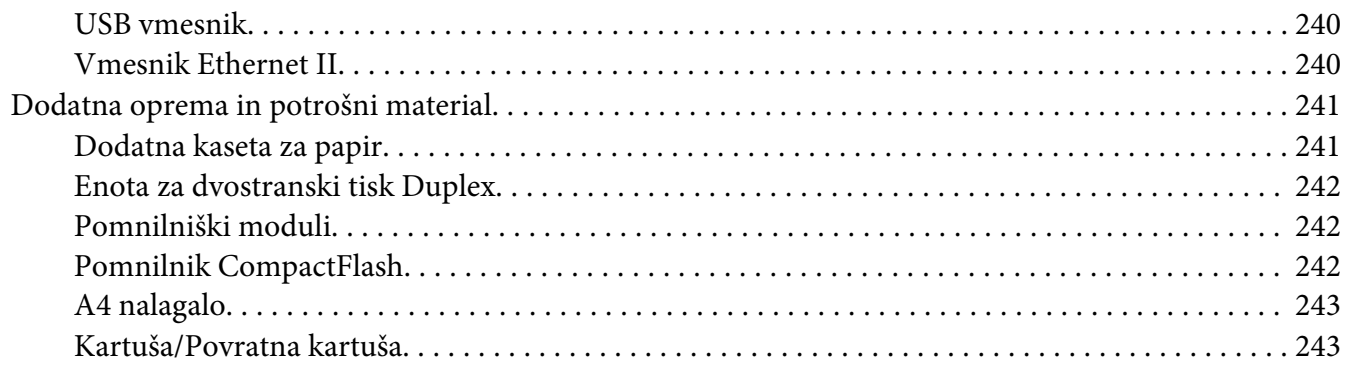

#### Dodatek B **[Kje dobiti pomoč](#page-243-0)**

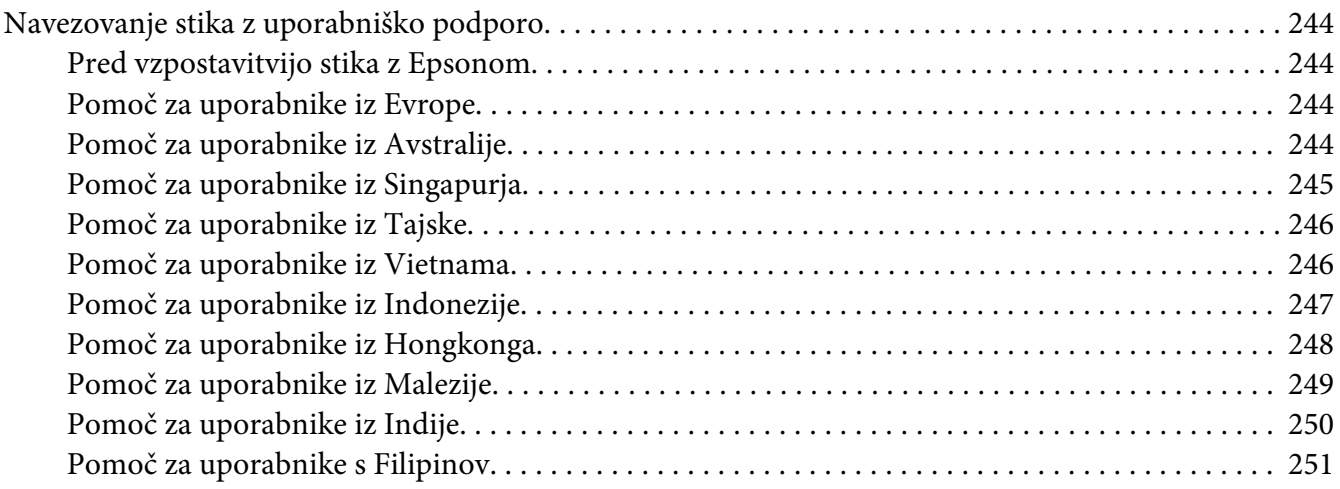

## **[Stvarno kazalo](#page-251-0)**

# <span id="page-12-0"></span>**Navodila za varno uporabo**

## **Opozorila, svarila in opombe**

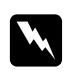

#### **Opozorila**

*morajo biti upoštevana, da se izognete telesnim poškodbam.*

c *Svarila morajo biti upoštevana, da ne poškodujete svoje opreme.*

*Opombe vsebujejo pomembne informacije in koristne namige za uporabo vašega tiskalnika.*

## **Pomembna varnostna navodila**

## **Nastavljanje tiskalnika**

❏ Ker je teža tiskalnika približno 25 kg skupaj z nameščenim potrošnim materialom, ga samo ena oseba ne sme sama dvigniti ali prenašati. Tiskalnik naj prenašata dve osebi tako; da ga dvignita pravilno na mestih, ki so prikazana spodaj.

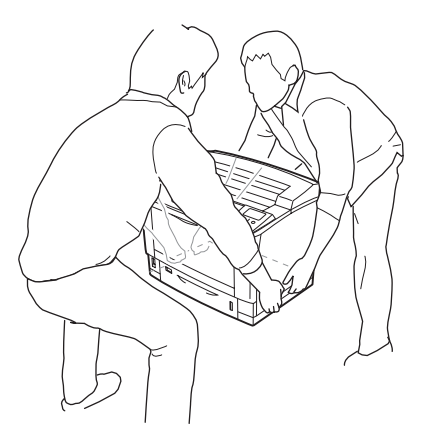

❏ Če vtikača ne morete vstaviti v vtičnico, se posvetujte z električarjem.

- ❏ Prepričajte se, da je električni kabel skladen z lokalnim varnostnimi standardi. Uporabljate samo priloženi napajalni kabel. Uporaba drugega napajalnega kabla poveča tveganje za nastanek požara ali električnega udara. Napajalni kabel tega izdelka je namenjen samo za uporabo s tem izdelkom. Uporaba z drugo opremo lahko poveča tveganje za nastanek požara ali električnega udara.
- ❏ Če je vtikač poškodovan, zamenjate kabel ali se posvetujte s kvalificiranim električarjem. Če so v vtikaču varovalke, se prepričajte, da ste jih zamenjali z varovalkami pravilne velikosti in nazivne vrednosti.
- ❏ Uporabite ozemljeno električno vtičnico, ki se ujema z vtičem napajalnega kabla tiskalnika. Ne uporabljajte adapterja za vtič.
- ❏ Ne uporabljate električne vtičnice, ki jo nadzira stensko stikalo ali regulator samodejnega izklopa. Nenamerna prekinitev napajanja lahko izbriše dragocene podatke v pomnilniku vašega računalnika in tiskalnika.
- ❏ Poskrbite, da na vtičnici ni prahu.
- ❏ Poskrbite, da vstavite vtikač v celoti v vtičnico.
- ❏ Vtikača se ne dotikajte z mokrimi rokami.
- ❏ Izključite tiskalnik iz vtičnice in zaupajte popravilo usposobljenim serviserjem, v naslednjih primerih:
	- A. Ne uporabljajte električnega kabla, ki je poškodovan.
	- B. Če ste ga polili s tekočino.
	- C. Če je naprava prišla v stik z dežjem ali vodo.
	- D. Naprava ne deluje pravilno, kljub upoštevanju vseh navodil za uporabo. Prilagodite samo tiste kontrolnike, ki jih navajajo navodila za uporabo, ker lahko nepravilna prilagoditev drugih krmilnikov povzroči škodo, ki lahko zahteva popravilo, ki ga mora izvesti usposobljen tehnik, da povrne izdelek v delovno stanje.
	- E. Naprava je padla na tla oziroma je poškodovana.
	- F. Če opazite velik padec zmogljivostjo, ki lahko zahteva servisno popravilo.
- ❏ Izogibajte se uporabi vtičnic, na katere so priklopljeni tudi drugi aparati.
- ❏ Vso opremo priključite na ustrezno ozemljene omrežne vtičnice. Izogibajte se uporabi vtičnic na tokokrogu, ki ga uporablja tudi fotokopirni stroj ali klimatska naprava, ki se redno vklaplja in izklaplja.
- <span id="page-14-0"></span>❏ Uporabite zidno električno vtičnico, ki lahko ustreza zahtevam tiskalnika. Zahteve za električno napajanje so navedene na nalepki, ki je prilepljena na tiskalnik. Če niste prepričani, katera vrsto napajanja je potrebna, se posvetujte z lokalnim podjetjem za distribucijo električne energije.
- ❏ Če za napajanje uporabljate podaljšek, zagotovite, da električni tok (vrednost v amperih) vseh naprav, priključenih na podaljšek, ne presega dovoljene vrednosti za podaljšek.
- ❏ Ko boste priklapljali ta izdelek na računalnik ali kako drugo napravo s kablom, zagotovite, da bodo priključki usmerjeni pravilno. Vsak priključek lahko priključite samo na en način. Vstavljanje priključka nepravilno lahko poškoduje obe napravi, ki sta povezani s kablom.
- ❏ Pri uporabi možnih enot kasetnikov za papir, na dno obvezno namestite stabilizatorje, ki so dobavljeni skupaj s kasetnikom za papir. Poglejte ["Namestitev dodatne kasete za papir" na strani](#page-110-0) [111](#page-110-0) za navodila, kako namestiti stabilizatorje.

# **Varovalo električnega kroga pred statično elektriko**

Tiskalnik ima na zadnji strani varovalo električnega kroga pred statično elektriko. Če na tiskalniku pride do sprostitve statične energije, varovalo samodejno prekine električni krog v izogib požaru in drugim nezgodam.

Tiskalnik ozemljite, da lahko varovalo pravilno deluje.

Občasno (enkrat mesečno) preverite, ali varovalo deluje pravilno z upoštevanjem naslednjih navodil.

1. Izklopite tiskalnik.

#### *Opomba:*

*Napajalni kabel pustite vključen v vtičnico.*

2. Pritisnite **testno** tipko. Če se stikalo varovala prestavi na **OFF**, varovalo deluje pravilno.

3. Stikalo varovala prestavite nazaj na **ON**.

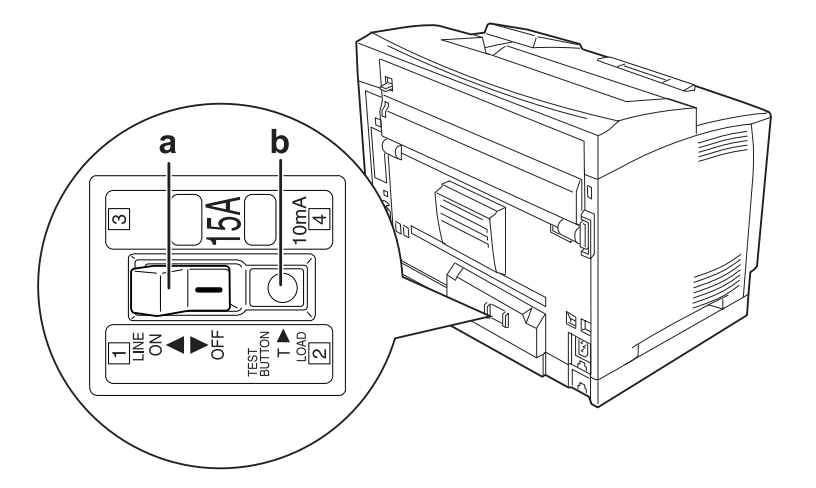

- a. stikalo varovala električnega kroga
- b. testna tipka

Če opazite karkoli neobičajnega, se obrnite na vašega prodajalca ali zastopnika za izdelke Epson.

## <span id="page-16-0"></span>**Izbira prostora, kjer boste postavili tiskalnik**

Ko boste premeščali tiskalnik, vedno izberite mesto, ki ima dovolj prostora za preprosto delovanje in vzdrževanje. Spodnjo ilustracijo uporabite kot vodilo za zagotavljanje dovolj prostora okoli tiskalnika, ki bo omogočil delovanje brez težav.

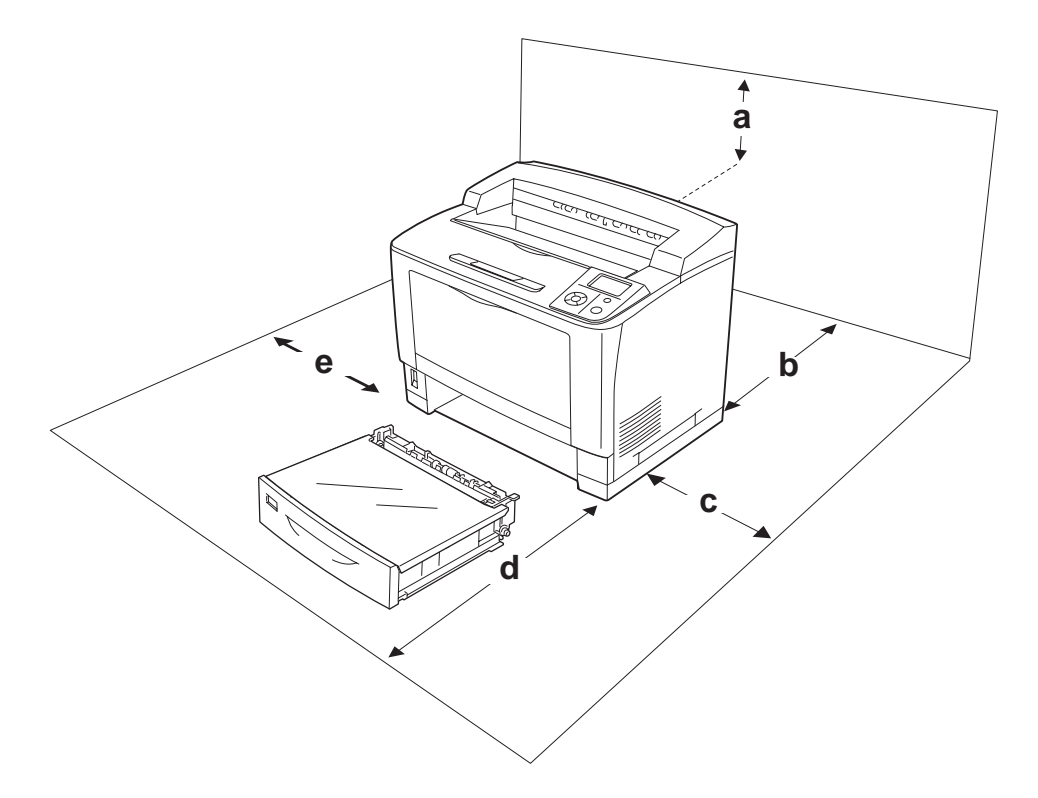

- a. 35 cm
- b. 30 cm
- c. 10 cm
- d. 76 cm
- e. 20 cm

Za namestitev naslednje dodatne opreme, potrebujte dodaten prostor, ki je naveden spodaj.

Univerzalna kaseta za 500 listov doda 9,3 cm na spodnjem delu tiskalnika. Nalagalo A4 doda 13,2 cm na vrhu tiskalnika. Enota Duplex doda 8,9 cm na zadnji strani tiskalnika.

Poleg prostorskih zahtev morate, ko boste iskali primeren prostor za tiskalnik, upoštevati tudi naslednja navodila.

❏ Tiskalnik postavite na mesto, kjer boste lahko brez težav priklopili in odklopili napajalni kabel.

- <span id="page-17-0"></span>❏ Tiskalnika ne postavljajte na mesto, kjer lahko kdo pohodi napajalni kabel.
- ❏ Papirja ne shranjujte v vlažnem prostoru.
- ❏ Izogibajte se mestom, ki so izpostavljeni neposredni sončevi svetlobi, pretirani vročini, vlagi, hlapom ali prahu.
- ❏ Tiskalnika ne postavljate na nestabilne podlage.
- ❏ Reže in odprtine na hrbtni in spodnji strani na ohišju so namenjene prezračevanju. Ne blokirajte ali pokrivajte odprtin za prezračevanje. Ne postavljajte tiskalnika na posteljo, kavč, preprogo, tepih ali podobno površino, če prej niste zagotovili primernega prezračevanja.
- ❏ Celotni sistem računalnika in tiskalnika naj bo čim dlje od morebitnih virov motenj, kot so zvočniki ali bazne postaje brezvrvičnih telefonov.
- ❏ Okoli tiskalnika pustite dovolj prostora za prezračevanje.

## **Uporaba tiskalnika**

❏ Pazite, da se ne dotaknete talilnika, ki je označen z opozorilom za visoko temperaturo **CAUTION HIGH TEMPERATURE**, ali območja v njegovi neposredni bližini. Če tiskalnik uporabljate dlje, lahko talilnik (talina valja) in okolica postane zelo vroča. Če se morate dotakniti teh področij, počakajte vsaj 40 minut, da se tiskalnik vsaj nekoliko ohladi.

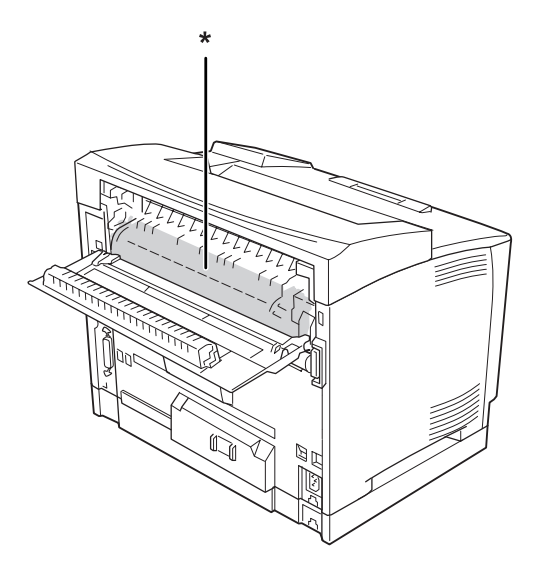

#### \* **CAUTION HIGH TEMPERATURE**

- ❏ Ne vstavljajte roke v globoko notranjosti talilne enote, da se ne poškodujete, ker so nekateri deli ostri.
- ❏ V nobenem primeru ne potiskajte predmetov skozi prezračevalne odprtine na ohišju, ker se lahko dotaknejo mest, ki so pod napetostjo, ki je lahko nevarna ali povzročijo kratek stik, kar poveča možnost za nastanek požara ali električnega udara.
- ❏ Na sedite ali se naslanjajte na tiskalnik. Na tiskalnik ne postavljajte težkih predmetov.
- ❏ Ne uporabljajte kakršnih koli vnetljivih plinov v tiskalniku ali njegovi bližini.
- ❏ Nikoli ne vstavljajte komponent tiskalnika na silo. Čeprav je tiskalnik zasnovan trdno, ga grobo ravnanje lahko poškoduje.
- ❏ Pazite, da zataknjenega papirja ne pozabite v tiskalniku. To lahko povzroči pregrevanje tiskalnika.
- ❏ Pazite, da tiskalnika ne polijete s kakršnokoli tekočino.
- ❏ Prilagodite samo tiste krmilnike, ki so opisani v navodilih za uporabo. Nepravilne nastavitve drugih krmilnikov lahko povzročijo škodo ali okvaro, ki zahteva popravilo s strani usposobljenega serviseria.
- ❏ Tiskalnika ne izklapljajte: -Po vklopu počakajte, da se na zaslonu LCD izpiše Ready. -Medtem ko lučka Pripravljen utripa. -Medtem ko lučka Data sveti ali utripa. -Med tiskanjem.
- ❏ Tiskalnik ima na zadnji strani varovalo električnega kroga pred statično elektriko. Prepričajte se, da je tiskalnik ozemljen.
- ❏ Ne dotikajte se komponent v notranjosti tiskalnika, razen če to zahtevajo ta navodila.
- ❏ Upoštevajte vsa opozorila in navodila, ki so označena na tiskalniku.
- ❏ Tega izdelka ne poskušajte popravljati sami, razen v primerih, ki so posebej opisani v dokumentaciji tiskalnika.
- ❏ Občasno izvlecite vtikač iz vtičnice in očistite konektorje.
- ❏ Vtikača ne izklapljajte, dokler je tiskalnik vključen.
- ❏ Če tiskalnika ne boste uporabljali dlje časa, izvlecite vtikač iz vtičnice.
- ❏ Pred čiščenjem tiskalnika izvlecite vtikač iz vtičnice.
- ❏ Za čiščenje uporabite čisto, suho krpo in ne uporabljajte tekočih ali aerosolnih čistil.

## <span id="page-19-0"></span>**Ravnanje s potrošnim materialom**

- ❏ Porabljenega potrošnega materiala ne sežigajte, saj lahko eksplodira in koga poškoduje. Odvrzite v skladu z lokalnimi predpisi.
- ❏ Potrošni material hranite izven dosega otrok.
- ❏ Med delom s kartušo tonerja, le-to vedno postavite na čisto in gladko površino.
- ❏ Kartuše s tonerjem ne poskušajte odpirati ali popravljati.
- ❏ Ne dotikajte se tonerja. Toner držite čim dlje od svojih oči. Če pride toner v stik s kožo ali obleko, ga takoj sperite z milom in vodo.
- ❏ Če toner stresete na tla, uporabite metlo in smetišnico ali vlažno krpo namočeno v milnici, da tla očistite. Ker fini delci lahko povzročijo požar ali eksplozijo, če pridejo v stik z iskro, za čiščenje ne smete uporabljati sesalnika.
- ❏ Če ste kartušo s tonerjem prinesli iz hladnega v ogret prostor, počakajte vsaj eno uro, preden jo namestite, da preprečite morebitne poškodbe zaradi kondenzacije.
- ❏ Da dosežete najboljšo kakovost tiska, kartuše ne hranite v prostoru, ki je izpostavljen neposredni sončevi svetlobi, prahu, slanemu zraku ali korozivnim plinom (kot je amoniak). Izogibajte se prostorom, kjer se temperatura ali vlažnost pretirano ali hitro spreminjata.
- ❏ Ko boste menjali kartušo, pazite, da je ne izpostavite sončevi svetlobi ali razsvetljavi v prostoru dlje kot pet minut. Kartuša vsebuje boben, ki je občutljiv na svetlobo. Če ga izpostavite sončni svetlobi, lahko poškodujte boben, kar povzroči temne ali svetle lise na natisnjeni strani in zmanjša življenjsko dobo bobna. Če morate kartušo vzeti iz tiskalnika za daljši čas, jo pokrijte z neprosojno tkanino.
- ❏ Pazite, da ne opraskate površine bobna. Ko kartušo vzamete ven, jo vedno postavite na čisto in gladko površino. Pazite, da se ne dotaknete bobna, ker olje na vaši koži lahko trajno poškoduje površino in tako vpliva na kakovost tiskanja.

# <span id="page-20-0"></span>**Varnostne informacije**

## **Varnostne nalepke za laser**

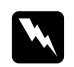

#### $Opozorilo:$

*Postopki in prilagoditve izdelka, ki niso navedeni v tiskalnikovi dokumentaciji, lahko povzročijo izpostavljenost nevarnemu sevanju. Vaš tiskalnik je laserski izdelek 1. razreda, kot je definirano v specifikacijah IEC60825. Spodnja nalepka je prilepljena na hrbtni strani tiskalnika v državah, kjer to zahtevajo predpisi.*

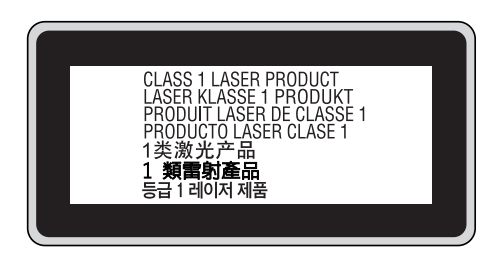

## **Notranje lasersko sevanje**

V notranjosti tiskalne glave je nameščen sklop z lasersko diodo razreda III b, ki oddaja nevidni laserski žarek. Glava tiskalnika ni namenjena popravilu, torej, glave tiskalnika ne smete odpirati v nobenem primeru. V notranjosti tiskalnika je prilepljena dodatna opozorilna nalepka za laser.

## **Varovanje ozona**

#### **Ozonski izpusti**

Laserski tiskalniki proizvajajo ozon, kot stranski proizvod postopka tiskanja. Ozon nastaja samo, ko tiskalnik tiska.

#### **Mejna vrednost izpostavljenosti ozonu**

Laserski tiskalnik Epson tvori pri neprekinjenem tiskanju manj kot 3 mg/h ozona.

#### **Kako zmanjšati tveganje?**

Da zmanjšate tveganja zaradi izpostavljenosti ozonu, se izogibajte naslednjemu:

- ❏ Uporaba več laserskih tiskalnikov v zaprtem prostoru.
- ❏ Delovanje v okoljih z izjemno nizko vlažnostjo.
- ❏ Sobe z zelo slabim prezračevanjem.
- ❏ Daljše in nepretrgano tiskanje skupaj z naštetim zgoraj.

#### **Postavitev tiskalnika**

Tiskalnik postavite tako, da izpustni plini in vročina:

- ❏ Nista neposredno usmerjeni v obraz uporabnika.
- ❏ Prezračeni in speljani ven iz stavbe, kjerkoli je to mogoče.

# <span id="page-22-0"></span>Poglavje 1

# **Spoznajte svoj tiskalnik**

# **Deli tiskalnika**

# **Pogled od spredaj**

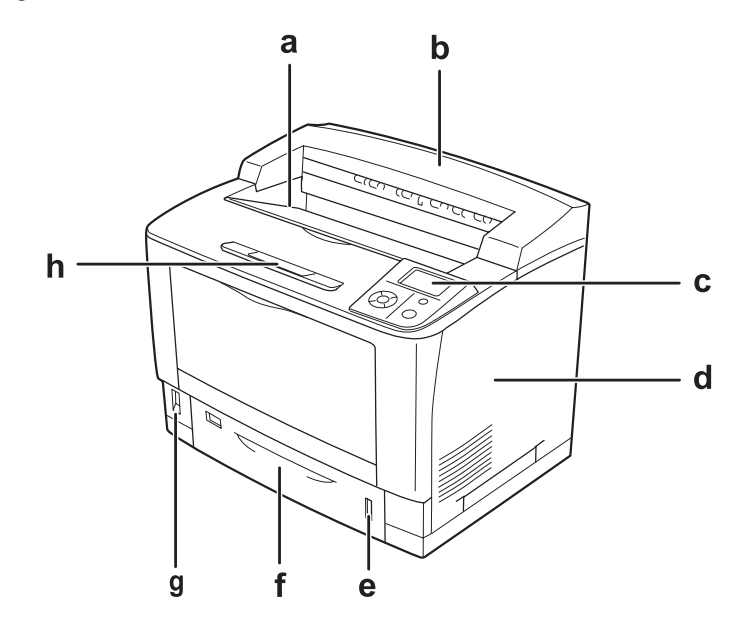

- a. obrnjeni pladenj
- b. pokrov
- c. nadzorna plošča
- d. desni pokrov
- e. indikator papirja
- f. standardna spodnja kaseta za papir
- g. stikalo za vklop
- h. opora za papir

# <span id="page-23-0"></span>**Pogled od zadaj**

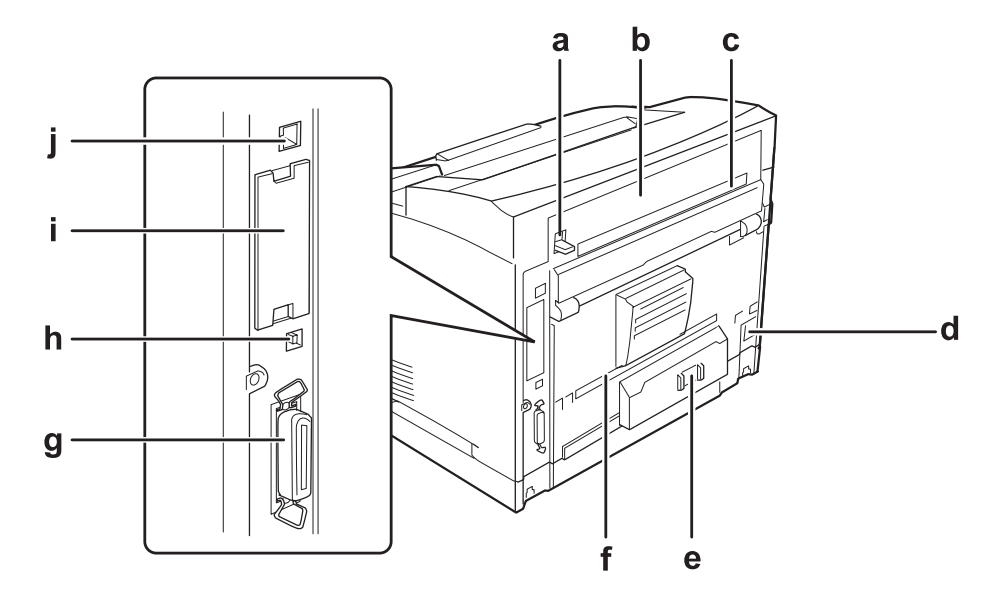

- a. ročaj pokrova B
- b. pokrov B
- c. zgornji pokrov (možen)
- d. električna vtičnica (AC)
- e. stikalo varovala električnega kroga
- f. spodnji pokrov (možen)
- g. vzporedni vmesniški priključek
- h. priključek za USB vmesnik
- i. pokrov reže za vmesniško kartico vrste Type-B
- j. Vmesniški priključek Ethernet

# <span id="page-24-0"></span>**V notranjosti tiskalnika**

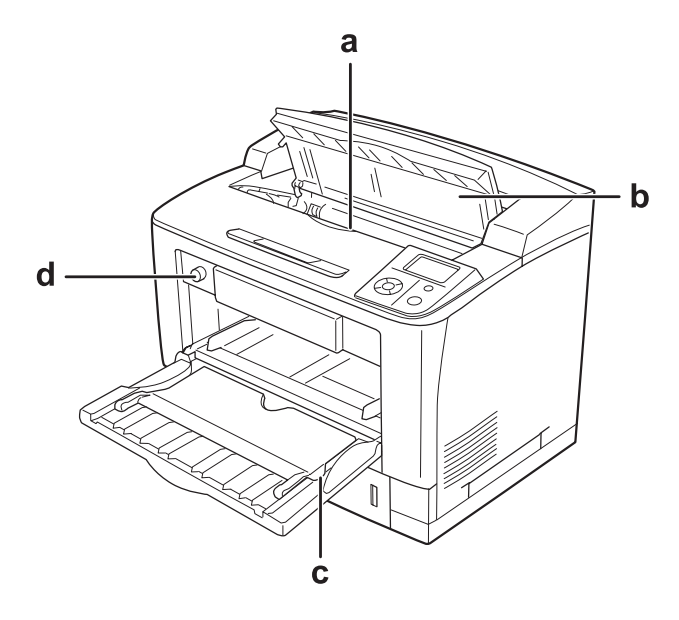

- a. kartuša
- b. pokrov A
- c. pladenj MP
- d. stikalo velikosti pladnja za papir

# **Nadzorna plošča**

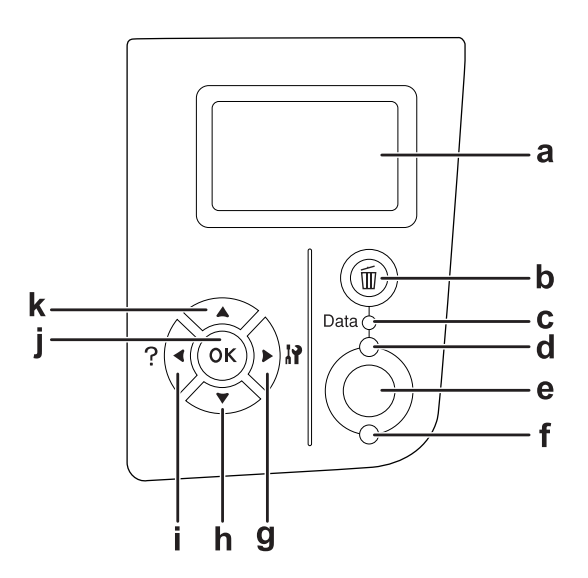

<span id="page-25-0"></span>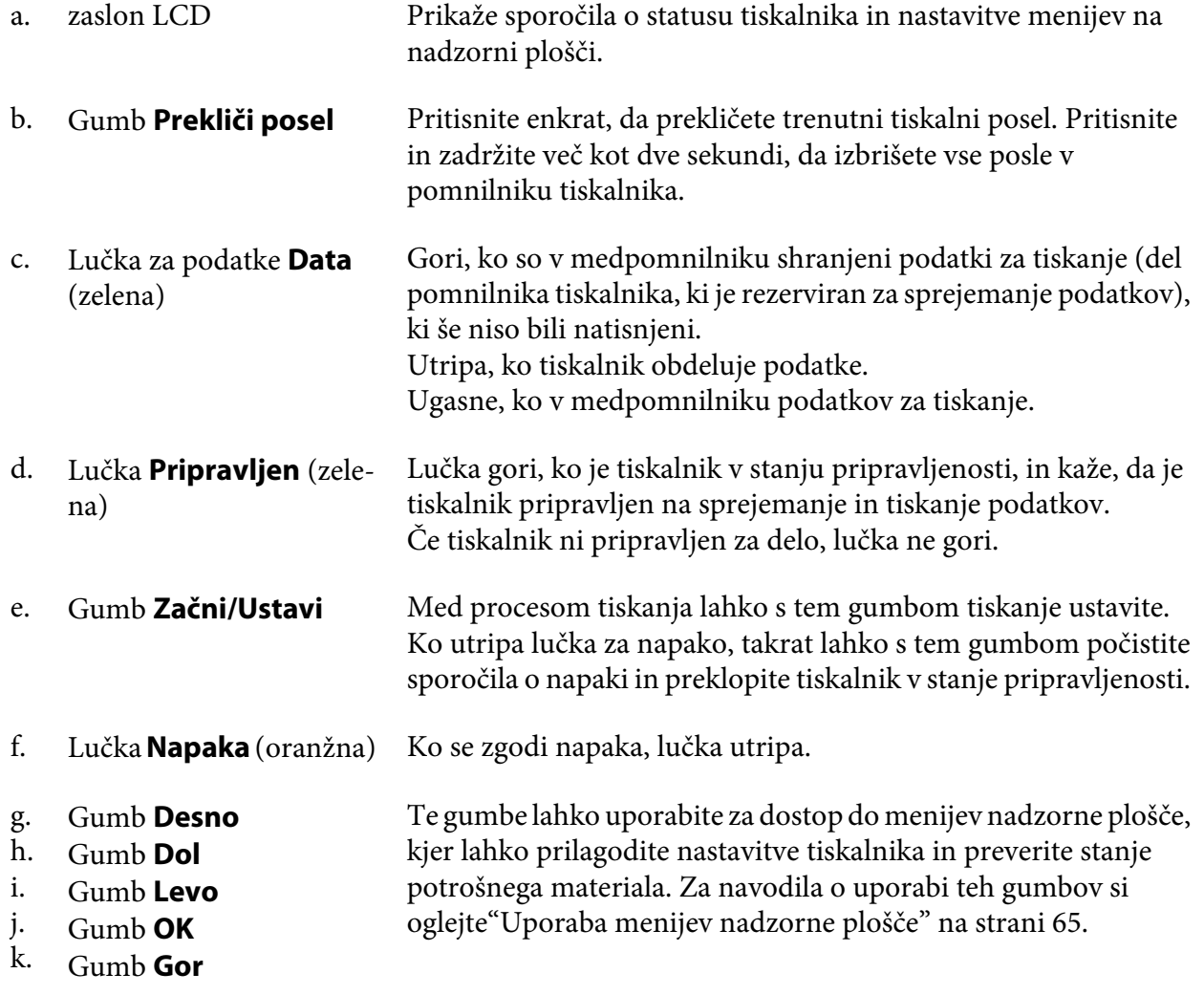

# **Dodatna oprema in potrošni material**

## **Možnosti**

Zmogljivosti svojega tiskalnika lahko razširite tako, da namestite katerikoli del dodatne opreme, ki so navedeni spodaj.

❏ Univerzalna kaseta za papir, za 500 listov (C12C802542) Ta del poveča zmogljivost podajanja papirja iz kasete do največ 500 listov. Namestite lahko največ tri take enote.

- <span id="page-26-0"></span>❏ Enota za dvostranski tisk (Duplex) (C12C802552) Ta enota omogoča samodejno dvostransko tiskanje.
- ❏ Nalagalo A4 (C12C802562) Ta del poveča zmogljivost podajanja papirja iz kasete do največ 500 listov.
- ❏ Pomnilnik CompactFlash

S to dodatno opremo lahko shranjujete obrazce za prekrivanje, uporabljate funkcijo za rezervni posel in izboljšate okolje za tiskanje z zbiranjem kopij. Uporaba funkcije za rezervni posel omogoča shranjevanje tiskalnih poslov v pomnilnik CompactFlash v tiskalniku in njihovo poznejše tiskanje neposredno z nadzorne plošče. Z izbiro funkcije za tiskanje z zbiranjem kopij lahko tiskate večje in kompleksnejše tiskalne posle.

❏ Pomnilniški modul

Ta dodatna oprema razširi pomnilnik tiskalnika in vam tako omogoči tiskanje zahtevnih in grafično bogatih dokumentov. Delovni pomnilnik tiskalnika lahko povečate do 576 MB, z uporabo standardne 64 MB RAM DIMM ploščice in dveh možnih 256 MB RAM DIMM ploščic.

#### *Opomba:*

*Preverite, če je pomnilnik vrste DIMM, ki ste ga kupili, združljiv z izdelki EPSON. Za več podrobnosti se posvetujte prodajalcem tega tiskalnika ali z usposobljenim serviserjem za izdelke EPSON.*

## **Potrošni materiali**

Tiskalnik spremlja življenjsko dobo naslednjega potrošnega materiala. Tiskalnik vas bo sam opozoril, ko bodo zamenjave nujne.

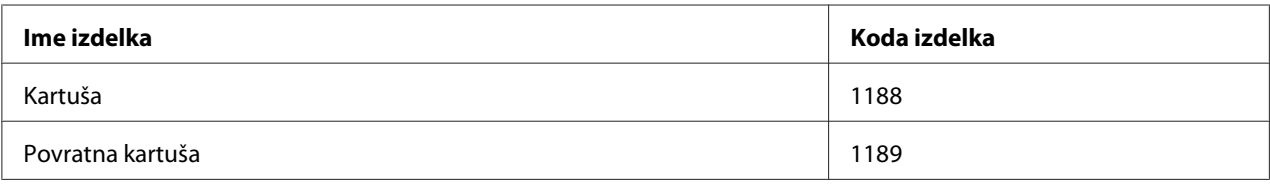

#### *Opomba:*

*Povratne kartuše niso naprodaj vsepovsod. Glede možnosti nakupa povratnih kartuš se obrnite na vašega prodajalca/zastopnika za izdelke Epson.*

# **Kje poiskati informacije?**

**Namestitveni vodič**

<span id="page-27-0"></span>V njem najdete informacije o sestavljanju tiskalnika namestitvi programske opreme.

#### **Navodila za uporabo (ta priročnik)**

V njih najdete podrobne informacije o funkcijah svojega tiskalnika, dodatni opremi, vzdrževanju, odpravljanju težav in tehničnih podatkih.

#### **Omrežni vodič**

Upravljalcu omrežja nudi podatke tako o tiskalniku, kot o omrežnih nastavitvah.

#### **Vodič za pisave**

Ponuja podrobne informacije o pisavah v tiskalniku. Ta vodič morate skopirati ali pa ga odpreti neposredno iz naslednjega imenika na plošči s programsko opremo CD-ROM. Za Windows: /COMMON/MANUAL/ENG/FNTG Za Macintosh: MANUAL:ENG:FNTG

#### **Elektronska pomoč za programsko opremo tiskalnika**

Kliknite **Help** za podrobne informacije in navodila o programski opremi, ki nadzira vaš tiskalnik. Sprotna pomoč se namesti samodejno, ko namestite programsko opremo tiskalnika.

# **Lastnosti tiskalnika**

#### **Velika zmogljivost vlaganja/izhoda**

Zmogljivost vlaganja papirja lahko povečate s 650 listov (pladenj MP: 150 listov in standardna spodnja kaseta za papir: 500 listov) do 2150 listov z dodajanjem treh univerzalnih kasetnih enot s po 500 listi. Z namestitvijo A4 nalagala lahko povečate izhodno zmogljivost. Ta tiskalnik lahko tiska pri veliki hitrosti (do 44 strani na minuto).

#### **Funkcija razporejanja**

Tiskalnik omogoča razporejanje dokumentov z izmenjevanjem A4 papirja vodoravno in navpično.

## <span id="page-28-0"></span>**Varno tiskanje**

Ta tiskalnik vam omogoča tiskanje z zaščitno funkcijo. Na primer, tiskanja lahko shranite v spomin in jih kasneje natisnete neposredno z nadzorne plošče tiskalnika. Prav tako lahko natisnete dokument z zaščito pred kopiranjem. Tiskalnik lahko šifrira podatke tiskanja z uporabo SSL protokola, in s tem zaščiti zaupne podatke na omrežju.

# <span id="page-29-0"></span>Poglavje 2

# **Tiskalna opravila**

# **Vstavljanje papirja v tiskalnik**

To poglavje opisuje vstavljanje papirja v tiskalnik. Če boste uporabljali posebne medije kot so prosojnice ali ovojnice, glejte tudi ["Izbira in uporaba medijev za tiskanje" na strani 39](#page-38-0). Za podrobnosti o vrstah papirja in velikostih, si oglejte["Papir" na strani 234.](#page-233-0)

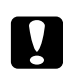

Svarilo:

*Pazite, da robovi papirja ne drsijo po vaši koži, saj vas lahko porežejo.*

## **Pladenj MP**

Pladenj MP (večnamenski pladenj) je vir papirja, ki ga lahko uporabite za različne vrste papirja, kot so nalepke, ovojnice, debel papir in prosojnice.

#### *Opomba:*

*Za vstavljanje ovojnic, glejt[e"Ovojnice" na strani 40.](#page-39-0)*

1. Odprite pladenj MP.

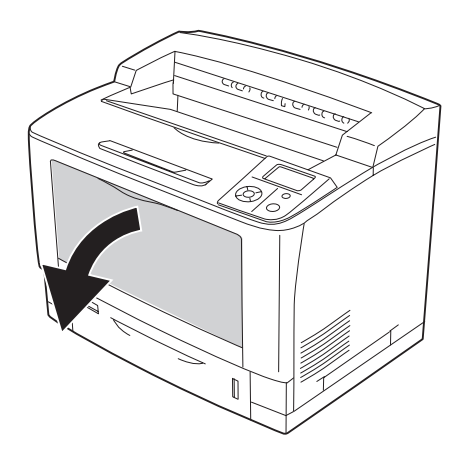

2. Vodila papirja nastavite glede na papir, ki ga nalagate.

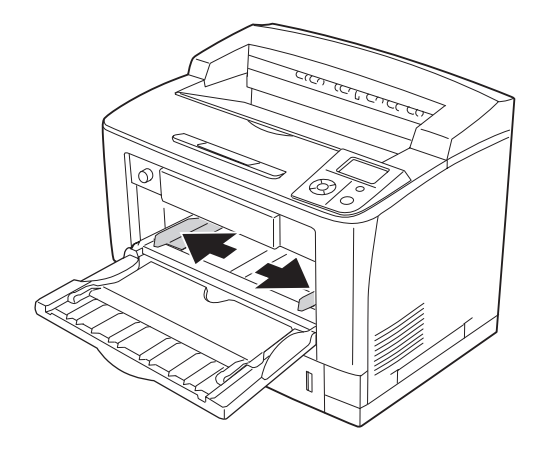

#### *Opomba:*

*Ko vstavljate papir, ki je večji od B4, odprite podaljšek pladnja na pladnju MP, da bo omogočeno vstavljanje papirja.*

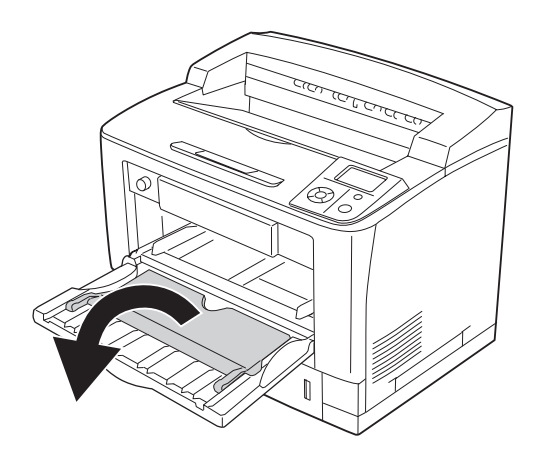

3. Naložite sklad papirja, ki ga želite uporabiti, s površino za tiskanje obrnjeno navzgor. Nato potisnite vodila za papir, da fiksirate papir.

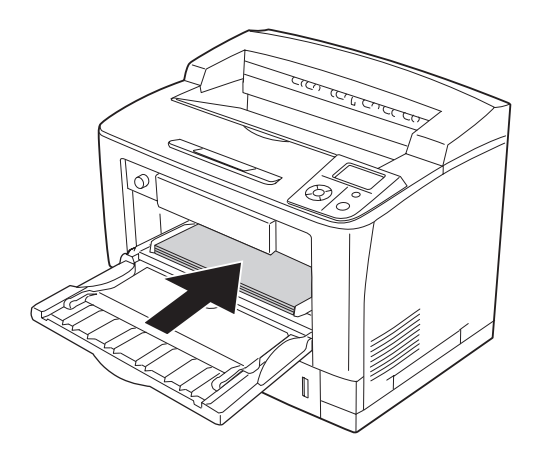

*Opomba: Poskrbite, da naloženi papir ne bo segal čez rob mejne oznake.*

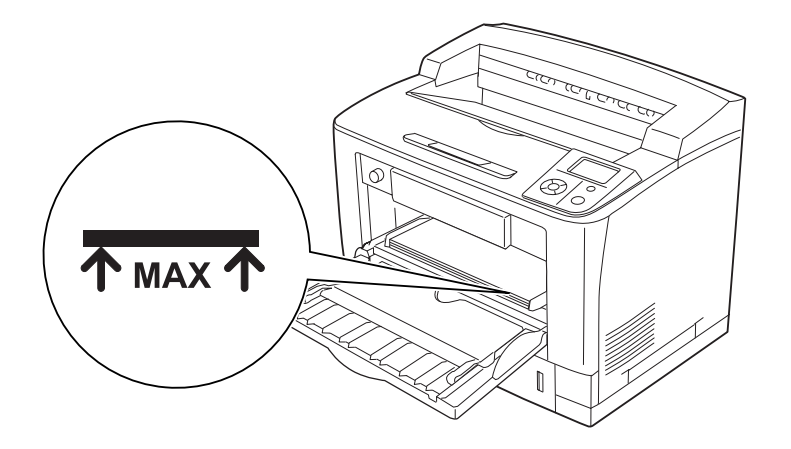

<span id="page-32-0"></span>4. Stikalo velikosti papirja na pladnju nastavite, da bo ustrezalo velikost papirja, ki ga nalagate.

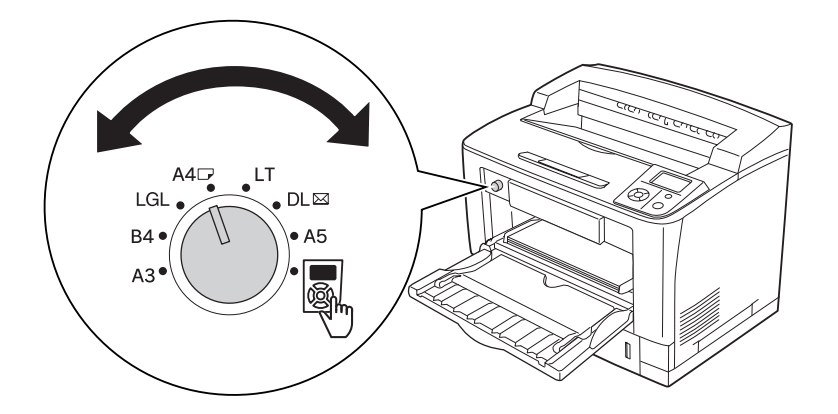

#### *Opomba:*

- ❏ *Po nalaganju papirja, nastavite* MP Type *nastavitev na nadzorni plošči, da ustreza tipu naloženega papirja. Za podrobnosti si oglejt[e"Meni za pladenj \(Tray Menu\)" na strani 70](#page-69-0).*
- ❏ *Če je stikalo velikosti papirja nastavljeno na , nastavite* MP Tray Size *nastavitev na nadzorni plošči, da ustreza velikosti naloženega papirja. Za podrobnosti si oglejt[e"Meni za](#page-69-0) [pladenj \(Tray Menu\)" na strani 70.](#page-69-0)*

## **Standardna spodnja kaseta za papir**

Kaseta je dodatni vir papirja, poleg pladnja MP.

1. Izvlecite kaseto za papir.

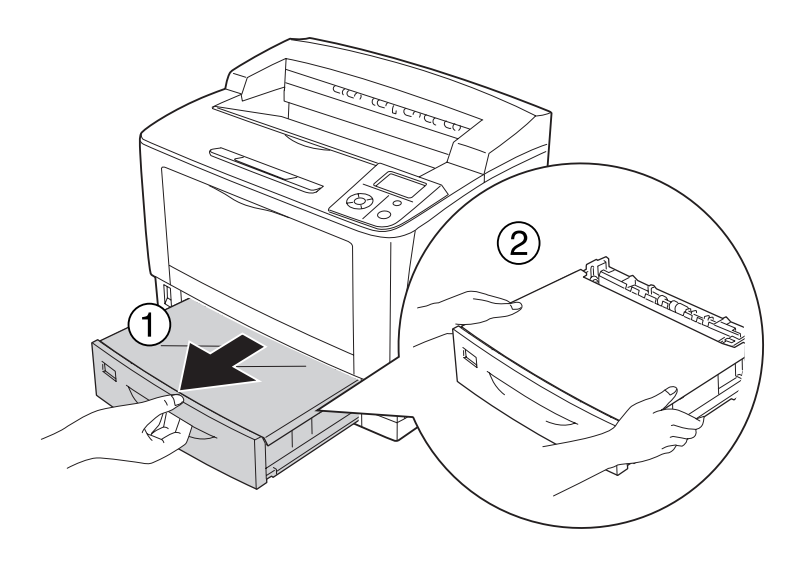

2. Odstranite pokrov pladnja.

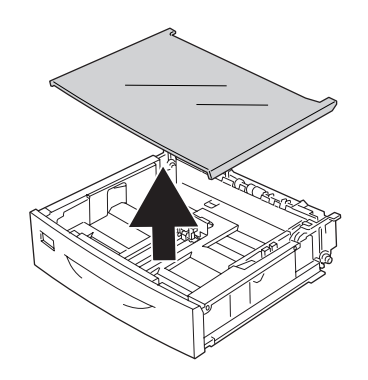

3. Stisnite gumba in potisnite vodila tako, da boste lahko vstavili papir.

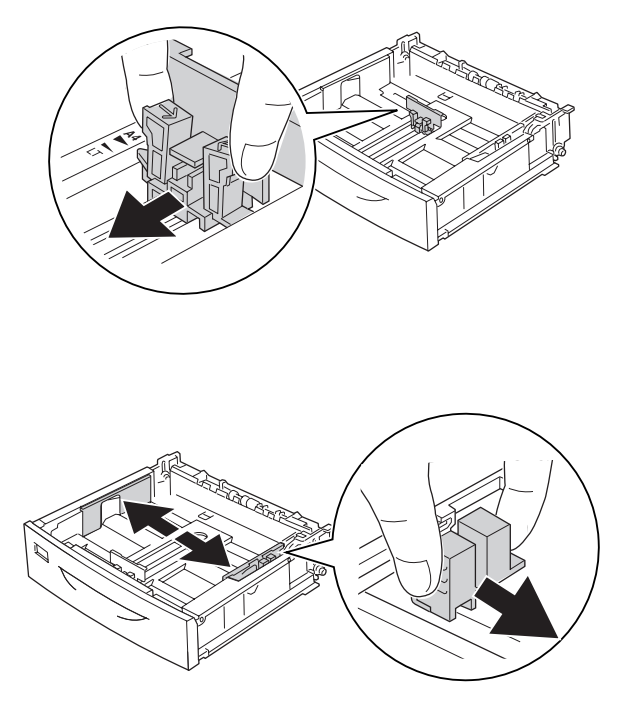

#### *Opomba:*

*Pri nalaganju papirja A3, B4, A4 pokončno ali večjega, podaljšajte kaseto za papir. Če kasete ni potrebno podaljšati, pojdite na korak 8.*

4. Ročici zaklopa potisnite navzven.

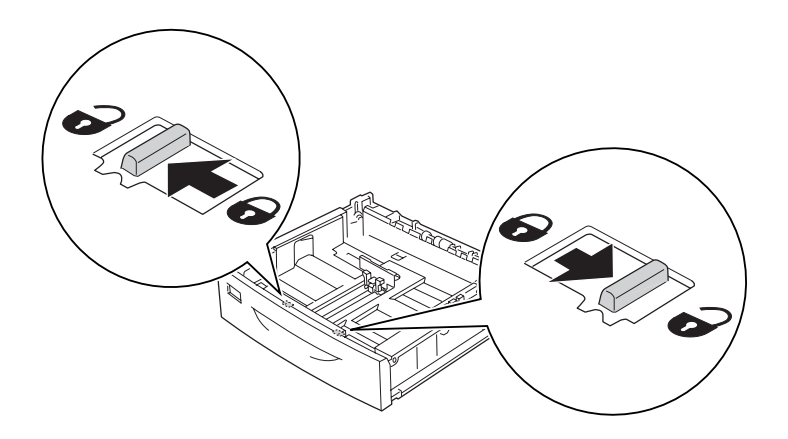

5. Izvlecite pladenj s papirjem, da podaljšate kaseto s papirjem in poravnajte puščici glede na velikost papirja.

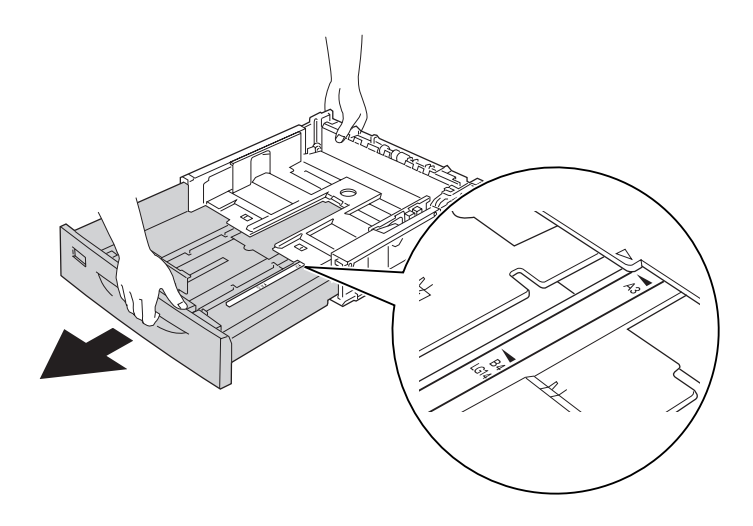

6. Ročici zaklopa potisnite nazaj v zaklenjen položaj.

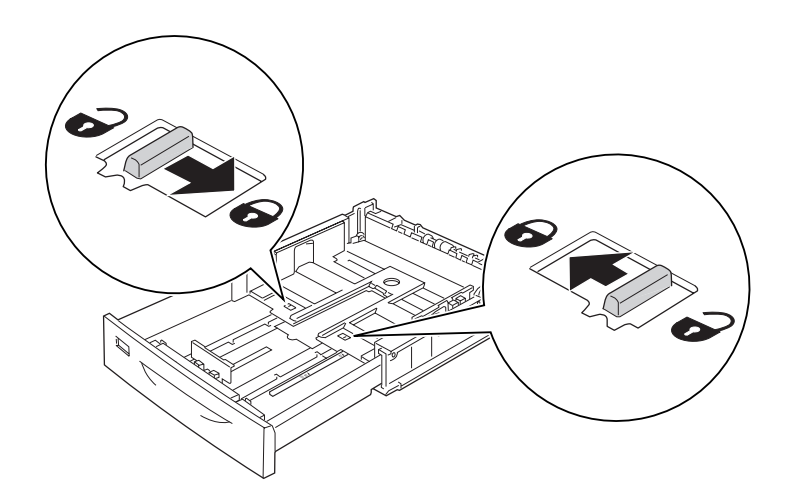
7. Stisnite gumba in potisnite vodilo tako, da boste lahko vstavili papir.

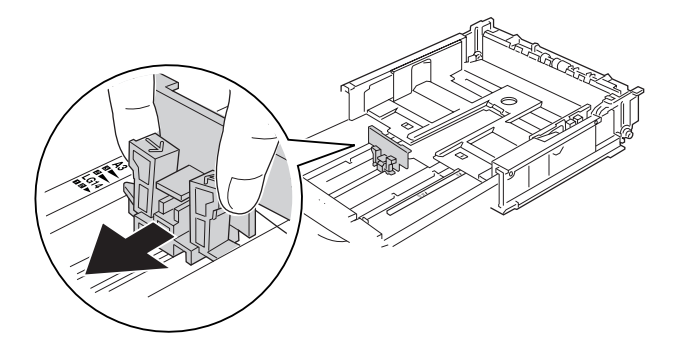

8. Naložite sklad papirja, ki ga želite uporabiti, v kot kasete za papir s površino za tiskanje obrnjeno navzgor.

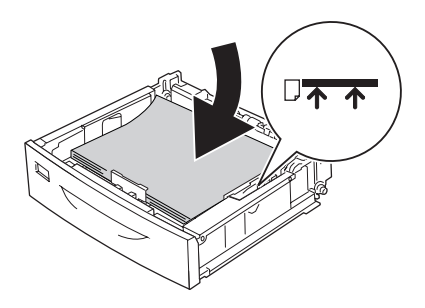

#### *Opomba:*

*Poskrbite, da naloženi papir ne bo segal čez rob mejne oznake.*

9. Vstavite oznako za papir na sprednjo stran kasete za papir.

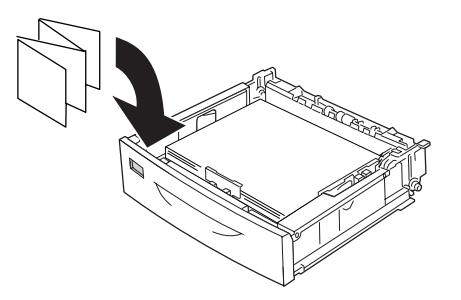

10. Pokrov pladnja postavite nazaj.

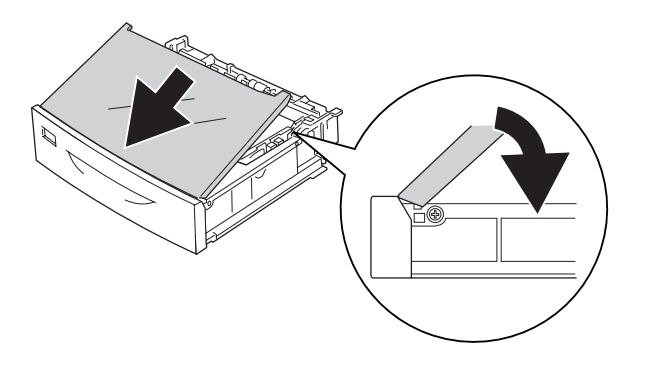

11. Potisnite kaseto za papir v tiskalnik.

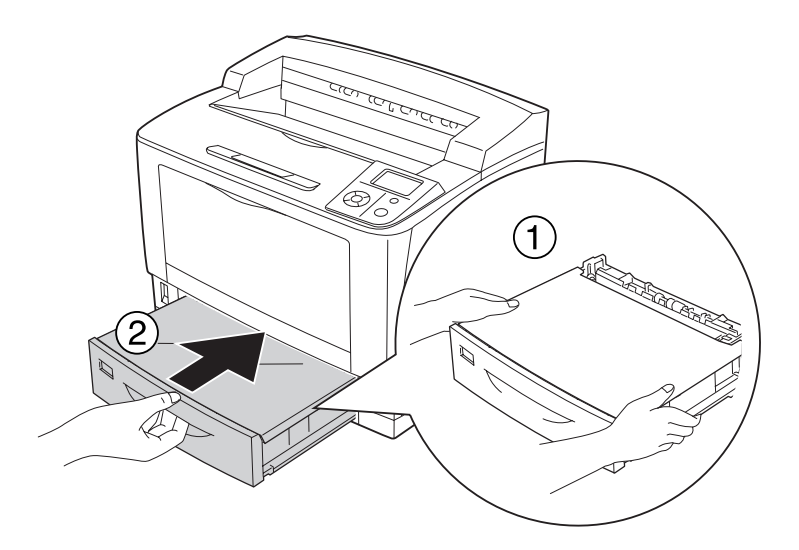

#### *Opomba:*

*Ko ste vstavili papir, na nadzorni plošči prilagodite nastavitve v* Cassette1 Size*/* Cassette1 Type *tako, da se skladajo z velikostjo in vrsto vstavljenega papirja. Za podrobnosti si oglejt[e"Meni za pladenj \(Tray Menu\)" na strani 70.](#page-69-0)*

## **Dodatna kaseta za papir**

Velikosti in tipi papirja, ki ustrezajo univerzalni kaseti za papir s 500 listi, so enaki, kot pri standardni spodnji kaseti za papir.

Enak je tudi postopek nalaganja papirja. Za podrobne informacije poglejt[e"Standardna spodnja](#page-32-0) [kaseta za papir" na strani 33.](#page-32-0)

# **Opombe pri nalaganju A4 papirja**

A4 papir lahko v tiskalnik naložite tako pokončno kot ležeče.

Pri nalaganju A4 papirja, nastavite tiskalnik, kot sledi.

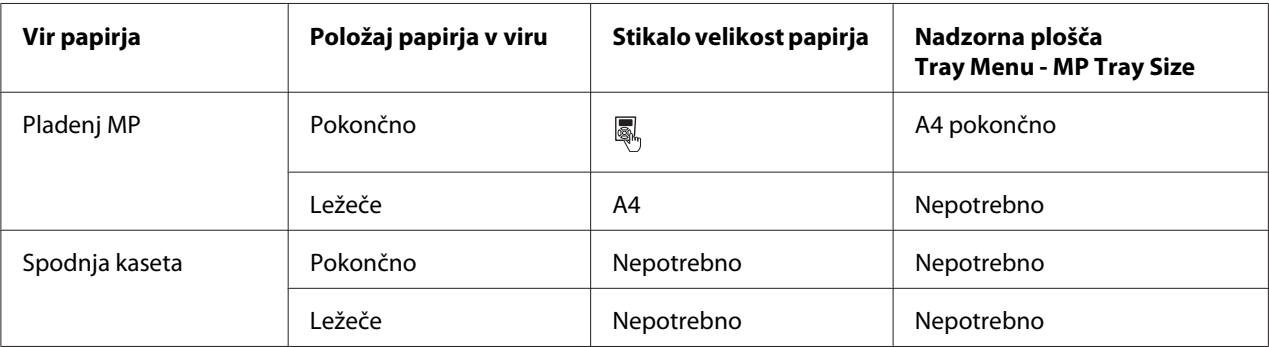

# **Izbira in uporaba medijev za tiskanje**

Uporabite lahko posebne nosilce, kot so oznake, kuverte, debel papir ali prosojnice.

Ko boste vstavljali posebne medije, prilagodite nastavitve za papir. Te nastavitve lahko prilagodite tudi v meniju Tray Menu na nadzorni plošči. Glejt[e"Meni za pladenj \(Tray Menu\)" na strani 70](#page-69-0).

#### *Opomba:*

*Ker kakovost medija katerekoli znamke lahko proizvajalec spremeni kadarkoli, Epson ne more jamčiti kakovosti katerekoli vrste medija. Preden boste kupili velike količine za velike tiskalniške posle, vedno prej preizkusite različne medije.*

## **Labels**

#### **Nalepke, ki so na voljo:**

- ❏ Nalepke oblikovane za barvne laserske tiskalnike ali fotokopirne stroje za navaden papir.
- ❏ Nalepke, ki imajo osnovni list popolnoma pokrit z nalepkami, brez vrzeli med posameznimi nalepkami.

### **Vir papirja, ki je na voljo:**

❏ Pladenj MP

#### **Nastavitve za gonilnik tiskalnika:**

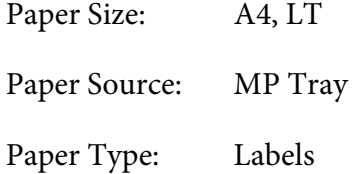

#### *Opomba:*

- ❏ *Odvisno od kakovosti samih nalepk, okolja ali postopka tiskanja, se lahko zgodi, da se nalepke zmečkajo. Preden začnete s tiskanjem velike količine nalepk, izvedite poskusno tiskanje.*
- ❏ *Za nalepke dvostransko tiskanje ni na voljo.*
- ❏ *Pritisnite list papirja na vsak list nalepk. Če se papir prime, teh nalepk ne uporabljajte v svojem tiskalniku.*

## **Ovojnice**

#### **Ovojnice, ki so na voljo:**

❏ Ovojnice brez lepila ali lepilnega traku

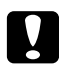

c *Svarilo: Ne uporabljajte ovojnic z oknom. Plastika na večini ovojnic z oknom se bo stopila.*

**Vir papirja, ki je na voljo:**

❏ Pladenj MP

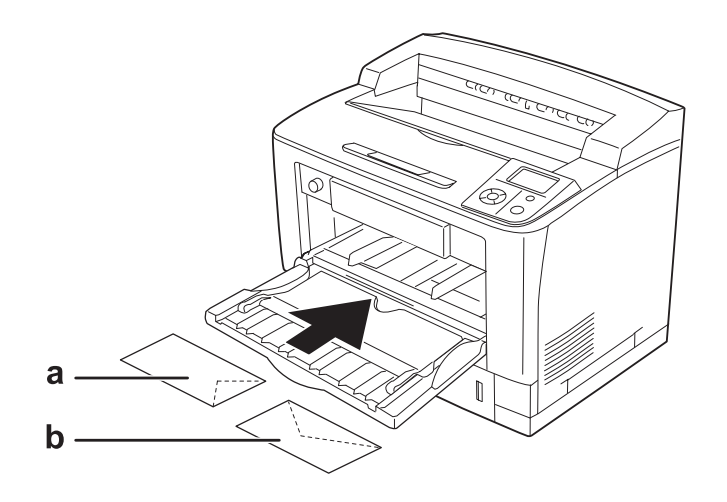

## a. C5, IB5 b. Mon, C10, DL, C6

### **Nastavitve za gonilnik tiskalnika:**

Paper Size: Mon, C10, DL, C5, C6, IB5

Paper Source: MP Tray

#### *Opomba:*

❏ *Odvisno od kakovosti samih ovojnic, okolja ali postopka tiskanja, se lahko zgodi, da se ovojnice zmečkajo. Preden začnete s tiskanjem velike količine ovojnic, izvedite poskusno tiskanje.*

❏ *Za ovojnice dvostransko tiskanje ni na voljo.*

❏ *Pri tiskanju kuvert, odprite pokrov B, nato potisnite navzdol ročici spremembe pritiska na podajalniku, na obeh straneh talilnika, dokler nista v navpični legi. Tako lahko zmanjšate mečkanje ovojnic. Če boste namesto ovojnic spet uporabljali navaden papir, ne pozabite spustiti ročice nazaj.*

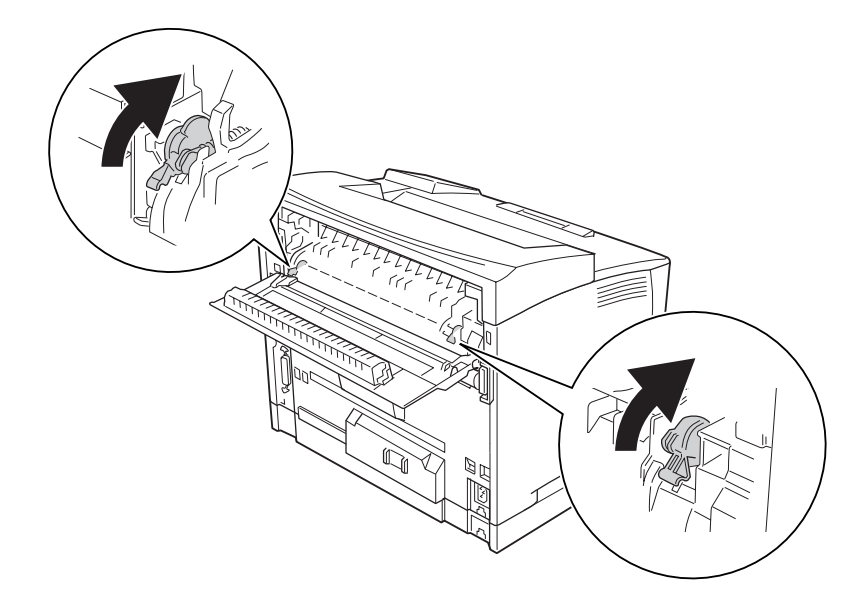

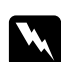

## **Opozorilo:**

*Razen če tako izrecno ne piše v teh navodilih, pazite, da se ne dotaknete talilnika, ki je označen z opozorilom za visoko temperaturo* **CAUTION HIGH TEMPERATURE***, ali območja v njegovi neposredni bližini. Če tiskalnik uporabljate dlje, lahko talilnik (talina valja) in okolica postane zelo vroča. Če se morate dotakniti teh področij, počakajte vsaj 40 minut, da se tiskalnik vsaj nekoliko ohladi.*

# **Thick paper (debeli papir)**

**Vir papirja, ki je na voljo:**

## ❏ Pladenj MP

**Nastavitve za gonilnik tiskalnika:**

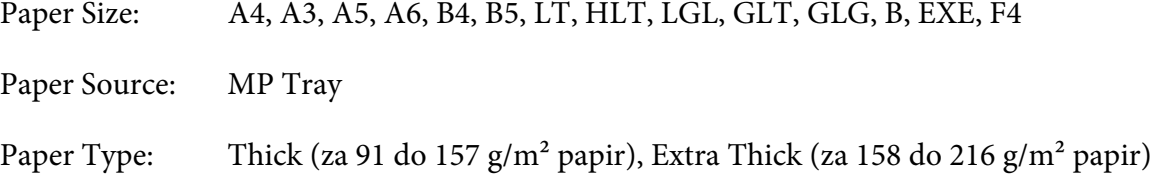

### *Opomba:*

*Za zelo debel papir dvostransko tiskanje ni na voljo.*

# **Prosojnice**

#### **Vir papirja, ki je na voljo:**

❏ Pladenj MP

## **Nastavitve za gonilnik tiskalnika:**

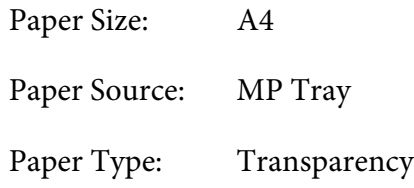

#### *Opomba:*

*Za prosojnice dvostransko tiskanje ni na voljo.*

# **Velikost papirja po meri:**

#### **Velikost papirja, ki je na voljo:**

 $\Box$  75 × 98,4 mm do 297 × 508 mm

#### **Vir papirja, ki je na voljo:**

❏ Pladenj MP

#### **Nastavitve za gonilnik tiskalnika:**

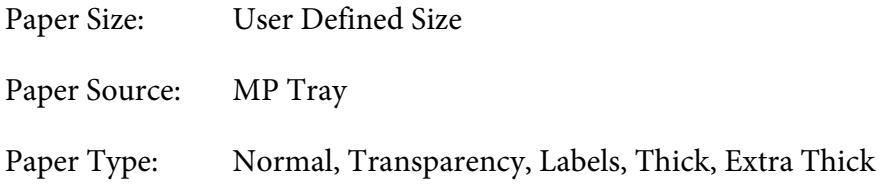

### *Opomba:*

- ❏ *Odvisno od kakovosti papirja nestandardne velikosti, okolja ali postopka tiskanja, se lahko zgodi, da se papir zmečka. Preden začnete s tiskanjem velike količine papirja nestandardne velikosti, izvedite poskusno tiskanje.*
- ❏ *Za sistem Windows; odprite gonilnik tiskalnika, izberite* **User Defined Size** *(uporabniško določena velikost) s seznama za velikost papirja Paper Size na jezičku za osnovne nastavitve Basic Settings. V pogovornem oknu User Defined Paper Size, prilagodite širino papirja Paper Width, dolžino papirja Paper Length in uporabljene merske enote Unit, ki so skladne z vašim nestandardnim papirjem. Potem kliknite* **OK** *in vaša velikost za papir po meri bo shranjena.*
- ❏ *Shranjeno velikost papirja lahko uporabite samo v tistem gonilniku tiskalnika v katerem ste jo shranili. Če imate za gonilnik tiskalnika nastavljenih več imen, bodo nastavitve na voljo samo za tisto ime tiskalnika v katerem ste shranili spremembe nastavitev.*
- ❏ *Ko je tiskalnik nastavljen za skupno rabo v omrežju, ne morete nastaviti uporabniško določene velikosti v odjemalcu.*
- ❏ *Če gonilnika ne boste mogli uporabiti, kot je opisano zgoraj, potem to nastavitev prilagodite na nadzorni plošči v meniju* Printing Menu *in izberite možnost* CTM *(po meri) v nastavitvi* Page Size*.*

# **Preklic tiskalnega posla**

# **S pomočjo tiskalnika**

Pritisnite gumb + **Prekliči posel** na nadzorni plošči tiskalnika.

# **S pomočjo računalnika**

## **Za uporabnike sistema Windows**

Dvokliknite ikono tiskalnika v opravilni vrstici. Izberite posel s seznama in kliknite **Cancel** v meniju Document.

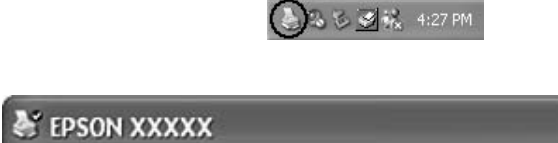

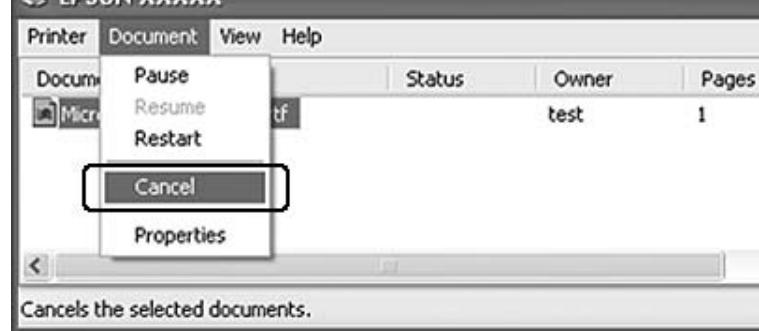

# **Nastavitev kakovosti tiskanja**

Nastavitve za kakovost tiskanja lahko spremenite v gonilniku tiskalnika.

Če izberete nastavitev Automatic, lahko izberete način tiskanja odvisno od namena tiskanja. Gonilnik tiskalnika samodejno izbere optimalne nastavitve, odvisno od načina tiskanja, ki ste ga izbrali. Če izberete Advanced, imate na voljo še dodatne nastavitve.

#### *Opomba:*

*Elektronska pomoč za gonilnik tiskalnika podrobno opisuje nastavitve gonilnika tiskalnika.*

# **Uporaba nastavitve Automatic (samodejno)**

## **Za uporabnike sistema Windows**

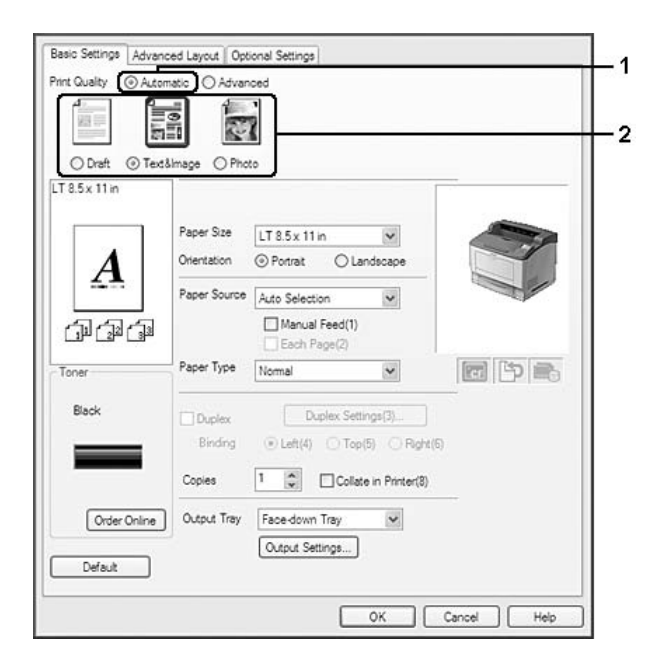

2. Kliknite **Automatic** in izberite želeno kakovost tiskanja.

3. Kliknite **OK**.

# **Uporaba nastavitve Advanced (dodatne)**

**Za uporabnike sistema Windows**

2. Izberite **Advanced** (Dodatno). Potem izberite najbolj primerno nastavitev glede na vrsto dokumenta ali slike, ki jo želite natisniti.

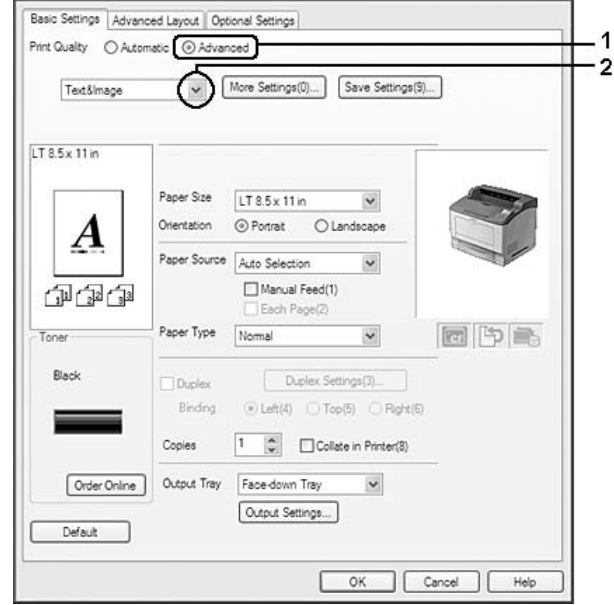

Ko izberete vnaprej določeno nastavitev, se druge nastavitve, kot je Print Quality in Screen prilagodijo samodejno. Spremembe so prikazane v seznamu trenutnih nastavitev, ki je v pogovornem oknu Setting Information, ki se prikaže, če pritisnete gumb **Setting Info.** na jezičku Optional Settings.

# **Prilagoditev nastavitev za tiskanje**

Če morate prilagoditi nastavitve bolj natančno, jih prilagodite ročno.

## **Za uporabnike sistema Windows**

- 1. Kliknite jeziček **Basic Settings (Osnovne nastavitve)**.
- 2. Izberite **Advanced** (Dodatno) in potem kliknite **More Settings** (Več nastavitev).
- 3. Izvedite ustrezne nastavitve. Za več podrobnosti o vsaki nastavitvi posebej si oglejte elektronsko sprotno pomoč.
- 4. Kliknite **OK**.

### **Shranjevanje nastavitev**

Nastavitve po meri lahko shranite.

#### *Opomba:*

- ❏ *Vaša nastavitev po meri ne more imeti enako ime, kot ga ima vnaprej določena nastavitev.*
- ❏ *Shranjene nastavitve po meri lahko uporabite samo v tistem gonilniku tiskalnika v katerem ste jih shranili. Če imate za gonilnik tiskalnika nastavljenih več imen, bodo nastavitve na voljo samo za tisto ime tiskalnika v katerem ste shranili spremembe nastavitev.*
- ❏ *Vnaprej določenih nastavitev ne morete izbrisati.*

#### **Za uporabnike sistema Windows**

#### *Opomba:*

*Ko je tiskalnik nastavljen za skupno rabo v omrežju, je možnost Save Settings obarvana sivo in takrat v odjemalcu ne morete ustvariti nastavitev pomeri.*

- 1. Kliknite jeziček **Basic Settings (Osnovne nastavitve)**.
- 2. Izberite **Advanced**, potem kliknite **Save Settings**, da odprete pogovorno okno Custom Settings.
- 3. Vtipkajte ime svoje nastavitve po meri v polje Name in kliknite **Save**.

Vaše nastavitve se bodo prikazale v seznamu na jezičku Basic Settings.

#### *Opomba:*

*Da izbrišete svojo nastavitev po meri, sledite koraku 1 in 2, izberite nastavitev v pogovornem oknu Custom Settings ter kliknite* **Delete***.*

Novo nastavitev lahko ustvarite v pogovornem oknu More Settings. Ko ustvarite novo nastavitev, se na zaslonu prikaže Custom Settings, ki je v seznamu na jezičku Basic Settings tab. V tem primeru izvirna nastavitev ni prepisana. Da shranite nove nastavitve, uporabite novo ime.

## **Način varčevanja s tonerjem**

Da zmanjšate porabo tonerja pri tiskanju dokumentov, lahko osnutke natisnete v načinu za varčevanje s tonerjem Toner Save.

#### **Za uporabnike sistema Windows**

- 2. Izberite **Advanced**, potem kliknite **More Settings**, da odprete pogovorno okno More Settings.
- 3. Izberite potrditveno polje **Toner Save** in kliknite **OK**.

# **Nastavitev zahtevnejše postavitve**

# **Dvostransko tiskanje (z enoto Duplex)**

Ta funkcija vam omogoča samodejno dvostransko tiskanje na papir z namestitvijo dodatne (opcijske) enote Duplex.

### **Za uporabnike sistema Windows**

2. Izberite potrditveno polje **Duplex** potem izberite **Left** (levo), **Top** (zgoraj) ali **Right** (desno) za položaj vezave.

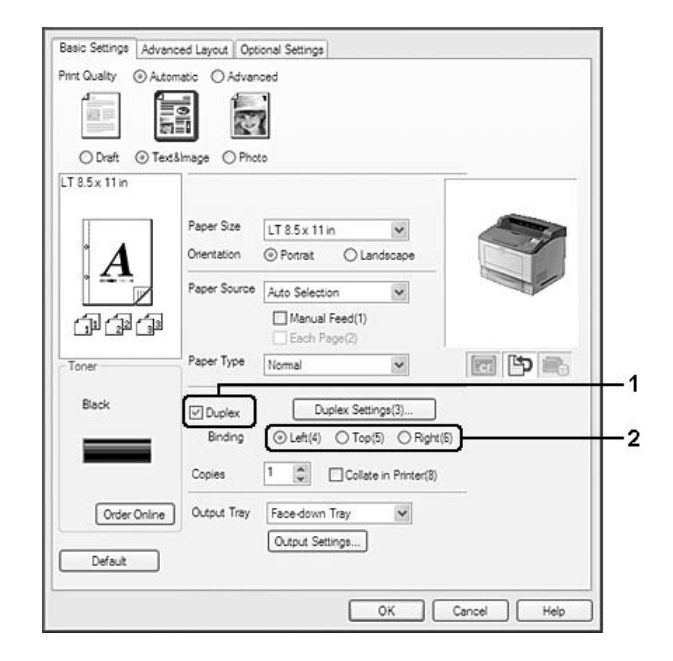

## *Opomba:*

*Potrditveno polje* **Duplex** *samo, če gonilnik tiskalnika prepozna enoto za dvostransko tiskanje Duplex. Če enota ni prepoznana, preverite, če je dodatna oprema nastavljena na* **Installed** *na jezičku Optional Settings. Če je treba, ročno posodobite informacije o nameščeni dodatni opremi. Za podrobnosti si oglejt[e"Prilagoditev dodatnih nastavitev" na strani 209.](#page-208-0)*

- 3. Če želite prilagoditi nastavitve bolj natančno, kliknite **Duplex Settings**, da odprete pogovorno okno Duplex Settings.
- 4. Izvedite ustrezne nastavitve. Za več podrobnosti o vsaki nastavitvi posebej si oglejte elektronsko sprotno pomoč.
- 5. Kliknite **OK**.

## **Nastavitve izhoda**

Ta funkcija vam omogoča, da A4 papir izhaja vodoravno, navpično ali izmenjaje, v primeru zgibanja.

#### **Za uporabnike sistema Windows**

2. Izberite izhodni pladenj iz Output Tray seznama. Če želite prilagoditi nastavitve bolj natančno, kliknite **Output Settings**, da odprete pogovorno okno Output Settings.

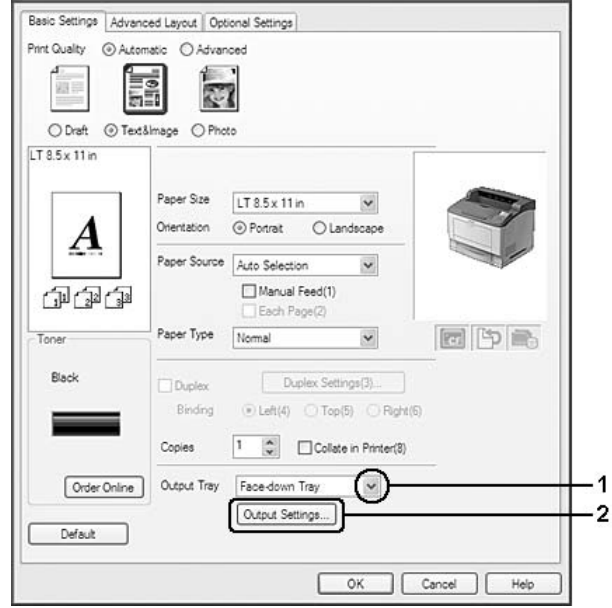

## *Opomba:*

*Tudi če izberete* **Stacker** *iz Output Tray seznama, se lahko nastavitev samodejno spremeni v* **Face-down tray** *med tiskanjem, ko velikost papirja dokumenta ne ustreza nalagalu.*

3. Izberite**Eject Horizontally (vodoravno)**, **Eject Vertically (navpično)**, ali **Eject Alternately (izmenjaje)** za smer izhoda. Če izberete **Eject Horizontally (vodoravno)**, vse A4 strani izhajajo vodoravno. Če izberete **Eject Vertically (navpično)**, vse A4 strani izhajajo navpično. Če izberete **Eject Alternately (izmenjaje)**, vsak izvod izide v nasprotni smeri, za zgibanje dokumentov.

## *Opomba:*

- ❏ *Za izbiro* **Eject Vertically (navpično)***, morate papir naložiti v navpični smeri.*
- ❏ *Za izbiro***Eject Alternately (izmenjaje)***, morate papir naložiti v vsaj dva pladnja ali kaseti v nasprotnih smereh (pokončno in ležeče).*
- ❏ *Za izbiro* **Eject Alternately (izmenjaje)***, nekatere funkcije ali nastavitve (kot npr. Manual Feed (ročno podajanje), Reserve Job (pridržano tiskanje), Barcode mode (črtne kode), in Storage Form Overlay (Shranjena oblika prekrivanja)) niso na voljo.*
- 4. Kliknite **OK**.

# **Prilagoditev postavitve tiskanja**

Ta funkcija vam omogoča tiskanje več strani na enem listu papirja.

#### **Za uporabnike sistema Windows**

- 1. Kliknite jeziček **Advanced Layout (Zahtevnejše postavitve)**.
- 2. Izberite potrditveno polje **Print Layout** in število strani, ki jih želite natisniti na enem listu papirja.
- 3. Če želite prilagoditi nastavitve bolj natančno, izberite jeziček **More Settings**. Prikaže se pogovorno okno Print Layout Settings.

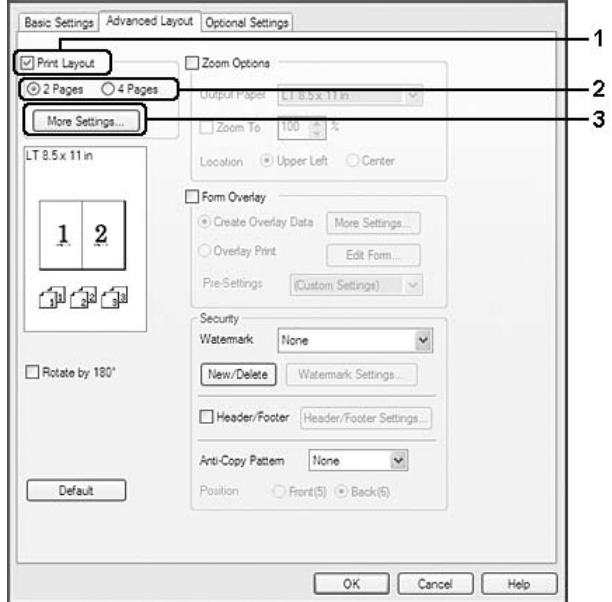

- 4. Izvedite ustrezne nastavitve. Za več podrobnosti o vsaki nastavitvi posebej si oglejte elektronsko sprotno pomoč.
- 5. Kliknite **OK**.

# **Spremeni velikost izpisa**

Ta funkcija vam omogoča, da povečate ali pomanjšate svoj dokument.

#### **Za uporabnike sistema Windows**

1. Kliknite jeziček **Advanced Layout (Zahtevnejše postavitve)**.

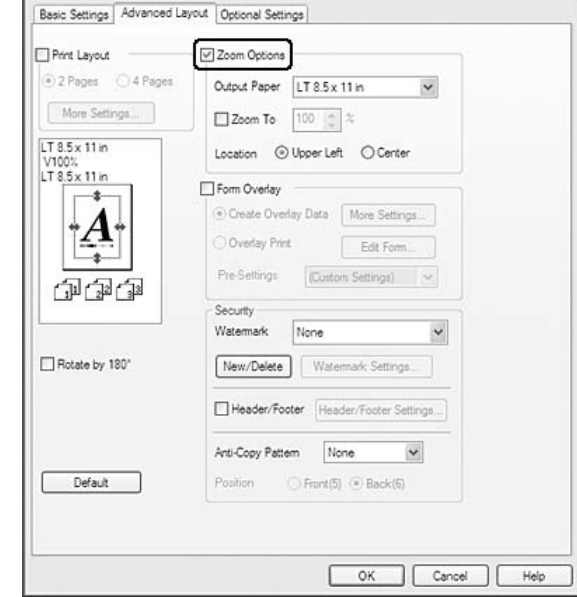

2. Izberite potrditveno polje **Zoom Options**.

- 3. Če želite spremeniti velikost strani samodejno tako, da ustrezajo papirju, ki ga uporabljate, izberite želeno velikost papirja v spustnem seznamu Output Paper. Če želite spremeniti velikost strani za določeno stopnjo povečave, izberite potrditveno polje **Zoom To** in določite odstotek. Izberete lahko tudi velikost papirja.
- 4. Izberite **Upper Left** (da natisnete pomanjšano stran v zgornjem levem kotu papirja) ali **Center** (na natisnete pomanjšano stran na sredino) v nastavitvi za položaj Location.

#### *Opomba:*

*Ta nastavitev ni na voljo, ko izberete potrditveno polje* **Zoom To***.*

5. Kliknite **OK**.

# **Tiskanje vodnih žigov**

Ta funkcija vam omogoča tiskanje tekstovnih ali slikovnih vodnih žigov na vašem dokumentu.

#### **Za uporabnike sistema Windows**

1. Kliknite jeziček **Advanced Layout (Zahtevnejše postavitve)**.

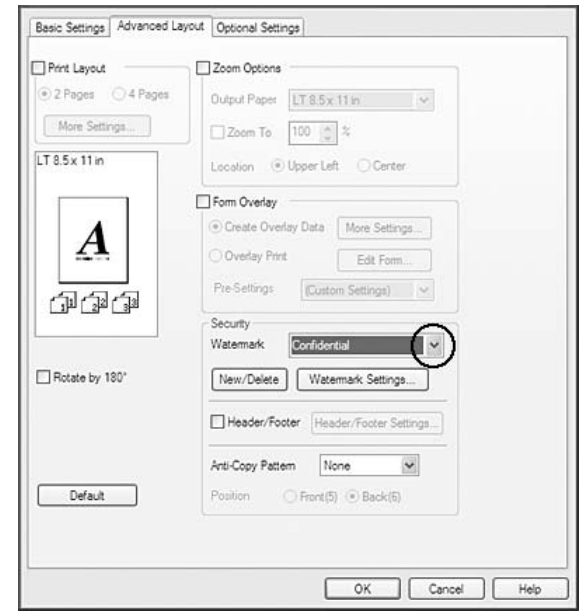

2. S spustnega seznama Watermark izberite vodni žig, ki ga želite uporabiti.

- 3. Če želite prilagoditi nastavitve bolj natančno, kliknite **Watermark Settings (Nastavitve vodnega žiga)** in izvedite ustrezne nastavitve. Za več podrobnosti o vsaki nastavitvi posebej, si oglejte elektronsko sprotno pomoč.
- 4. Kliknite **OK**.

## **Izdelava novega vodnega žiga**

#### **Za uporabnike sistema Windows**

- 1. Kliknite jeziček **Advanced Layout (Zahtevnejše postavitve)**.
- 2. Kliknite **New/Delete**.
- 3. Izberite **Text** ali **BMP** in vtipkajte ime svojega novega vodnega žiga v polje Name.
- 4. Če izberete **Text**, vtipkajte besedilo vodnega žiga v polje Text. Če izberete **BMP**, kliknite **Browse** izberite datoteko BMP, ki jo želite uporabiti in kliknite **Open**.

5. Kliknite **Save**. Vaš vodni žig se bo prikazal v polju List.

### *Opomba:*

- ❏ *Da uredite shranjeno besedilo vodnega žiga, ga izberite v polju List in sledite korakoma 4 in 5.*
- ❏ *Da odstranite shranjen vodni žig, ga izberite v polju List in kliknite* **Delete***. Ko ste ga odstranili, ne pozabite klikniti* **OK***, da zaprete pogovorno okno.*
- 6. Kliknite **OK**.

### *Opomba:*

- ❏ *Registrirate lahko največ 10 izvirnih vodnih žigov.*
- ❏ *Shranjene vodne žige lahko uporabite samo v tistem gonilniku tiskalnika v katerem ste jih shranili. Če imate za gonilnik tiskalnika nastavljenih več imen, bodo nastavitve na voljo samo za tisto ime tiskalnika v katerem ste shranili spremembe nastavitev.*
- ❏ *Ko je tiskalnik nastavljen za skupno rabo v omrežju, ne morete nastaviti uporabniško določenega vodnega žiga v odjemalcu.*

# **Tiskanje glave in noge**

Ta funkcija vam omogoča tiskanje imena uporabnika, imena računalnika, datuma, števila zbranih kopij na vrhu ali dnu vsake strani v dokumentu.

## **Za uporabnike sistema Windows**

1. Kliknite jeziček **Advanced Layout (Zahtevnejše postavitve)**.

2. Izberite potrditveno polje **Header/Footer (Glava/noga)** in kliknite **Header/Footer Settings (Nastavitve glave/noge)**.

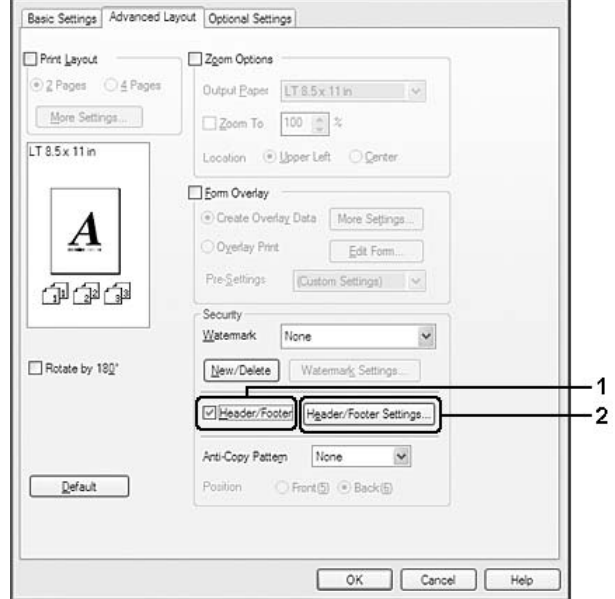

3. S spustnega seznama izberite elemente.

#### *Opomba:*

- ❏ *Če izberete* **Collate Number***, bo natisnjeno izbrano število kopij.*
- ❏ *Med uporabo funkcije Reserve Job, ne morete izbrati možnosti* **Collate Number***.*
- 4. Kliknite **OK**.

## **Tiskanje s prekrivanjem**

Ta funkcija vam omogoča tiskanje standardnega obrazca ali glave pisma na vašem originalnem dokumentu.

#### *Opomba:*

- ❏ *Ta funkcija deluje samo v sistemu Windows.*
- ❏ *Funkcija prekrivanja je na voljo samo, ko izberete* **High Quality (Printer)** *za način Printing Mode v pogovornem oknu Extended Settings na jezičku Optional Settings.*

## <span id="page-56-0"></span>**Ustvarjanje prekrivanja**

- 1. Kliknite jeziček **Advanced Layout (Zahtevnejše postavitve)**.
- 2. Izberite potrditveno polje **Form Overlay (Obliko prekrivanja)**.

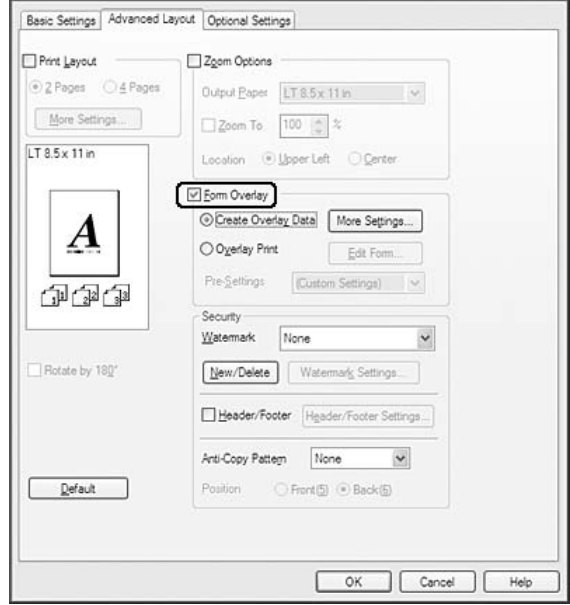

- 3. Izberite **Create Overlay Data** in potem kliknite **More Settings**. Prikaže se pogovorno okno Create Form.
- 4. Vtipkajte ime obrazca v polje Form Name in njegov opis v poljeDescription.
- 5. Izberite **Foreground Document** ali **Background Document**, da določite ali bo prekrivanje natisnjeno v ospredju ali v ozadju dokumenta.
- 6. Izberite potrditveno polje **Assign to Paper Source**, da prikažete ime obrazca v spustnem seznamu Paper Source na jezičku Basic Settings.
- 7. Kliknite **OK**.

#### *Opomba:*

- ❏ *Da spremenite nastavitve za podatke obliki prekrivanja, ki ste ga ustvarili, odprite gonilnik tiskalnika in ponovite vse zgornje korake. Pomnite, da v koraku 3, izberete* **Overlay Print** *in kliknete* **Edit Form***.*
- ❏ *Naslednjih 9 znakov ne morete uporabiti za poimenovanje obrazcev: \ / : \* ? " < > |.*

## **Tiskanje dokumenta s prekrivanjem**

V spustnem seznamu Paper Source lahko izberete shranjene podatke za obrazec na jezičku Basic Settings. Za registriranje podatkov obrazca v Paper Source, glejte korak 6 v ["Ustvarjanje prekrivanja"](#page-56-0) [na strani 57](#page-56-0).

Če so podatki za obliko prekrivanja registrirani v Paper Source ali če želite natančneje prilagoditi nastavitve, sledite korakom, ki so opisani spodaj.

- 1. Kliknite jeziček **Advanced Layout (Zahtevnejše postavitve)**.
- 2. Izberite potrditveno polje **Form Overlay (Obliko prekrivanja)**.
- 3. Izberite potrditveno polje **Overlay Print** in kliknite **More Settings**. Prikaže se pogovorno okno Form Selection.
- 4. Izvedite ustrezne nastavitve. Za več podrobnosti o vsaki nastavitvi posebej si oglejte elektronsko sprotno pomoč.

#### *Opomba:*

*Če ne morete izbrati oblike prikrivanja v aplikaciji, odprite gonilnik tiskalnika v operacijskem sistemu. Za podrobnosti si oglejt[e"Dostopanje do gonilnika tiskalnika" na strani 208.](#page-207-0)*

5. Kliknite **OK**.

## **Shranjevanje nastavitev oblike prekrivanja iz prednastavitev**

Ta funkcija vam omogoča, da shranite nastavitve iz ["Ustvarjanje prekrivanja" na strani 57](#page-56-0).

- 1. V pogovornem oknu Form Selection kliknite **Save/Delete**. Da odprete pogovorno okno, glejte"Tiskanje dokumenta s prekrivanjem" na strani 58.
- 2. Vtipkajte ime prednastavitve v polje Form Pre-Settings Name in kliknite **Save**. Ime prednastavitve se bo prikazalo v spustnem seznamu Form Pre-Settings v pogovornem oknu Form Selection.

<span id="page-58-0"></span>3. Kliknite **OK**. Ime prednastavitve se bo prikazalo v spustnem seznamu Pre-Settings v pogovornem oknu Advanced Layout.

#### *Opomba:*

- ❏ *Da izbrišete prednastavljeno obliko prekrivanja, sledite koraku 1, izberite ime prednastavitve, ki jo želite izbrisati iz spustnega menija Form Pre-Settings, kliknite* **Delete***, in pote kliknite še* **OK***.*
- ❏ *Shranite lahko največ 20 prednastavitev.*

# **Tiskanje s prekrivanjem (s shranjevanjem)**

Ta funkcija vam omogoča registracijo podatkov za obliko prekrivanja v pomnilniku. CompactFlash spomin, ki ga lahko namestite na tiskalnik, se uporablja za hrambo.

Ta funkcija je na voljo samo, ko so izpolnjeni naslednji pogoji.

- ❏ Pomnilnik CompactFlash, del dodatne oprem, je nameščen v tiskalniku.
- ❏ Izberite **Update the Printer Option Info Automatically** v jezičku Optional Settings, ki je v gonilniku tiskalnika.
- ❏ Način High Quality (Printer) je nastavljen.
- ❏ Tiskalnik je povezan prek omrežja.
- ❏ Uporabljate sistem Windows.
- ❏ V računalniku je nameščen program EPSON Status Monitor.
- ❏ Internet Explorer je aktiven na računalniku.

## **Registriranje podatke za obliko prekrivanja v pomnilniku**

#### *Opomba:*

*Za poimenovanje oblike lahko uporabljate samo tiste znake, ki so prikazani spodaj. A - Z, a - z, 0 - 9 in ! ' ) ( - \_ %*

- 1. Ustvarite podatke za obliko prekrivanja. Za podrobnosti si oglejte["Ustvarjanje prekrivanja" na](#page-56-0) [strani 57.](#page-56-0)
- 2. V sistem Windows Vista, Vista x64, XP, "XP x64, 2000, Server 2008, Server 2008 x64, Server 2003 or Server 2003 x64, se prijavite kot administrator (skrbnik).
- 3. V operacijskem sistemu kliknite **Start** in odprite **Printers (Tiskalniki)** (za Windows Vista, 2000 ali Server 2008) ali **Printers and Faxes (Tiskalniki ali faksi)** (za Windows XP ali Server 2003). Dvokliknite ikono tiskalnika in kliknite **Properties (Lastnosti)**.
- 4. Kliknite jeziček **Optional Settings**.
- 5. Kliknite **Register**. Prikaže se pogovorno okno Authentication.
- 6. Vnesite geslo in kliknite **OK**. Prikaže se pogovorno okno Register to Storage.
- 7. Izberite ime oblike v seznamu Form Names in kliknite **Register**.

#### *Opomba:*

- ❏ *V seznamu Form Names bodo prikazana samo tista imena oblikovanja, ki jih lahko registrirate.*
- ❏ *Kliknite* **Print List***, da natisnete seznam obrazcev, ki so registrirani v tiskalniku.*
- 8. Kliknite **Back**, da zaprete pogovorno okno Register to Storage.
- 9. Kliknite **OK**.

#### **Tiskanje dokumenta s prekrivanjem**

- 1. Kliknite jeziček **Advanced Layout (Zahtevnejše postavitve)**.
- 2. Izberite potrditveno polje **Form Overlay (Obliko prekrivanja)**.
- 3. Izberite potrditveno polje **Overlay Print** in kliknite **More Settings**. Prikaže se pogovorno okno Form Selection.
- 4. Izberite **CompactFlash in Printer** s spustnega seznama Current Source.
- 5. Izvedite ustrezne nastavitve. Za več podrobnosti o vsaki nastavitvi posebej si oglejte elektronsko sprotno pomoč.
- 6. Kliknite **OK** v pogovornem oknu Form Selection.
- 7. Kliknite **OK** v jezičku Advanced Layout.

## **Brisanje podatkov za obliko prekrivanja v pomnilniku**

- 1. Sledite korakom od 2 do 4 v ["Registriranje podatke za obliko prekrivanja v pomnilniku" na strani](#page-58-0) [59](#page-58-0).
- 2. Kliknite **Delete**. Prikaže se pogovorno okno Authentication.
- 3. Vnesite geslo in kliknite **OK**. Prikaže se pogovorno okno Delete from Storage.
- 4. Če želite izbrisati vse podatke za obliko prekrivanja, izberite **All**, nato kliknite**Delete**. Če želite izbrisati točno določene podatke za oblike prekrivanja, izberite **Selected**, vnesite ime oblike v vnosnem polju Form Name in kliknite **Delete**.

### *Opomba:*

- ❏ *Če potrebujete seznam registriranih podatkov za oblike prekrivanja, kliknite* **Print List***, da ga natisnete in potrdite ime oblike. Če potrebujete natisnjen vzorec podatkov za oblike prekrivanja, vnesite ime oblike in kliknite gumb* **Print Sample***.*
- ❏ *Če je tiskalnik povezan preko omrežja, lahko uporabite gumb* **Browse***. Imena oblik prekrivanja, ki so registrirana pomnilniku, se prikažejo, če kliknete gumb* **Browse***.*
- 5. Kliknite **Back**.
- 6. Kliknite **OK**.

# **Tiskanje dokumenta z zaščito pred kopiranjem**

Ta funkcija vam omogoča tiskanje dokumenta z zaščito pred kopiranjem. Ko poskušate fotokopirati dokument, ki je zaščiten pred kopiranjem, se na dokumentu večkrat izpiše "COPY".

## *Opomba:*

- ❏ *Epson ne zagotavlja, da vas bo ta funkcija zaščitila pred odtekanjem informacij in pred drugo škodo, ali da se bo v vseh primerih skriti napis tudi res prikazal.*
- ❏ *Mogoče bo odtenek na zaslonu pretemen, skrite črke mogoče ne bodo natisnjene na celotnem izpisu ali se ne bodo prikazale, ko bo fotokopiran, vse je odvisno od modela, nastavitev in kombinacij fotokopirnih strojev, faksov, vnosnih naprav, kot so digitalni fotoaparati in optični bralniki ter izhodne naprave kot so tiskalniki; nastavitev gonilnika tiskalnika za ta izdelek; stanja potrošnega materiala, kot je toner in vrste papirja.*

#### **Za uporabnike sistema Windows**

### *Opomba:*

*S to funkcijo se nastavitev Print Quality (kakovost tiskanja) spremeni na* **Fine (fino)***, in nastavitev Density (gostota) se spremeni na 3.*

- 1. Kliknite jeziček **Advanced Layout (Zahtevnejše postavitve)**.
- 2. Izberite **Copy (kopiranje)** iz Anti-Copy Pattern (vzorec proti kopiranju) seznama.

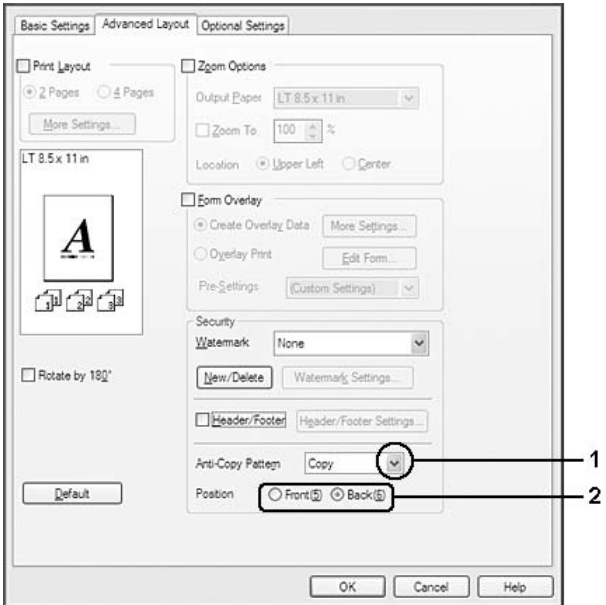

- 3. Izberite **Front (spredaj)** ali **Back (zadaj)**, da določite, ali je "COPY" izpisano na prednji ali zadnji strani strani dokumenta.
- 4. Kliknite **OK**.

# **Tiskanje spletnih strani prilagojenih velikosti vašega papirja**

Ta funkcija vam omogoča tiskanje spletnih strani, ki so prilagojene velikosti vašega papirja. Namestite EPSON Web-To-Page, ki ga najdete na plošči CD-ROM s programsko opremo za tiskalnik.

## *Opomba:*

*Ta programska oprema ni na voljo za sisteme Windows Vista, XP x64, Server 2008 in Server 2003.*

Ko ste namestili EPSON Web-To-Page, se v orodni vrstici Microsoft Internet Explorer Toolbar prikaže menijska vrstica. Če se ne prikaže, izberite **Toolbars** v meniju View za Internet Explorer, in potem izberite še **EPSON Web-To-Page**.

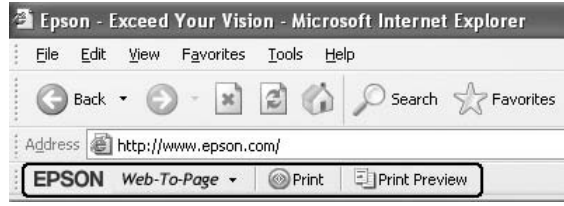

# **Uporaba funkcije Reserve Job**

Ta funkcija vam omogoča shranjevanje tiskalnih poslov v pomnilnik tiskalnika in njihovo poznejše tiskanje neposredno z nadzorne plošče. Če želite preprečiti drugim osebam, da vidijo dokument, ki se tiska, lahko tiskalni posel zaščitite z geslom.

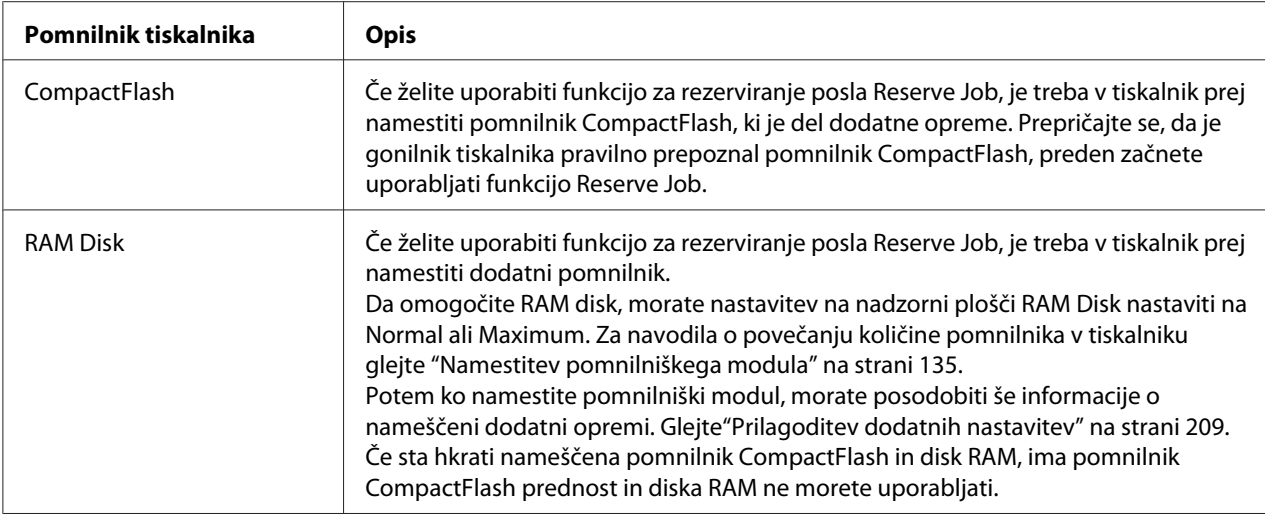

Ta funkcija uporablja naslednje vrste pomnilnika v tiskalniku.

Spodnja tabela prikazuje pregled možnosti za funkcijo Reserve Job.

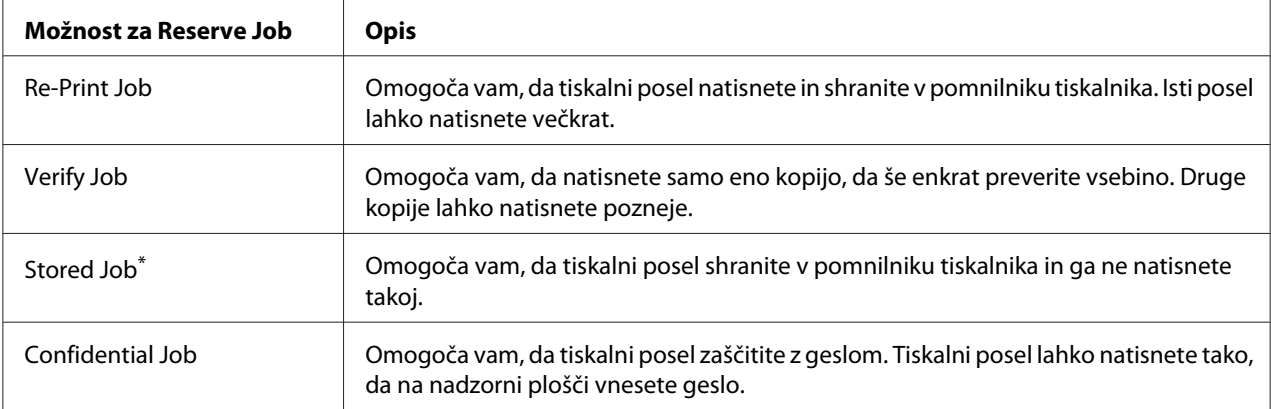

\* Ni na voljo, ko uporabljate disk RAM kot pomnilnik tiskalnika.

# **Pošiljanje tiskalnega posla**

#### **Za uporabnike sistema Windows**

- 1. Kliknite jeziček **Optional Settings** in potem kliknite še **Reserve Jobs Settings**. Prikaže se pogovorno okno Reserve Jobs Settings.
- 2. Izberite potrditveno polje **Reserve Job On** in potem izberite **Re-Print Job**, **Verify Job**, **Stored Job**, ali **Confidential Job**.
- 3. Vnesite uporabniško ime in ime posla v ustrezno besedilno polje. Če ste izbrali **Confidential Job**, vnesite štirimestno številko v polje za geslo, da nastavite geslo.

#### *Opomba:*

*Če želite ustvariti sličico prve strani posla, izberite potrditveno polje* **Create a thumbnail***. Do sličic lahko dostopate z vnosom http:// in naslovom IP notranjega strežnika tiskalnika v spletnem brskalniku.*

4. Kliknite **OK**.

#### *Opomba:*

*Gumb* **OK** *bo na voljo, ko boste vnesli uporabniško ime in ime posla.*

Če ste izbrali **Re-print Job**, bo tiskalnik natisnil vaš dokument. Če ste izbrali **Verify Job**, bo tiskalnik natisnil eno kopijo vašega dokumenta.

Da natisnete ali izbrišete te podatke s pomočjo nadzorne plošče, glejte ["Tiskanje in brisanje podatkov](#page-106-0) [v meniju Reserve Job Data" na strani 107.](#page-106-0)

# <span id="page-64-0"></span>Poglavje 3

# **Uporaba nadzorne plošče**

# **Uporaba menijev nadzorne plošče**

# **Kdaj nastaviti nadzorno ploščo?**

Na splošno velja, da nastavitve gonilnika tiskalnika preglasijo nastavitve, ki ste jih nastavili s pomočjo nadzorne plošče.

Zato naslednje nastavitve nastavite na nadzorni plošči, ker jih ni mogoče nastaviti v gonilniku tiskalnika.

- ❏ Nastavitve za izbiro emulacijskih načinov in načina IES (Intelligent Emulation Switching)
- ❏ Nastavitve za določitev kanala in konfiguracijo vmesnika
- ❏ Nastavitev za določanje količine medpomnilnika, ki se uporablja za sprejem podatkov

## **Kako dostopati do menijev nadzorne plošče**

1. Pritisnite gumb r **Desno**, da vstopite v menije nadzorne plošče.

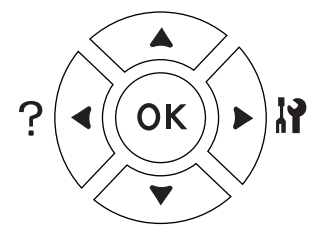

- 2. Uporabite gumba **△ Gor** in ▼ **Dol** za pomikanje po menijih.
- 3. Pritisnite gumb r **Desno**, da si ogledate elemente menija. Odvisno od menija bo zaslon LCD prikazal element in trenutno nastavitev ločeno ( $\triangle$  YYYY=ZZZZ), ali samo element ( $\triangle$  YYYY).
- 4. Z gumboma **△ Gor** in ▼ **Dol** se premaknite po elementih ali pritisnite gumb **◀ Levo** za vrnitev na prejšnjo raven.

5. Pritisnite gumb r**Desno**, da izvedete operacijo, ki jo omogoča element, kot je tiskanje statusnega lista ali ponastavitev tiskalnika oziroma pregled nastavitev, ki so na voljo za dotični element, kot so velikost papirja in načini emulacije.

Uporabite gumba **△ Gor** in ▼ **Dol** za pomikanje po vseh nastavitvah, ki so na voljo, ali pritisnite gumb r **Desno**, da izberete nastavitev in se vrnete na prejšnjo stopnjo. Pritisnite gumb l **Levo**, da se vrnete ne prejšnjo stopnjo brez spreminjanja nastavitve.

#### *Opomba:*

- ❏ *Da aktivirate nekatere nastavitve, morate tiskalnik najprej izklopiti in ga potem vklopiti. Za podrobnosti si oglejt[e"Meniji nadzorne plošče" na strani 67.](#page-66-0)*
- ❏ *Gumb* **OK** *lahko uporabite namesto gumba* r **Desno** *v koraku 3 ali 5.*
- 6. Pritisnite gumb **Začni/Ustavi** za izhod iz menijev nadzorne plošče.

## **Kako registrirati menije kot zaznamke**

Z registriranjem zaznamkov za pogosto uporabljene menije, lahko enostavno prikažete registrirane menije s pritiskom na gumb **OK**, ko je na zaslonu LCD izpisano Ready ali Sleep.

#### *Opomba:*

*Največje dovoljeno število registriranih menijev kot zaznamkov je 3.*

- 1. Prikažite meni za registracijo. Za podrobnosti si oglejt[e"Kako dostopati do menijev nadzorne](#page-64-0) [plošče" na strani 65.](#page-64-0)
- 2. Pritisnite gumb **OK** in ga zadržite več kot dve sekundi.

Prikaže se meni Add Bookmark.

#### *Opomba:*

*Nekaterih menijev ni mogoče shraniti med zaznamke. Če jih boste poskušali registrirati, se bo na zaslonu prikazalo* Bookmark Failed*.*

<span id="page-66-0"></span>3. Pritisnite gumba **△ Gor** in ▼ **Dol**, da izberete meni za brisanje, potem pa pritisnite gumb r **Desno**.

#### *Opomba:*

*Da registrirate nov meni, morate prej izbrisati enega izmed že registriranih menijev iz zaznamkov.*

Če se prikaže napis Bookmark Registered je bil meni uspešno shranjen med zaznamke.

#### *Opomba:*

*Da izbrišete menije, shranjene med zaznamke, izberite* Reset All *v meniju nadzorne plošče* Reset Menu*.*

# **Meniji nadzorne plošče**

#### *Opomba:*

*Nekateri meniji in elementi se prikažejo samo, ko je nameščena ustrezna dodatna oprema ali je nastavljena primerna nastavitev.*

## **Informacijski meni**

Za izbiranje predmeta pritisnite gumb ▼ **Dol** ali ▲ Gor. Pritisnite gumb ▶ **Desno**, da natisnete list ali vzorec pisave.

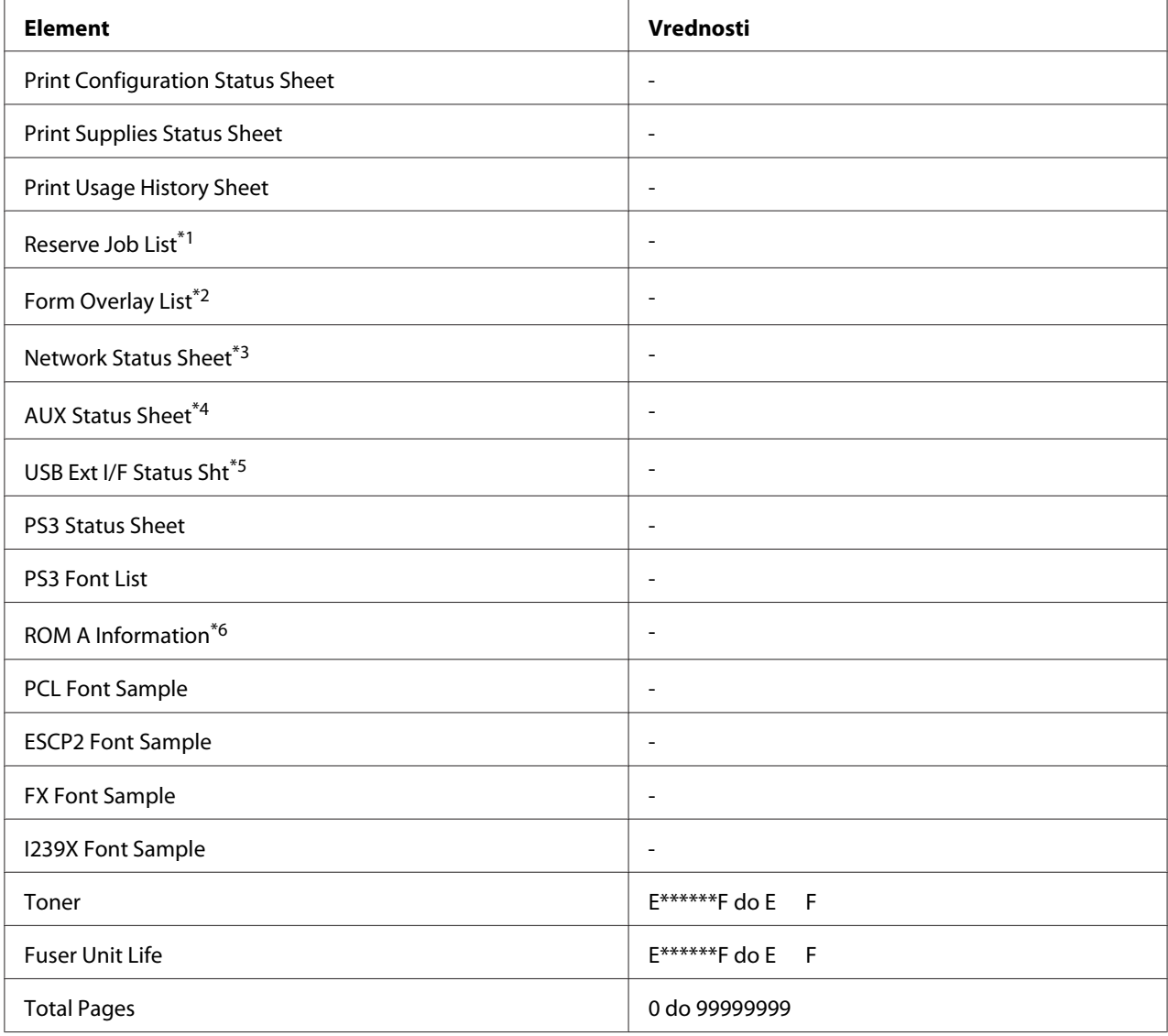

\*1 Na voljo samo, ko so posli shranjeni s pomočjo funkcije Quick Print Job.

\*2 Ta element se prikaže samo, ko so prisotni podatki za obliko prekrivanja Form Overlay.

\*3 Na voljo samo, ko je nastavitev Network I/F v meniju Network Menu nastavljena na On.

\*4 Na voljo samo, ko je nameščena ustrezna vmesniška kartica.

\*5 Na voljo samo, ko je tiskalnik priključen na napravo USB s podporo D4 in je bil vključen, ko je nastavitev USB I/F nastavljena na On.

\*6 Na voljo samo, ko je nameščen ROM modul.

## **Print Configuration Status Sheet**

Natisne list s trenutnimi nastavitvami tiskalnika in nameščeno dodatno opremo. Ta list je uporaben, če želimo preveriti ali je dodatna oprema nameščena pravilno.

#### **Print Supplies Status Sheet**

Natisne list z informacijami o potrošnem materialu.

#### **Print Usage History Sheet**

Natisne list z zgodovino uporabe tiskalnika.

#### **Reserve Job List**

Natisne list rezerviranih tiskalnih poslov, ki so shranjeni v pomnilniku tiskalnika.

#### **Form Overlay List**

Natisne list s seznamom oblik prekrivanja, ki so shranjene v dodatnem pomnilniku CompactFlash.

#### **Network Status Sheet**

Natisne list s podatki o delovanju omrežja.

#### **AUX Status Sheet**

Natisne list s podatki o delovanju dodatnega vmesnika.

#### **USB Ext I/F Status Sht**

Natisne list s podatki o delovanju vmesnika USB.

#### **PS3 Status Sheet**

Natisne list z informacijami o načinu PS3 kot na primer o različici PS3.

#### **PS3 Font List, PCL Font Sample, ESCP2 Font Sample, FX Font Sample, I239X Font Sample**

Natisne stran z vzorci pisav, ki so na voljo za izbrano emulacijo tiskalnika.

#### **ROM A Information**

Natisne list z informacijami o pomnilniku, nameščenem v reži ROM A.

#### <span id="page-69-0"></span>**Toner, Life enota talilnika**

Število zvezdic (\*) med »E« in »F« kaže preostalo življenjsko dobo potrošnega materiala. Če namestite nepristen potrošni material, se na zaslonu namesto kazalnika izpiše "?".

#### **Total Pages**

Prikaže celotno število strani, ki jih je tiskalnik natisnil.

## **Meni z informacijami o sistemu (System Information)**

Prikazane so naslednje informacije.

- ❏ Main Version (Glavna različica)
- ❏ MCU Version (Različica MCU-ja)
- ❏ Serial No (Serijska št.)
- ❏ Pomnilnik
- ❏ MAC Address (MAC naslov)

## **Meni za pladenj (Tray Menu)**

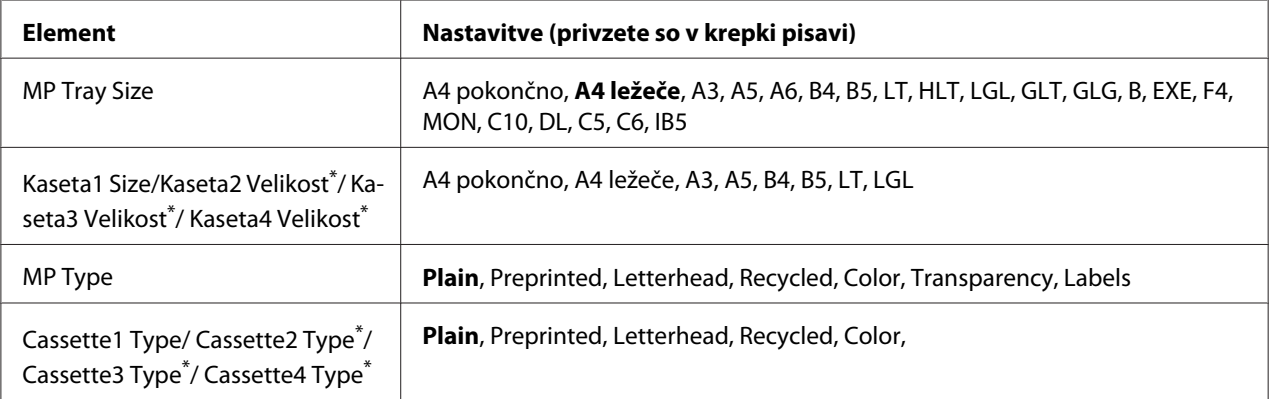

\* Na voljo samo, ko je nameščena dodatna kaseta za papir.

#### **MP Tray Size**

V tem meniju izberete velikost svojega papirja. Nastavitev stikala za velikost papirja na pladnju je omogočena, če ni nastavljena na...

#### **Cassette 1 Size/Cassette 2 Size/Cassette 3 Size/Cassette 4 Size**

Prikaže velikost papirja, naloženega v standardni ali dodatni kaseti za papir.

#### **MP Type**

Tu nastavite vrsto papirja, ki je naložen v pladnju (MP tray).

#### **Cassette 1 Type/Cassette 2 Type/Cassette 3 Type/Cassette 4 Type**

Omogoča vam izbiro vrste papirja, naloženega v standardni ali dodatni kaseti za papir.

## **Meni za emulacijo (Emulation)**

#### *Opomba:*

*Lahko določite različne emulatorje za vsak vmesnik posebej.*

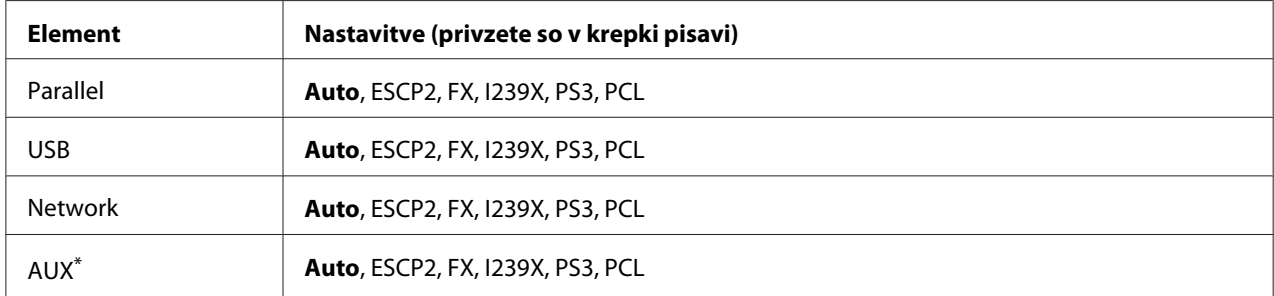

\* Na voljo samo, ko je nameščena dodatna vmesniška kartica Type-B.

# **Meni za tiskanje (Printing)**

#### *Opomba:*

*Nastavitve so prepisane z nastavitvami iz gonilnika tiskalnika.*

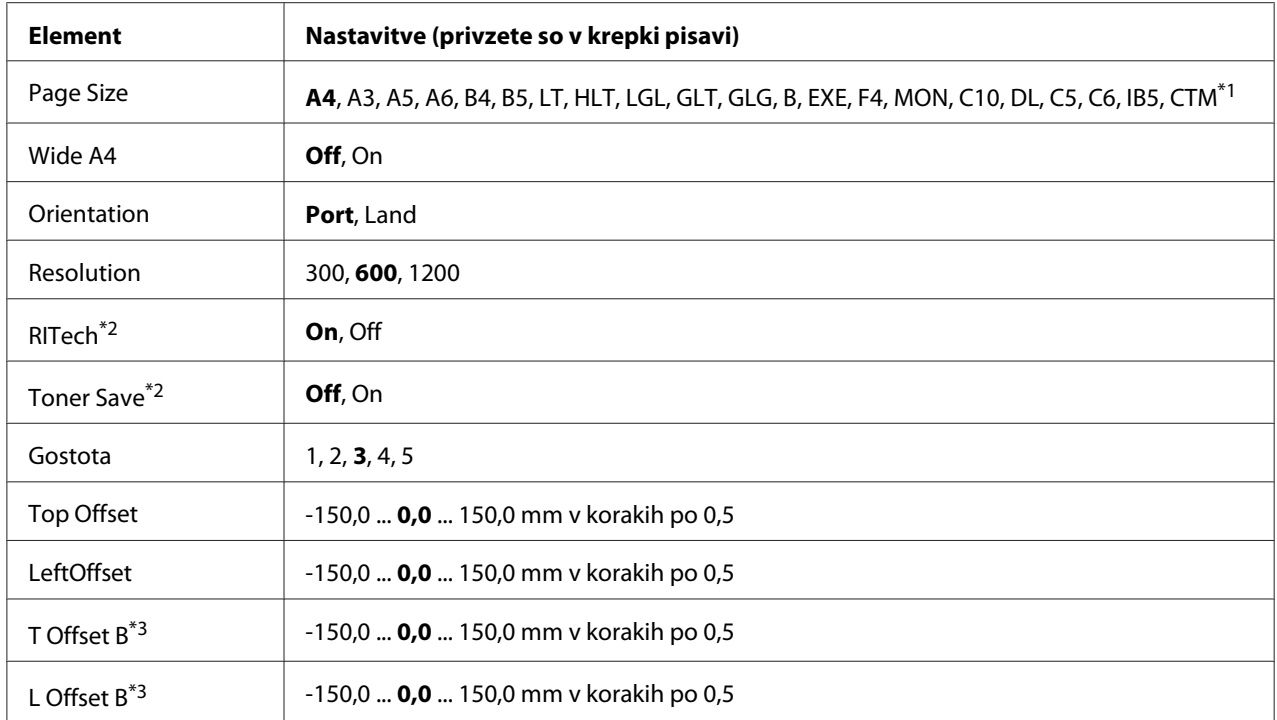

 $*1$  Velikost papirja po meri znaša najmanj 75,0  $\times$  98,4 mm in največ 297,0  $\times$  508,0 mm.

\*<sup>2</sup> Če jeResolution (ločljivost) nastavljena na 1200, te nastavitve ne veljajo, tudi če so nastavljene na On.

\*3 Na voljo samo, ko je nameščena dodatna enota za dvostransko tiskanje Duplex.

### **Page Size**

Navede velikosti papirja:

### **Wide A4**

Če izberete možnost On, zmanjšate levi in desni rob s 4 mm na 3,4 mm.

#### **Orientation**

Navede ali je stran usmerjena v načinu pokončno (Port) ali ležeče (Land).

### **Resolution**

Navede ločljivost tiskanja.

#### **RITech**
Vklop funkcije RITech naredi črte, besedilo in grafiko bolj glajeno in jasno.

### **Toner Save**

Z izbiro te nastavitve tiskalnik vklopi varčevanje tonerja tako, da zamenja črno barvo v znakih z odtenkom sive. Znaki (črke) so obrobljeni s polno črno barvo na desnem in spodnjem robu.

### **Gostota**

Navede ločljivost tiskanja.

### **Top Offset**

Izvede fine nastavitve navpičnega položaja tiska na strani.

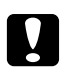

c *Svarilo:*

*Poskrbite, da natisnjena slika ne sega prek roba papirja. Drugače lahko poškodujete tiskalnik.*

## **LeftOffset**

Izvede fine nastavitve vodoravnega položaja tiska na strani. Ta funkcija je uporabna za fine nastavitve.

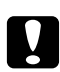

### c *Svarilo:*

*Poskrbite, da natisnjena slika ne sega prek roba papirja. Drugače lahko poškodujete tiskalnik.*

# **T Offset B**

Nastavi navpični položaj tiska na hrbtni strani papirja, ko tiskate dvostransko. Uporabite, če izpis na hrbtni strani ni na mestu, kjer ste ga pričakovali.

### **L Offset B**

Nastavi vodoravni položaj tiska na hrbtni strani papirja, ko tiskate dvostransko. Uporabite, če izpis na hrbtni strani ni na mestu, kjer ste ga pričakovali.

# <span id="page-73-0"></span>**Nastavitveni meni (Setup)**

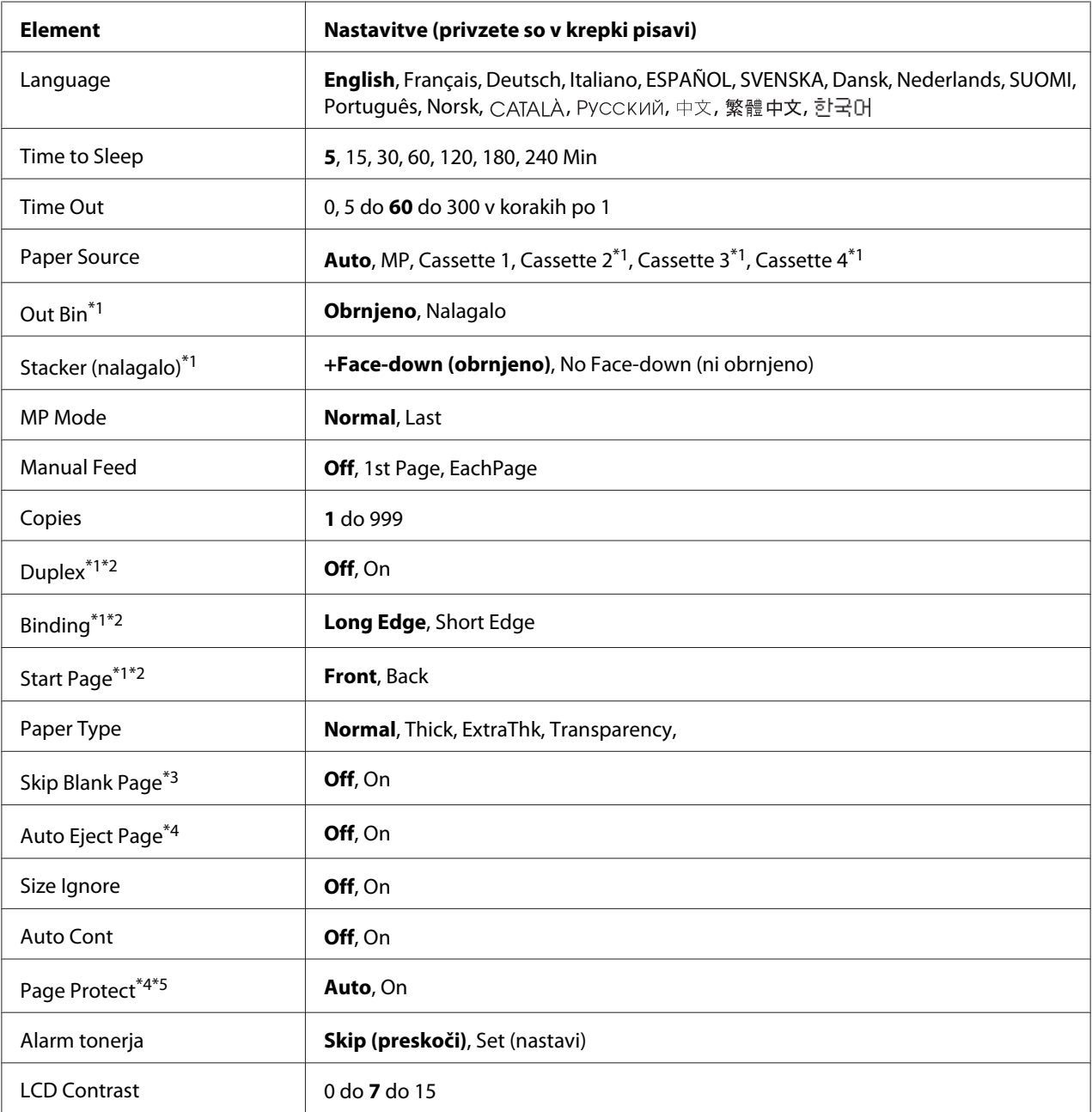

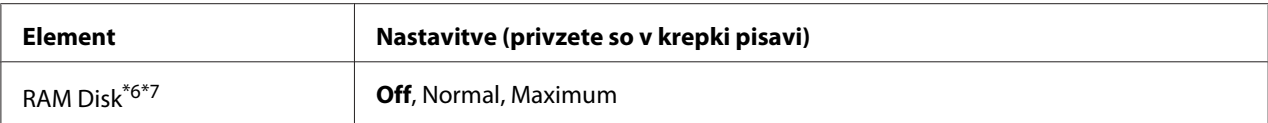

\*1 Na voljo samo, ko je nameščena ustrezna dodatna oprema.

\*2 Na voljo samo, ko uporabljate papir velikosti A4, A3, A5, B4, B5, LT, HLT, LGL, GLT, GLG, B, EXE, ali F4.

\*3 Na voljo samo za načine ESC/Page, ESC/P2, FX, ali I239X.

\*4 Ni na voljo v načinu PS3.

\*5 Ni na voljo v načinu PCL.

\*6 Ko ta element spremenite, bo nastavljena vrednost veljavna šele po toplem zagonu ali ko boste ponovno vklopili tiskalnik.

\*7 Na voljo samo, ko je nameščen CompactFlash spomin.

### **Language**

Določi jezik, ki bo prikazan na zaslonu LCD in na natisnjenem statusnem listu.

### **Time to Sleep**

Določa, kako dolgo bo tiskalnik počakal, preden bo preklopil v način "spanje", če gumbi niso medtem pritisnjeni.

### **Time Out**

Določa čas v sekundah, preden tiskalnik samodejno preklopi na določen vmesnik (meni). Čas preden se zgodi časovna omejitev je količina časa, ki je pretekla od trenutka, ko so bili z vmesnika sprejeti podatki, do trenutka preklopa na vmesnik. Če ima tiskalnik med preklopom na določen vmesnik shranjen tiskalni posel, bo tiskalnik najprej natisnil ta posel.

### **Paper Source**

Določi ali se bo papir dovajal v tiskalnik iz pladnja MP, standardne kasete za papir ali dodatne kasete za papir.

Če izberete Auto, bo papir podajan iz vira papirja, ki ste ga nastavili v meniju za velikost papirja Paper Size.

### **Izhodni pladenj**

Določa izhodni pladenj, ko je nameščeno nalagalo.

### **Stacker (nalagalo)**

Določa, ali na obrnjen pladenj izhajajo papirji, ko je nalagalo polno.

### **MP Mode**

Ta nastavitev določa ali ima pladenj MP najvišjo ali najnižjo prednost, ko izberete možnost **Auto** v nastavitvi za velikost papirja Paper Source znotraj gonilnika tiskalnika. Ko izberete Normal v elementu MP Mode, ima pladenj MP najvišjo prednost kot vir papirja. Če izberete Last, ima pladenj MP najnižjo prednost.

### **Manual Feed**

Omogoča, da za pladenj (MP tray) izberete ročno podajanje.

### **Copies**

Določi število kopij, ki bodo natisnjene, od 1 do 999.

### **Duplex**

Vklop ali izklop dvostranskega (duplex) tiskanja. Ta funkcija omogoča obojestransko tiskanje.

## **Binding**

Določa smer vezave za natisnjeno stran.

### **Start Page**

Določa ali naj se tiskanje začne na predni (Front) ali na zadnji (Back) strani dokumenta.

# **Paper Type**

Določi vrsto papirja, ki bo uporabljen za tiskanje. Ko je Resolution (ločljivost) nastavljena na 600, tiskalnik prilagodi hitrost tiskanja glede na to nastavitev. Hitrost tiskanja se zmanjša, ko sta izbrana ExtraThk (zelo debel) ali Transparency (prosojnice).

### **Skip Blank Page**

Omogoča preskok praznih strani med tiskanjem. Ta nastavitev je na voljo samo za načine tiskanja ESCPage, ESCP2, FX ali I239X.

### **Auto Eject Page**

Določi ali naj tiskalnik izvrže papir, ko je dosežena nastavljena časovna omejitev Time Out. Privzeta nastavitev je Off, kar pomeni, da papir ne bo izvržen, ko je dosežena časovna omejitev.

### **Size Ignore**

Če želite prezreti napako o velikosti papirja, izberite On. Ko vklopite ta element, bo tiskalnik tiskal še naprej, tudi če velikost slike presega tiskalno območje za določeno velikost papirja. To lahko povzroči packe, ker toner ne bo nanesen pravilno na papir. Ko je ta element izklopljen, se tiskalnik ustavi, če se zgodi napaka za velikost papirja.

### **Auto Cont**

Ko vključite to nastavitev, tiskalnik samodejno nadaljuje s tiskanjem določen čas po kateri od naslednjih napak: Paper Set, Print Overrun, Memory Overflow, Duplex Memory Overflow, ali Invalid Data. Ko je ta možnost izključena, morate za nadaljevanje tiskanja pritisniti gumb **Začni/Ustavi**.

### **Page Protect**

Dodeli dodaten prostor za podatke tiskanja v pomnilniku tiskalnika namesto, da bi jih sprejemal. Če boste tiskali zahtevno stran, boste vajetno morali vklopiti to nastavitev. Če se med tiskanjem na zaslonu LCD prikaže sporočilo o napaki Print Overrun, vklopite to nastavitev in ponovno natisnite svoje podatke. To zmanjša količino pomnilnika, ki je rezerviran za procesiranje podatkov, zato lahko vaš računalnik dlje pošilja tiskalni posel, vendar bo to omogočilo tiskanje zahtevnih poslov. Page Protect običajno deluje najbolje, ko izberete možnost Auto. Če se napake še naprej dogajajo, boste morali povečati količino pomnilnika v tiskalniku.

#### *Opomba:*

*Spreminjanje nastavitve Page Protect ponovno konfigurira pomnilnik tiskalnika, kar izbriše naložene pisave.*

### **Alarm tonerja**

Določa, ali se začasno ustavi tiskanje, ko je kartuša tik pred iztekom delovanja.

#### **LCD Contrast**

Nastavitve kontrasta zaslona LCD. Uporabite gumba  $\blacktriangle$  Gor in  $\nabla$  Dol, da nastavite kontrast med 0 (najnižji kontrast) in 15 (najvišji kontrast).

#### **RAM Disk**

Določi velikost RAM diska, ki je na voljo za funkcijo Reserve Job. Za podrobnosti glejte tabelo spodaj.

<span id="page-77-0"></span>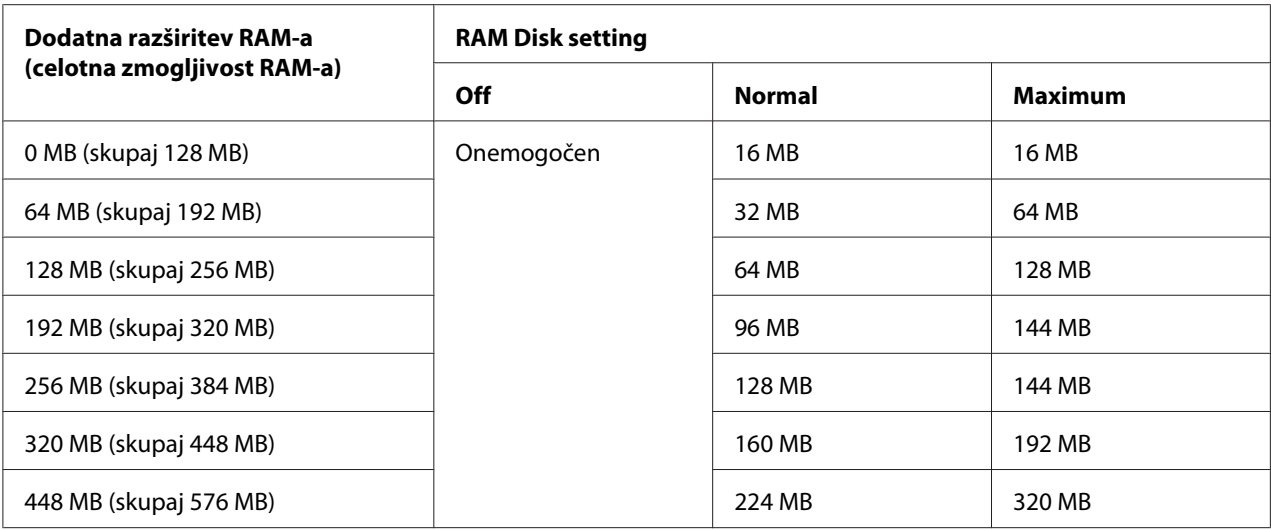

# **Ponastavitveni meni (Reset)**

## **Clear Warning**

Počisti opozorila, ki opozarjajo na napake razen tistih, katerih vzrok so potrošni material ali deli, ki jih je morate obvezno zamenjati.

### **Clear All Warnings**

Počisti vsa opozorila, ki so prikazana na zaslonu LCD.

### **Reset**

Ustavi tiskanje in počisti trenutni tiskalni posel, ki ga je poslal aktivni vmesnik. Če se pojavijo težave v samem tiskalnem poslu in tiskalnik ne more uspešno zaključiti tiskanja, svetujemo, da ponastavite tiskalnik.

### **Reset All**

Ustavi tiskanje, izprazni spomin tiskalnika in se samodejno ponovno zažene. Izbriše tiskalne posle, ki so prišli s kateregakoli vmesnika.

### *Opomba:*

*Izbira elementa Reset All izbriše tiskalne posle, ki so prišli z vseh vmesnikov. Pazite, da pri tem ne prekinete posla, ki ga je poslal kdo drug.*

### **SelecType Init**

Obnovi nastavitve nadzorne plošče na njihove privzete vrednosti.

#### **Ponastavitev števca prenosov**

Ponastavi števec prenosov, ko ga zamenjate.

#### **Ponastavitev števca talilnika**

Ponastavi števec talilnika, ko ga zamenjate.

#### **Ponastavitev števca podajalnika C2/C3/C4**

Ponastavi števec podajalnika C2/C3/C4, ko ga zamenjate.

# **Meni za hiter tiskalni posel (Quick Print Job)**

Ta meni vam omogoča, da natisnete ali izbrišete tiskalni posel, ki je bil shranjen v pomnilniku tiskalnika z možnostjo Quick Print Job (Re-Print Job, Verify Job, Stored Job), ki ga najdete v nastavitvi funkcije Reserve Job gonilnika tiskalnika. Za navodila o uporabi tega menija si oglejte["Uporaba](#page-106-0) [menija za hiter tiskalni posel \(Quick Print Job\)" na strani 107.](#page-106-0)

# **Meni za zaupen tiskalni posel (Confidential Job)**

Ta meni vam omogoča, da natisnete ali izbrišete tiskalni posel, ki je bil shranjen v pomnilniku tiskalnika s pomočjo možnosti Confidential Job, ki ga najdete v nastavitvi funkcije Reserve Job gonilnika tiskalnika. Za dostop do podatkov morate vnesti pravilno geslo. Za navodila o uporabi tega menija si oglejte["Uporaba menija za zaupen tiskalni posel \(Confidential Job\)" na strani 108.](#page-107-0)

# **Meni za uro (Clock)**

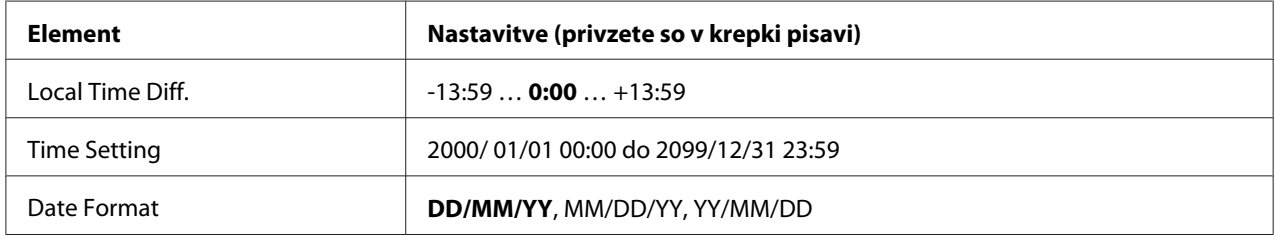

#### **Local Time Diff.**

Določite trenutni datum in uro tako, da vnesete časovno razliko med lokalnim časom in časom po Greenwichu.

### **Time Setting**

Določite trenutni datum in uro tako, da ju vnesete neposredno.

#### **Date Format**

Določite obliko prikaza datuma.

# **Meni za vzporedni vmesnik (Parallel)**

Te nastavitve nadzirajo komunikacijo med tiskalnikom in računalnikom, ko je za povezavo uporabljen vzporedni vmesnik.

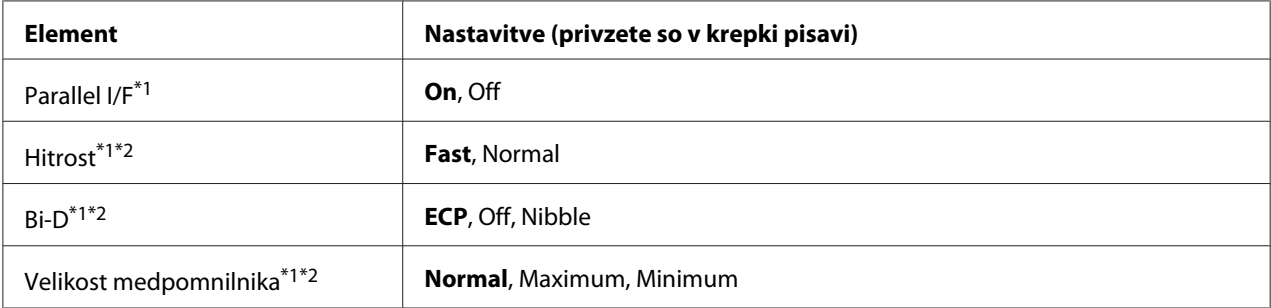

\*1 Ko ta element spremenite, bo nastavljena vrednost veljavna šele po toplem zagonu ali ko boste ponovno vklopili tiskalnik. Čeprav je sprememba prikazana na statusnem listu Status Sheet in pri povratnem branju informacije iz Epsonovega jezika poslov EJL, bo dejanska sprememb začela veljati šele po toplem zagonu ali po ponovnem vklopu tiskalnika.

 $*$ <sup>2</sup> Na voljo samo, ko je nastavitev USB I/F nastavljena na On.

### **Parallel I/F**

Omogoča aktiviranje ali dezaktiviranje vzporednega vmesnika.

### **Speed**

Določa pulzno širino signala ACKNLG, ko sprejema podatke v združljivostnem načinu (Compatibility) ali v načinu Nibble. Ko izberete Fast, je pulzna širina približno 1 μs. Ko izberete Normal, je pulzna širina približno 10 μs.

#### **Bi-D**

Omogoča določitev načina dvosmernega komuniciranja. Ko izberete Off, je dvosmerno komuniciranje onemogočeno.

## **Buffer Size**

Določa količino pomnilnika za sprejemanje podatkov in tiskanje. Če izberete Maximum, tiskalnik dodeli več prostora v pomnilniku za sprejemanje podatkov. Če izberete Minimum, tiskalnik dodeli več prostora v pomnilniku za tiskanje podatkov.

### *Opomba:*

- ❏ *Da aktivirate nastavitve za velikost medpomnilnika (Buffer Size), morate najprej za vsaj pet sekund izklopiti tiskalnik in ga ponovno vklopiti. Lahko pa tudi izvedete operacijo* Reset All*, kot je opisano v ["Ponastavitveni meni \(Reset\)" na strani 78.](#page-77-0)*
- ❏ *Ponastavitev tiskalnika izbriše vse tiskalne posle. Prepričajte se, da lučka Ready (stanje pripravljenosti) ne utripa, preden boste ponastavili tiskalnik.*

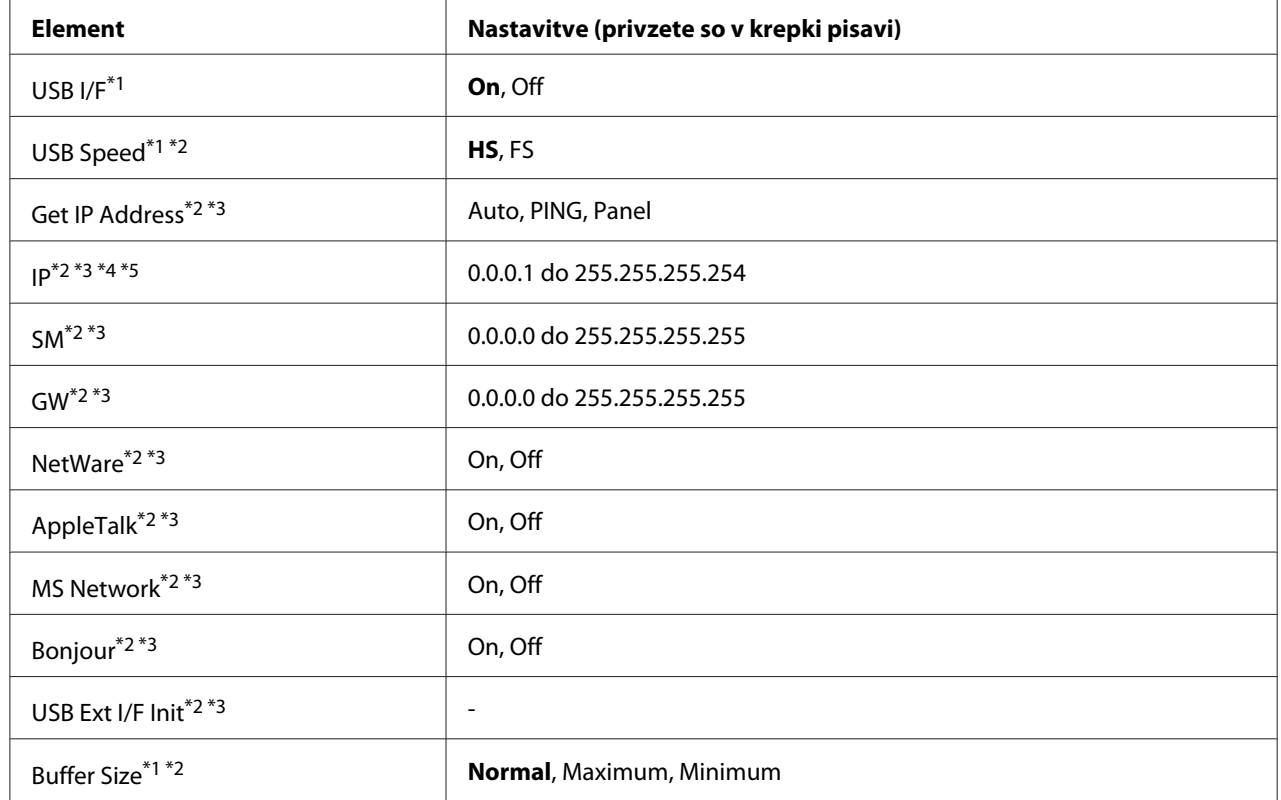

# **Meni USB**

\*1 Ko ta element spremenite, bo nastavljena vrednost veljavna šele po toplem zagonu ali ko boste ponovno vklopili tiskalnik. Čeprav je sprememba prikazana na statusnem listu Status Sheet in pri povratnem branju informacije iz Epsonovega jezika poslov EJL, bo dejanska sprememb začela veljati šele po toplem zagonu ali po ponovnem vklopu tiskalnika.

\*2 Na voljo samo, ko je nastavitev USB I/F nastavljena na On.

\*3 Na voljo samo, ko je priključena zunanja naprava USB, ki podpira D4. Vsebina menija z nastavitvami je odvisna od nastavitev zunanje naprave USB.

\*4 Če nastavite nastavitev Get IPAddress nastavite na Auto, nastavitve ne boste mogli spreminjati.

\*5 Ko spremenite nastavitev Get IPAddress iz Panel ali PING v Auto, se vrednosti shranijo. Ko nastavitev Auto spremenite nazaj v Panel ali PING, se prikažejo shranjene nastavitve. Če nastavitev ne opravite v nadzorni plošči, je nastavljena vrednost 192.168.192.168.

#### **USB I/F**

Omogoča aktiviranje ali dezaktiviranje vmesnika USB.

### **USB Speed**

Omogoča izbiro načina delovanja vmesnika USB. Priporočamo, da izberete HS. Izberite FS, če HS ne deluje v vašem računalniškem sistemu.

# **Buffer Size**

Določa količino pomnilnika za sprejemanje podatkov in tiskanje. Če izberete Maximum, tiskalnik dodeli več prostora v pomnilniku za sprejemanje podatkov. Če izberete Minimum, tiskalnik dodeli več prostora v pomnilniku za tiskanje podatkov.

### *Opomba:*

- ❏ *Da aktivirate nastavitve* Buffer Size*, morate najprej za vsaj pet sekund izklopiti tiskalnik in ga ponovno vklopiti. Lahko pa tudi izvedete operacijo* Reset All*, kot je opisano v ["Ponastavitveni](#page-77-0) [meni \(Reset\)" na strani 78](#page-77-0).*
- ❏ *Ponastavitev tiskalnika izbriše vse tiskalne posle. Prepričajte se, da lučka* **Pripravljen** *ne utripa, preden boste ponastavili tiskalnik.*

# **Meni za mrežo (Network)**

Za vsako nastavitev glejte omrežni vodič *Network Guide*.

# **Meni AUX**

Za vsako nastavitev glejte omrežni vodič *Network Guide*.

# **Meni PCL**

Te nastavitve so na voljo v načinu PCL.

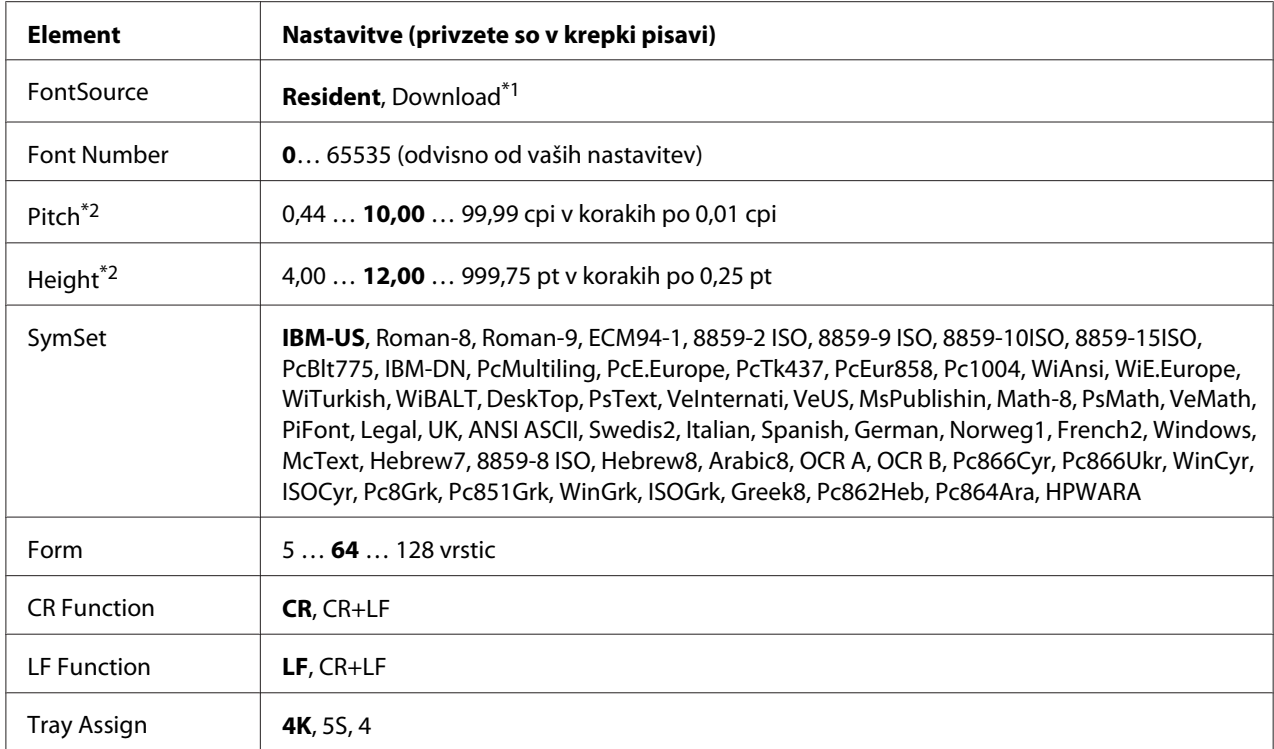

\*1 Na voljo samo, ko so na voljo prenesene pisave.

\*2 Odvisno od izbrane pisave.

#### **FontSource**

Nastavi vir privzete pisave.

#### **Font Number**

Nastavi privzeto številko pisave za privzeti vir pisave. Številka, ki je na voljo, je odvisna od vaših nastavitev.

## **Pitch**

Določi privzeti prostor za vrstico, če je pisava nastavljive velikosti in ima nespremenljiv prostor za vrstico. Izbirate lahko med 0,44 do 99,99 cpi (znakov na palec) v korakih po 0,01-cpi. Ta element mogoče ne bo prikazan, odvisno od nastavitev Font Source (Vir pisave) ali Font Number (Številka pisave).

### **Height**

Določi privzeto višino pisave, če je pisava nastavljive velikosti in proporcionalna. Izbirate lahko v razponu od 4,00 do 999,75 v korakih po 0,25. Ta element mogoče ne bo prikazan, odvisno od nastavitev Font Source (Vir pisave) ali Font Number (Številka pisave).

### **SymSet**

Izberete lahko privzeti nabor simbolov. Če pisave, ki ste jo izbrali v Font Source in Font Number ni na voljo v novih nastavitvah za nabor simbolov SymSet, bodo nastavitve v Font Source in Font Number samodejno zamenjane s privzeto vrednostjo, IBM-US.

### **Form**

Izbere število vrstic za izbrano velikost papirja in usmerjenost. To istočasno povzroči spremembo razmika vrstic (VMI) in nova vrednost za VMI se shrani v tiskalniku. To pomeni, da bodo poznejše spremembe v nastavitvah za velikost strani Page Size ali usmerjenosti Orientation povzročile spremembo vrednosti za Form, glede na shranjeno vrednost za VMI.

### **CR Function, LF Function**

Te funkcije so vključene za uporabnike z določenimi operacijskimi sistemi, kot je UNIX.

## **Tray Assign**

Spremeni dodeljevanje ukaza za izbiro vira papirja. Ko je izbrano 4, so ukazi nastavljeni, da so združljivi s HP LaserJet 4. Ko je izbrano 4K, so ukazi nastavljeni, da so združljivi s HP LaserJet 4000, 5000 in 8000. Ko je izbrano 5S, so ukazi nastavljeni, da so združljivi s HP LaserJet 5S.

# **Meni PS3**

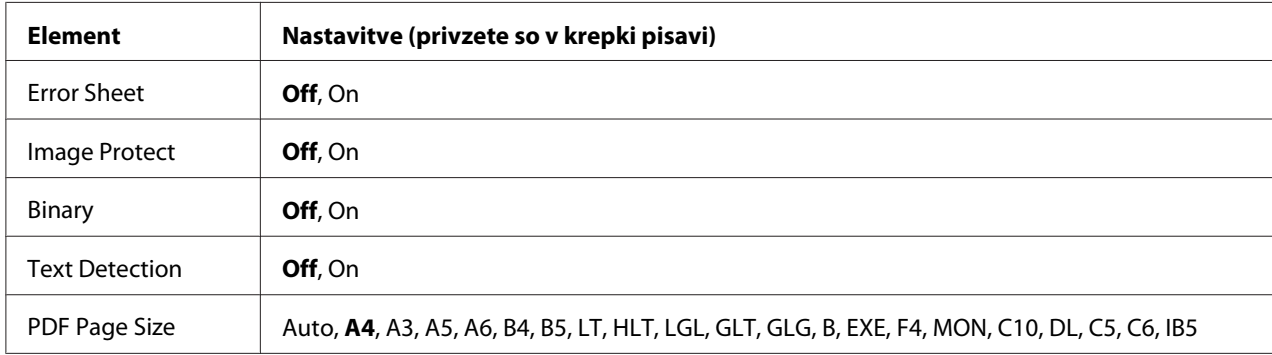

### **Error Sheet**

Če izberete možnost On, tiskalnik natisne list s seznamom napak, ko pride do napake v načinu PS3 ali je datoteka PDF, ki jo poskušate natisniti, v nepodprti različici.

### **Image Protect**

Ko izberete možnost On, se kakovost tiskanja ne zmanjša, čeprav je na voljo premalo pomnilnika. V tem primeru se na zaslonu prikaže napis Memory Overflow in tiskanje se ustavi. Ko izberete možnost Off, se kakovost tiskanja zmanjša, ker je na voljo premalo pomnilnika. V tem primeru se na zaslonu prikaže napis Image Optimum in tiskanje se nadaljuje.

## **Binary**

Določa obliko podatkov. Izberite On za dvojiške podatke (Binary) in Off za podatke ASCII.

## *Opomba:*

❏ *Nastavitev Binary (za dvojiške podatke) je mogoče uporabiti samo z omrežno povezavo.*

❏ *Če uporabljate AppleTalk, vam ni treba izbrati možnosti* On*.*

Če boste uporabljali dvojiške podatke se prepričajte, da vaša aplikacija podpira dvojiške podatke (Binary) in da so možnosti SEND CTRL-D Before Each Job in SEND CTRL-D After Each Job nastavljene na **No**.

Ko je ta nastavitev nastavljena na On, ne boste mogli uporabiti protokola TBCP (Tagged binary communication protocol), ki je v nastavitvah gonilnika tiskalnika.

# **Text Detection**

Ko izberete možnost Ūn, se datoteka z besedilom pred tiskanjem pretvori v datoteko PostScript. Ta nastavitev je na voljo samo, ko izberete možnost PS3 v meniju Emulation Menu.

# **PDF Page Size**

Določi velikost papirja, ko pošljete datotečni imenik PDF z računalnika ali druge naprave. Če izberete možnost Auto, se velikost papirja določi glede na velikost prve strani, ki je natisnjena.

# **Meni ESCP2**

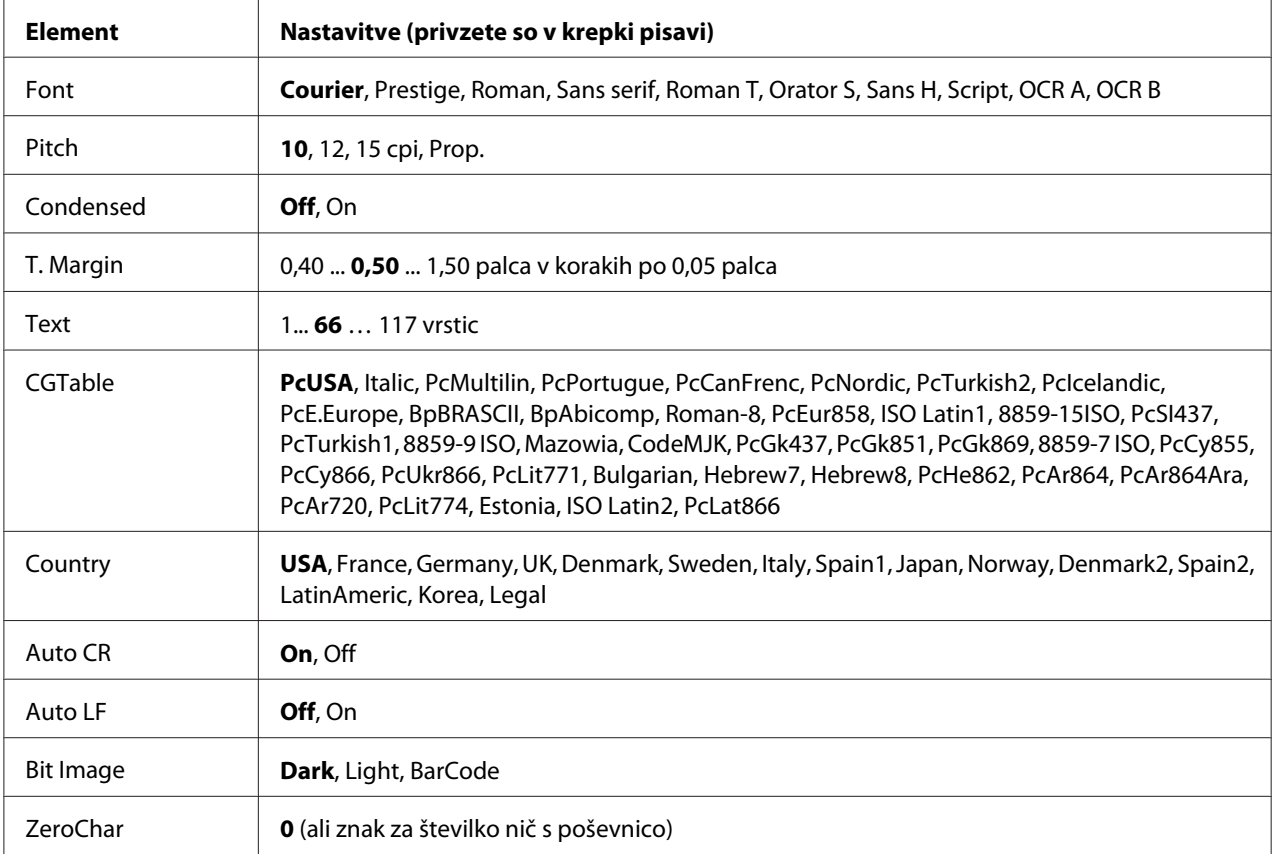

# **Font**

Izbere pisavo.

### **Pitch**

Izbere prostor za vrstico (vodoravni razmik) za pisavo s fiksnim prostorom za vrstico, ki se meri v cpi (znakov na palec). Izberete lahko tudi proporcionalni razmik.

### **Condensed**

Vklop ali izklop stisnjenega tiskanja.

### **T. Margin**

Nastavi razdaljo od vrha strani do osnovne črte prve vrstice, ki bo natisnjena. Razdalja je izmerjena v palcih. Manjša je vrednost, bližje je vrstica, ki bo natisnjena, vrhu strani.

# **Text**

Nastavi dolžino strani v vrsticah. Za to možnost se predvideva, da je vrstica 1 pica (1/6 palca). Če spremenite nastavitve za Orientation (Usmerjenost), Page Size (Velikost strani), ali T. Margin (T. rob), se nastavite v za dolžino strani samodejno vrne na privzete nastavitve za vsako velikost papirja.

# **CG Table**

Uporabite možnost tabele za generator znakov (CG), da izberete tabelo za grafične znake ali za poševno pisavo. Tabele grafik vsebuje grafične znake za tiskanje vrstic, kotov, osenčenih področij, mednarodnih znakov, grških znakov (črk) in matematičnih simbolov. Če izberete možnost Italic, bo zgornja polovica znakov v tabeli definirana kot ležeči znaki.

# **Country**

To možnost uporabite, da izberete enega izmed petnajstih mednarodnih naborov znakov. Glejte vodič za pisave *Font Guide*, da spoznate vzorce znakov za nabor simbolov za vsako državo posebej.

# **Auto CR**

Določa, ali tiskalnik izvede operacijo pomik na začetek nove vrstice (CR-LF), ko položaj tiskanja preseže desni rob. Če izberete element Off, tiskalnik ne bo tiskal znakov preko desnega roba in ne bo izvedel oblivanja vrstic, dokler ne sprejeme znaka za pomik na začetek nove vrstice. To funkcijo izvaja večina aplikacij (programov) samodejno.

# **Auto LF**

Če izberete element Off, tiskalnik ne bo poslal ukaza za samodejno pomikanje na začetek vrstice (LF) z vsakim prehodom v novo vrstico (CR). Če izberete element On, bo tiskalnik poslal ukaza za pomikanje na začetek vrstice (LF) z vsakim prehodom v novo vrstico (CR). Če se vrstice vašega besedila prekrivajo, izberite On.

# **Bit Image**

Tiskalnik lahko oponaša gostoto grafike, ki je nastavljena z ukazi za tiskalnik. Če izberete možnost Dark, je gostota bitne slike visoka in če izberete Light, je gostota bitne slike nizka.

Če izberete možnost za črtno kodo BarCode, bo tiskalni samodejno pretvoril sliko v črtno kodo tako, da bo samodejno zapolnil vse navpične vrzeli med pikami. To proizvede neprekinjene navpične črte, ki jih lahko prebere čitalnik črtne kode. Ta način bo zmanjšal velikost slike, ki jo tiskate, in lahko povzroči tudi popačenje, ko boste tiskali grafično bitno sliko.

# **ZeroChar**

Določi način, kako tiskalnik natisne število nič (s poševnico ali brez).

# **Meni FX**

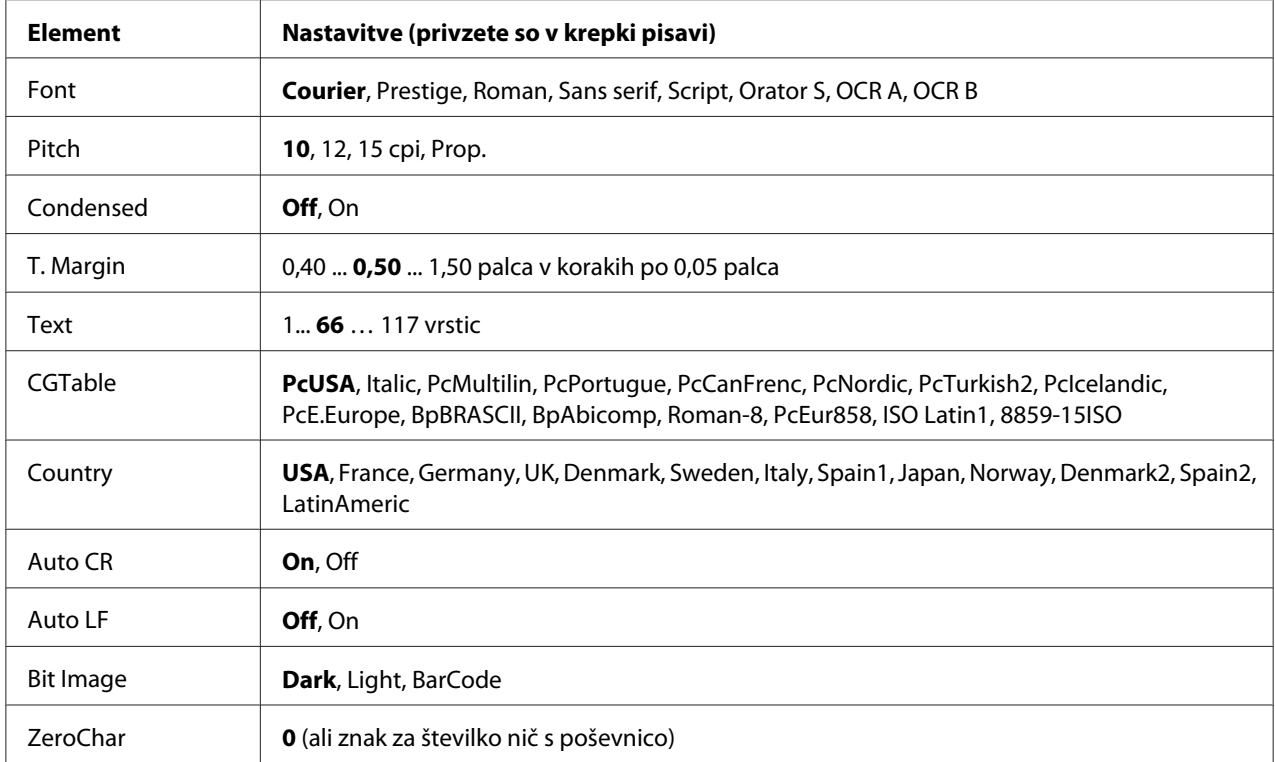

### **Font**

Izbere pisavo.

### **Pitch**

Izbere prostor za vrstico (vodoravni razmik) za pisavo s fiksnim prostorom za vrstico, ki se meri v cpi (znakov na palec). Izberete lahko tudi proporcionalni razmik.

# **Condensed**

Vklop ali izklop stisnjenega tiskanja.

# **T. Margin**

Nastavi razdaljo od vrha strani do osnovne črte prve vrstice, ki bo natisnjena. Razdalja je izmerjena v palcih. Manjša je vrednost, bližje je vrstica, ki bo natisnjena, vrhu strani.

## **Text**

Nastavi dolžino strani v vrsticah. Za to možnost se predvideva, da je vrstica 1 pica (1/6 palca). Če spremenite nastavitve za Orientation (Usmerjenost), Page Size (Velikost strani), ali T. Margin (T. rob), se nastavite v za dolžino strani samodejno vrne na privzete nastavitve za vsako velikost papirja.

### **CG Table**

Uporabite možnost tabele za generator znakov (CG), da izberete tabelo za grafične znake ali za poševno pisavo. Tabele grafik vsebuje grafične znake za tiskanje vrstic, kotov, osenčenih področij, mednarodnih znakov, grških znakov (črk) in matematičnih simbolov. Če izberete možnost Italic, bo zgornja polovica znakov v tabeli definirana kot ležeči znaki.

## **Country**

To možnost uporabite, da izberete enega izmed trinajstih mednarodnih naborov znakov. Glejte vodič za pisave *Font Guide*, da spoznate vzorce znakov za nabor simbolov za vsako državo posebej.

## **Auto CR**

Določa, ali tiskalnik izvede operacijo pomik na začetek nove vrstice (CR-LF), ko položaj tiskanja preseže desni rob. Če izberete element Off, tiskalnik ne bo tiskal znakov preko desnega roba in ne bo izvedel oblivanja vrstic, dokler ne sprejeme znaka za pomik na začetek nove vrstice. To funkcijo izvaja večina aplikacij (programov) samodejno.

### **Auto LF**

Če izberete element Off, tiskalnik ne bo poslal ukaza za samodejno pomikanje na začetek vrstice (LF) z vsakim prehodom v novo vrstico (CR). Če izberete element On, bo tiskalnik poslal ukaza za pomikanje na začetek vrstice (LF) z vsakim prehodom v novo vrstico (CR). Če se vrstice vašega besedila prekrivajo, izberite On.

### **Bit Image**

Tiskalnik lahko oponaša gostoto grafike, ki je nastavljena z ukazi za tiskalnik. Če izberete možnost Dark, je gostota bitne slike visoka in če izberete Light, je gostota bitne slike nizka.

Če izberete možnost za črtno kodo BarCode, bo tiskalni samodejno pretvoril sliko v črtno kodo tako, da bo samodejno zapolnil vse navpične vrzeli med pikami. To proizvede neprekinjene navpične črte, ki jih lahko prebere čitalnik črtne kode. Ta način bo zmanjšal velikost slike, ki jo tiskate, in lahko povzroči tudi popačenje, ko boste tiskali grafično bitno sliko.

## **ZeroChar**

Izbere način, kako tiskalnik natisne število nič (s poševnico ali brez).

# **Meni I239X**

Način I239X emulira ukaze IBM® 2390/2391 Plus.

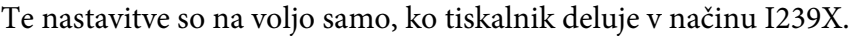

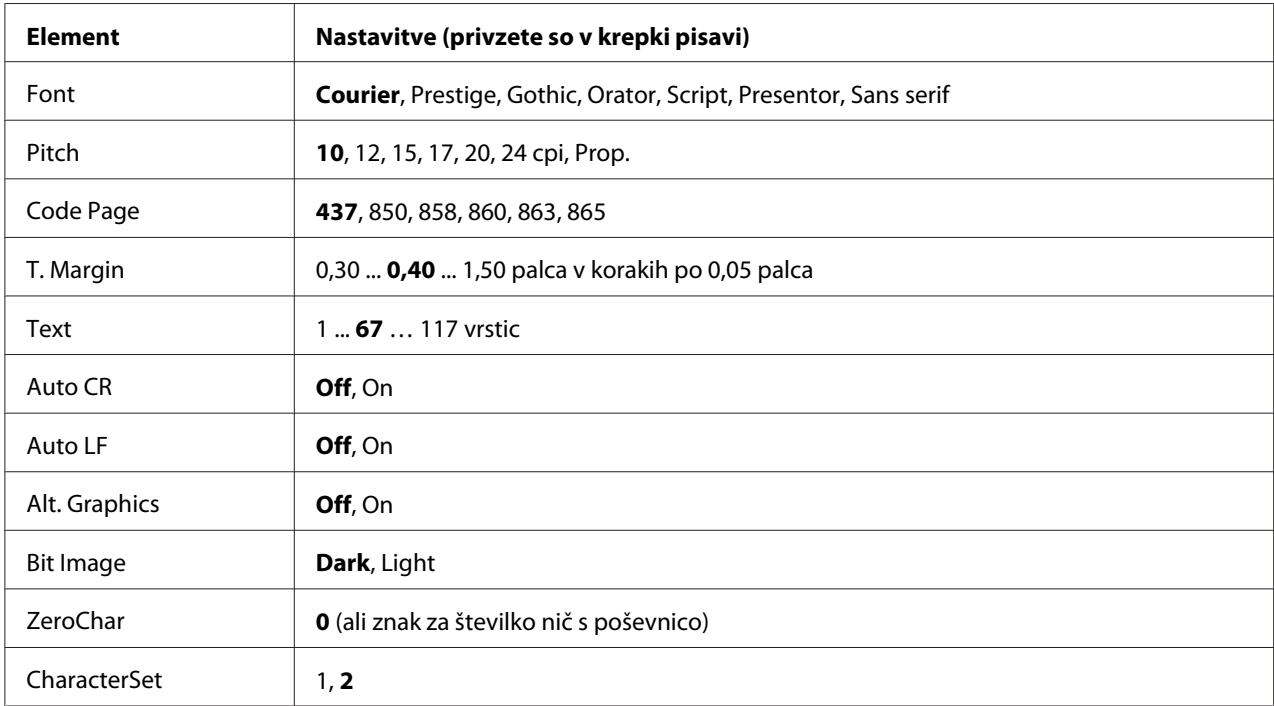

### **Font**

Izbere pisavo.

**Pitch**

Izbere prostor za vrstico (vodoravni razmik) za pisavo s fiksnim prostorom za vrstico, ki se meri v cpi (znakov na palec). Izberete lahko tudi proporcionalni razmik.

### **Code Page**

Izbor tabele znakov. Tabele znakov vsebujejo znake (črke) in simbole, ki jih uporabljajo različni jeziki. Tiskalnik natisne besedilo glede na izbrano tabelo znakov.

## **T. Margin**

Nastavi razdaljo od vrha strani do osnovne črte prve vrstice, ki bo natisnjena. Razdalja je izmerjena v palcih. Manjša je vrednost, bližje je vrstica, ki bo natisnjena, vrhu strani.

### **Text**

Nastavi dolžino strani v vrsticah. Za to možnost se predvideva, da je vrstica 1 pica (1/6 palca). Če spremenite nastavitve za Orientation (Usmerjenost), Page Size (Velikost strani), ali T. Margin (T. rob), se nastavite v za dolžino strani samodejno vrne na privzete nastavitve za vsako velikost papirja.

### **Auto CR**

Določa, ali tiskalnik izvede operacijo pomik na začetek nove vrstice (CR-LF), ko položaj tiskanja preseže desni rob. Če je nastavitev izklopljena (Off), tiskalnik ne bo tiskal znakov preko desnega roba in ne bo izvedel oblivanja vrstic, dokler ne sprejeme znaka za pomik na začetek nove vrstice. To funkcijo izvaja večina aplikacij (programov) samodejno.

### **Auto LF**

Če izberete element Off, tiskalnik ne bo poslal ukaza za samodejno pomikanje na začetek vrstice (LF) z vsakim prehodom v novo vrstico (CR). Če izberete element On, bo tiskalnik poslal ukaza za pomikanje na začetek vrstice (LF) z vsakim prehodom v novo vrstico (CR). Če se vrstice vašega besedila prekrivajo, izberite On.

# **Alt.Graphics**

Vklopi (On) ali izklopi (Off) možnost za alternativno grafiko Alternate Graphics.

### **Bit Image**

Tiskalnik lahko oponaša gostoto grafike, ki je nastavljena z ukazi za tiskalnik. Če izberete možnost Dark, je gostota bitne slike visoka in če izberete Light, je gostota bitne slike nizka.

Če izberete možnost za črtno kodo BarCode, bo tiskalni samodejno pretvoril sliko v črtno kodo tako, da bo samodejno zapolnil vse navpične vrzeli med pikami. To proizvede neprekinjene navpične črte, ki jih lahko prebere čitalnik črtne kode. Ta način bo zmanjšal velikost slike, ki jo tiskate, in lahko povzroči tudi popačenje, ko boste tiskali grafično bitno sliko.

## **ZeroChar**

Izbere način, kako tiskalnik natisne število nič (s poševnico ali brez).

### **CharacterSet**

Izbere tabelo znakov 1 ali 2.

# **Meni za nastavitev gesla (Password Config)**

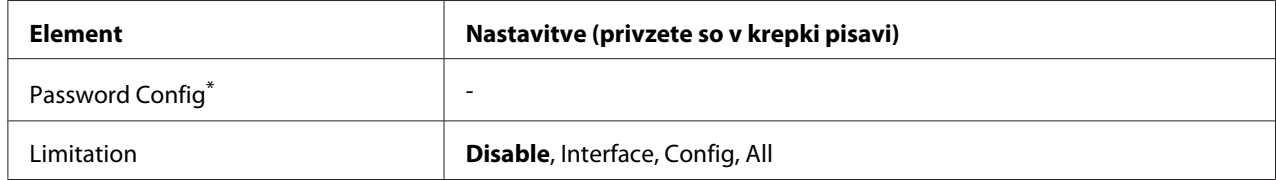

\* Privzeto geslo je prazno. Geslo, ki ga vnesete, lahko vsebuje največ 20 znakov.

### **Password Config**

Tu lahko spremenite geslo. Najprej vnesite staro geslo in potem dvakrat vnesite novo geslo.

Za vnos gesla pritisnite gumb **▼ Dol** ali ▲ Gor, da izberete znak, in pritisnite gumb**▶ Desno** za določitev znaka. Potem, ko ste določili vse znake, pritisnite gumb **OK**.

### **Limitation**

Spremeni obseg omejitev. Ko izberete možnost Interface, morate za spremembo nastavitev v menijih USB in Network vnesti geslo. Ko izberete možnost Config, morate vnesti geslo, da vstopite v meni Quick Print Job ali Confidential Job, oziroma za spremembo nastavitev v vseh menijih. Ko izberete možnost All, morate vnesti geslo, da vstopite v meni Quick Print Job ali Confidential Job, oziroma za spremembo nastavitev in elementov v vseh menijih. Preden boste lahko spremenili nastavitev, boste morali vnesti geslo v meniju Password Config.

# **Meni za podporo**

V način za podporo Support Mode vstopite s pritiskom na gumb**∀ Dol** med vklopom tiskalnika, takrat se na zaslonu prikažeta menija Support Menu in Printer Adjust Menu.

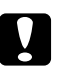

# c *Svarilo:*

❏ *Izberite samo spodnje elemente iz menija* Support Menu*. Ne izbirajte elementov iz menija* Print Adjust Menu*.*

❏ *Ko boste formatirali pomnilnik CompactFlash ali brisali podatke, odklopite vmesniške kable in ne tiskajte datotek.*

## **Format CompactFlash**

Formatira pomnilnik CompactFlash v tiskalniku, če je ta nameščen.

## **Format PS3 CompactFlash**

Formatira območje, kjer so shranjene informacije PostScript, v pomnilniku CompactFlash, če je ta nameščen.

### **Delete All CompactFlash Data**

Izbriše vse podatke v pomnilniku CompactFlash, če je ta nameščen.

# **Meni za zaznamke (Bookmark)**

Meni za zaznamke se prikaže, če pritisnete gumb **OK**, medtem ko je na zaslonu LCD prikazan napis Ready ali Sleep.

V meniju za zaznamke so našteti elementi, ki so shranjeni med zaznamke in jih lahko izberete. Naslednji meniji so privzeto shranjeni med zaznamke.

- ❏ Ponastavitveni meni (Reset)
- ❏ MP Tray Size
- ❏ Sistemske informacije (System Information)

Za registriranje (shranjevanje) menijev med zaznamke si oglejt[e"Kako registrirati menije kot](#page-65-0) [zaznamke" na strani 66.](#page-65-0)

# **Sporočila o stanju in napakah**

To poglavje vsebuje seznam sporočil o napaki, ki se prikažejo na zaslonu LCD, kratek opis vsakega sporočila in nasvete za odpravljanje težave. Ne pozabite, da niso vsa sporočila na zaslonu LCD tam zaradi morebitne težave. Ko se na desni strani opozorila prikaže znak $\triangleq$  to pomeni, da se je bilo zaznanih več težav. Da potrdite vsa opozorila, pritisnite gumb d **Dol**, da prikažete meni Status Menu, potem pritisnite še gumb ▶ **Desno**. Na zaslonu LCD so prikazani tudi podatki o preostali življenjski dobi potrošnega materiala in velikosti papirja, ki je na voljo.

## **Bookmark Failed**

Če se prikaže ta napis, izbranega menija ni mogoče shraniti med zaznamke. Nekaterih menijev ni mogoče registrirati kot zaznamke.

## **Bookmark Registered**

Izbrani meni je bil registriran med zaznamke.

## **Cancel All Print Job**

Tiskalnik prekliče vse tiskalne posle v pomnilniku tiskalnika, vključno s posli, ki jih tiskalnik v tem trenutku sprejema ali tiska. To sporočilo se prikaže, ko pritisnete in za 2 sekundi zadržite gumb  $\tilde{w}$  Prekliči posel.

### **Cancel Print Job**

Tiskalnik prekliče trenutni tiskalni posel. To sporočilo se prikaže, ko pritisnete in v manj kot 2 sekundah sprostite gumb + **Prekliči posel**.

# **Cancel Print Job (by host)**

Gonilnik tiskalnika prekliče tiskalni posel.

### **Can't Print**

Tiskalni podatki so izbrisani, ker so napačni.

Prepričajte se, da ste uporabili papir ustrezne velikosti in primeren gonilnik tiskalnika.

# **Can't Print Duplex**

Tiskalnik je naletel na težave med dvostranskim tiskanjem. Prepričajte se, da ste uporabili papir ustrezne vrste in velikosti za dvostransko tiskanje. Težave je lahko posledica napačnih nastavitev za vir papirja. Pritisnite gumb **Začni/Ustavi**, da natisnete preostali del tiskalnega posla enostransko. Pritisnite gumb + **Prekliči posel**, da prekličete tiskalni posel.

### **Can't Use Bookmark**

Registriranega menija ni mogoče uporabiti, ker je meni onemogočen zaradi sprememb v nastavitvah, po registriranju menija kot zaznamek.

### **CF CHECK**

Tiskalnik preverja pomnilnik CompactFlash.

### **Preverjanje velikosti papirja Duplex načina**

Velikost naloženega papirja ni primerna za enoto Duplex. Naložite papir pravilne velikosti in pritisnite tipko **Začni/Ustavi** za nadaljevanje tiskanja.

### **Check Paper Size**

Nastavitev za velikost papirja je drugačna od velikosti papirja, ki je vstavljen v tiskalnik. Preverite, če ste v določeni vir papirja vstavili papir pravilne velikosti.

Da izbrišete napako, izberite Clear Warning v meniju Reset Menu. Za navodila glejt[e"Kako](#page-64-0) [dostopati do menijev nadzorne plošče" na strani 65](#page-64-0).

### **Check Paper Type**

Nastavitev za vrsto papirja je drugačna od vrste papirja, ki je vstavljen v tiskalnik. Za tiskanje bo uporabljen samo papir, ki ustreza nastavitvam.

Da izbrišete napako, izberite Clear Warning v meniju Reset Menu. Za navodila glejte "Kako [dostopati do menijev nadzorne plošče" na strani 65](#page-64-0).

#### **Preverjanje izbranega izhoda**

Natisnjeni dokumenti izhajajo na obrnjen pladenj, ker nalagalo na podpira velikosti ali tipa papirja.

### **Collate Disabled**

Tiskanje z določenim številom kopij ni več mogoče zaradi pomanjkanja pomnilnika (RAM). Če se prikaže to sporočilo o napaki, lahko natisnite samo po eno kopijo.

Da izbrišete napako, izberite Clear Warning v meniju Reset Menu. Za navodila glejte "Kako [dostopati do menijev nadzorne plošče" na strani 65](#page-64-0).

### **CompactFlash Error**

Nameščenega pomnilnika CompactFlash tiskalnik ne podpira ali pa ste izbrali No, ko je bilo na nadzorni plošči prikazano sporočilo Format Required. Ta napaka se pojavi, ko je velikost nameščenega CompactFlash spomina manjša od 4 GB. Izklopite tiskalnik in odstranite pomnilnik CompactFlash. Če je na nadzorni plošči prikazano sporočilo Format Required, izberite možnost Yes.

## **CompactFlash Full**

Dodatni pomnilnik CompactFlash je poln in nanj ni mogoče shraniti podatkov. Izbrišite nepotrebne podatke v pomnilniku CompactFlash.

Da izbrišete napako, izberite Clear Warning v meniju Reset Menu. Za navodila kako dostopati do menijev nadzorne plošče glejte["Kako dostopati do menijev nadzorne plošče" na strani 65.](#page-64-0)

## **Ohlajevanje**

Tiskalnik se ohlaja.

# **Nastavitve časa v meniju za nastavitev časa (Time Setting)**

Trenutna nastavitev časa je ponastavljena, ker daljši čas niste priključili napajalnega kabla. Da izbrišete to sporočilo o napaki, izberite Time Setting v meniju Clock Menu in nastavite trenuten čas ter datum.

# **DM Error yyy**

Enota Duplex se je ločila od tiskalnika.

# **Duplex Memory Overflow**

Na voljo ni dovolj pomnilnika, da bi bilo dvostransko tiskanje mogoče. Tiskalnik bo tiskal samo na sprednjo stran (enostransko) in izvrgel papir. Da počistite sporočilo o napaki, sledite spodnjim navodilom.

Če izberete možnost Off v elementu Auto Cont v meniju Setup Menu, pritisnite gumb **Začni/ Ustavi**, da začnete tiskati na hrbtni strani naslednjega lista ali pritisnite gumb + **Prekliči posel**, da prekličete tiskalni posel.

Če izberete On kot nastavitev za Auto Cont v meniju Setup Menu na kontrolni plošči, se bo po določenem času tiskanje nadaljevalo.

## **Obrnjen pladenj poln**

Izhodni papir na obrnjenem padnju je poln. Odstranite papir z natisnjenimi dokumenti in pritisnite tipko **Začni/Ustavi**. Tiskanje se nadaljuje.

### **Feed Roller C2 Needed Soon, Feed Roller C3 Needed Soon, Feed Roller C4 Needed Soon**

Ta sporočila pomenijo, da so valji podajalnika C2, C3, ali C4 pri koncu svoje življenjske dobe. S tiskanjem lahko nadaljujete, dokler se ne prikaže obvestilo Replace Feed Roller C2, Replace Feed Roller C3 ali Replace Feed Roller C4.

Za brisanje opozorilnega obvestila in nadaljevanje s tiskanjem izberite Clear All Warnings v meniju nadzorne plošče Reset Menu. Za navodila kako dostopati do menijev nadzorne plošče glejte["Kako dostopati do menijev nadzorne plošče" na strani 65.](#page-64-0)

### **Form Data Canceled**

Shranjevanje podatkov o obliki prekrivanja v dodatnem pomnilniku CompactFlash ni možno. Ali pomnilnik CompactFlash ni nameščen pravilno ali pa je bilo doseženo največje število datotek z oblikami prekrivanja. Preverite, če je dodatni pomnilnik CompactFlash nameščen pravilno, ali izbrišite datoteke z oblikami prekrivanja, ki jih ne potrebujete več in potem poskusite ponovno shraniti novo obliko prekrivanja.

Da izbrišete napako, izberite Clear Warning v meniju Reset Menu. Za navodila kako dostopati do menijev nadzorne plošče glejte["Kako dostopati do menijev nadzorne plošče" na strani 65.](#page-64-0)

### **Form Feed**

Tiskalnik izvrže papir zaradi zahteve uporabnika. To sporočilo se prikaže, ko pritisnete gumb **Začni/ Ustavi** enkrat, da prekinete povezavo tiskalnika, potem pritisnete in za 2 sekundi zadržite gumb **Začni/Ustavi**, da preprečite sprejem ukaza za podajanje.

### **Format Error ROM A**

Vstavili ste pomnilniški modul ROM, ki ni formatiran.

Da počistite to sporočilo o napaki, pritisnite gumb **Začni/Ustavi** ali izklopite tiskalnik in odstranite pomnilniški modul ROM ter potem ponovno namestite pomnilniški modul ROM. Če ne uspete odstraniti sporočila o napaki, se obrnite na svojega prodajalca.

## **Format Required**

to sporočilo pomeni, da je treba za uporabo v tiskalniku pomnilnik CompactFlash formatirati.

Izberite Yes, da formatirate pomnilnik ali No, da prekličete formatiranje. Če izberete No, se na zaslonu prikaže sporočilo o napaki CompactFlash Error in pomnilnika ne boste mogli uporabiti v tiskalniku. V tem primeru izklopite tiskalnik in odstranite pomnilnik CompactFlash.

## **Formatting CF**

V teku je formatiranje pomnilnika CompactFlash.

#### **Fuser Needed Soon**

Ta sporočila pomenijo, da je talilna enota pri koncu svoje življenjske dobe. S tiskanjem lahko nadaljujete, dokler se ne prikaže sporočilo Replace Fuser.

Za brisanje opozorilnega obvestila in nadaljevanje s tiskanjem izberite Clear All Warnings v meniju nadzorne plošče Reset Menu. Za navodila kako dostopati do menijev nadzorne plošče glejte["Kako dostopati do menijev nadzorne plošče" na strani 65.](#page-64-0)

#### **Image Optimum**

Ne morete natisniti strani v nastavljeni kakovosti, ker je na voljo premalo pomnilnika. Da boste lahko nadaljevali s tiskanjem, bo tiskalnik samodejno poslabšal kakovost tiska. Če kakovost natisnjenega ni sprejemljiva, poskusite poenostaviti stran tako, da omejite število grafik ali zmanjšate število in velikost pisav.

Da izbrišete napako, izberite Clear Warning v meniju Reset Menu. Za navodila glejte "Kako [dostopati do menijev nadzorne plošče" na strani 65](#page-64-0).

Mogoče boste morali povečati količino pomnilnika tiskalnika, da boste lahko svoj dokument v želeni kakovosti tiska. Za več informacij o dodajanju pomnilnika, glejte["Pomnilniški modul" na strani](#page-133-0) [134](#page-133-0).

#### **Namestitev kartuše tonerja**

Kartuša ni nameščena v tiskalnik.

Namestite kartušo. Glejte ["Zamenjava potrošnega materiala" na strani 150.](#page-149-0)

### **Invalid AUX I/F Card**

To sporočilo pomeni, da tiskalnik ne more komunicirati z nameščeno dodatno vmesniško kartico. Izklopite tiskalnik, kartico odstranite in ponovno namestite.

### **Invalid Data**

Datoteka gonilnika za tiskanje v ozadju je bila izbrisana med tiskanjem ali pa so podatki nepravilni. Pritisnite gumb **Začni/Ustavi**, da počistite sporočilo o napaki.

#### **Invalid N/W Module**

Tiskalnik ne najde omreženega programa ali omrežnega programa ni mogoče uporabiti skupaj z vašim tiskalnikom. Stopite v stik z usposobljenim serviserjem.

#### **Invalid PS3**

Prišlo je do napak v pomnilniškem modulu ROM. Izklopite tiskalnik in se obrnite na svojega prodajalca.

#### **Invalid ROM A**

Tiskalnik ne more prebrati podatkov v dodatnem pomnilniškem modulu ROM. Izklopite tiskalnik in odstranite pomnilniški modul ROM.

### **Jam Paper Size Error**

Prišlo je do zastoja papirja, ker je nastavitev za velikost papirja drugačna od velikosti papirja, ki je vstavljen v tiskalnik. Odstranite zagozden papir. Za navodila, kako odstraniti zagozden papir glejte["Odstranjevanje zagozdenega papirja" na strani 159.](#page-158-0)

#### **Maintenance Unit Needed Soon**

Ta sporočila pomenijo, da je vzdrževalna enota pri koncu svoje življenjske dobe. S tiskanjem lahko nadaljujete, dokler se ne prikaže sporočilo za menjavo Replace Maintenance Unit.

Za brisanje opozorilnega obvestila in nadaljevanje s tiskanjem izberite Clear All Warnings v meniju nadzorne plošče Reset Menu. Za navodila kako dostopati do menijev nadzorne plošče glejte["Kako dostopati do menijev nadzorne plošče" na strani 65.](#page-64-0)

#### **Manual Feed ssss**

Za trenuten tiskalni posel je nastavljeno ročno podajanje. Prepričajte se, da je papir velikosti, ki je označena s ssss vstavljen in potem pritisnite gumb **Začni/Ustavi**.

### **Memory Overflow**

Tiskalnik nima dovolj pomnilnika za izvajanje trenutnega opravila. Pritisnite gumb **Začni/Ustavi** na nadzorni plošči, da nadaljujete s tiskanjem ali pritisnite + **Prekliči posel**, da prekličete tiskalni posel.

### **Need Memory**

Tiskalnik nima dovolj pomnilnika za dokončanje trenutnega tiskalnega posla.

Da izbrišete napako, izberite Clear Warning v meniju Reset Menu na nadzorni plošči. Za navodila glejte["Kako dostopati do menijev nadzorne plošče" na strani 65.](#page-64-0)

Da preprečite ponovitev težav, v tiskalnik namestite več spomina, kot je opisano v ["Pomnilniški](#page-241-0) [moduli" na strani 242](#page-241-0) ali zmanjšajte ločljivost slike, ki bo natisnjena.

#### **Non-Genuine Toner Cartridge**

Nameščena kartuša ni originalen Epsonov izdelek. Priporočamo namestitev pristne kartuše. Natisnjena stran in preostala življenjska doba kartuše, ki je prikazana na nadzorni plošči, se lahko razlikuje od tiste, ki je prikazana, ko uporabljate originalno EPSON kartušo. Epson ne prevzema nikakršne odgovornosti za škodo ali težave, ki bi nastale z uporabo dodatkov ali potrošnega materiala, ki ga Epson ni zdelal ali odobril.

Namestite originalen Epsonov izdelek ali izberite Clear All Warnings v meniju Reset Menu, da to sporočilo na nadzorni plošči izbrišete in nadaljujete s tiskanjem. Za navodila, kako odstraniti zagozden papir glejte["Zamenjava potrošnega materiala" na strani 150](#page-149-0).

### **Offline**

Tiskalnik ni pripravljen za tiskanje. Pritisnite gumb **Začni/Ustavi**.

### **Open (wwww Open)**

Naveden pokrov (wwww) ni dobro zaprt. Enkrat odprite pokrov in ga potem zaprite.

### **Optional RAM Error**

Dodaten pomnilniški modul je morda poškodovan ali napačen. Zamenjajte ga z novim.

#### **Paper Jam WWWW**

Mesto, kjer se je papir zagozdil, je prikazano v WWWWW. WWWWW označuje mesto napake.

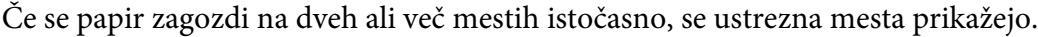

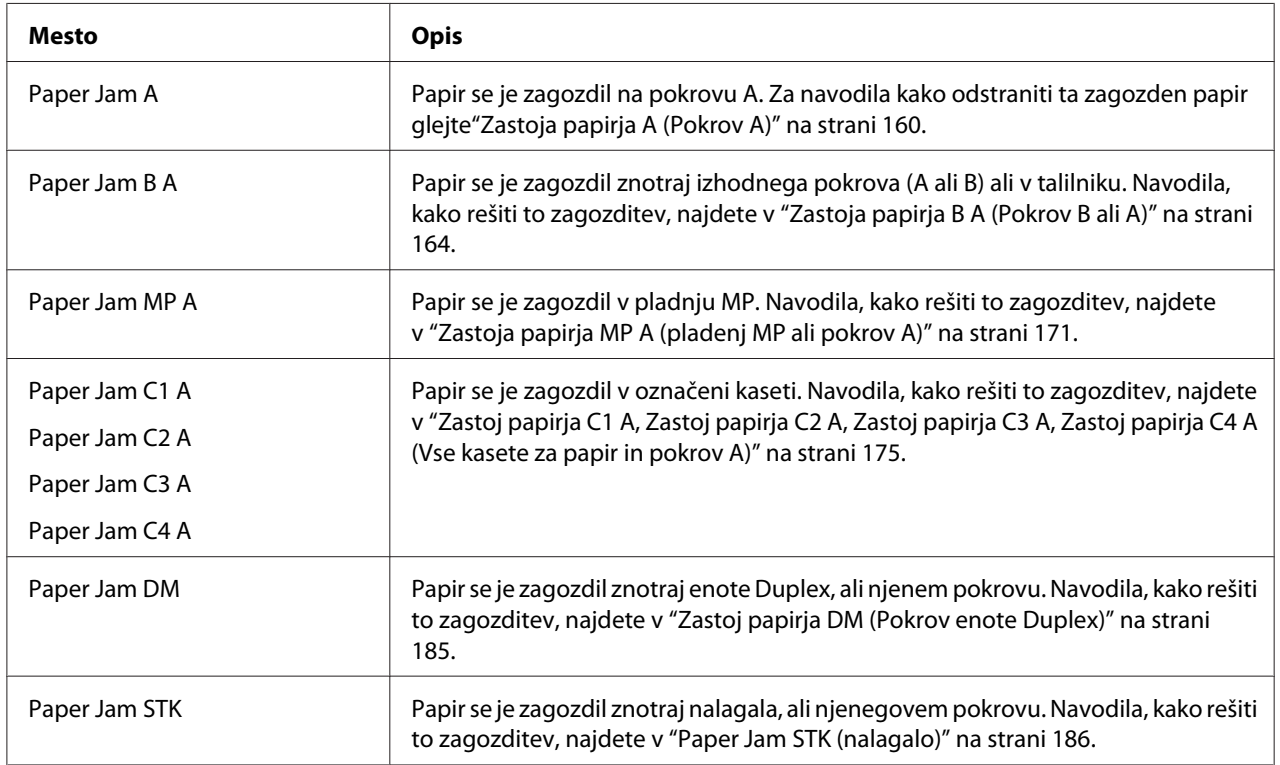

### **Paper Out tttt sssss**

V določenem viru papirja je zmanjkalo papirja (tttt). Vstavite papir velikosti (sssss) v vir papirja.

### **Paper Set tttt sssss**

Papir, ki je vstavljen v določenem viru papirja (tttt), je drugačen od zahtevane velikosti papirja (sssss). Zamenjajte vstavljen papir s papirjem prave velikosti in pritisnite gumb **Začni/Ustavi**, da nadaljujete s tiskanjem, ali pritisnite + **Prekliči posel**, da prekličete tiskalni posel.

Če pritisnite gumb **Začni/Ustavi**, ne da bi zamenjali vstavljen papir, bo tiskalnik kljub temu tiskal na vstavljen papir, čeprav ta ni zahtevane velikosti.

### **Password Changed**

Geslo ste uspešno spremenili.

## **Print Overrun**

Zahtevan čas za obdelavo podatkov tiskanja je presegel hitrost tiskalnega mehanizma, ker je trenutna stran preveč zapletena. Pritisnite gumb **Začni/Ustavi**, da nadaljujete s tiskanjem ali pritisnite +**Prekliči posel**, da prekličete tiskalni posel. Če se to sporočilo spet prikaže, izberite On v za nastavitev Page Protect v meniju nadzorne plošče Setup Menu ali izberite **Avoid Page Error** v gonilniku tiskalnika.

Če se med tiskanjem določene strani še vedno prikazuje to sporočilo, poskusite poenostaviti stran tako, da omejite število grafik ali zmanjšate število in velikost pisav.

Da se izognete napaki, svetujemo, da nastavite nastavitev Page Protect na On in povečate količino pomnilnika v tiskalniku. Za podrobnosti glejte ["Nastavitveni meni \(Setup\)" na strani 74](#page-73-0) in ["Pomnilniški modul" na strani 134](#page-133-0).

### **PS3 CompactFlash Full**

Pomnilnik, ki je dodeljen za ukaze PostScript 3 na pomnilniku CompactFlash je poln.

Da izbrišete napako, izberite Clear Warning v meniju Reset Menu. Za navodila kako dostopati do menijev nadzorne plošče glejte["Kako dostopati do menijev nadzorne plošče" na strani 65.](#page-64-0)

## **RAM CHECK**

Tiskalnik preverja pomnilnik RAM.

# **Ready**

Tiskalnik ni pripravljen za sprejemanje podatkov in tiskanje.

### **Replace Feed Roller C2, Replace Feed Roller C3, Replace Feed Roller C4**

Ta sporočila pomenijo, da so valji podajalnika C2, C3, ali C4 na koncu svoje življenjske dobe in jih morate zamenjati. Če pride do napake, se obrnite na svojega prodajalca.

### **Replace Fuser**

Ta sporočila pomenijo, da je talilnik na koncu svoje življenjske dobe in jih morate zamenjati. Če pride do napake, se obrnite na svojega prodajalca.

### **Replace Maintenance Unit**

Vzdrževalna enota je na koncu svoje življenjske dobe in jo morate zamenjati. Če pride do napake, se obrnite na svojega prodajalca.

### **Menjava kartuše tonerja**

Določena kartuša je na koncu svoje življenjske dobe in jo morate zamenjati. Za navodila glejte["Zamenjava potrošnega materiala" na strani 150](#page-149-0).

### **Replace Transfer Unit**

Transfer enota je na koncu svoje življenjske dobe in jo morate zamenjati. Če pride do napake, se obrnite na svojega prodajalca.

### **Reserve Job Canceled**

Tiskalnik ne more shraniti podatkov za vaš tiskalnik s pomočjo funkcije Reserve Job. Doseženo je bilo največje število tiskalnih poslov, ki so shranjeni v pomnilniku tiskalnika ali pa je v pomnilniku zmanjkalo prostora za shranjevanje novega posla. Da shranite novi tiskalni posel, prej izbrišite predhodno shranjen posel. Prav tako, če imate v pomnilniku shranjene zaupne posle (Confidential Jobs), tiskanje teh poslov bo sprostilo prostor v pomnilniku.

Prav tako lahko povečate količino pomnilnika, ki je na voljo, tako da spremenite nastavitev RAM Disk v Normal ali Maximum. Za podrobnosti si oglejt[e"Nastavitveni meni \(Setup\)" na strani](#page-73-0) [74](#page-73-0).

Da izbrišete napako, izberite Clear Warning v meniju Reset Menu. Za navodila kako dostopati do menijev nadzorne plošče glejte["Kako dostopati do menijev nadzorne plošče" na strani 65.](#page-64-0)

### **Reset**

Trenutni vmesnik tiskalnika je bil ponastavljen in medpomnilnik je bil počiščen. Vendar pa so ostali vmesniki še vedno aktivni in so obdržali svoje nastavitve in podatke.

### **Reset All**

Trenutni vmesnik tiskalnika je bil ponastavljen in medpomnilnik je bil počiščen. Tiskalnik se samodejno ponovno zažene.

### **Reset to Save**

Medtem ko je tiskalnik tiskal, je bila nastavitev nadzorne plošče spremenjena. Pritisnite gumb **Začni/ Ustavi**, da počistite to sporočilo. Nastavitev bo aktivirana, ko bo tiskanje končano. Lahko pa tudi počistite to sporočilo tako, da na nadzorni plošči izberete Reset ali Reset All. V tem primeru bodo tiskalni podatki izbrisani.

### **ROM CHECK**

Tiskalnik preverja pomnilnik ROM.

### **SELF TEST**

Tiskalnik v tem trenutku izvaja samopreskus in inicializacijo.

### **Service Req Cffff/Service Req Exxx**

Zaznana je bila napaka v krmilniku ali tiskalnem mehanizmu. Izklopite tiskalnik. Počakajte najmanj 5 sekund in ga ponovno vklopite. Če je sporočilo o napaki še vedno na zaslonu, zapišite številko napake, navedene na zaslonu LCD (Cffff/Exxx), izklopite tiskalnik, odklopite napajalni kabel in se obrnite na usposobljenega serviserja.

### **Set MP Tray**

Pladenj MP ni pravilno nastavljen. Izvlecite pladenj MP in ga ponovno vstavite.

#### **Sleep**

Tiskalnika je trenutno v načinu za varčevanje energije. Ta način se prekliče, tiskalni sprejme tiskalne podatke.

#### **Stacker Full**

Papir je zapolnil nalagalo. Odstranite papir z natisnjenimi dokumenti in pritisnite tipko **Začni/ Ustavi**. Tiskanje se nadaljuje.

### **Toner Cart Error**

Za označeno kartušo je nastala napaka pri branju/pisanju. Odstranite kartušo in jo ponovno vstavite. Če ne uspete odstraniti sporočila o napaki, kartušo zamenjajte.

Za namestitev kartuše glejte["Zamenjava potrošnega materiala" na strani 150.](#page-149-0)

#### **Toner Low**

To sporočilo pomeni, da je kartuša pri koncu svoje življenjske dobe. Pripravite novo kartušo.

#### **Transfer Unit Needed Soon**

Ta sporočila pomenijo, da je transfer enota pri koncu svoje življenjske dobe. S tiskanjem lahko nadaljujete, dokler se ne prikaže sporočilo za menjavo Replace Tranasfer Unit. S tiskanjem lahko nadaljujete, dokler se ne prikaže sporočilo za menjavo Replace Transfer Unit.

### **Turn Paper MP tray**

Smer papirja, ki je vstavljen v pladenj MP, je drugačna od zahtevane smeri papirja.

Popravite stikalo za velikost papirja in/ali nastavitev MP Tray Size (velikost pladnja MP). Nato papir ponovno vstavite v določeni smeri. Pritisnite gumb **Začni/Ustavi**, da nadaljujete s tiskanjem ali pritisnite + **Prekliči posel**, da prekličete tiskalni posel.

#### **Turn Paper Cassette 1/ Turn Paper Cassette 2/ Turn Paper Cassette 3/ Turn Paper Cassette 4**

Smer papirja, ki je vstavljen v določeni kaseti za papir, je drugačna od zahtevane smeri papirja. Obrnite smer papirja.

#### **Unable Clear Error**

Tiskalnik ne more počistiti sporočila o napaki, ker je stanje napake še vedno prisotno. Poskusite storitev znova odpraviti težavo.

#### **Ogrevanje**

Tiskalnik ogreva talilnik, da bo pripravljen za tiskanje.

#### **Write Error ROM A, Write Error ROM P**

To sporočilo pomeni, da je prišlo do notranje napake v tiskalniku. Ponastavite tiskalnik. Če napaka ne izgine, se obrnite na svojega prodajalca.

#### **Writing ROM A, Writing ROM P**

To sporočilo pomeni, da se zapisujejo podatki v pomnilniški modul ROM, ki je v določeni reži. Prosimo, počakajte, da to sporočilo izgine.

#### **Wrong Password**

Noben tiskalni posel nima gesla, ki ste ga vnesli.

#### **Wrong Toner Cartridge**

Nameščena je napačna kartuša. Namestite samo kartušo, ki je navedena v ["Potrošni materiali" na](#page-26-0) [strani 27.](#page-26-0)

Za navodila, kako zamenjati kartušo, glejte["Zamenjava potrošnega materiala" na strani 150.](#page-149-0)

# <span id="page-106-0"></span>**Tiskanje in brisanje podatkov v meniju Reserve Job Data**

Tiskalni posli, ki so shranjeni v pomnilniku tiskalnika s pomočjo možnosti Re-Print Job, Verify Job, in Stored Job v meniju funkcije Reserve Job, se lahko natisnejo in izbrišejo s pomočjo menija na nadzorni plošči Quick Print Job Menu. Posli, ki so shranjeni s pomočjo možnosti Confidential Job se lahko natisnejo iz menija Confidential Job Menu. Sledite navodilom v tem poglavju.

# *Opomba:*

- ❏ *Nastavitev* RAM Disk *na nadzorni plošči mora biti nastavljena na* Normal *ali* Maximum *za uporabo funkcije Reserve Job (pridržanje). Za uporabo te funkcije, priporočamo namestitev dodatnega pomnilnika. Za navodila o povečanju količine pomnilnika v tiskalniku glejte ["Namestitev](#page-134-0) [pomnilniškega modula" na strani 135.](#page-134-0)*
- ❏ *Funkcijo Reserve job (pridržanje) omogoči tudi namestitev CompactFlash spomina na tiskalnik. Upoštevajte, da po namestitve CompactFlash spomina na tiskalnik, RAM disk ni na voljo.*

# **Uporaba menija za hiter tiskalni posel (Quick Print Job)**

Da natisnete ali izbrišete podatke iz menijev Re-Print Job in Verify Job, sledite spodnjim korakom.

- 1. Prepričajte se, da je na zaslonu LCD izpisano Ready ali Sleep, potem pritisnite gumb **Pesno**, da vstopite v menije nadzorne plošče.
- 2. Večkrat pritisnite gumb  $\nabla$  **Dol**, dokler na zaslonu LCD ne zagledate menija Quick Print Job Menu in potem pritisnite gumb **Desno**.
- 3. Uporabite gumb **▼ Dol** ali ▲ Gor za premik na ustrezno uporabnišo ime in pritisnite gumb r **Desno**.
- 4. Uporabite gumb **▼ Dol** ali ▲ Gor za premik na ustrezno ime posla in pritisnite gumb ▶ Desno.
- 5. Pritisnite gumb **▶ Desno**, potem pa uporabite gumba **▼ Dol** in **A Gor**, da izberete Ĺ 'tevilo kopij.

Da izbrišete tiskalni posel brez tiskanja kopij, pritisnite gumb d**Dol**, da se na zaslonu LCD prikaže Delete.

6. Pritisnite gumb r **Desno**, da začnete s tiskanjem ali da izbrišete podatke.

# <span id="page-107-0"></span>**Uporaba menija za zaupen tiskalni posel (Confidential Job)**

Da natisnete ali izbrišete podatke iz menija Confidential Job, sledite spodnjim korakom.

- 1. Prepričajte se, da je na zaslonu LCD izpisano Ready ali Sleep, potem pritisnite gumb **• Desno**, da vstopite v menije nadzorne plošče.
- 2. Večkrat pritisnite gumb ▼ **Dol**, dokler na zaslonu LCD ne zagledate menija ConfidentialJobMenu in potem pritisnite gumb **> Desno**.
- 3. Uporabite gumb **▼ Dol** ali ▲ **Gor** za premik na ustrezno uporabnišo ime in pritisnite gumb r **Desno**.
- 4. Vnesite svoje štirimestno geslo

Za vnos gesla pritisnite gumb **▼ Dol** ali ▲ Gor, da izberete znak, in pritisnite gumb**▶ Desno** za določitev znaka. Potem, ko ste določili vse znake, pritisnite gumb r **Desno**.

### *Opomba:*

*Če noben tiskalni posel nima gesla, ki ste ga vnesli, se na zaslonu LCD za kratek čas prikaže* Wrong Password *in potem tiskalnik zapusti menije nadzorne plošče. Preverite geslo in poskusite znova.*

- 5. Uporabite gumb **▼ Dol** ali ▲ Gor za premik na ustrezno ime posla in pritisnite gumb ▶ Desno.
- 6. Uporabite gumba ▼ **Dol** ali ▲ **Gor**, da se prikaže Print.

Da izbrišete tiskalni posel, pritisnite gumb **▼ Dol** ali ▲ Gor, da se na zaslonu LCD prikaže Delete.

7. Pritisnite gumb ▶ **Desno**, da začnete s tiskanjem ali da izbrišete podatke.

# **Tiskanje lista s stanjem konfiguracije**

1. Vklopite tiskalnik. Na zaslonu LCD se prikaže Ready ali Sleep.
2. Trikrat pritisnite gumb ► **Desno**. Tiskalnik natisne konfiguracijski statusni list.

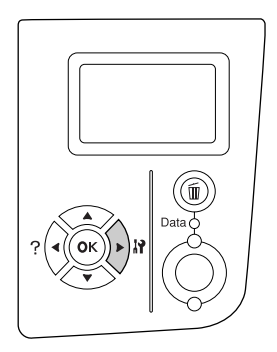

3. Preverite, če so informacije o nameščeni dodatni opremi pravilne. Če je dodatna oprema nameščena pravilno, jih boste našli pod Hardware Configuration (konfiguracija strojne opreme). Če dodatna oprema ni navedena, jo poskusite namestiti.

#### *Opomba:*

- ❏ *Če vaša dodatna oprema v statusnem listu ni navedena pravilno, preverite, če je pravilno priključena na tiskalnik.*
- ❏ *Če po vsem tem podatki na statusnem listu niso pravilni, se obrnite na svojega prodajalca.*
- ❏ *Statusni list natisnite na papir velikosti A4 (Ležeče).*

# **Preklic tiskanja**

S pomočjo gonilnika tiskalnika lahko prekličete tiskanje na računalniku.

Da prekličete tiskalni posel, preden je ta poslan z vašega računalnika, glejt[e"Preklic tiskanja" na strani](#page-201-0) [202](#page-201-0).

## **Uporaba gumba Prekliči posel**

Gumb + **Prekliči posel** na vašem tiskalniku je najhitrejši in najlažji način, da prekličete tiskanje. Če pritisnete ta gumb, prekličete trenutni tiskalni posel. Če pritisnete in več kot dve sekundi zadržite gumb + **Prekliči posel**, izbrišete vse tiskalne posle v pomnilniku tiskalnika, vključno s posli, ki jih tiskalnik v tem trenutku sprejema ali tiska.

## **Uporaba ponastavitvenega menija (Reset)**

Če izberete možnost Reset v meniju Reset Menu na nadzorni plošči, ustavite tiskanje, počistite tiskalne posle, ki jih pošilja aktivni vmesnik in počistite napake, ki so nastale na vmesniku.

Da uporabite meni Reset Menu, sledite korakom spodaj.

- 1. Pritisnite gumb r **Desno**, da vstopite v menije nadzorne plošče.
- 2. Večkrat pritisnite gumb ▼ Dol, dokler na zaslonu LCD ne zagledate menija Reset Menu in potem pritisnite gumb **Desno**.
- 3. Večkrat pritisnite gumb ▼ **Dol**, dokler ne zagledate možnosti Reset.
- 4. Pritisnite gumb r **Desno**. Tiskanje je preklicano. Tiskalnik je zadaj pripravljen, da sprejme nov tiskalni posel.

## Poglavje 4

# **Namestitev dodatne opreme**

## **Dodatna kaseta za papir**

Za podrobnosti o vrstah papirja in velikostih, ki jih lahko uporabite z dodatno opremo, si oglejte["Dodatna kaseta za papir" na strani 38.](#page-37-0) Za specifikacije glejte["Dodatna kaseta za papir" na](#page-240-0) [strani 241.](#page-240-0)

## **Previdnostni ukrepi pri ravnanju z opremo**

Ko boste nameščali dodatno opremo, vedno upoštevajte naslednje varnostne ukrepe:

Tiskalnik tehta okoli 25 kg. Samo ena oseba ne sme sama dvigniti ali prenašati tiskalnika. Tiskalnik naj prenašata dve osebi; dvignite ga na mestih, ki so prikazana spodaj.

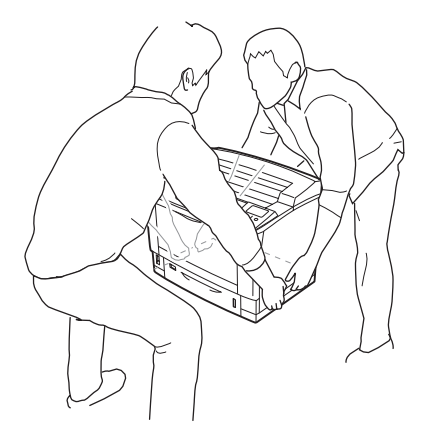

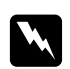

### **Opozorilo:**

*Če tiskalnik dvignete napačno, vam lahko pade in vas poškoduje.*

## **Namestitev dodatne kasete za papir**

1. Izklopite tiskalnik in odklopite napajalni kabel ter vmesniški kabel.

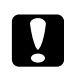

### c *Svarilo:*

*Preverite, če ste odklopili napajalni kabel s tiskalnika, da preprečite morebitni električni udar.*

2. Pazljivo vzemite dodatno kaseto za papir iz kartonske škatle in jo postavite na mesto, kjer boste sestavljali tiskalnik.

#### *Opomba:*

*Navodila spodaj opisujejo primer namestitve treh dodatnih kaset za papir.*

3. Preverite, če so vsi elementi priloženi.

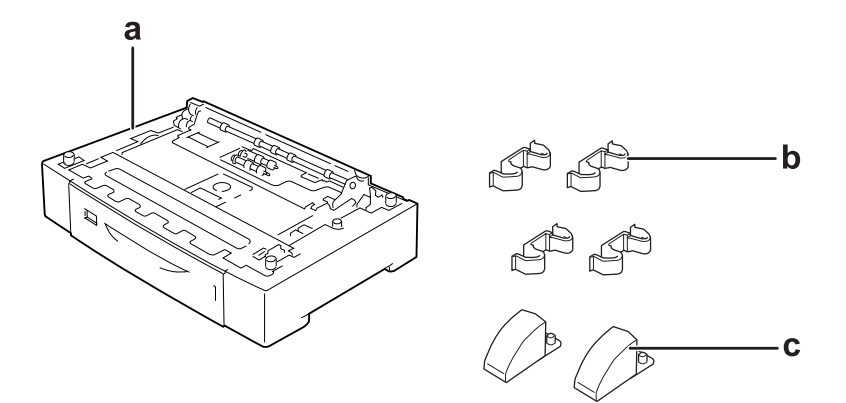

- a. dodatna kaseta za papir
- b. matice
- c. stabilizatorji
- 4. Izvlecite kaseto za papir.

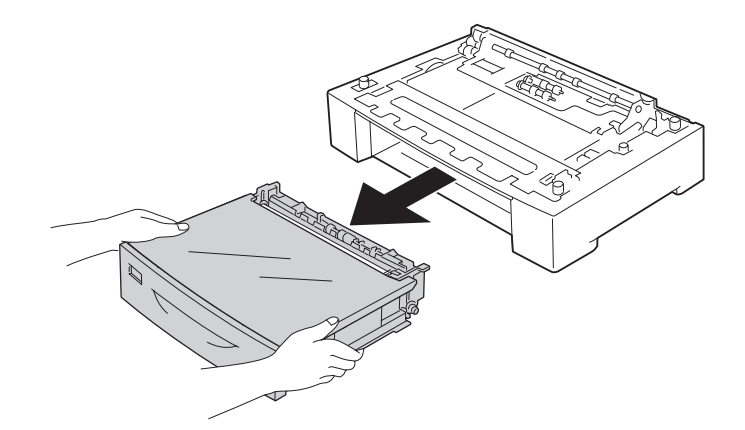

5. Obrnite kaseto za papir, nato namestite stabilizatorja.

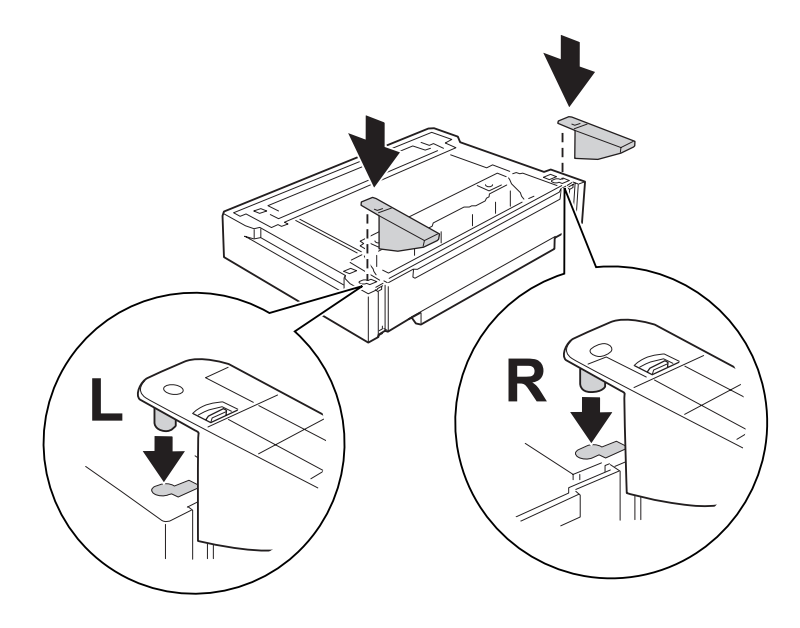

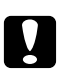

### Svarilo:

❏ *Ko obrnete kaseto za papir, jo nežno položite na ravno površino.*

- ❏ *Prepričajte se, da sta stabilizatorja nameščena na najnižjo možno kaseto za papir.*
- 6. Kasete za papir namestite vnaprej.

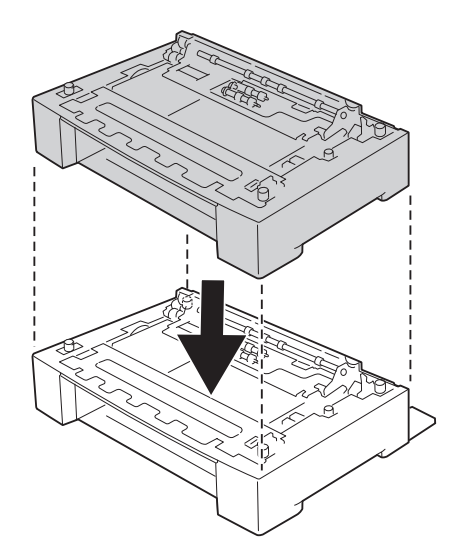

7. Kaseto za papir zavarujte s štirimi maticami. Dve od štirih matic nastavite na obe notranji strani kasete za papir in ostali dve na zunanji strani.

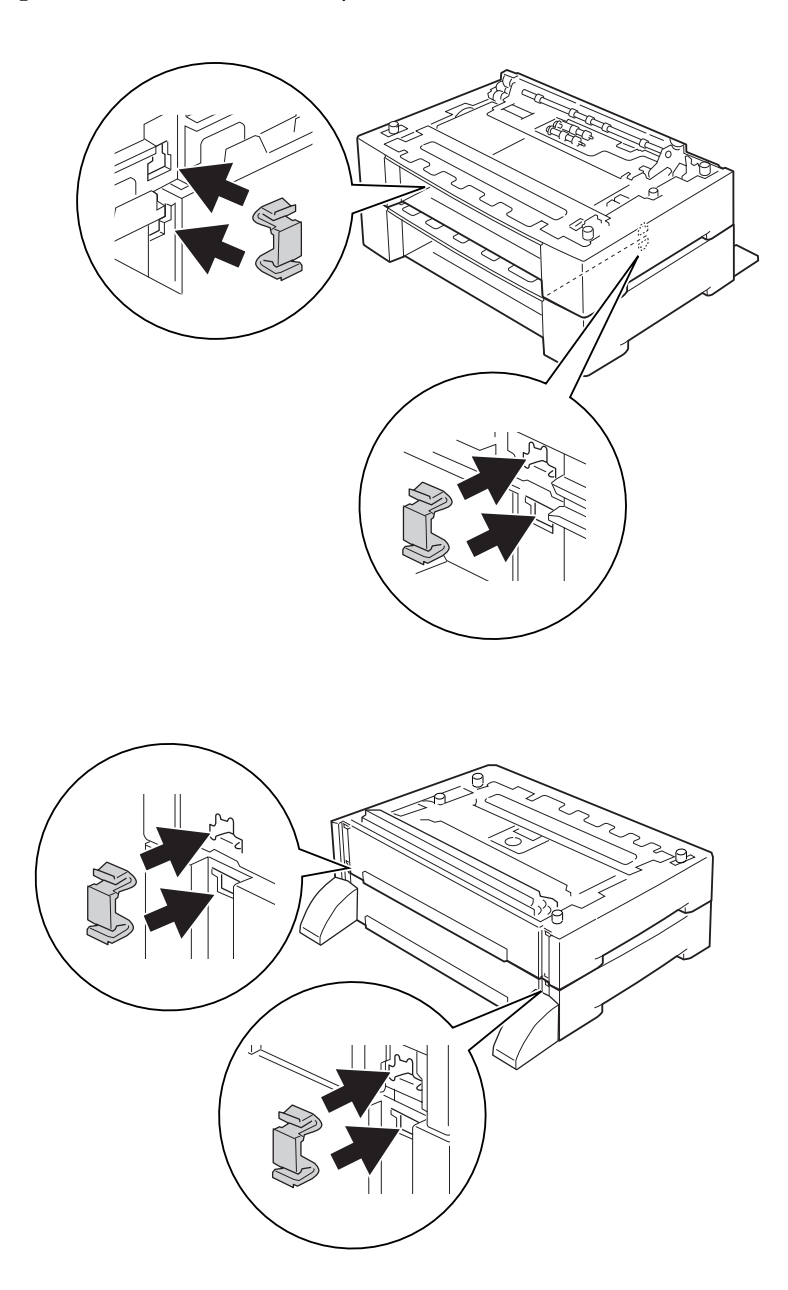

### *Opomba:*

*Če boste namestili tri dodatne kasete za papir, ponovite koraka 6 in 7.*

8. Izvlecite standardno spodnjo kaseto za papir.

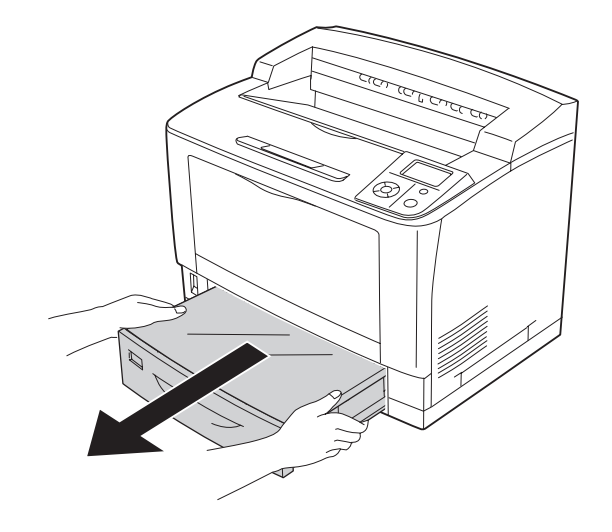

9. Tiskalnik dvignite pravilno na mestih, ki so prikazana spodaj.

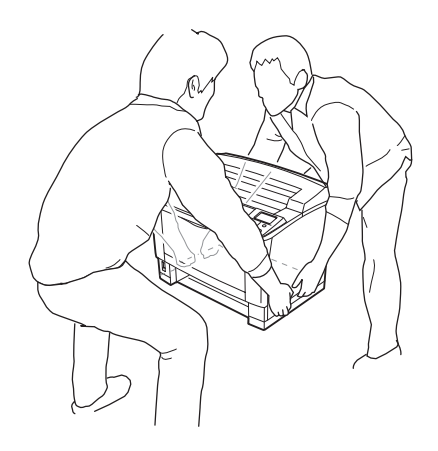

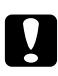

### Svarilo:

*Med prenašanjem naj bo tiskalnik vedno v vodoravnem položaju.*

10. Tiskalnik postavite na dodatne kasete za papir. Poravnajte kote tiskalnika s koti kasete za papir. Nato znižajte tisklanik, dokler varno ne sloni na kaseti za papir.

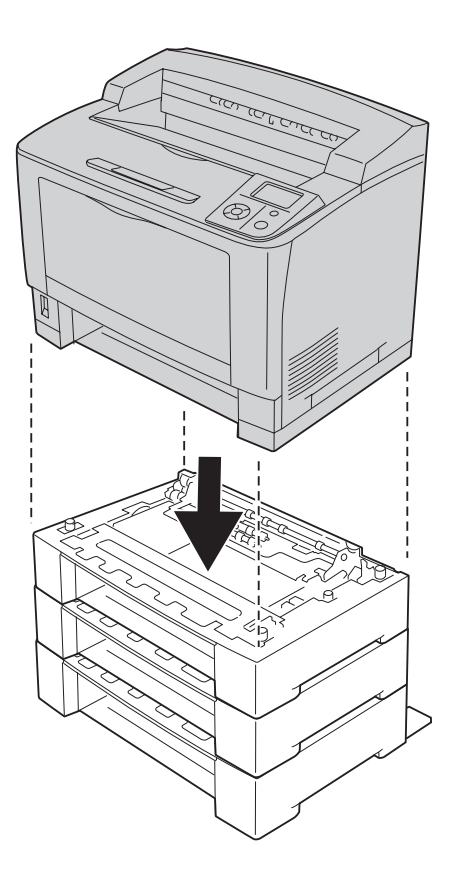

### *Opomba:*

*Prenašanje tiskalnika naj opravita najmanj dve osebi, držita naj ga na mestih, ki so označena.*

## 11. Odprite pladenj MP.

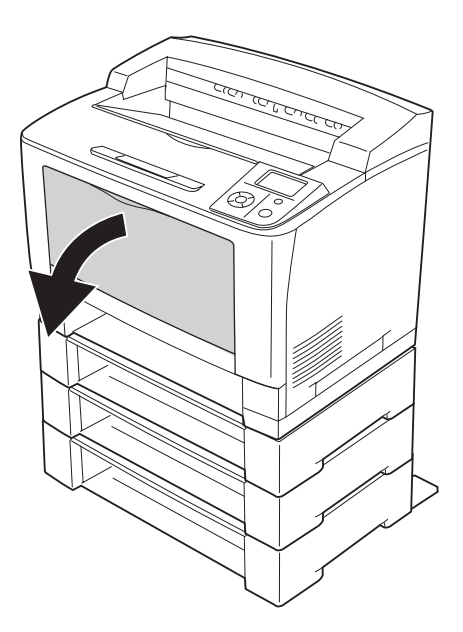

12. Izvlecite pladenj MP iz tiskalnika.

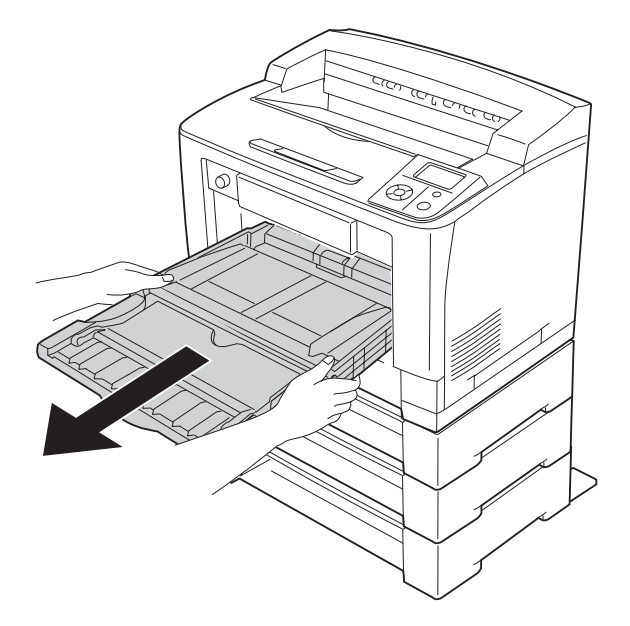

13. Kaseto za papir zavarujte na tiskalnik s štirimi maticami. Dve od štirih matic nastavite na obe notranji strani tiskalnika.

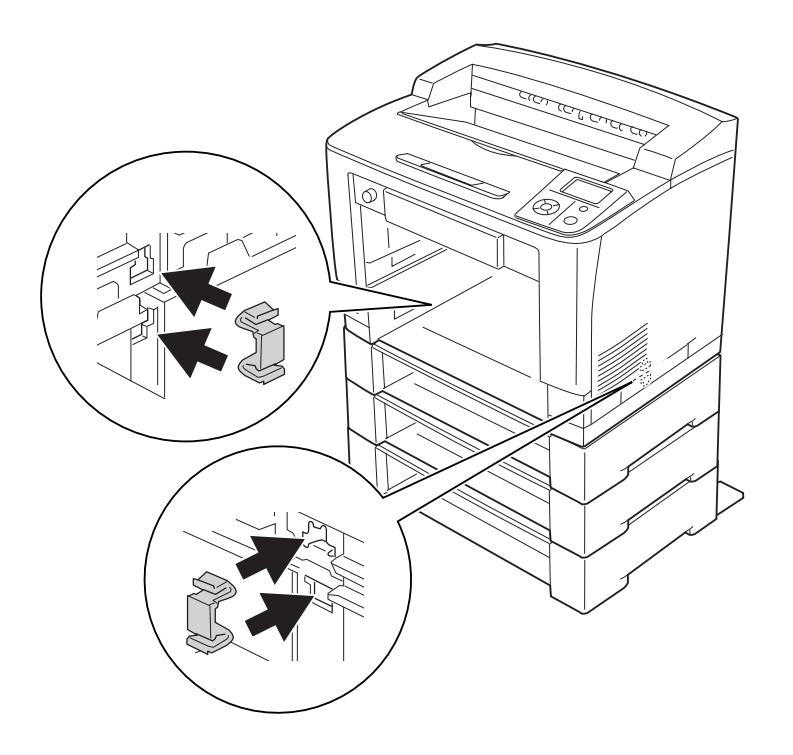

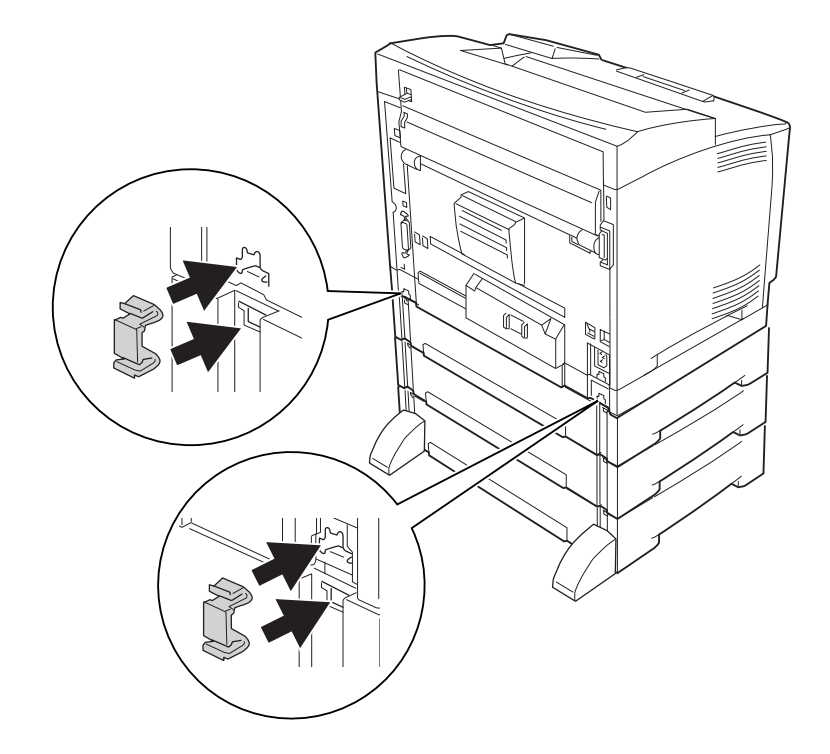

14. Vstavite pladenj MP v tiskalnik.

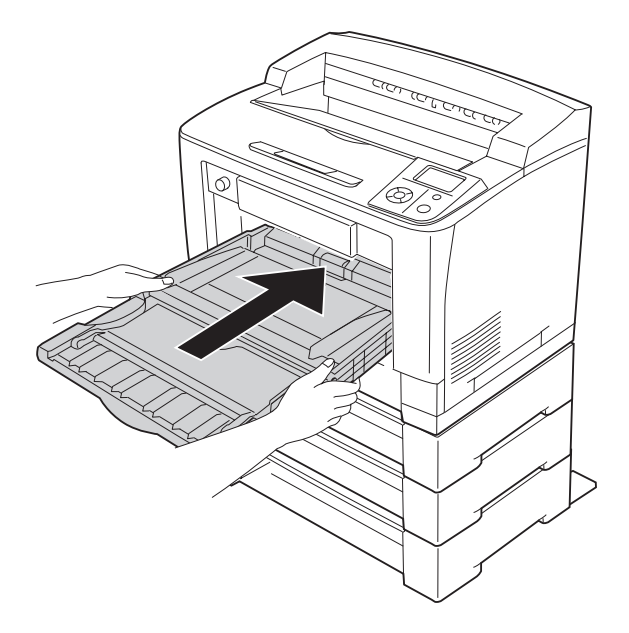

#### 15. Zaprite pladenj MP.

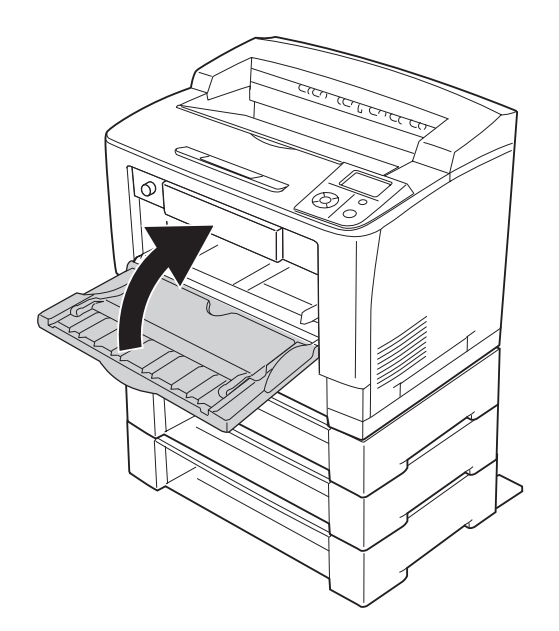

- 16. Odstranite zaščito s kaset za papir.
- 17. Vstavite vse kasete za papir.
- 18. Ponovno priključite vmesniški kabel in napajalni kabel ter potem vklopite tiskalnik.

Natisnite lista s stanjem konfiguracije in tako potrdite, da je dodatna oprema nameščena pravilno. Glejte ["Tiskanje lista s stanjem konfiguracije" na strani 187](#page-186-0).

#### *Opomba za uporabnike sistema Windows:*

*Če program EPSON Status Monitor ni nameščen, morate nastavitve spremeniti ročno v gonilniku tiskalnika. Kliknite gumb* **Update the Printer Option Info Manually** *v jezičku Optional Settings in potem klikinite še* **Settings***. Potem izberite možnost* **Cassette 2***,* **Cassette 3***, in* **Cassette 4** *iz seznama Optional Paper Sources v pogovornem oknu Optional Settings odvisno od nameščene dodatne opreme in kliknite* **OK***.*

## **Odstranjevanje dodatne kasete za papir**

Izvedite namestitveni postopek v obratnem vrstnem redu.

# **Enota za dvostranski tisk Duplex**

Za podrobnosti o vrstah papirja in velikostih, ki jih lahko uporabite z enoto za dvostransko tiskanje Duplex, si oglejte["Enota za dvostranski tisk Duplex" na strani 242](#page-241-0).

## **Namestitev enote za dvostransko tiskanje Duplex**

1. Izklopite tiskalnik in odklopite napajalni kabel ter vmesniški kabel.

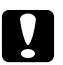

#### Svarilo:

*Preverite, če ste odklopili napajalni kabel s tiskalnika, da preprečite morebitni električni udar.*

2. Odstranite zgornji in spodnji pokrov.

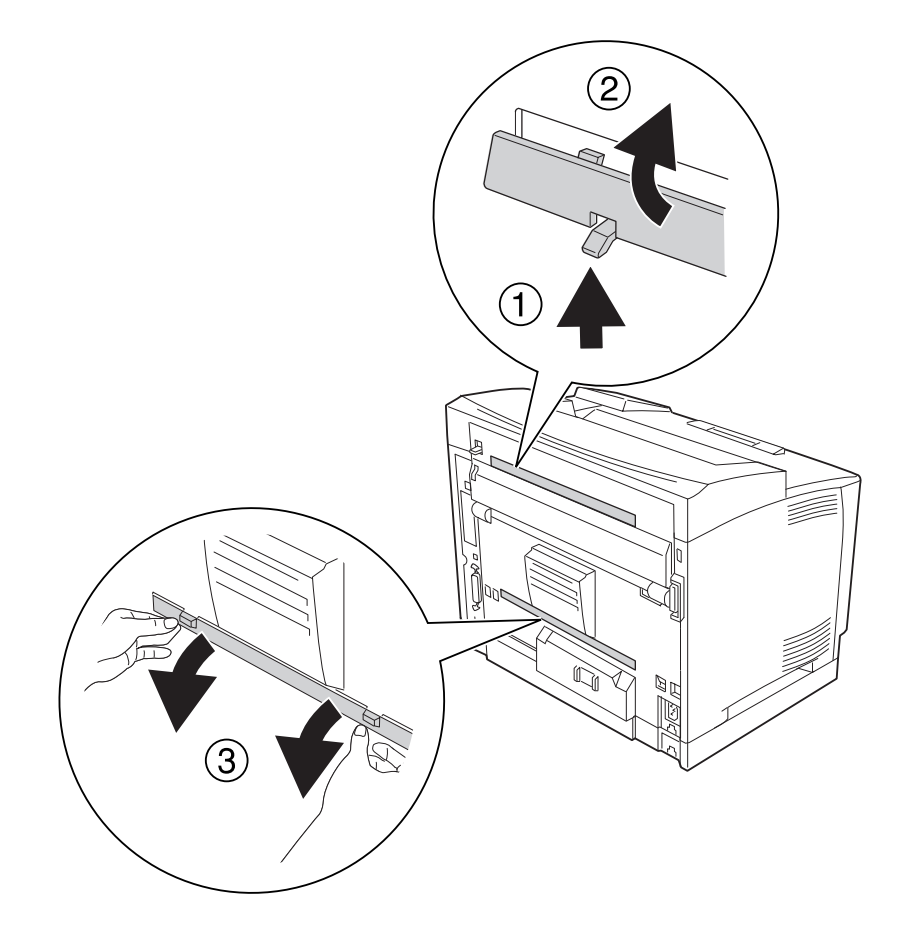

3. Odstranite pokrov priključka.

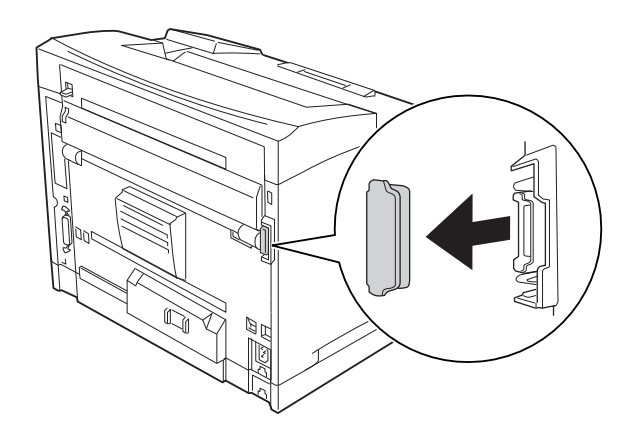

#### *Opomba:*

*Zgornji, spodnji in pokrov enote Duplex hranite na varnem mestu, da jih ne izgubite.*

4. Namestite enoto za dvostransko tiskanje Duplex, kot je prikazano spodaj. Prepričajte se, da sta kljuki na enoti Duplex zaskočeni v odprtinah na tiskalniku, in da je konektor enote Duplex v svoji odprtini.

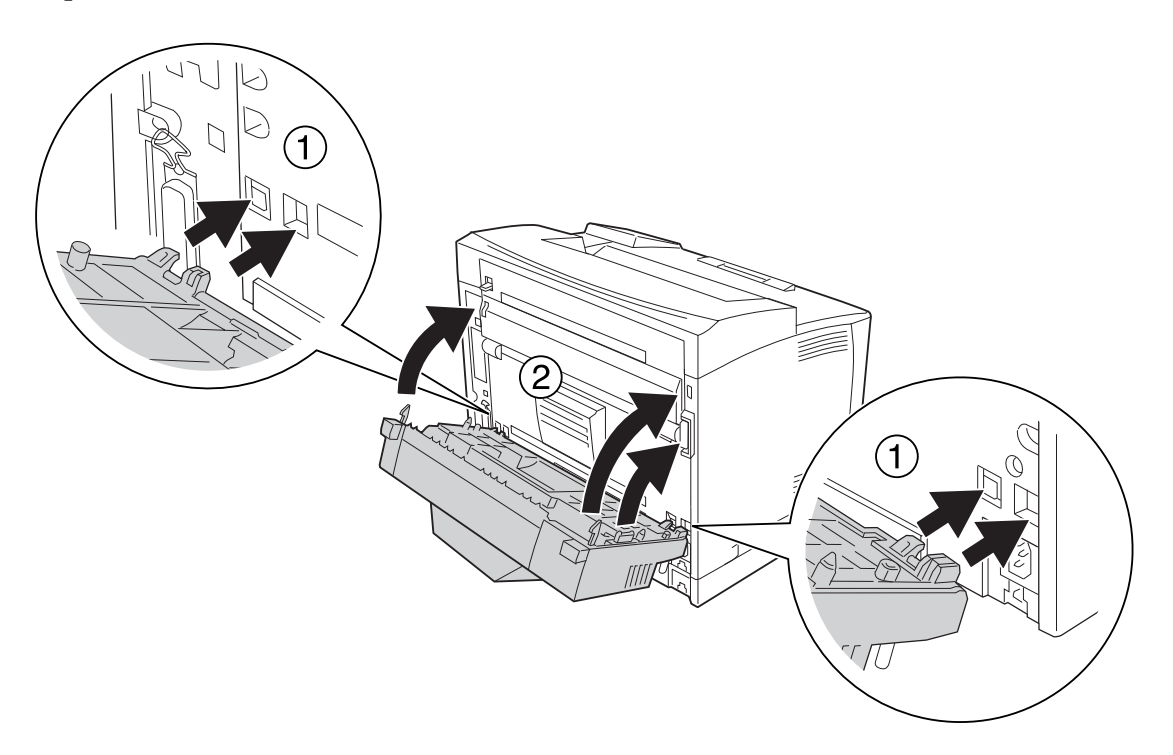

5. Enoto Duplex zavarujte z dvema vijakoma.

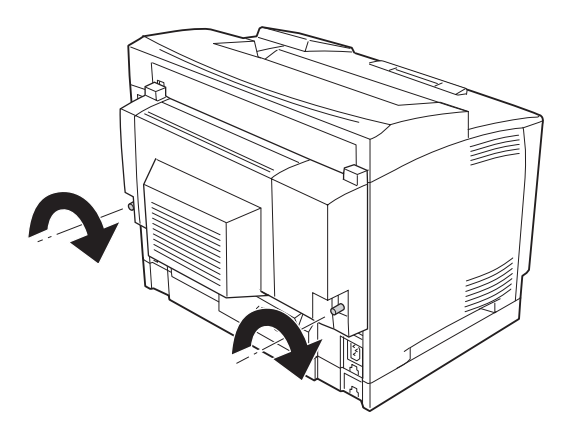

6. Ponovno priključite vmesniški kabel in napajalni kabel ter potem vklopite tiskalnik.

Natisnite lista s stanjem konfiguracije in tako potrdite, da je dodatna oprema nameščena pravilno. Glejte ["Tiskanje lista s stanjem konfiguracije" na strani 187](#page-186-0).

#### *Opomba za uporabnike sistema Windows:*

*Če program EPSON Status Monitor ni nameščen, morate nastavitve spremeniti ročno v gonilniku tiskalnika. Glejte["Prilagoditev dodatnih nastavitev" na strani 209.](#page-208-0)*

## **Odstranjevanje enote za dvostransko tiskanje Duplex**

- 1. Izklopite tiskalnik in odklopite napajalni kabel ter vmesniški kabel.
- 2. Sprostite vijaka na enoti Duplex.

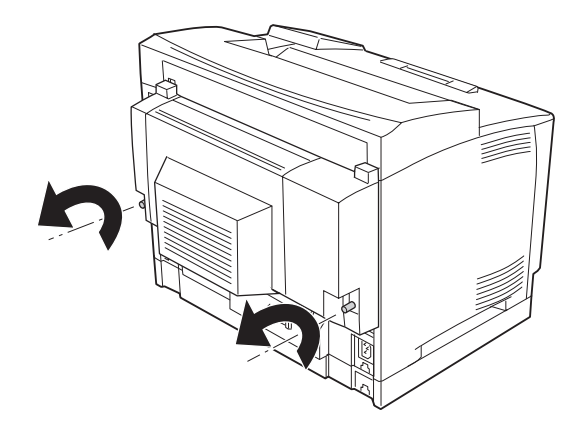

3. Pritisnite gimb za odklep, da sprostite kljuki, nato odstranite enoto Duplex s tiskalnika.

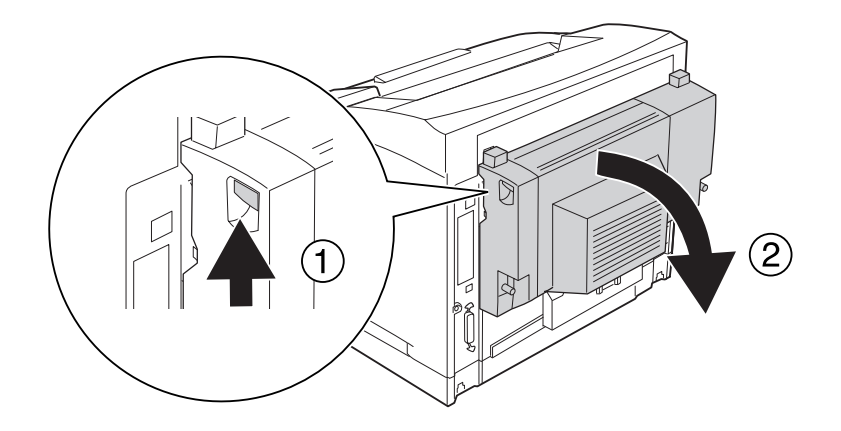

- 4. Pričvrstite pokrov konektorja enote Duplex, ki ste ga odstranili pri namestitvi enote Duplex.
- 5. Pričvrstite zgornji in spodnji pokrov, ki ste ju odstranili pri namestitvi enote Duplex.
- 6. Ponovno priključite vmesniški kabel in napajalni kabel ter potem vklopite tiskalnik.

# **Nalagalo**

Za podrobnosti o vrstah papirja in velikostih, ki jih lahko uporabite z nalagalom za dvostransko tiskanje, si oglejte["A4 nalagalo" na strani 243](#page-242-0).

## **Namestitev nalagala**

1. Izklopite tiskalnik in odklopite napajalni kabel ter vmesniški kabel.

### 2. Odprite pokrov B.

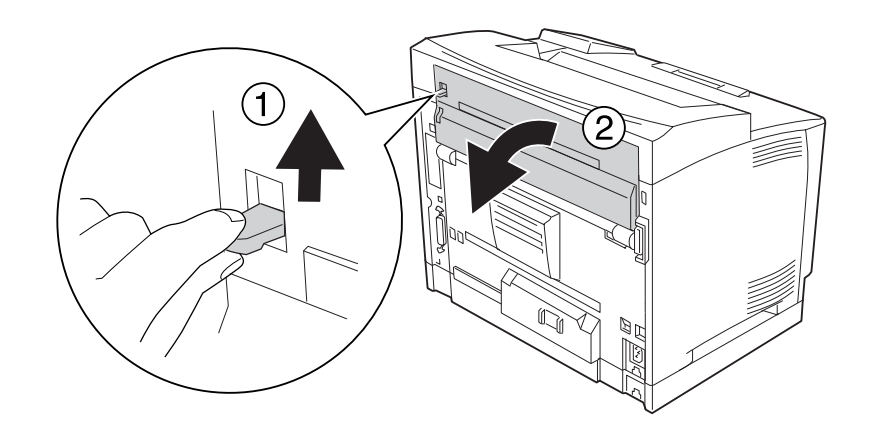

### *Opomba:*

*Če je nameščena enota Duplex, odprite njen pokrov, preden odprete pokrov B.*

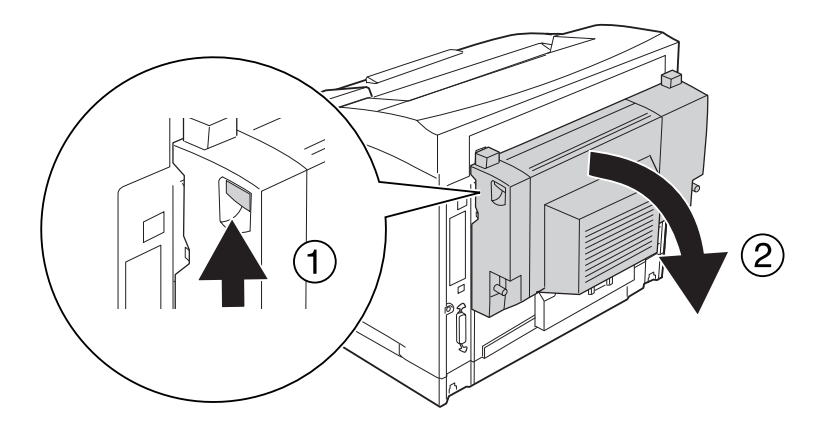

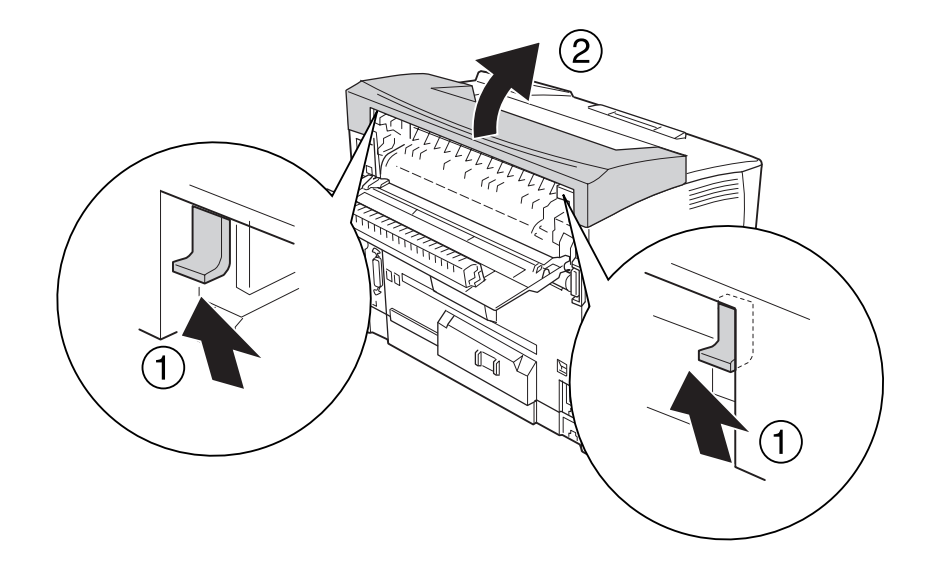

3. Jezička potisnite navzgor, da odstranite zgornji pokrov.

4. Vstavite levi in desni jeziček nalagala v odprtini na vrhu tiskalnika in ga počasi spustite na vrh tiskalnika.

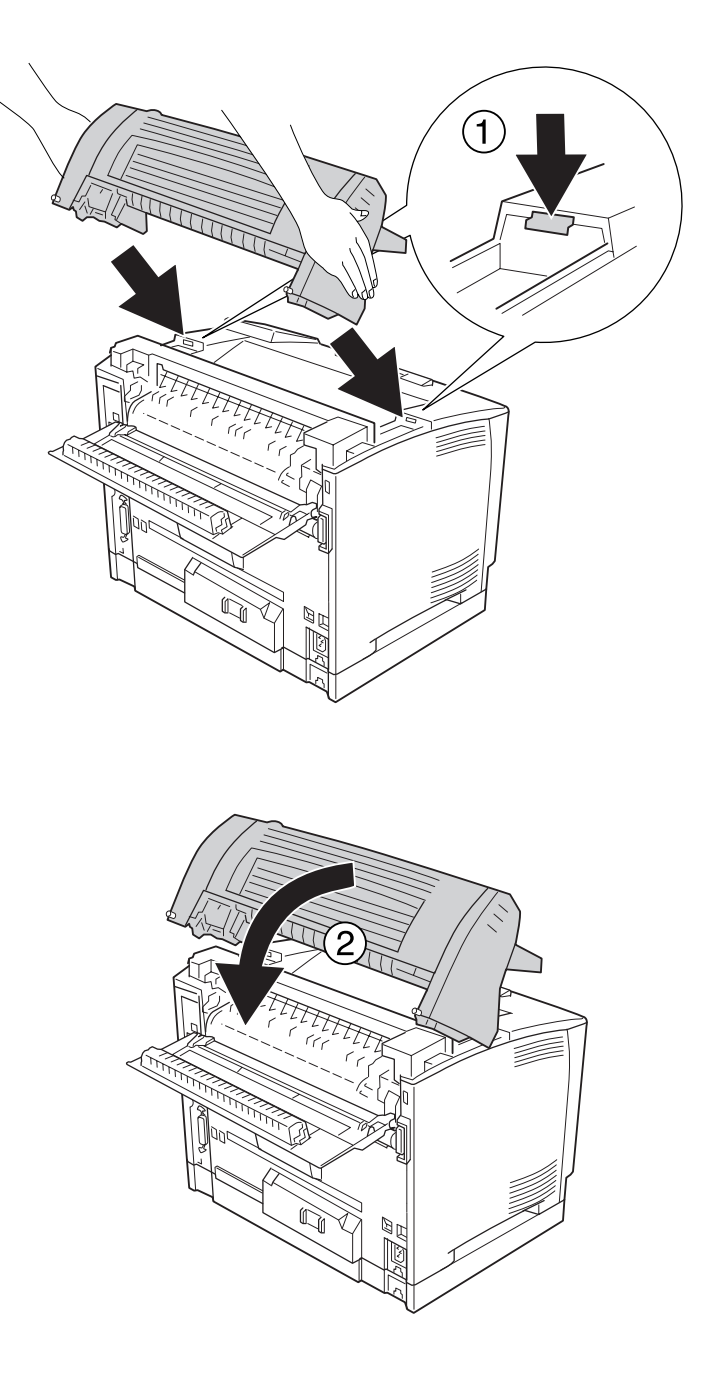

5. Nalagalo zavarujte z dvema vijakoma.

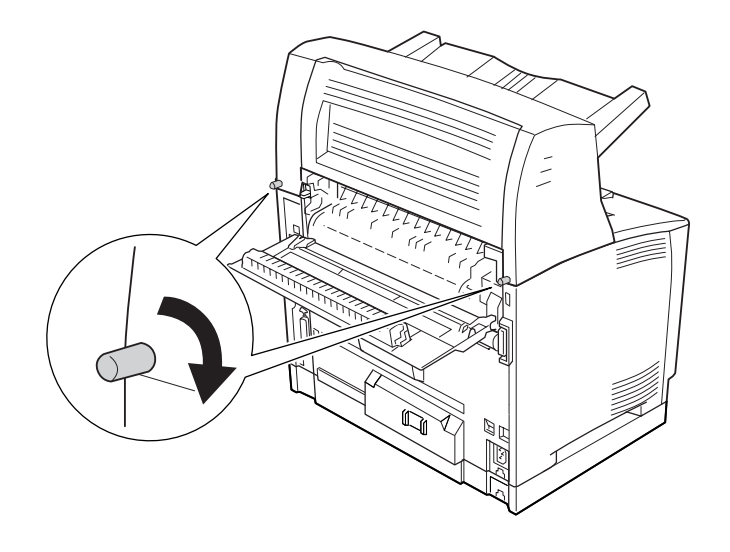

#### 6. Zaprite pokrov B.

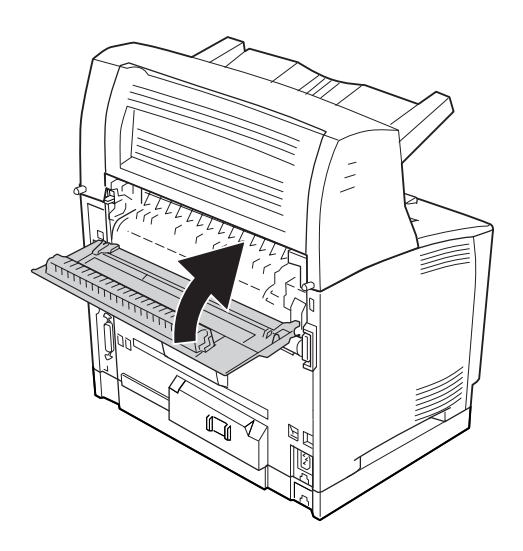

### *Opomba:*

*Če je nameščena enota Duplex, zaprite njen pokrov, potem, ko zaprete pokrov B.*

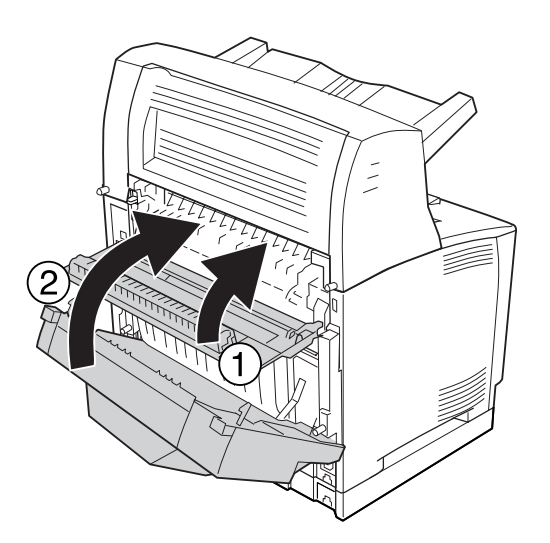

7. Ponovno priključite vmesniški kabel in napajalni kabel ter potem vklopite tiskalnik.

Natisnite lista s stanjem konfiguracije in tako potrdite, da je dodatna oprema nameščena pravilno. Glejte ["Tiskanje lista s stanjem konfiguracije" na strani 187](#page-186-0).

#### *Opomba za uporabnike sistema Windows:*

*Če program EPSON Status Monitor ni nameščen, morate nastavitve spremeniti ročno v gonilniku tiskalnika. Glejte ["Prilagoditev dodatnih nastavitev" na strani 209](#page-208-0).*

## **Odstranjevanja nalagala**

1. Izklopite tiskalnik in odklopite napajalni kabel ter vmesniški kabel.

### 2. Odprite pokrov B.

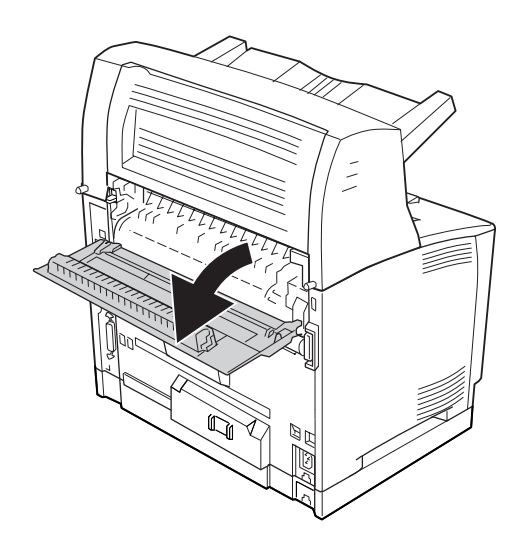

## *Opomba:*

*Če je nameščena enota Duplex, odprite njen pokrov, preden odprete pokrov B.*

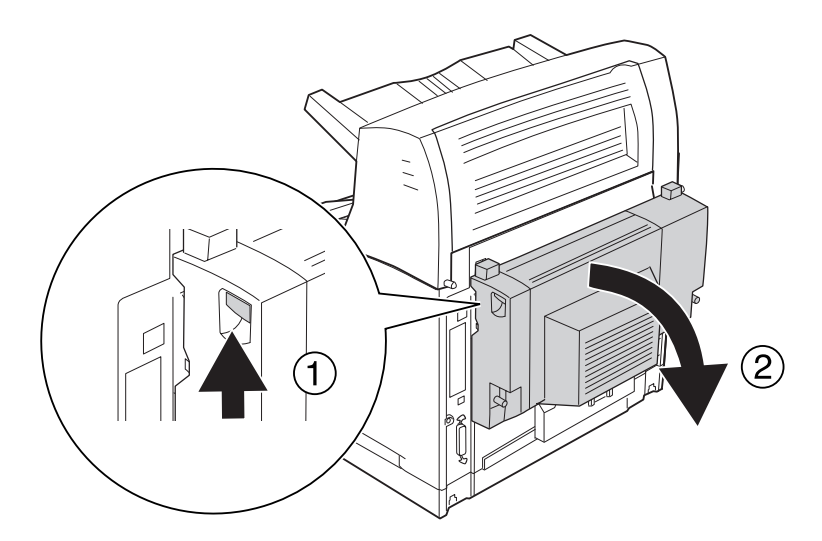

3. Sprostite vijaka na obeh straneh nalagala.

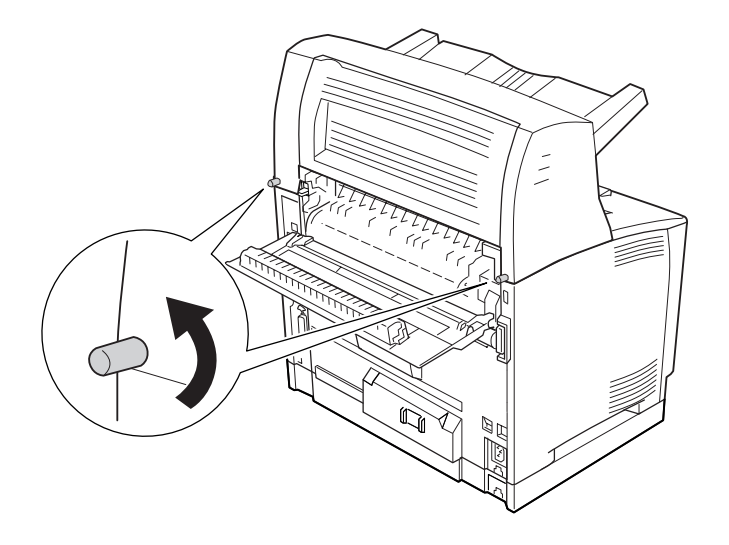

4. Pridržite nalagalo in odstranite levi in desni jeziček iz odprtin na vrhu tiskalnika.

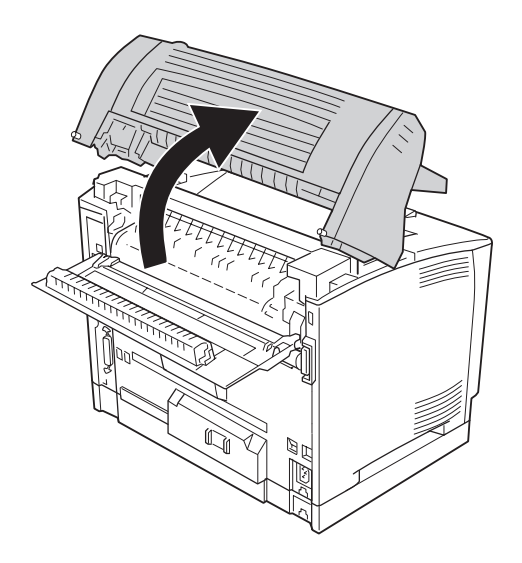

5. Vstavite levi in desni jeziček zgornjega pokrova v odprtini na vrhu tiskalnika.

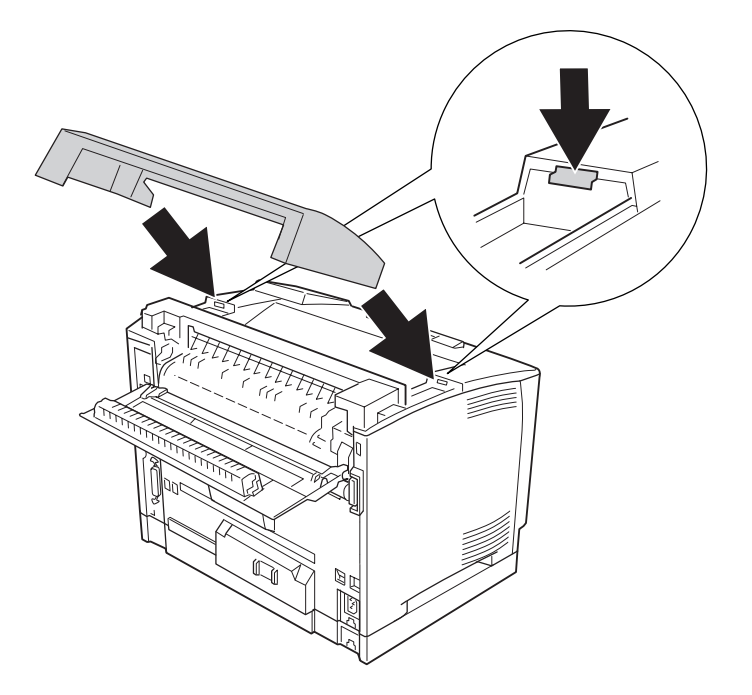

#### 6. Zaprite pokrov B.

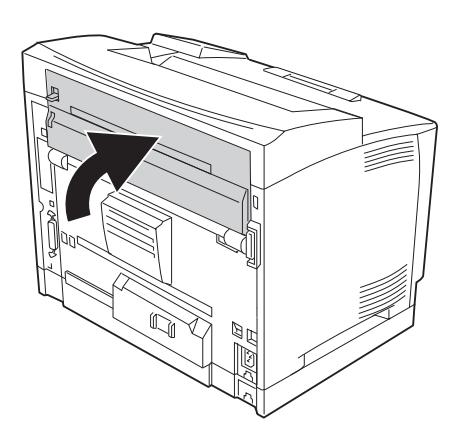

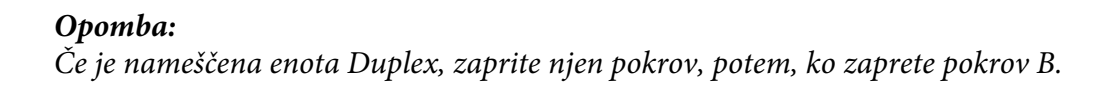

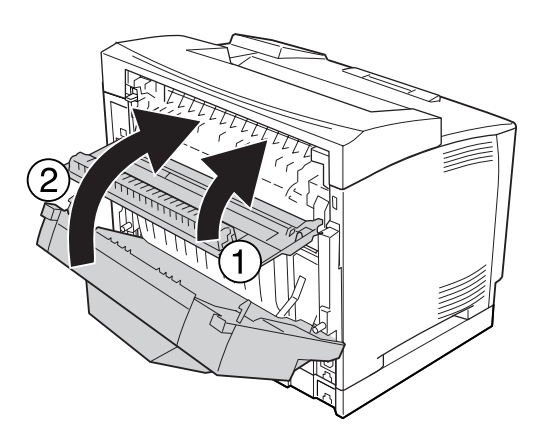

7. Ponovno priključite vmesniški kabel in napajalni kabel ter potem vklopite tiskalnik.

# **Pomnilniški modul**

Z namestitvijo pomnilniških modulov DIMM (Dual In-line Memory Module) lahko količino pomnilnika v tiskalniku povečate do največ 576 MB. Če naletite na težave pri tiskanju zahtevnih grafik, lahko namestite dodatni pomnilnik.

## **Namestitev pomnilniškega modula**

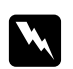

### **Opozorilo:**

*Pazite, da se med delom v notranjosti tiskalnika ne poškodujete, ker so nekateri deli ostri.*

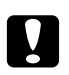

### c *Svarilo:*

*Pred namestitvijo pomnilniškega modula, obvezno razelektrite sami sebe tako, da se dotaknete ozemljenega kovinskega predmeta. Drugače lahko poškodujete dele, ki so občutljivi na statično elektriko.*

- 1. Izklopite tiskalnik in odklopite napajalni kabel ter vmesniški kabel.
- 2. Odstranite desni pokrov, tako da odstranite vijak na zadnji strani tiskalnika in nato potisnete pokrov nazaj.

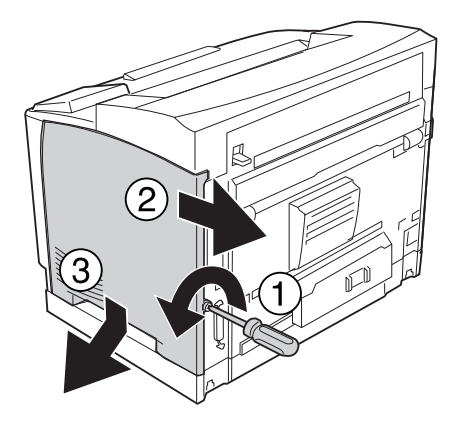

3. Zrahljajte oba vijaka s pomočjo izvijača. Nato pridržite jeziček na vrhu zaščitnega pokrova in pokrov odstranite.

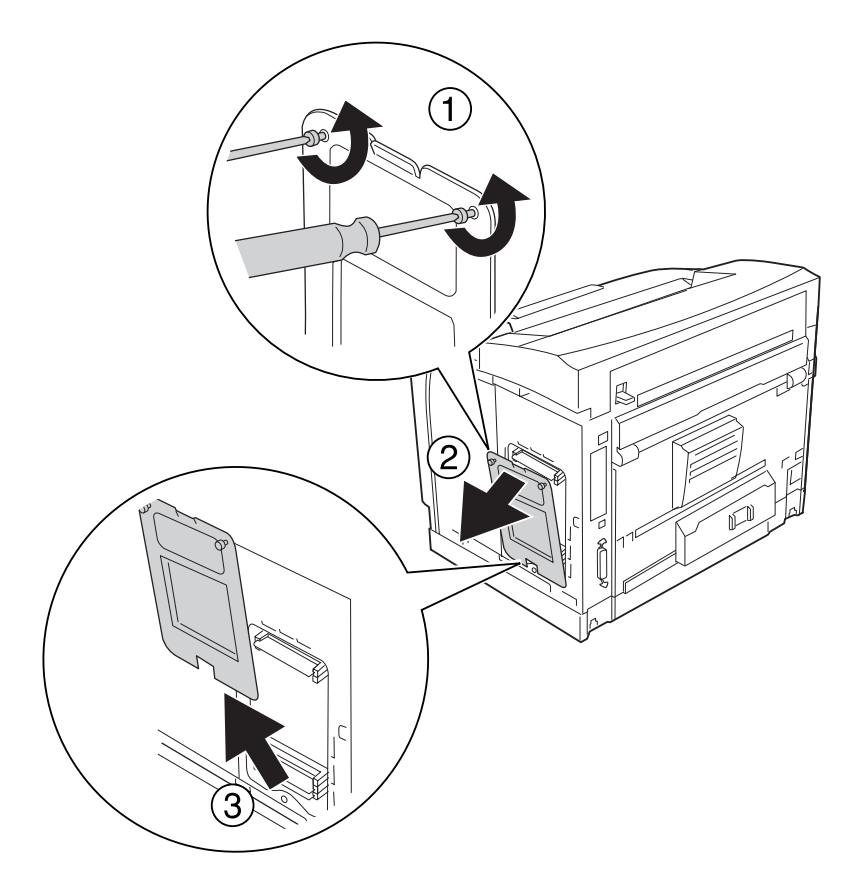

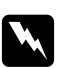

### **Opozorilo:**

*Odstranjevanje drugih vijakov in pokrovov razkrije območja pod visoko napetostjo.*

4. Poiščite režo za modul RAM.

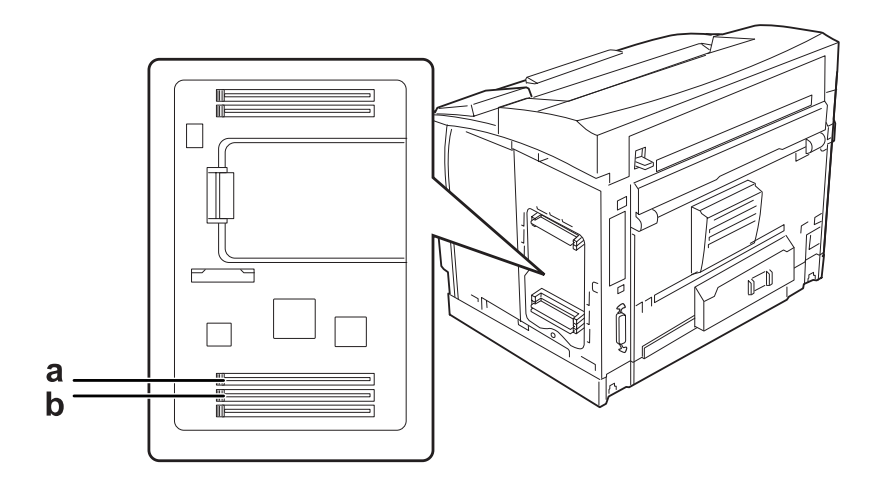

a. RAM reža S2 b. RAM reža S1

### *Opomba:*

*Dodate lahko RAM DIMM v RAM režo S2 ali zamenjate standardni 64 MB RAM DIMM v RAM reži S1 z DIMMom večje zmogljivosti.*

5. Spominski modul vstavite v režo, dokler se zaklopke ne zaskočijo na spominski modul.

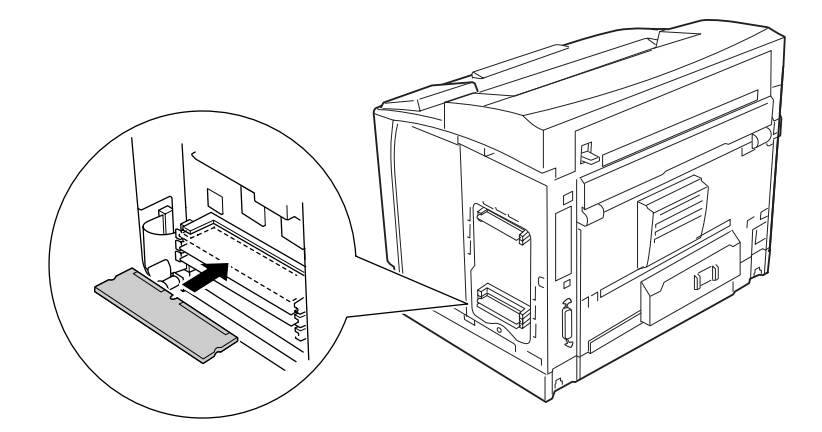

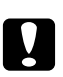

### Svarilo:

- ❏ *Pomnilniškega modula ne vstavljajte v režo na silo.*
- ❏ *Prepričajte se, da ste pomnilniški modul vstavili pravilno obrnjenega.*
- ❏ *S plošče tiskanega vezja ne odstranjujte ničesar. Tiskalnik v nasprotnem primeru ne bo deloval.*

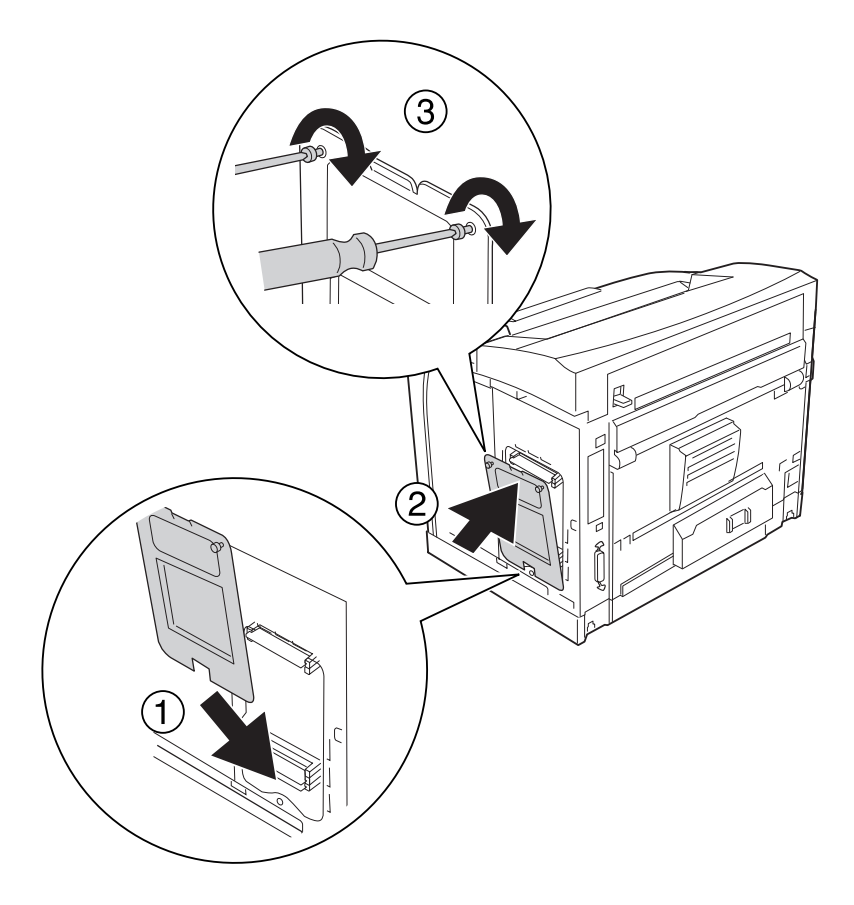

6. Zaščitni pokrov ponovno pričvrstite z dvema vijakoma.

### *Opomba:*

*Zaščitni pokrov držite v navpičnem položaju, ko dno pritrjujete na konveksni del.*

7. Ponovno pričvrstite desni pokrov na tiskalnik, kot je prikazano spodaj.

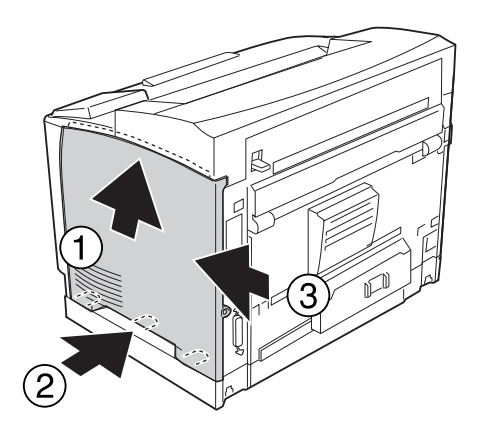

8. Pričvrstite vijak na zadnji strani tiskalnika.

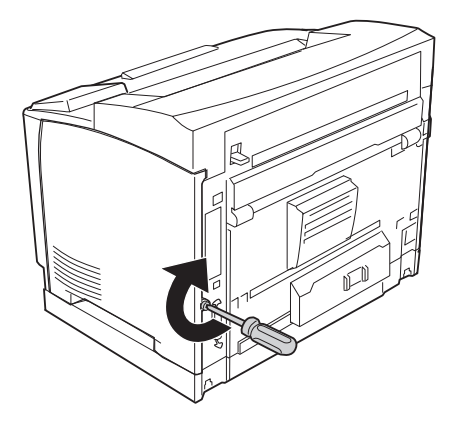

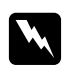

#### **Opozorilo:**

*Vijak čvrsto zategnite, da preprečite, da med premikanjem tiskalnika desni pokrov odpade.*

9. Ponovno priključite vmesniški kabel in napajalni kabel ter potem vklopite tiskalnik.

Natisnite lista s stanjem konfiguracije in tako potrdite, da je dodatna oprema nameščena pravilno. Glejte ["Tiskanje lista s stanjem konfiguracije" na strani 187](#page-186-0).

#### *Opomba za uporabnike sistema Windows:*

*Če program EPSON Status Monitor ni nameščen, morate nastavitve spremeniti ročno v gonilniku tiskalnika. Glejte["Prilagoditev dodatnih nastavitev" na strani 209.](#page-208-0)*

## **Odstranjevanje pomnilniškega modula**

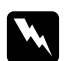

#### **Opozorilo:**

*Pazite, da se med delom v notranjosti tiskalnika ne poškodujete, ker so nekateri deli ostri.*

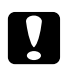

### c *Svarilo:*

*Pred odstranjevanjem pomnilniškega modula, obvezno razelektrite sami sebe tako, da se dotaknete ozemljenega kovinskega predmeta. Drugače lahko poškodujete dele, ki so občutljivi na statično elektriko.*

Izvedite namestitveni postopek v obratnem vrstnem redu.

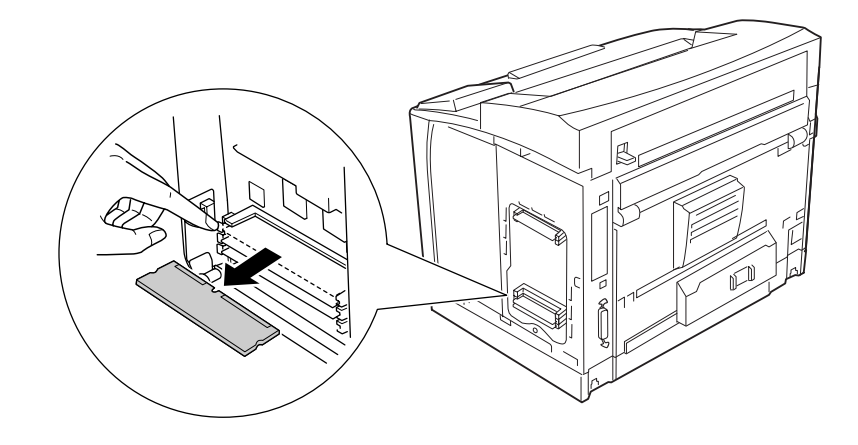

Ko odstranjujete modul iz njegove reže, pritisnite zaklopko in izvlecite modul.

# **Vmesniška kartica**

Tiskalnik ima vgrajeno prazno režo za vmesnik tipa B. Za razširitev vmesniških možnosti vašega tiskalnika so na voljo različne dodatne vmesniške kartice.

# **Namestitev vmesniške kartice**

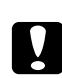

### c *Svarilo:*

*Pred namestitvijo vmesniške kartice, obvezno razelektrite sami sebe tako, da se dotaknete ozemljenega kovinskega predmeta. Drugače lahko poškodujete dele, ki so občutljivi na statično elektriko.*

1. Izklopite tiskalnik in odklopite napajalni kabel ter vmesniški kabel.

2. Odvijte vijake in pokrov reže za vmesniško kartico tipa B, kot je prikazano spodaj.

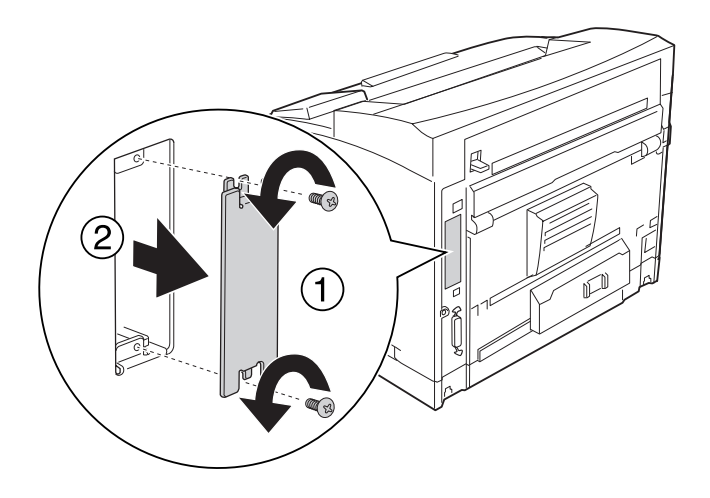

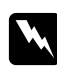

### $Opozorilo:$

*Če odstranite vijake in pokrove, ki niso opisani v navodilih, ki sledijo, ste lahko izpostavljeni visoki napetosti.*

### *Opomba:*

*Pokrov reže shranite na varnem mestu. Če pozneje odstranite vmesniško kartico, ga boste morali ponovno namestiti.*

3. Vmesniško kartico vstavite in dobro potisnite v režo in potem privijte vijake, kot je prikazano spodaj.

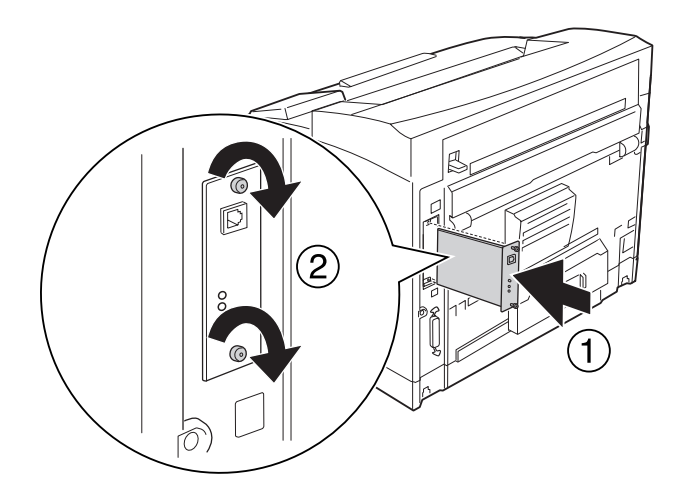

4. Ponovno priključite vmesniški kabel in napajalni kabel ter potem vklopite tiskalnik.

Natisnite lista s stanjem konfiguracije in tako potrdite, da je dodatna oprema nameščena pravilno. Glejte ["Tiskanje lista s stanjem konfiguracije" na strani 187](#page-186-0).

#### *Opomba za uporabnike sistema Windows:*

*Če program EPSON Status Monitor ni nameščen, morate nastavitve spremeniti ročno v gonilniku tiskalnika. Glejte ["Prilagoditev dodatnih nastavitev" na strani 209](#page-208-0).*

## **Odstranjevanje vmesniške kartice**

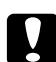

c *Svarilo:*

*Pred odstranjevanjem vmesniške kartice, obvezno razelektrite sami sebe tako, da se dotaknete ozemljenega kovinskega predmeta. Drugače lahko poškodujete dele, ki so občutljivi na statično elektriko.*

Izvedite namestitveni postopek v obratnem vrstnem redu.

## **Pomnilnik CompactFlash**

## **Namestitev pomnilnika CompactFlash**

Z dodatnim pomnilnikom CompactFlash lahko shranjujete obrazce za prekrivanje, uporabljate funkcijo za rezervni posel in izboljšate okolje za tiskanje z zbiranjem kopij.

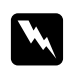

#### $Opozorilo:$

*Pazite, da se med delom v notranjosti tiskalnika ne poškodujete, ker so nekateri deli ostri.*

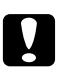

#### c *Svarilo:*

*Pred namestitvijo pomnilnika CompactFlash, obvezno razelektrite sami sebe tako, da se dotaknete ozemljenega kovinskega predmeta. Drugače lahko poškodujete dele, ki so občutljivi na statično elektriko.*

1. Izklopite tiskalnik in odklopite napajalni kabel ter vmesniški kabel.

2. Odstranite desni pokrov, tako da odstranite vijak na zadnji strani tiskalnika in nato potisnete pokrov nazaj.

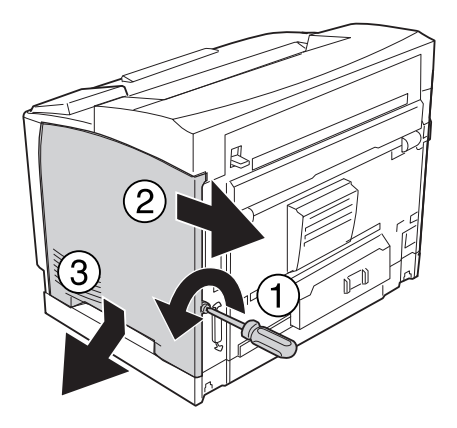
3. Zrahljajte oba vijaka s pomočjo izvijača. Nato pridržite jeziček na vrhu zaščitnega pokrova in pokrov odstranite.

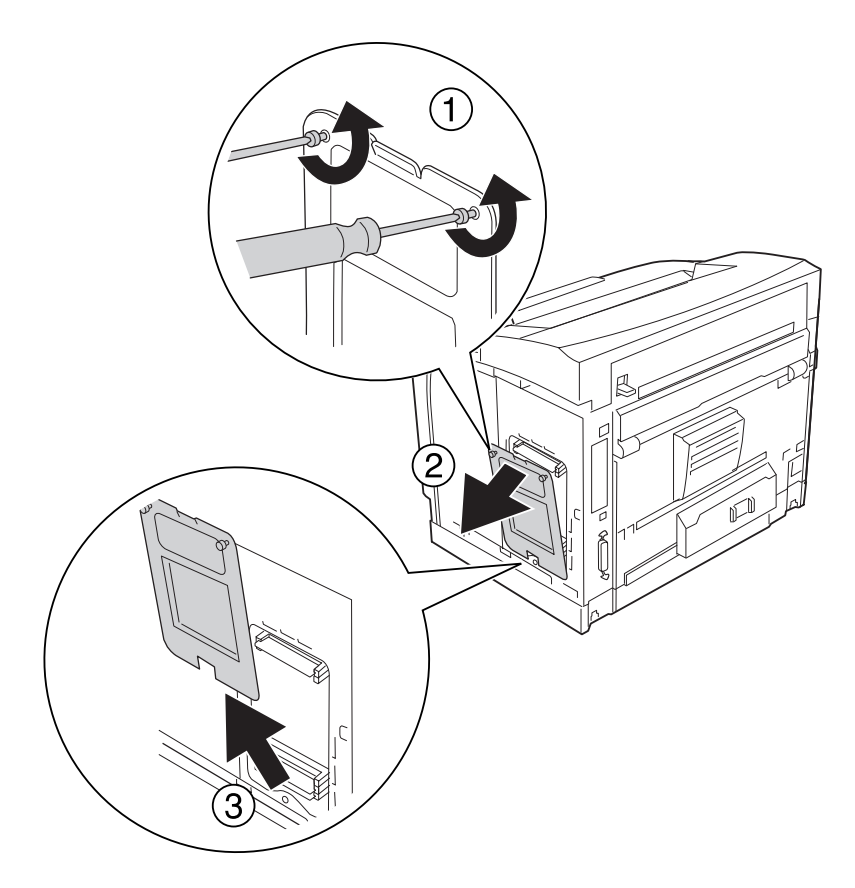

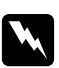

### **Opozorilo:**

*Odstranjevanje drugih vijakov in pokrovov razkrije območja pod visoko napetostjo.*

4. Poiščite namestitveno režo za pomnilnik CompactFlash.

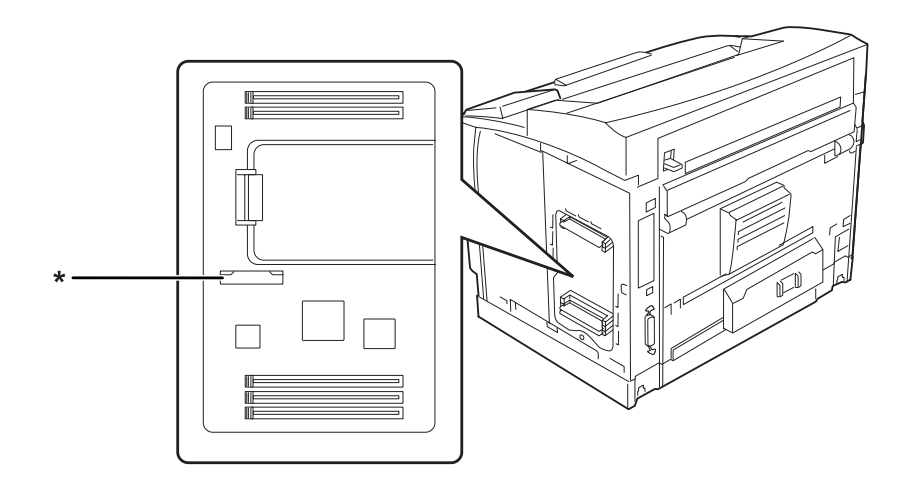

- \* Pomnilniška reža CompactFlash
- 5. Vstavite pomnilnik CompactFlash v režo.

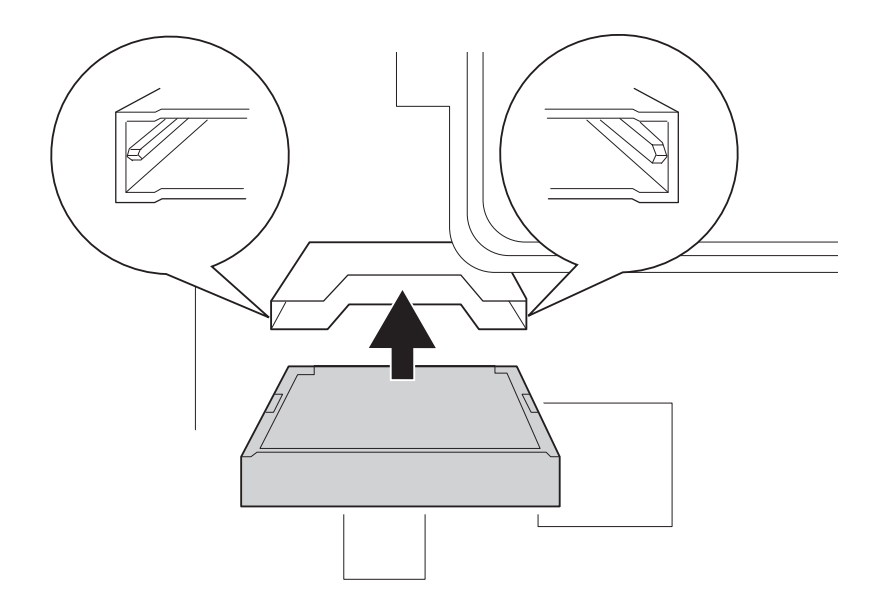

#### *Opomba:*

*Prepirčajte se, da je zadnja stran CompactFlash spomina obrnjena navzgor, ter da so zareze na obeh straneh CompactFlash spomina poravnane z režo.*

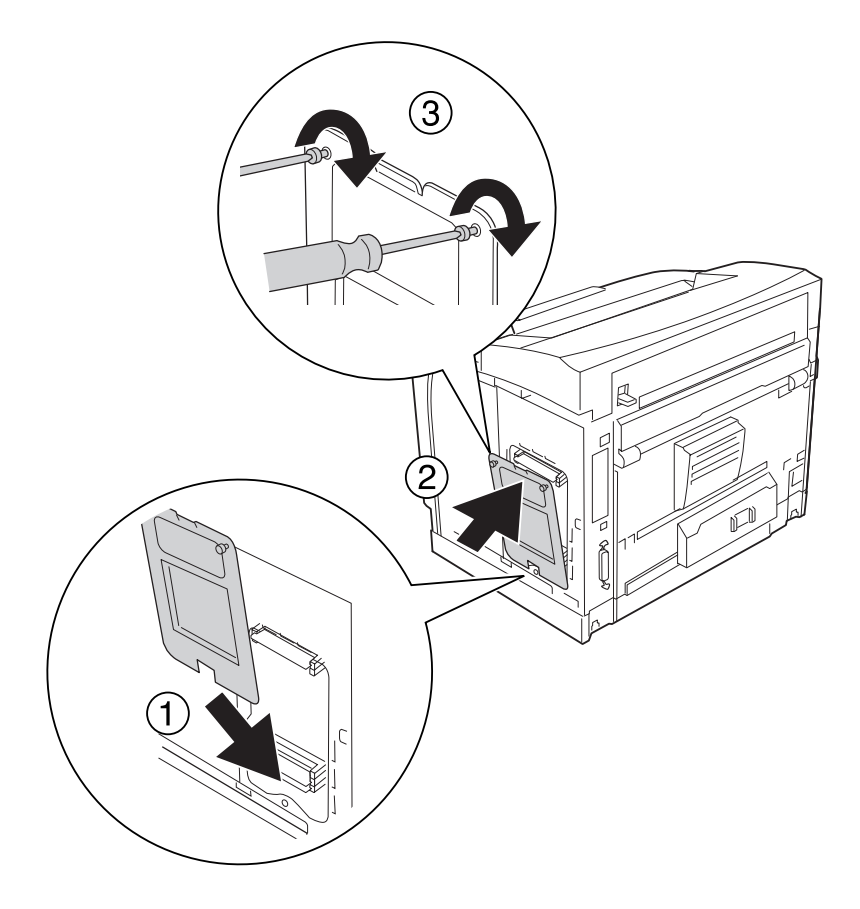

6. Zaščitni pokrov ponovno pričvrstite z dvema vijakoma.

### *Opomba:*

*Zaščitni pokrov držite v navpičnem položaju, ko dno pritrjujete na konveksni del.*

7. Ponovno pričvrstite desni pokrov na tiskalnik, kot je prikazano spodaj.

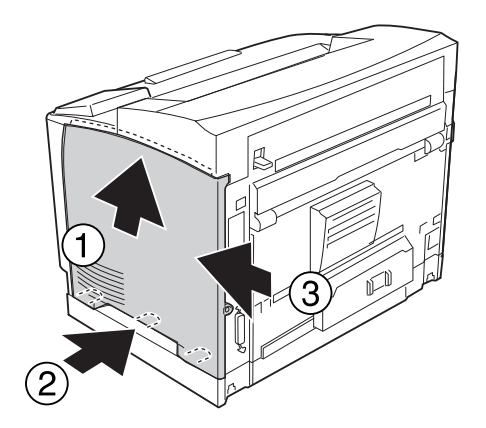

8. Pričvrstite vijak na zadnji strani tiskalnika.

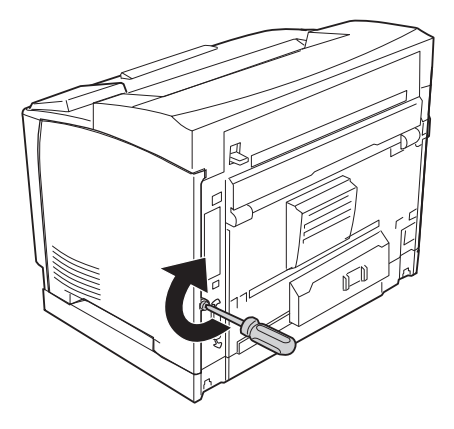

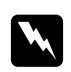

#### **Opozorilo:**

*Vijak čvrsto zategnite, da preprečite, da med premikanjem tiskalnika desni pokrov odpade.*

9. Ponovno priključite vmesniški kabel in napajalni kabel ter potem vklopite tiskalnik.

Natisnite statusni list in tako potrdite, da je dodatna oprema nameščena pravilno. Glejte ["Tiskanje](#page-186-0) [lista s stanjem konfiguracije" na strani 187](#page-186-0).

#### *Opomba za uporabnike sistema Windows:*

*Če program EPSON Status Monitor ni nameščen, morate nastavitve spremeniti ročno v gonilniku tiskalnika. Glejte ["Prilagoditev dodatnih nastavitev" na strani 209](#page-208-0).*

## **Odstranjevanje pomnilnika CompactFlash**

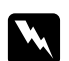

#### $Opozorilo:$

*Pazite, da se med delom v notranjosti tiskalnika ne poškodujete, ker so nekateri deli ostri.*

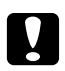

#### c *Svarilo:*

*Pred odstranjevanjem pomnilnika CompactFlash, obvezno razelektrite sami sebe tako, da se dotaknete ozemljenega kovinskega predmeta. Drugače lahko poškodujete dele, ki so občutljivi na statično elektriko.*

Izvedite namestitveni postopek v obratnem vrstnem redu.

#### *Opomba:*

- ❏ *Popolnoma izbrišite vse podatke s specializirano programsko opremo ali opravite postopek* Delete All CompactFlash Data *v meniju* Support Menu*, preden oddate ali zavržete pomnilnik CompactFlash. Za podrobnosti glejte["Meni za podporo" na strani 94.](#page-93-0)*
- ❏ *Brisanje datotek ali formatiranje pomnilnika CompactFlash z računalnikom mogoče ne bo trajno izbrisalo vseh podatkov. Ko zavržete pomnilnik CompactFlash, priporočamo, da ga fizično uničite.*

## Poglavje 5

# **Zamenjava potrošnega materiala**

## **Previdnostni ukrepi med zamenjavo**

Ko boste menjali izrabljen potrošni material, vedno upoštevajte naslednje varnostne ukrepe.

Za več podrobnosti o zamenjavi si oglejte navodila na embalaži.

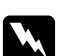

**Opozorilo:** 

❏ *Pazite, da se ne dotaknete talilnika, ki je označen z opozorilom za visoko temperaturo* **CAUTION HIGH TEMPERATURE***, ali območja v njegovi neposredni bližini. Če tiskalnik uporabljate dlje, lahko talilnik (talina valja) in okolica postane zelo vroča.*

- ❏ *Izrabljenega potrošnega materiala ne mečite v ogenj, ker lahko eksplodira in povzroči hude telesne poškodbe. Odvrzite v skladu z lokalnimi predpisi.*
- ❏ Poskrbite, da boste imeli dovolj prostora za izvedbo postopka zamenjave. Med zamenjavo boste morali nekatere dele tiskalnika odpreti (kot je pokrov tiskalnika).
- ❏ V tiskalnik ne vstavljate rabljenega potrošnega materiala.

## **Sporočila za zamenjavo**

Če je potrošni material pri koncu svoje življenjske dobe, bo tiskalnik na zaslonu LCD prikazal naslednje sporočilo ali okno programa EPSON Status Monitor. Ko se to zgodi, zamenjajte izrabljen potrošni material.

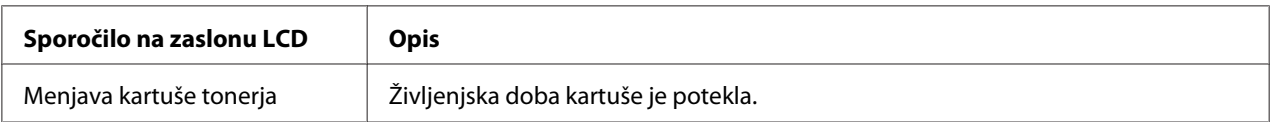

#### *Opomba:*

*Sporočila se prikažejo za vsak potrošni material posebej. Po zamenjavi potrošnega materiala, preverite sporočila na zaslonu LCD glede morebitne zamenjave drugega potrošnega materiala.*

# Poglavje 6 **Čiščenje in prevoz tiskalnika**

## **Čiščenje tiskalnika**

Tiskalnik zahteva samo minimalno čiščenje. Če je zunanje ohišje tiskalnika umazano ali prašno, izklopite tiskalnik in ga očistite z mehko, čisto krpo namočeno v blagem čistilu.

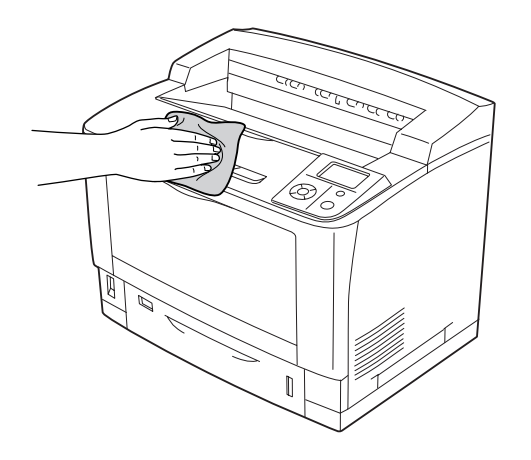

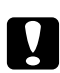

#### Svarilo:

*Za čiščenje pokrova tiskalnika nikoli ne uporabljajte alkohola ali razredčila za barve. Te kemikalije lahko poškodujejo komponente in ohišje. Pazite, da voda ne pride v notranjost mehanizem tiskalnika ali električne komponente.*

# **Čiščenje podajalnega valja**

## **Pladenj MP**

1. Odprite pladenj MP.

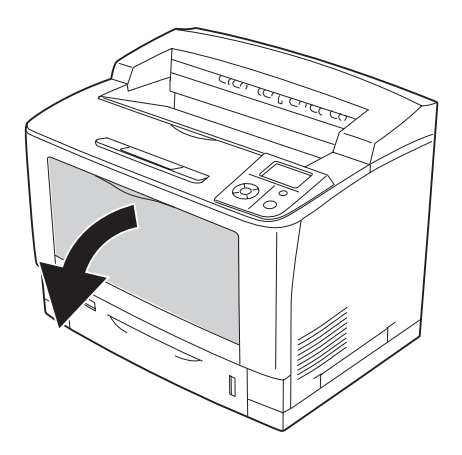

2. Izvlecite pladenj MP iz tiskalnika.

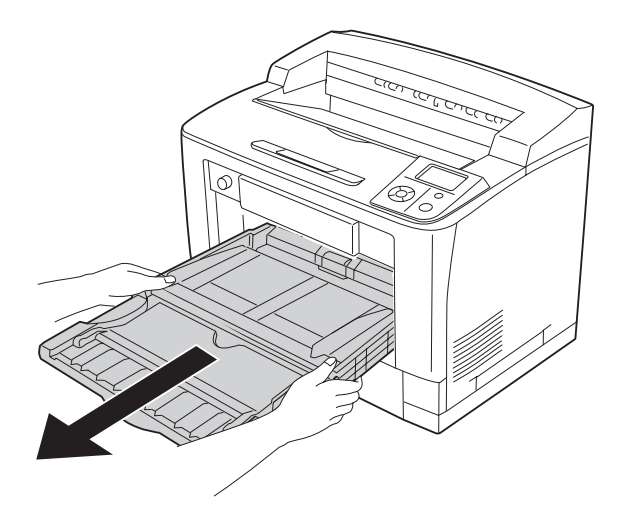

3. Nežno obrišite gumijaste dele pobiralnih valjev z dobro ožeto mokro krpo.

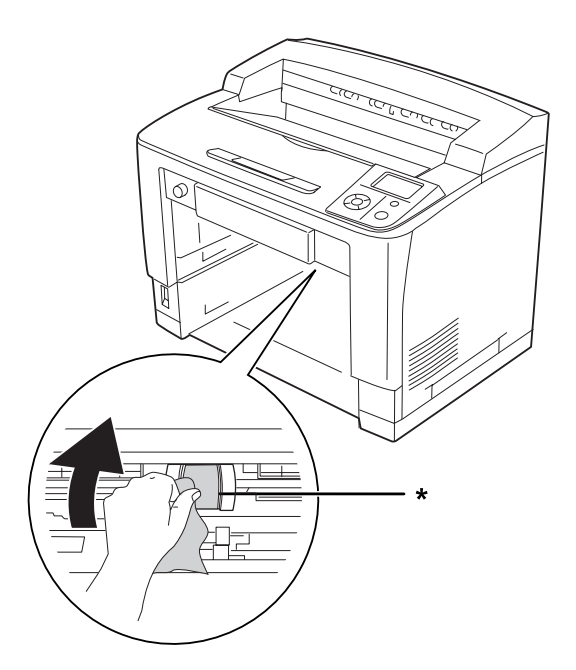

\* pobiralni valj

4. Vstavite pladenj MP v tiskalnik.

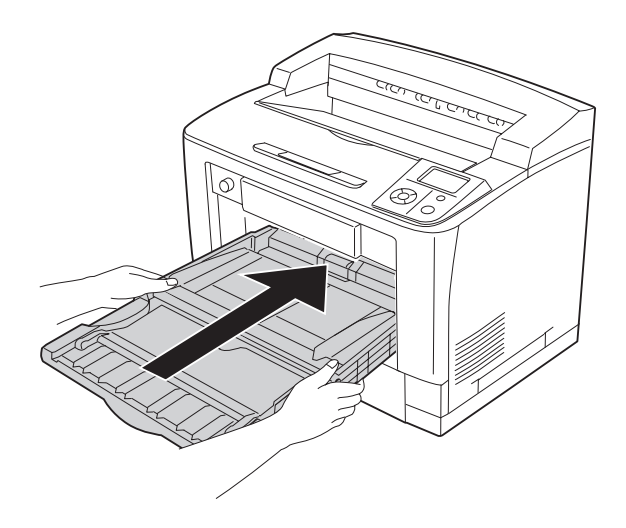

## 5. Zaprite pladenj MP.

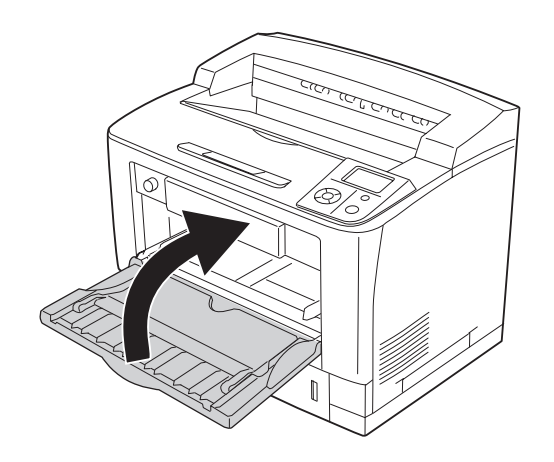

## **Standardna spodnja kaseta za papir**

1. Izvlecite standardno spodnjo kaseto za papir.

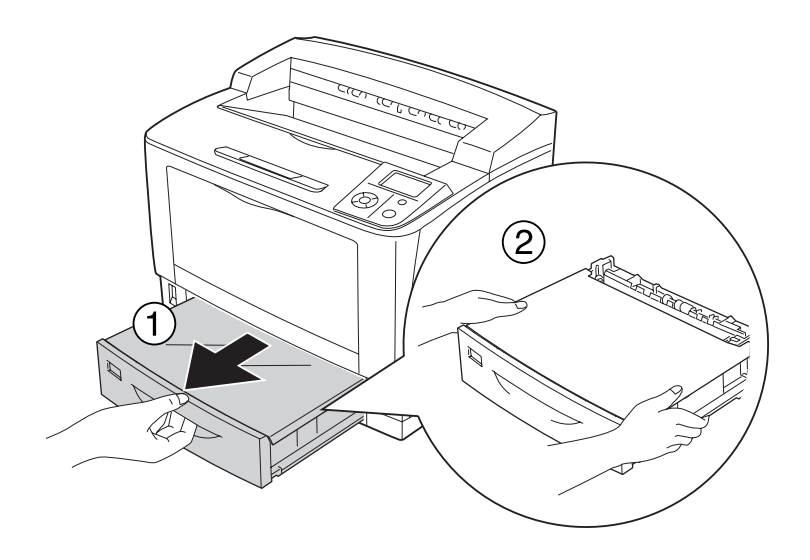

2. Odstranite pokrov pladnja.

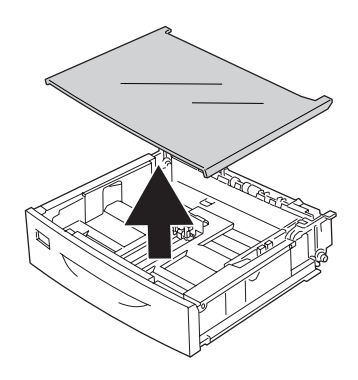

3. Nežno obrišite gumijaste dele pobiralnih valjev z dobro ožeto mokro krpo.

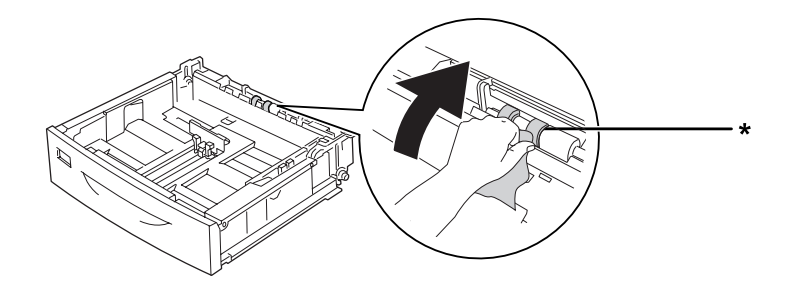

- \* pobiralni valj
- 4. Pokrov pladnja postavite nazaj.

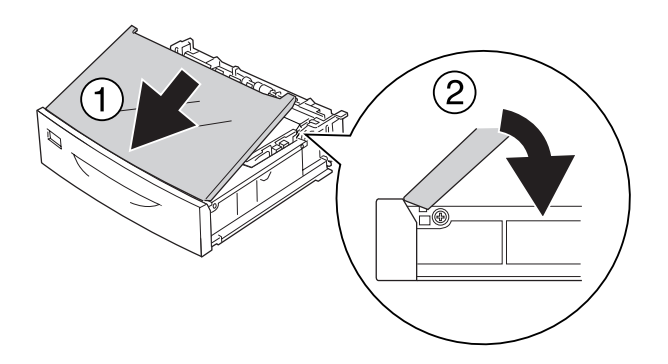

5. Vstavite standardno spodnjo kaseto za papir.

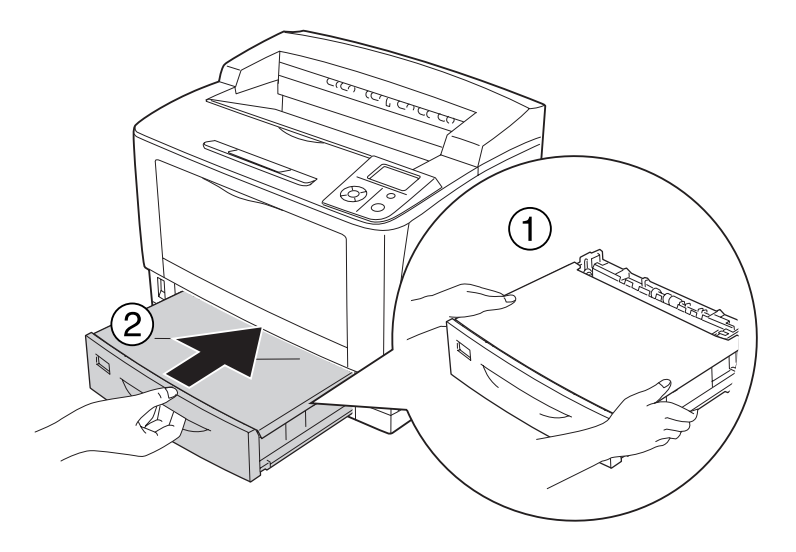

### **Dodatna kaseta za papir**

Postopek čiščenja je enak kot pri standardni spodnji kaseti za papir.

## **Prevoz tiskalnika**

## **Za dolge razdalje**

Preden tiskalnik premaknete, si pripravite mesto, kamor ga boste postavili. Glejte naslednje odlomke.

- ❏ ["Nastavljanje tiskalnika" na strani 13](#page-12-0)
- ❏ ["Izbira prostora, kjer boste postavili tiskalnik" na strani 17](#page-16-0)

#### **Ponovno pakiranje**

Če morate prevažati svoj tiskalnik na dolge razdalje, ga pazljivo pakirajte tako, da uporabite originalno škatlo in embalažni material.

- 1. Izklopite tiskalnik in odstranite naslednje elemente:
	- ❏ Električni kabel
	- ❏ Vmesniške kable
	- ❏ Vstavljen papir
	- ❏ Nameščeno dodatno opremo
	- ❏ Kartuša
- 2. Namestite zaščitne materiale na tiskalnik in ga pakirajte v originalno škatlo.

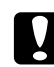

c *Svarilo:*

*Med prenašanjem naj bo tiskalnik vedno v vodoravnem položaju.*

## **Za kratke razdalje**

Preden tiskalnik premaknete, si pripravite mesto, kamor ga boste postavili. Glejte naslednje odlomke.

- ❏ ["Nastavljanje tiskalnika" na strani 13](#page-12-0)
- ❏ ["Izbira prostora, kjer boste postavili tiskalnik" na strani 17](#page-16-0)

Tiskalnik naj prenašata dve osebi; če boste premeščali samo tiskalnik.

- 1. Izklopite tiskalnik in odstranite naslednje elemente:
	- ❏ Električni kabel
	- ❏ Vmesniške kable
	- ❏ Vstavljen papir
	- ❏ Nameščeno dodatno opremo

2. Tiskalnik dvignite pravilno na mestih, ki so prikazana spodaj.

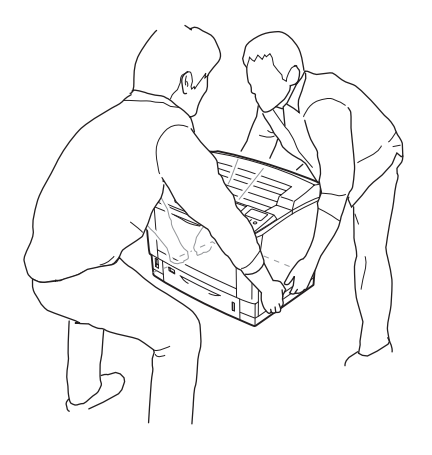

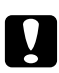

### Svarilo:

*Med prenašanjem naj bo tiskalnik vedno v vodoravnem položaju.*

# Poglavje 7

# **Odpravljanje težav**

## **Odstranjevanje zagozdenega papirja**

Če se papir v tiskalniku zagozdi, bodo na tiskalnikovem zaslonu LCD in v programu EPSON Status Monitor prikazana opozorila.

## **Previdnostni ukrepi pri odstranjevanju zagozdenega papirja**

Ko boste odstranjevali zagozden papir, upoštevajte naslednja priporočila.

- ❏ Zataknjenega papirja ne odstranjujte na silo. Strgan papir je težko odstraniti in je lahko vzrok za druga zagozdenja papirja. Papir povlecite nežno in enakomerno, da preprečite trganje ali padec, ki bi vas lahko poškodoval.
- ❏ Vedno odstranite papir, ki se je zagozdi, tako, da ga z obema rokama potegnete ven in tako preprečite morebitno trganje.
- ❏ Če se zagozden papir strga ali ostane v tiskalniku oziroma se zagozdi na mestu, ki ni opisan v tem priročniku, se posvetujte s svojim prodajalcem.
- ❏ Prepričajte se, da je vrsta papirja, ki je vstavljen, enaka skladna z nastavitvijo Paper Type v gonilniku tiskalnika.

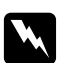

#### $Opozorilo:$

- ❏ *Razen če tako izrecno ne piše v teh navodilih, pazite, da se ne dotaknete talilnika, ki je označen z opozorilom za visoko temperaturo* **CAUTION HIGH TEMPERATURE***, ali območja v njegovi neposredni bližini. Če tiskalnik uporabljate dlje, lahko talilnik (talina valja) in okolica postane zelo vroča. Če se morate dotakniti teh področij, počakajte vsaj 40 minut, da se tiskalnik vsaj nekoliko ohladi.*
- ❏ *Ne vstavljajte roke v globoko notranjosti talilne enote, da se ne poškodujete, ker so nekateri deli ostri.*

## **Zastoja papirja A (Pokrov A)**

1. Odprite pokrov A.

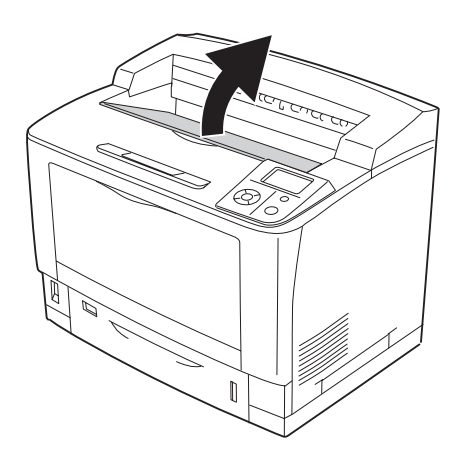

## *Opomba:*

*Ko je nameščeno nalagalo, najprej dvignite nalagalo, nato odprite pokrov A.*

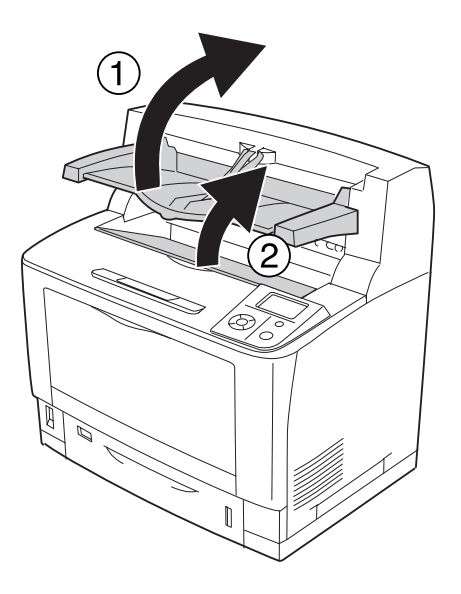

2. Pridržite ročico kartuše in jo izvlecite.

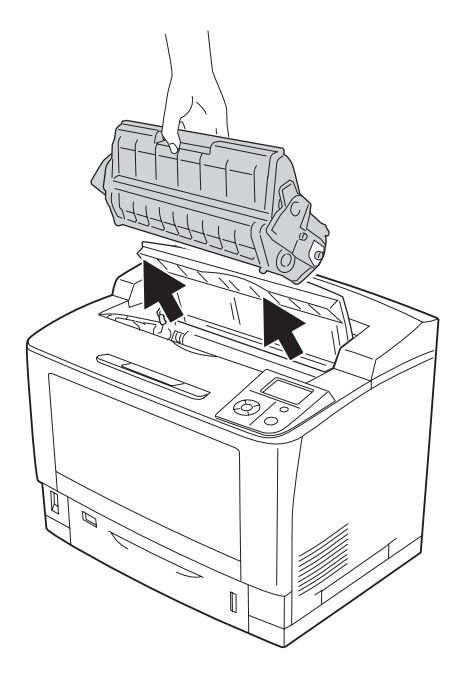

### *Opomba: Kartušo položite na čisto, plosko površino.*

3. Če se je papir zagozdil, ga odstranite tako, da ga obema rokama potegnete narahlo. Pazite, da zataknjenega papirja ne strgate.

#### *Opomba:*

*Ko zagozdenega papirja ne morete izvleči zlahka, obrnite valj, da sprostite napetost s papirja, nato ga izvlecite v ravni smeri.*

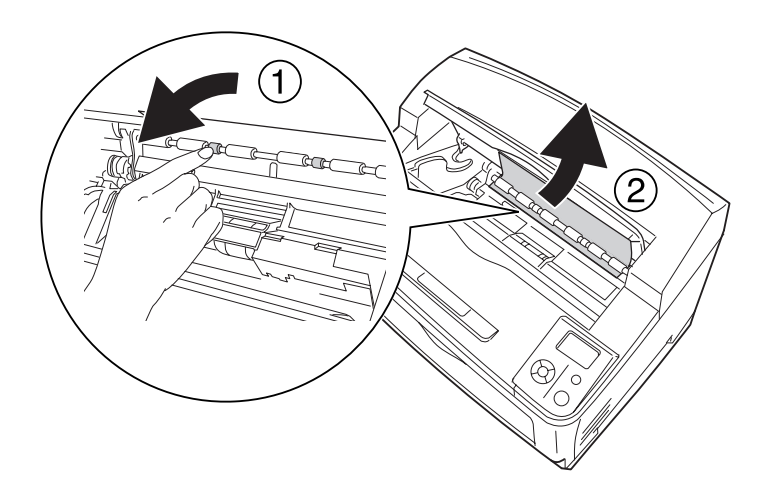

4. Ponovno nameščanje kartuše.

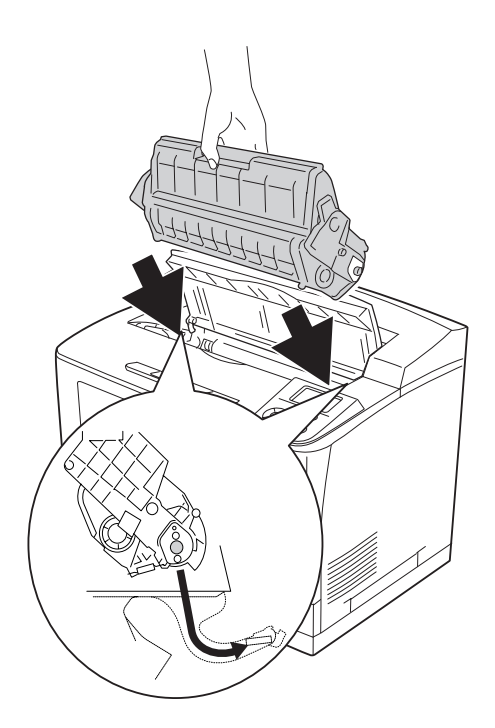

## 5. Zaprite pokrov A.

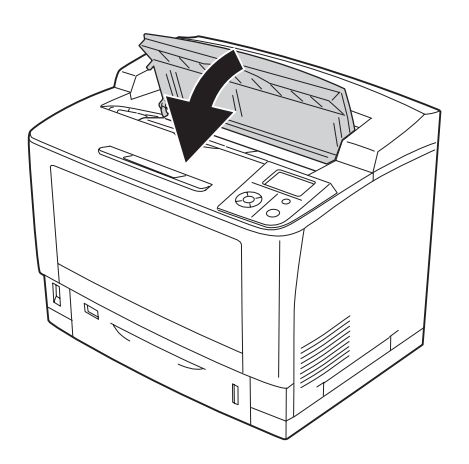

### *Opomba:*

*Ko je nameščeno nalagalo, najprej zaprite pokrov A, nato spustite nalagalo.*

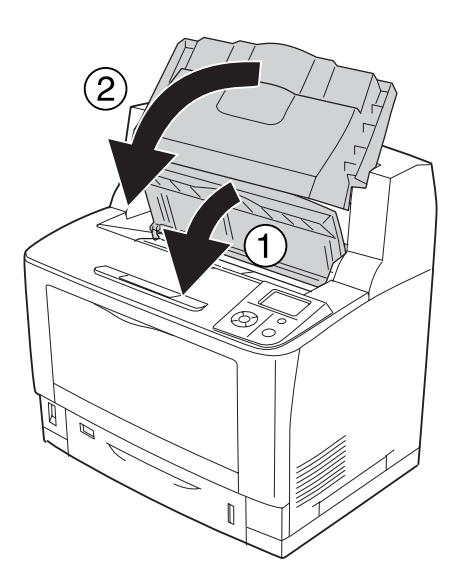

## **Zastoja papirja B A (Pokrov B ali A)**

1. Odprite pokrov B.

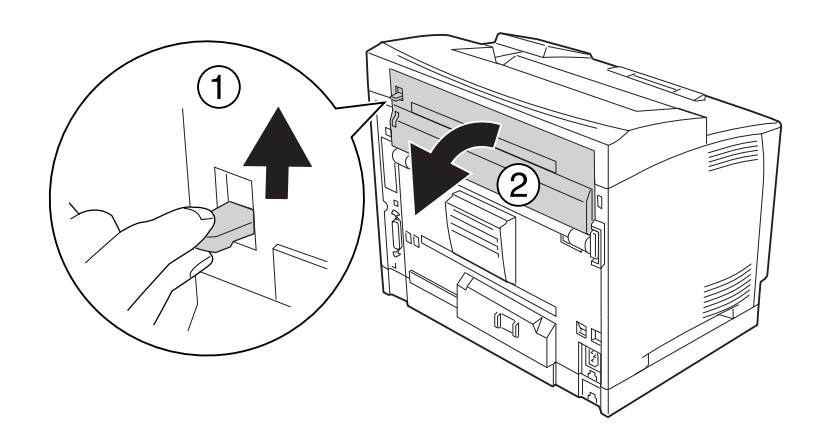

### *Opomba:*

*Ko je nameščena enota Duplex, odprite njen pokrov, preden odprete pokrov B.*

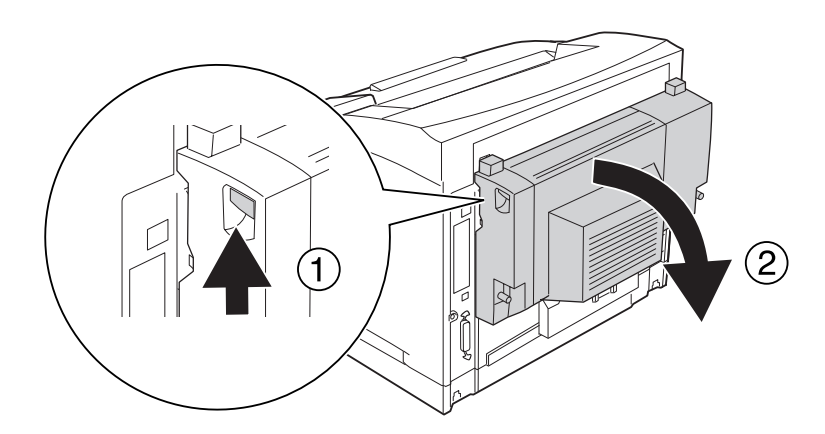

- 
- 2. Odprite držalo papirja, tako da povlečete ročico s črno zvezdo navzdol.

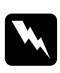

### $Opozorilo:$

*Pazite, da se ne dotaknete valjev v talilniku, saj so lahko zelo vroči.*

3. Če se je papir zagozdil, ga odstranite nežno, medtem ko držite držalo za papir. Pazite, da zataknjenega papirja ne strgate.

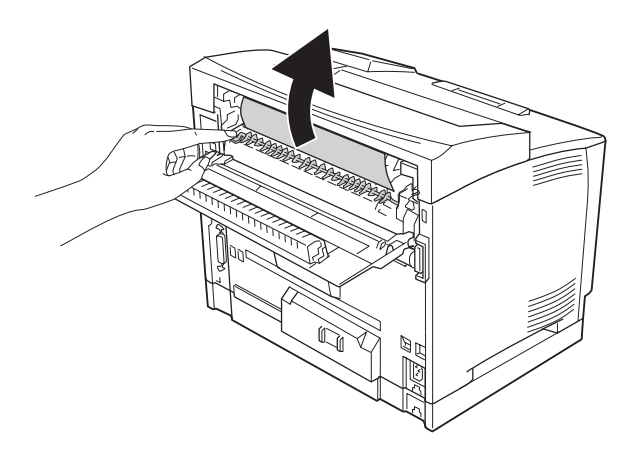

4. Zaprite držalo za papir in zaprite pokrov B.

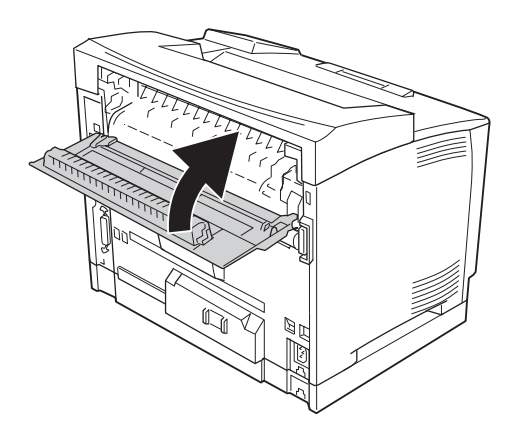

### *Opomba:*

*Če je nameščena enota Duplex, zaprite njen pokrov, potem, ko zaprete pokrov B.*

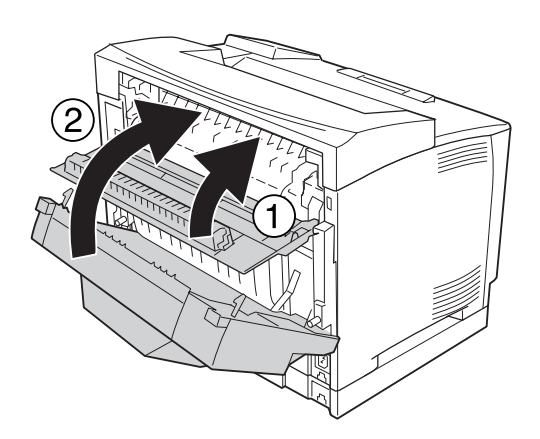

## 5. Odprite pokrov A.

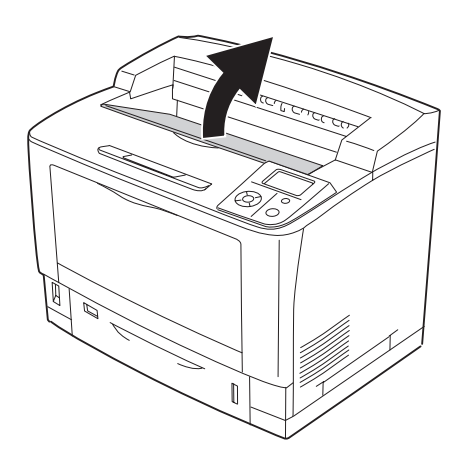

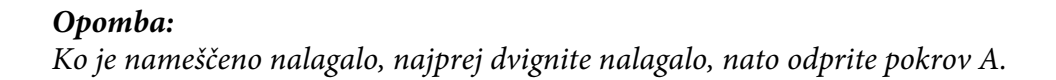

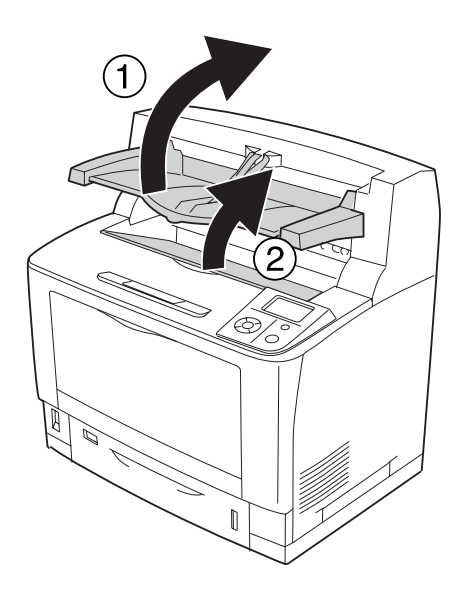

6. Pridržite ročico kartuše in jo izvlecite.

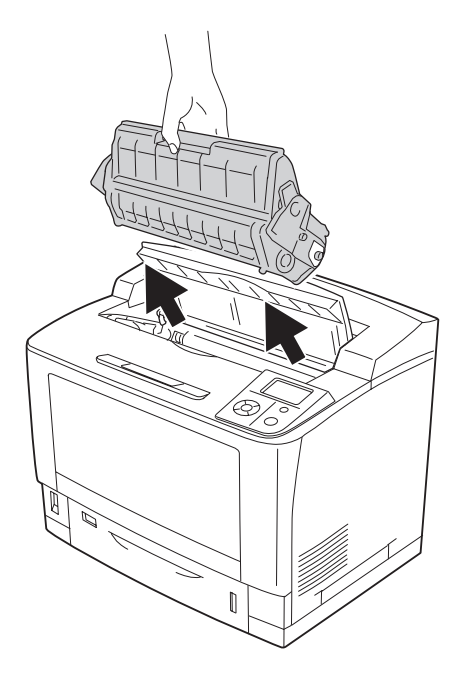

### *Opomba: Kartušo položite na čisto, plosko površino.*

7. Če se je papir zagozdil, ga odstranite tako, da ga obema rokama potegnete narahlo. Pazite, da zataknjenega papirja ne strgate.

#### *Opomba:*

*Ko zagozdenega papirja ne morete izvleči zlahka, obrnite valj, da sprostite napetost s papirja, nato ga izvlecite v ravni smeri.*

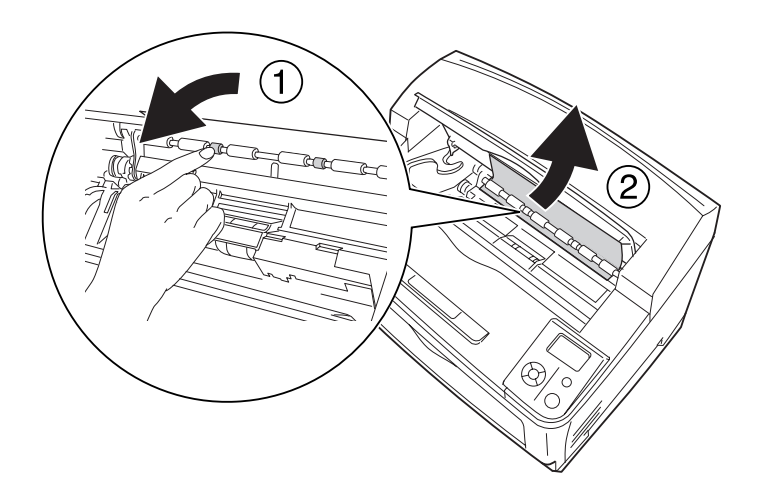

8. Ponovno nameščanje kartuše.

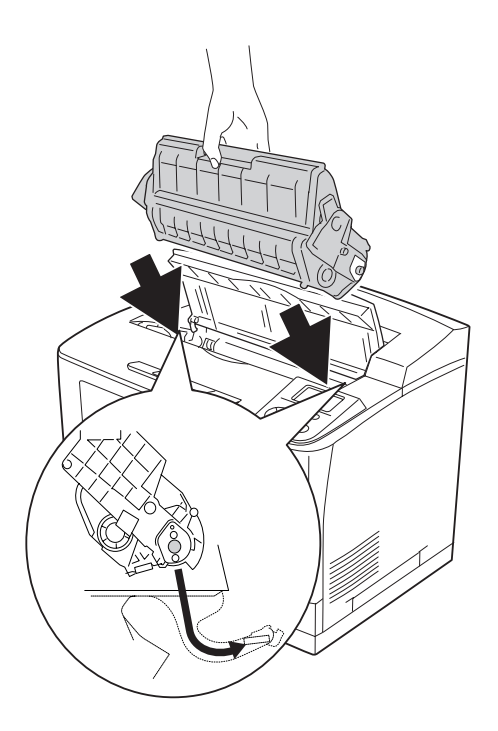

## 9. Zaprite pokrov A.

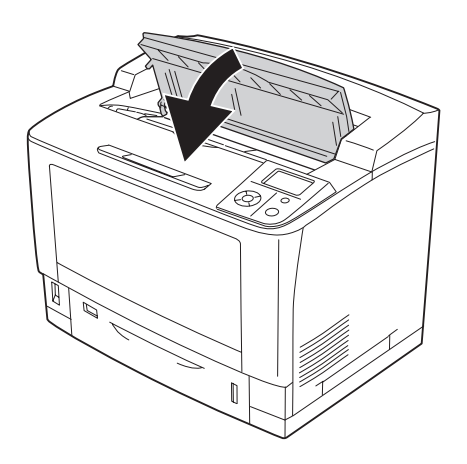

### *Opomba: Ko je nameščeno nalagalo, najprej zaprite pokrov A, nato spustite nalagalo.*

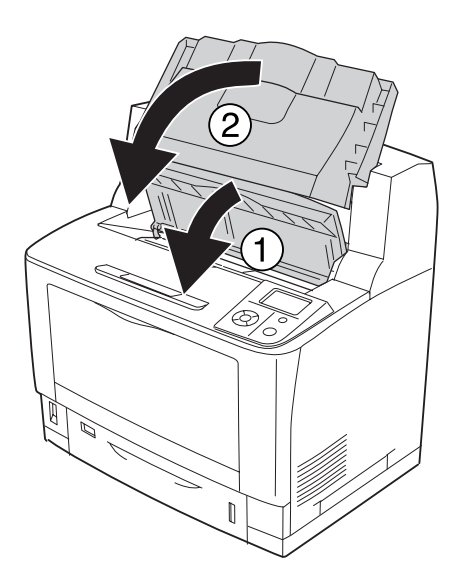

## **Zastoja papirja MP A (pladenj MP ali pokrov A)**

1. Odprite pladenj MP.

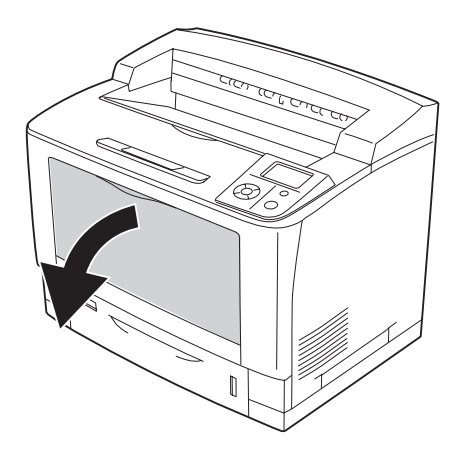

2. Če se je papir zagozdil, ga odstranite tako, da ga obema rokama potegnete narahlo. Pazite, da zataknjenega papirja ne strgate.

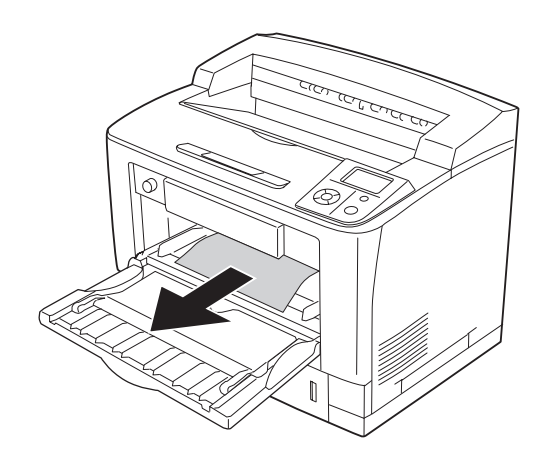

## 3. Odprite pokrov A.

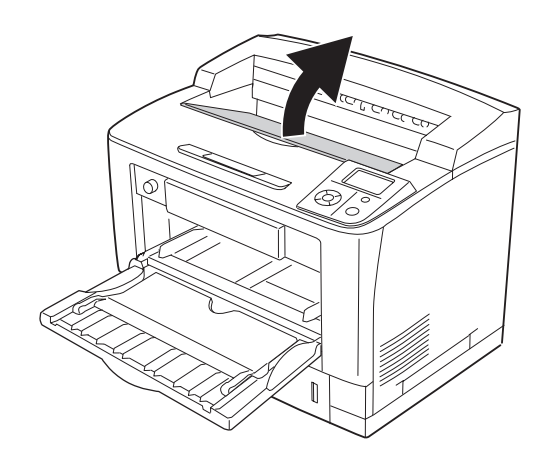

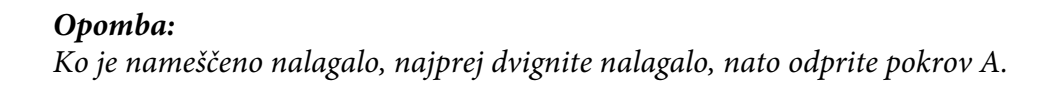

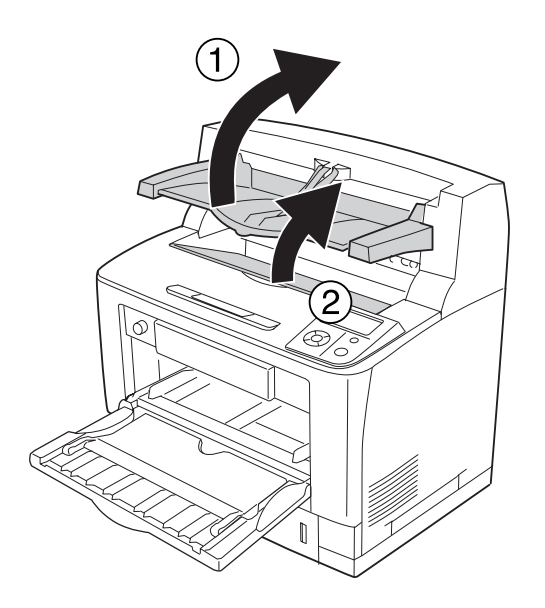

4. Pridržite ročico kartuše in jo izvlecite.

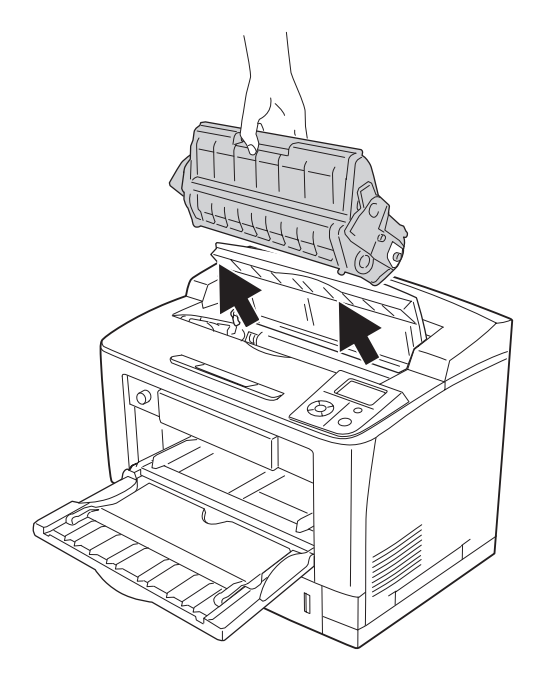

### *Opomba: Kartušo položite na čisto, plosko površino.*

5. Če se je papir zagozdil, ga odstranite tako, da ga obema rokama potegnete narahlo. Pazite, da zataknjenega papirja ne strgate.

#### *Opomba:*

*Ko zagozdenega papirja ne morete izvleči zlahka, obrnite valj, da sprostite napetost s papirja, nato ga izvlecite v ravni smeri.*

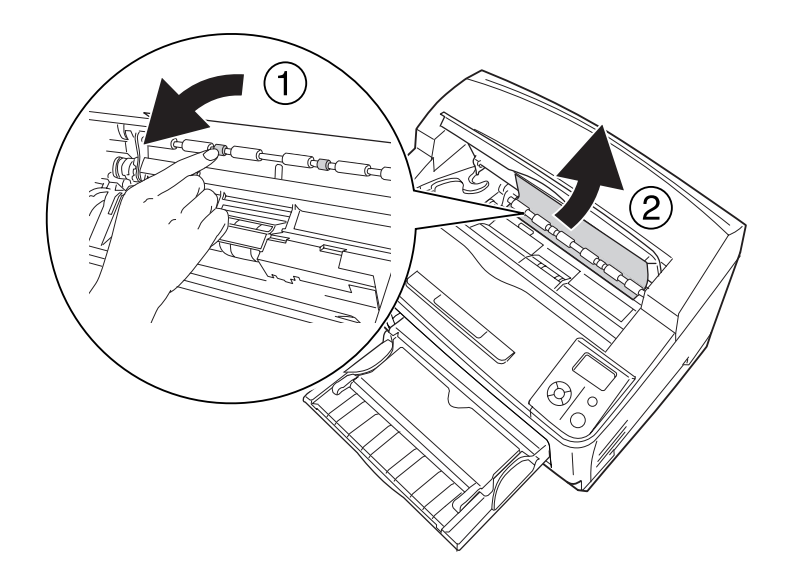

6. Ponovno nameščanje kartuše.

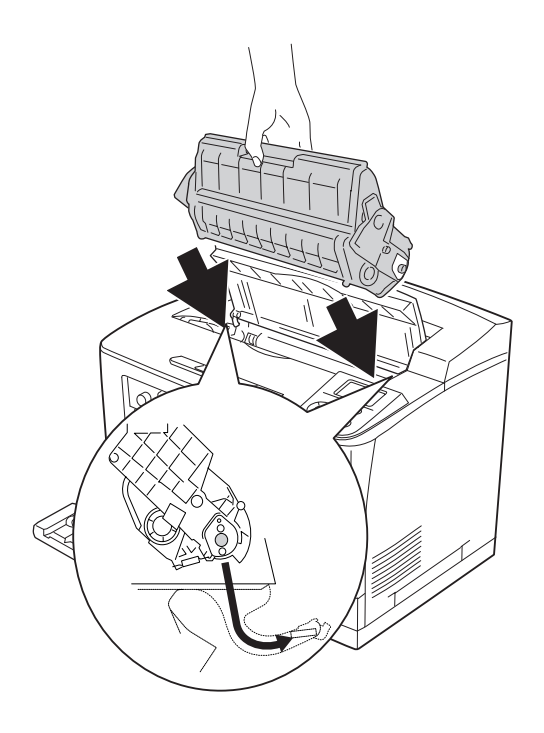

### 7. Zaprite pokrov A.

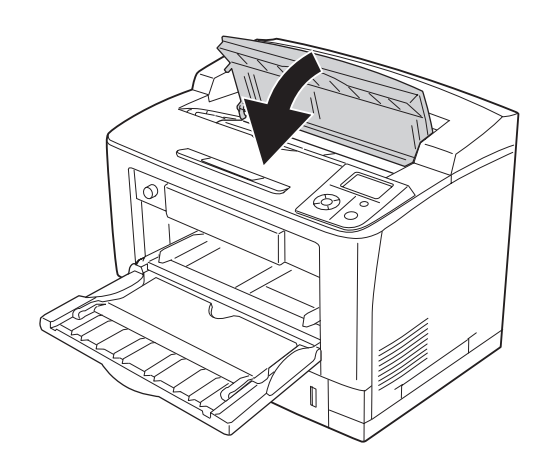

#### *Opomba:*

*Ko je nameščeno nalagalo, najprej zaprite pokrov A, nato spustite nalagalo.*

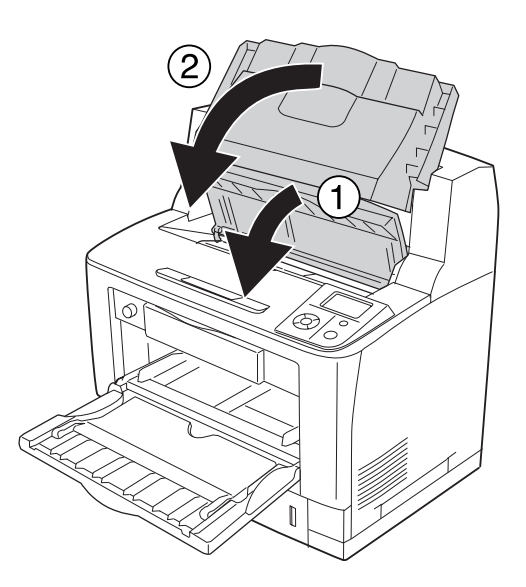

## **Zastoj papirja C1 A, Zastoj papirja C2 A, Zastoj papirja C3 A, Zastoj papirja C4 A (Vse kasete za papir in pokrov A)**

Navodilo opisuje standardno kaseto za papir C1, kot primer. Isti postopek uporabite pri kasetah za papir C2, C3 in C4.

1. Izvlecite kaseto za papir iz tiskalnika.

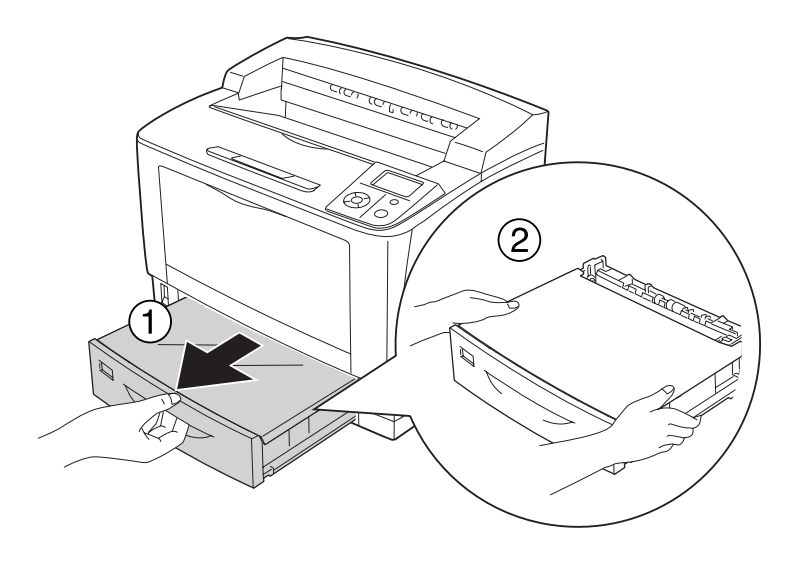

2. Odstranite pokrov pladnja in zavrzite morebitni zmečkan papir. Nato postavite pokrov pladnja nazaj.

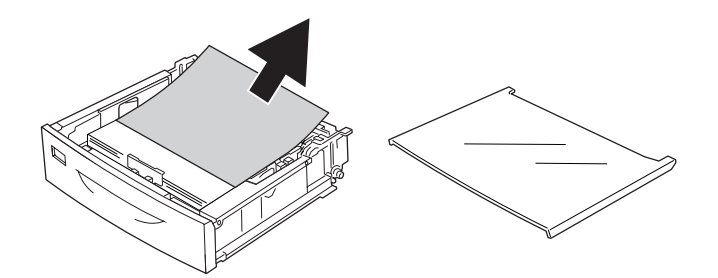

3. Zagozden papir nežno povlecite z obema rokama. Pazite, da zataknjenega papirja ne strgate.

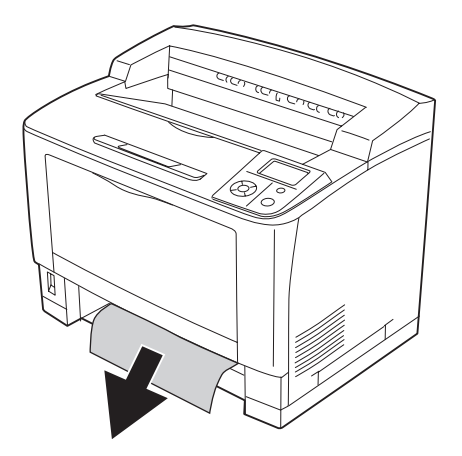

## 4. Odprite pokrov A.

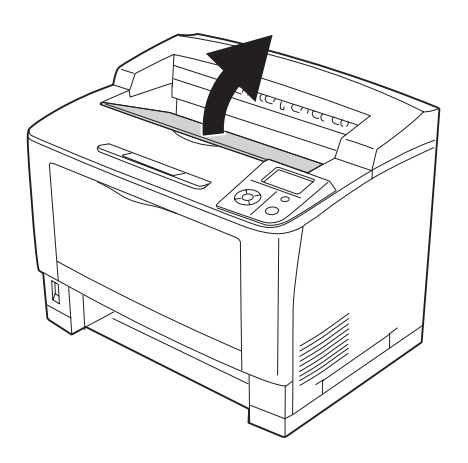

## *Opomba: Ko je nameščeno nalagalo, najprej dvignite nalagalo, nato odprite pokrov A.*

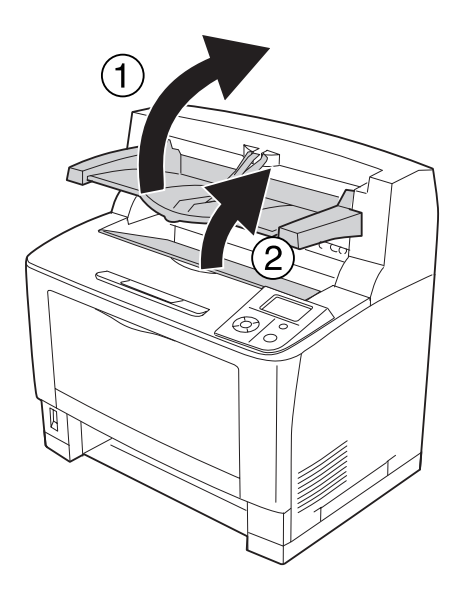

5. Pridržite ročico kartuše in jo izvlecite.

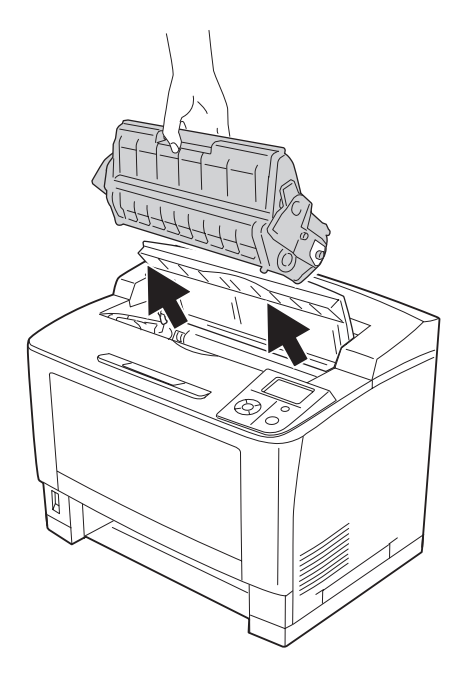

### *Opomba: Kartušo položite na čisto, plosko površino.*

6. Če se je papir zagozdil, ga odstranite tako, da ga obema rokama potegnete narahlo. Pazite, da zataknjenega papirja ne strgate.

#### *Opomba:*

*Ko zagozdenega papirja ne morete izvleči zlahka, obrnite valj, da sprostite napetost s papirja, nato ga izvlecite v ravni smeri.*

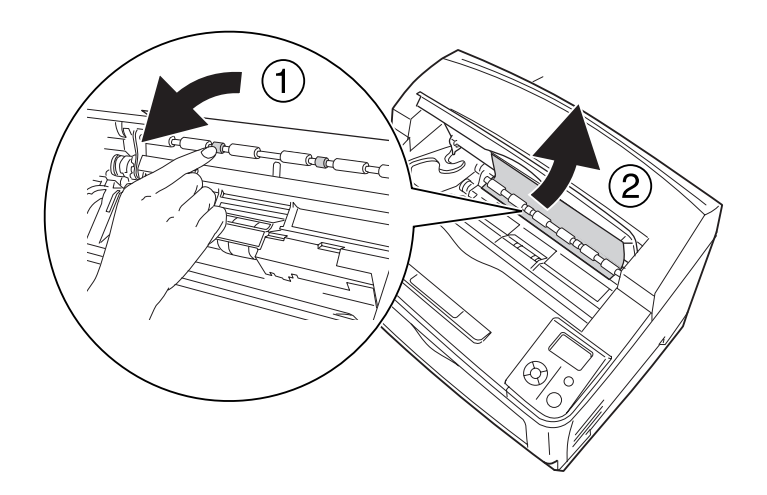

7. Odprite pladenj MP.

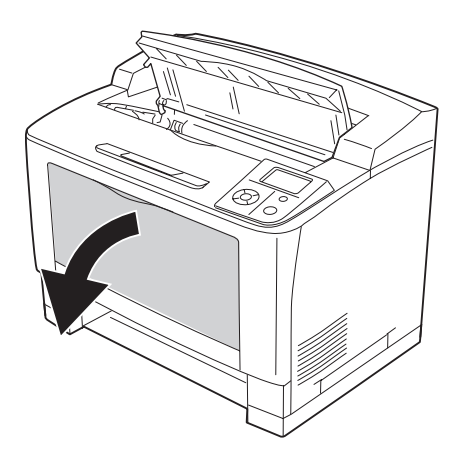
8. Izvlecite pladenj MP iz tiskalnika.

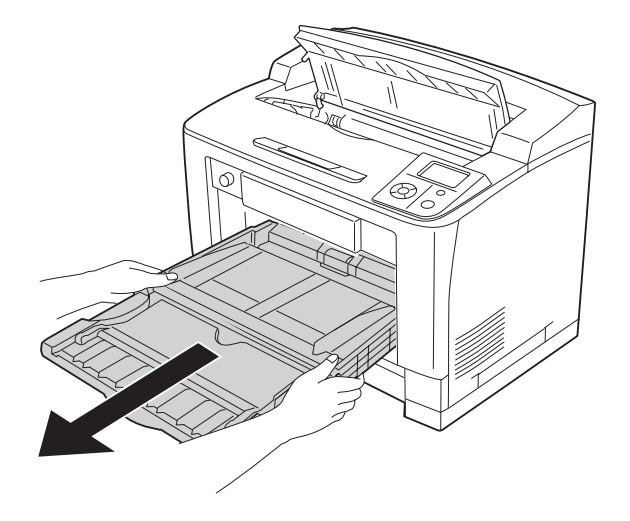

- 9. Če se je papir zagozdil, ga odstranite tako, da ga obema rokama potegnete narahlo. Pazite, da zataknjenega papirja ne strgate.
- 10. Vstavite pladenj MP v tiskalnik.

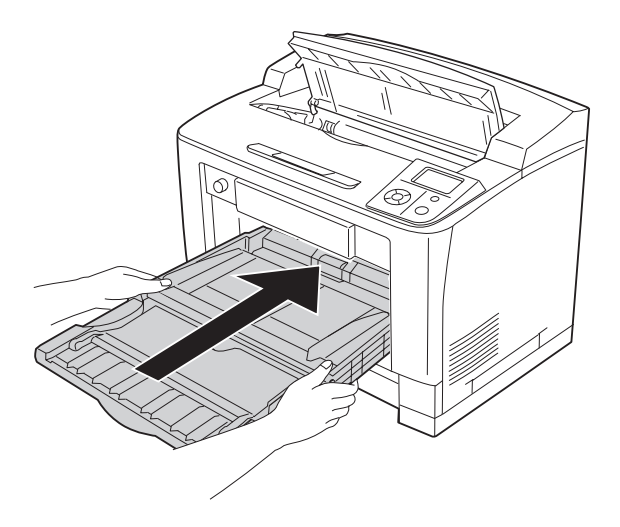

#### 11. Zaprite pladenj MP.

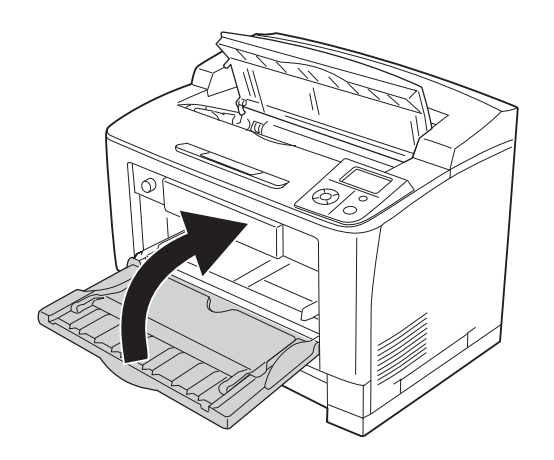

12. Ponovno vstavite kaseto za papir.

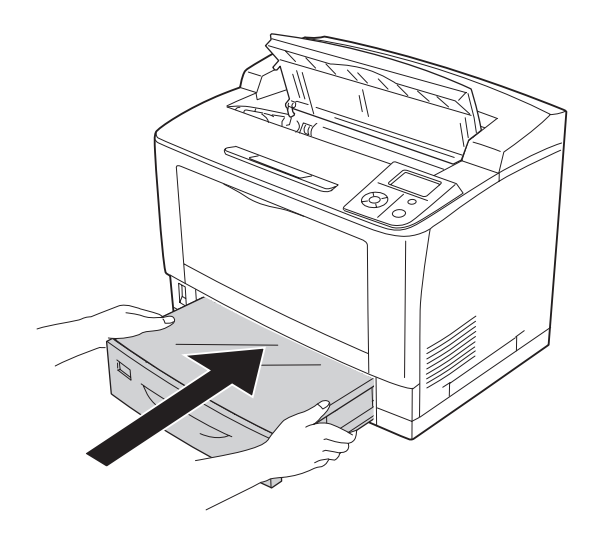

13. Ponovno nameščanje kartuše.

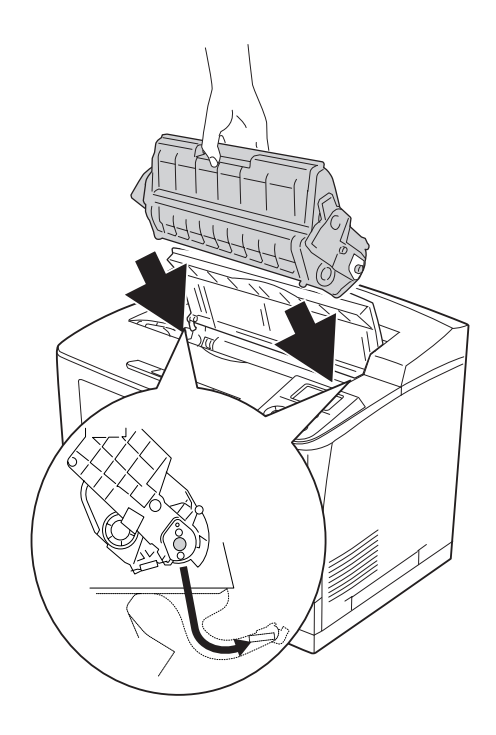

#### 14. Zaprite pokrov A.

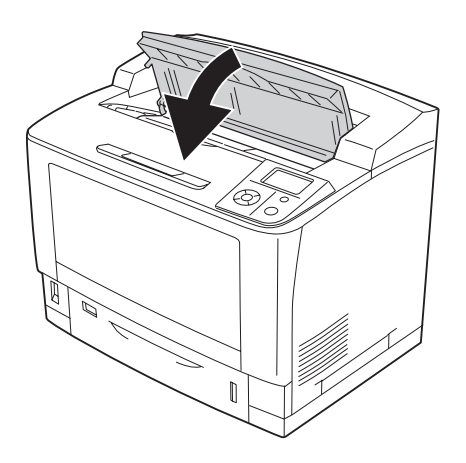

#### *Opomba: Ko je nameščeno nalagalo, najprej zaprite pokrov A, nato spustite nalagalo.*

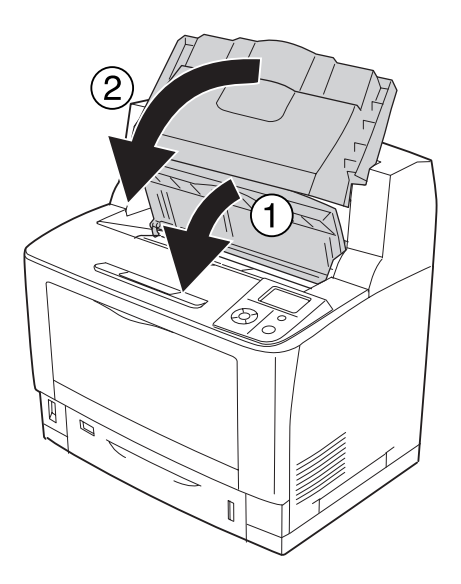

#### **Zastoj papirja DM (Pokrov enote Duplex)**

1. Pritisnite gumb za odklep, da sprostite kljuki. Nato odprite pokrov enote Duplex.

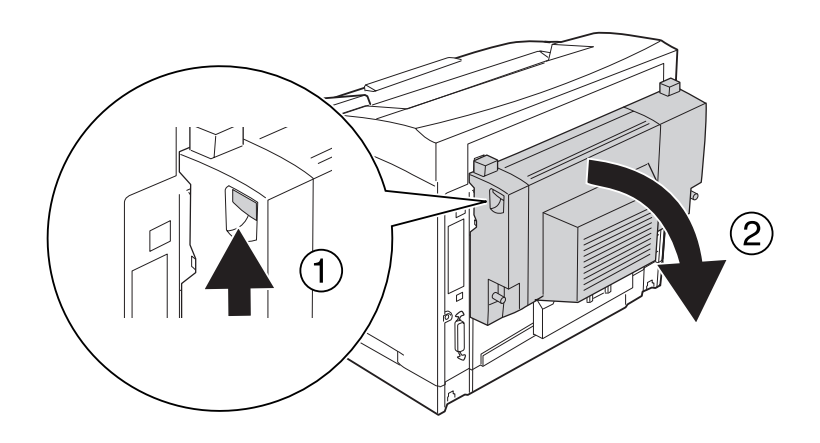

2. Nežno odstranite papir iz pokrova. Pazite, da papirja ne strgate.

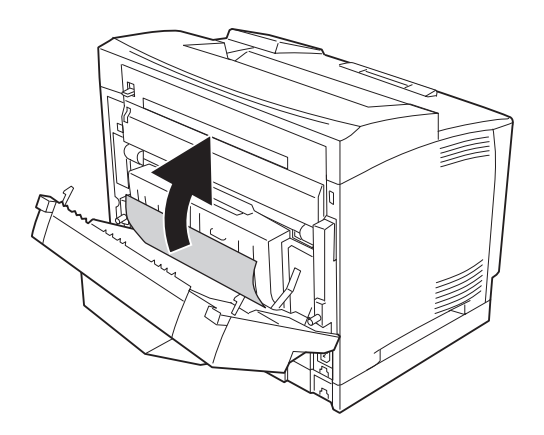

#### *Opomba:*

- ❏ *Če je papir strgan, poskrbite, da odstranite vse strgane dele.*
- ❏ *Ko zagozdenega papirja ne morete odstraniti na ta način, odprite pokrov A ali pokrov B in papir odstranite, kot je opisano v["Zastoja papirja B A \(Pokrov B ali A\)" na strani 164](#page-163-0).*

3. Zaprite pokrov enote Duplex.

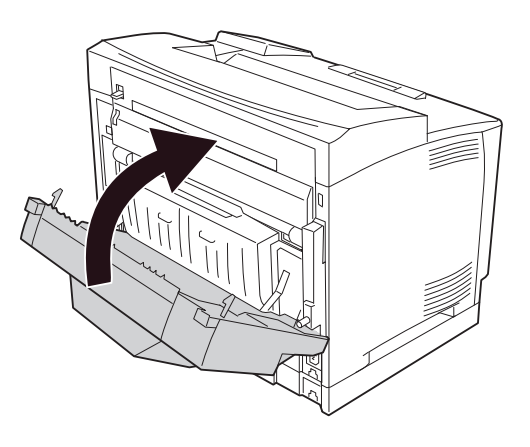

### **Paper Jam STK (nalagalo)**

1. Odprite nalagalo, tako da povlečete jeziček na zgornji levi strani pokrova nalagala.

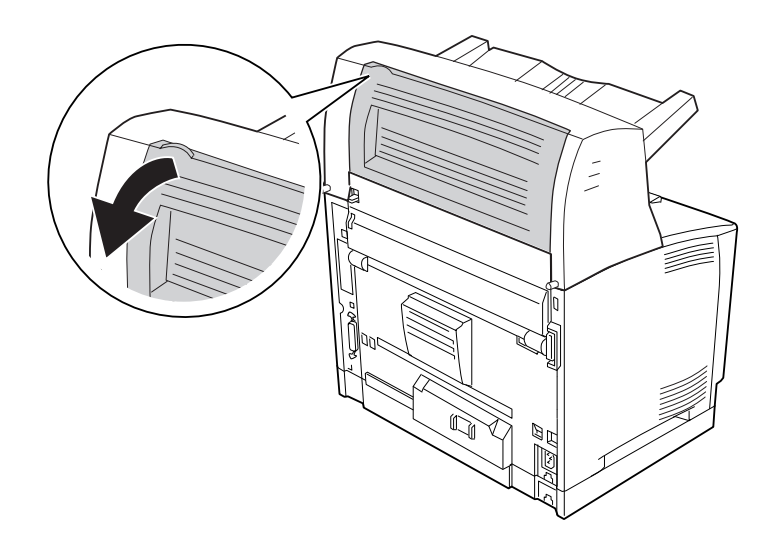

<span id="page-186-0"></span>2. Odstranite zagozden papir iz nalagala.

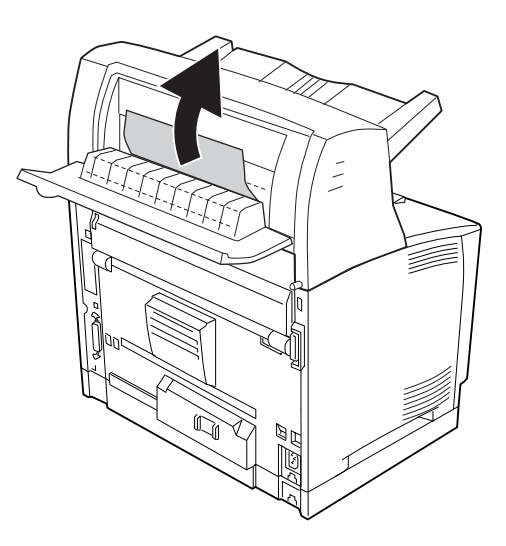

3. Zaprite pokrov nalagala.

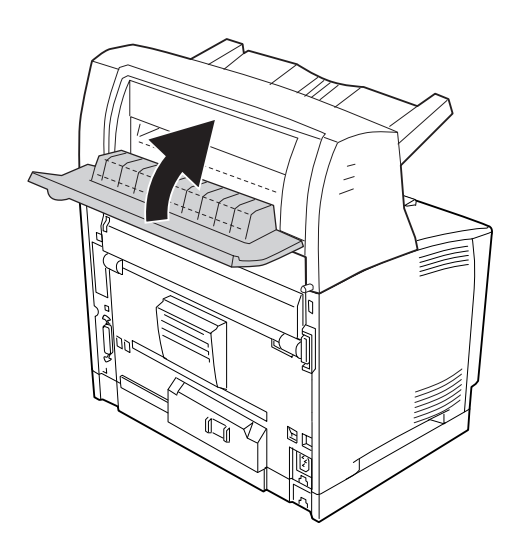

# **Tiskanje lista s stanjem konfiguracije**

Da potrdite trenutni status tiskalnika in da je dodatna oprema nameščena pravilno, natisnite statusni list s pomočjo nadzorne plošče ali gonilnika tiskalnika.

Da natisnete statusni list s pomočjo nadzorne plošče, glejte ["Tiskanje lista s stanjem konfiguracije"](#page-107-0) [na strani 108](#page-107-0).

Če želite natisniti statusni list s tiskalnim gonilnikom, v operacijskem sistemu Windows, glejte ["Tiskanje lista s stanjem konfiguracije" na strani 209](#page-208-0).

# **Težave pri delovanju**

### **Lučka "Pripravljen" se ne prižge.**

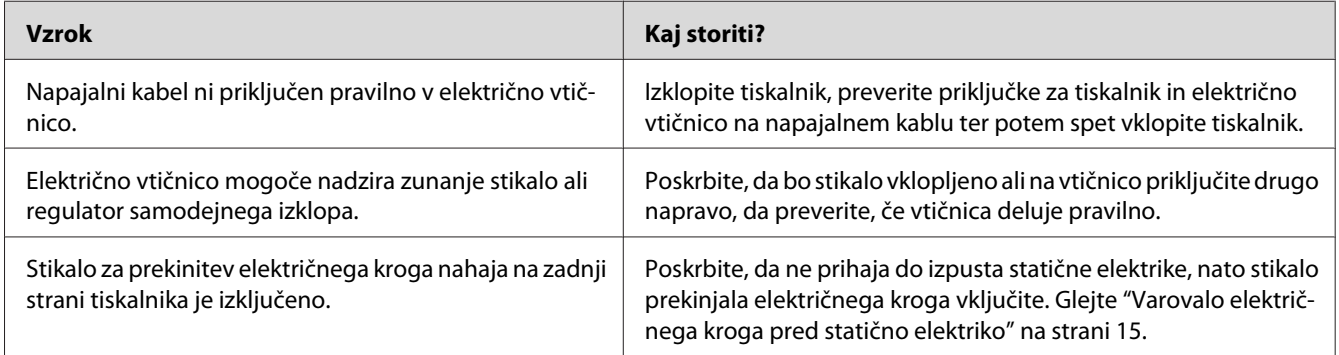

### **Tiskalnik ne tiska (Lučka "Pripravljen" je ugasnjena)**

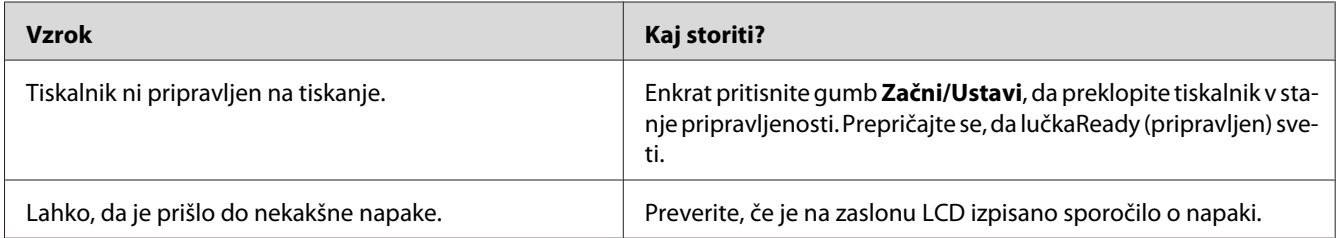

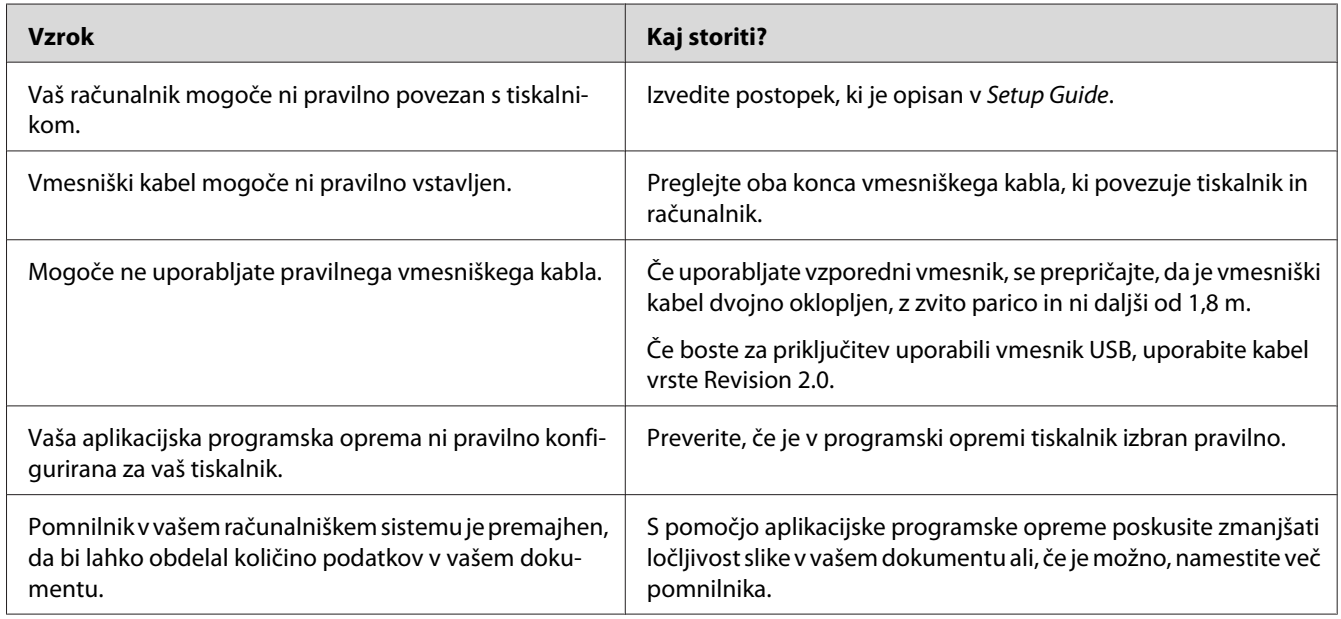

## **Lučka "Pripravljen" gori, a tiskalnik ne natisne ničesar**

### **Dodatna oprema ni na voljo**

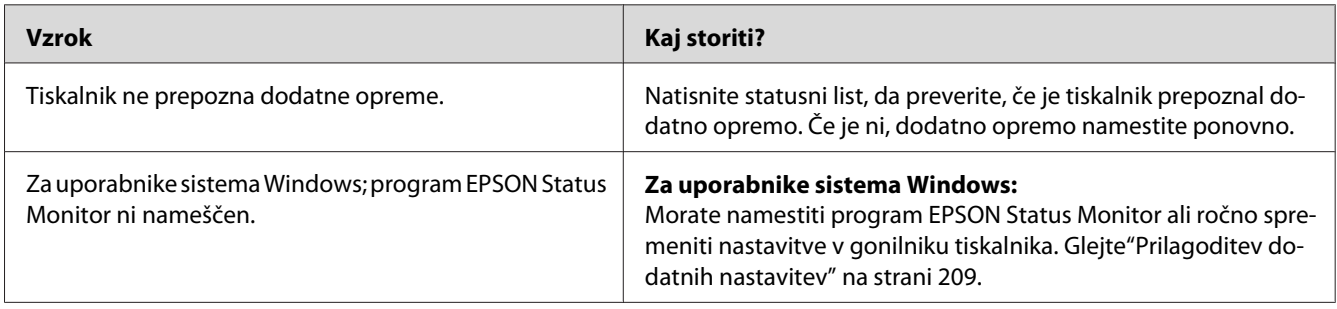

# **Podatki o preostali življenjski dobi potrošnega materiala niso posodobljeni (samo za Windows)**

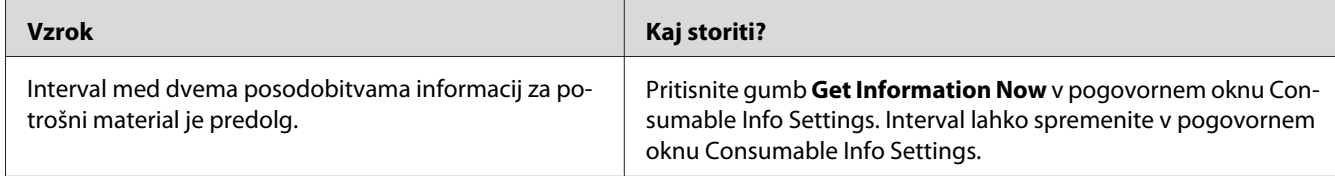

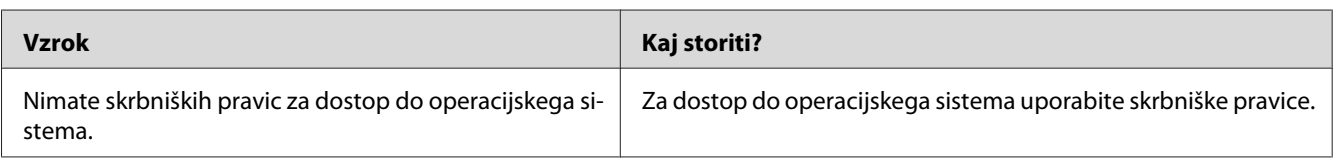

# **Programske opreme ali gonilnikov ni mogoče namestiti**

### **Ne morate dostopati do tiskalnika v skupni rabi**

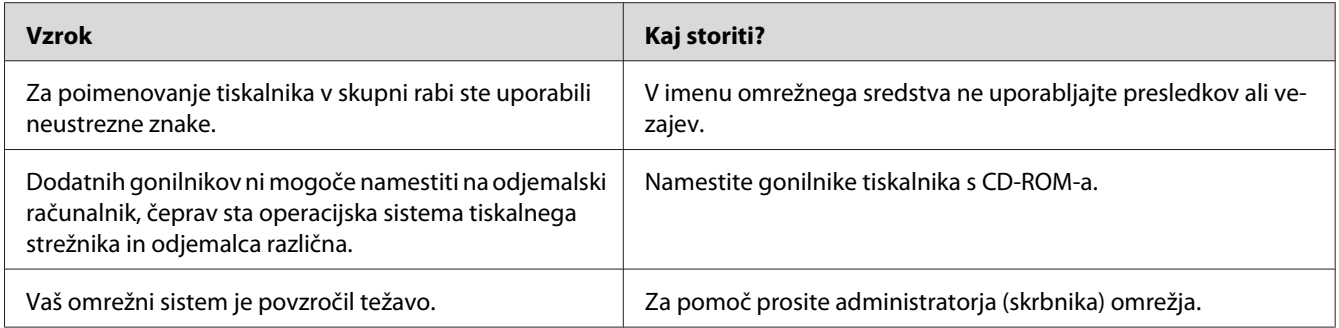

#### *Opomba:*

*Če želite namestiti dodaten gonilnik, glejte tabelo spodaj.*

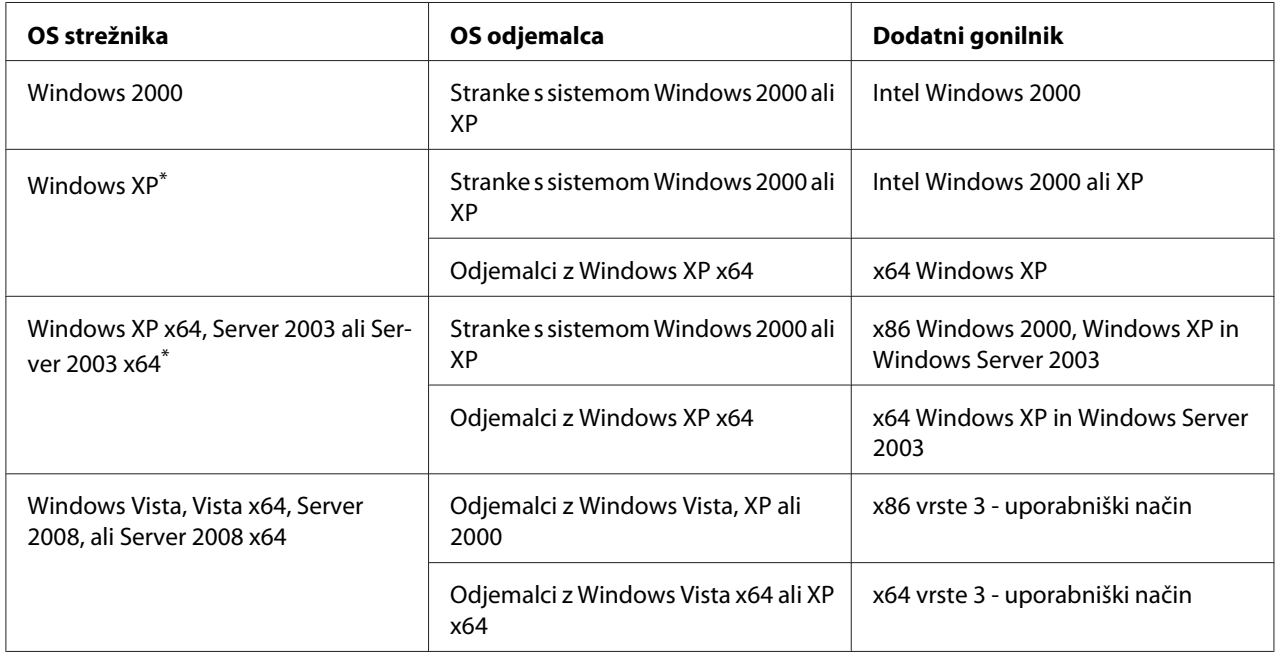

\* Dodatni gonilnik za Windows XP x64 in Server 2003 x64 lahko uporabite v sistemih Windows XP Service Pack 2, Windows 2003 Service Pack 1 ali novejših.

# **Težave z izpisom**

### **Pisave ni možno natisniti**

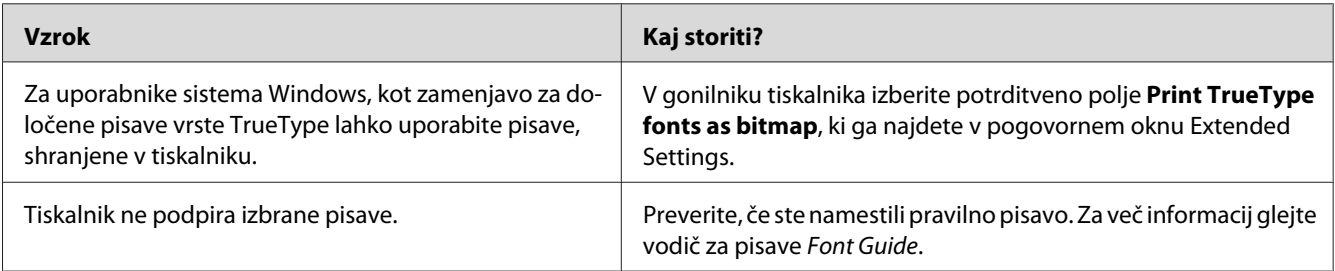

## **Izpis je popačen**

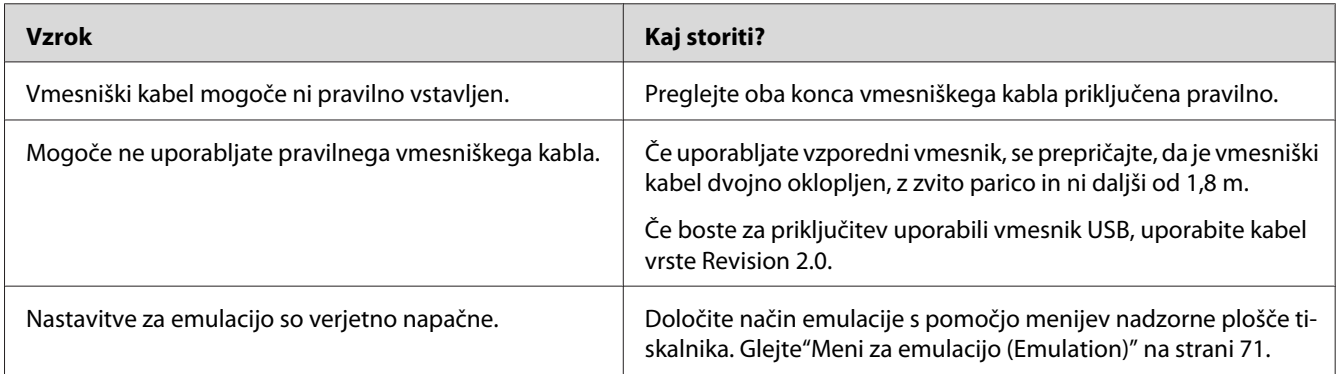

#### *Opomba:*

*Če statusni list ni natisnjen pravilno, je tiskalnik verjetno poškodovan. Stopite v stik s svojim prodajalcem ali usposobljenim serviserjem.*

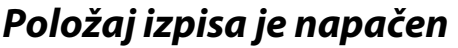

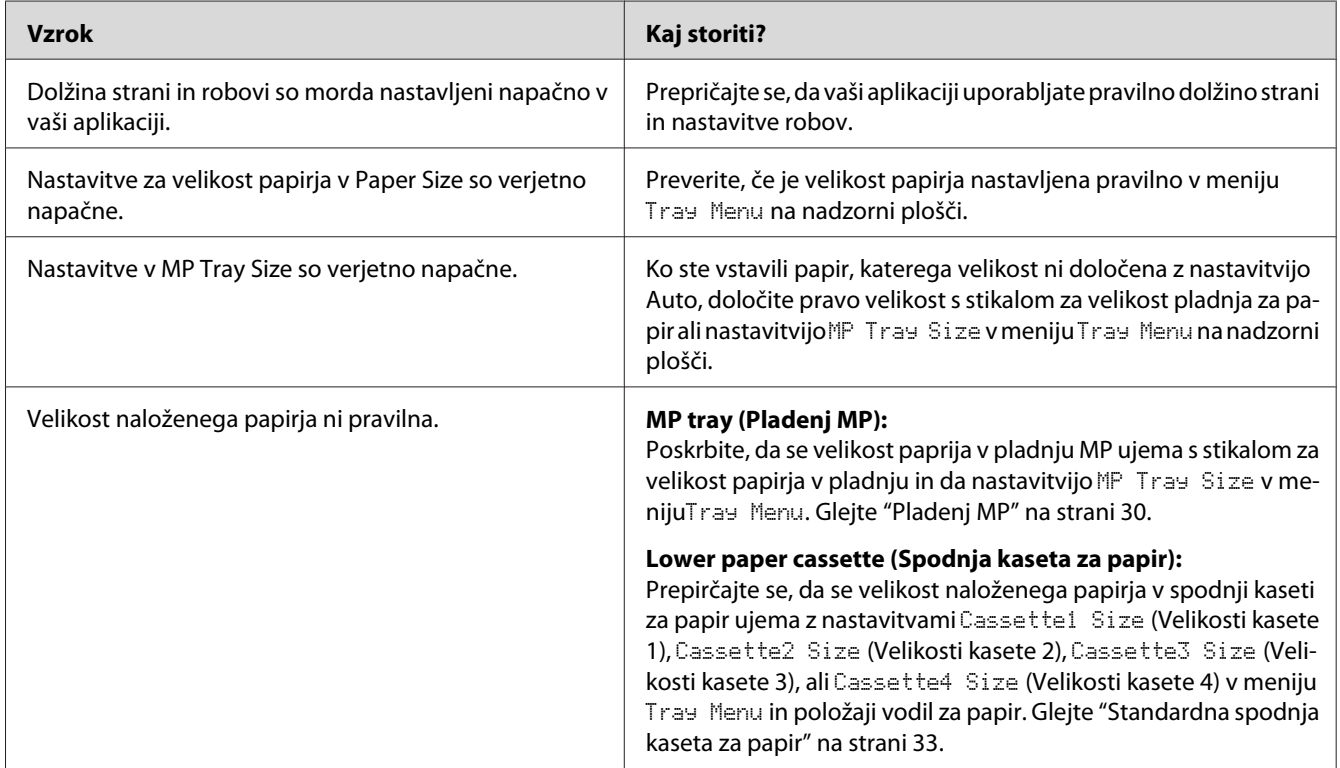

# **Grafika je natisnjena napačno**

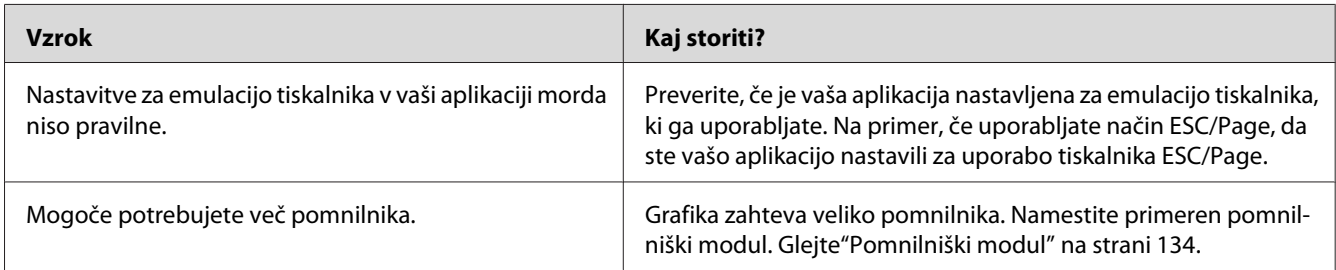

# **Težave s kakovostjo tiskanja**

### **Ozadje je temno in umazano**

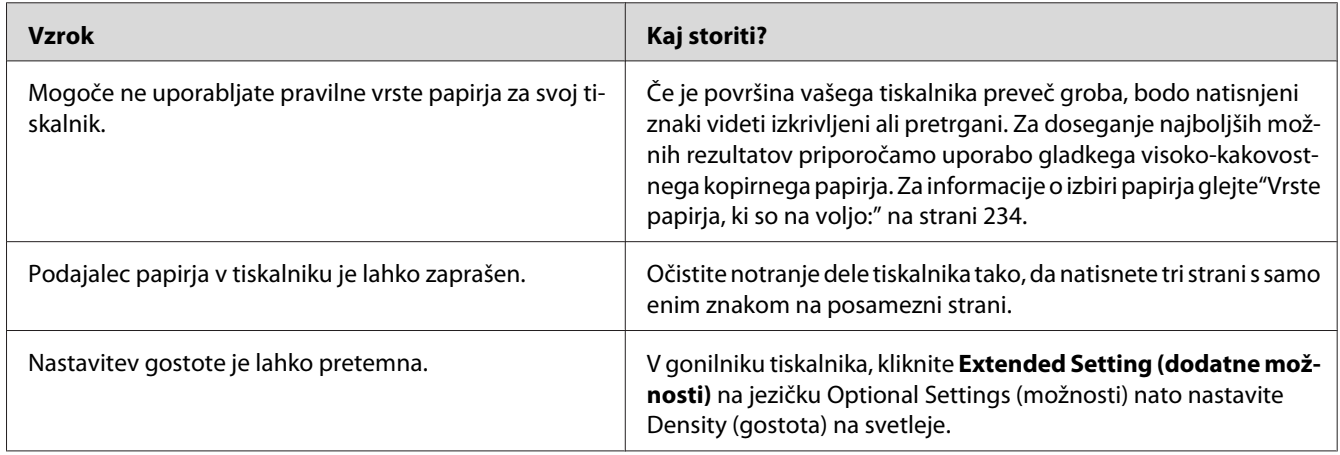

## **Na izpisu se pojavijo bele pike**

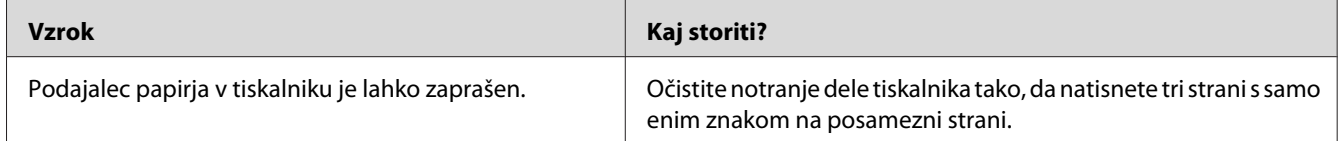

# **Kakovost tiska ali barvnega odtenka je neenakomerna**

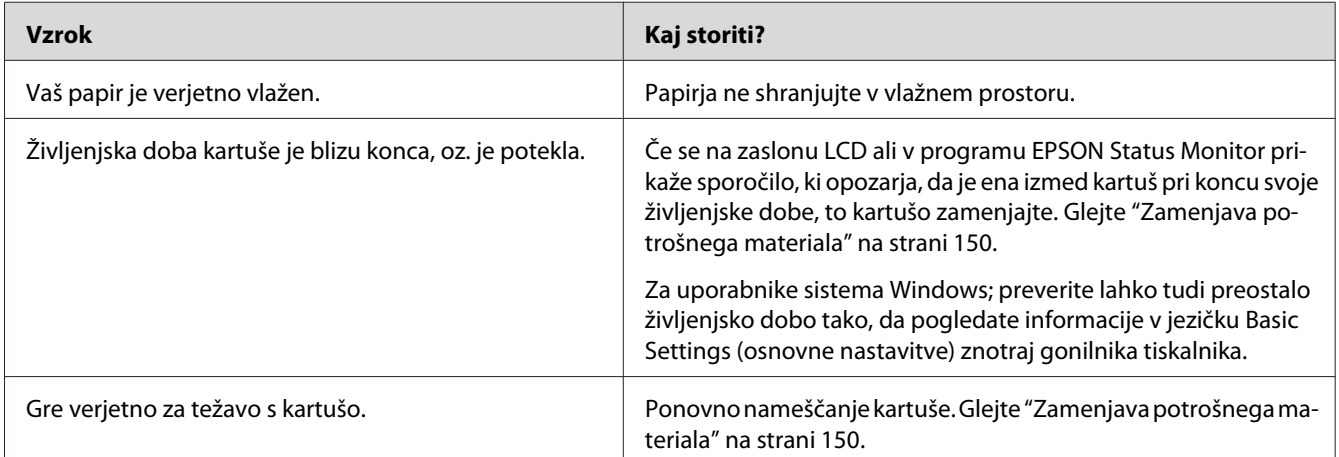

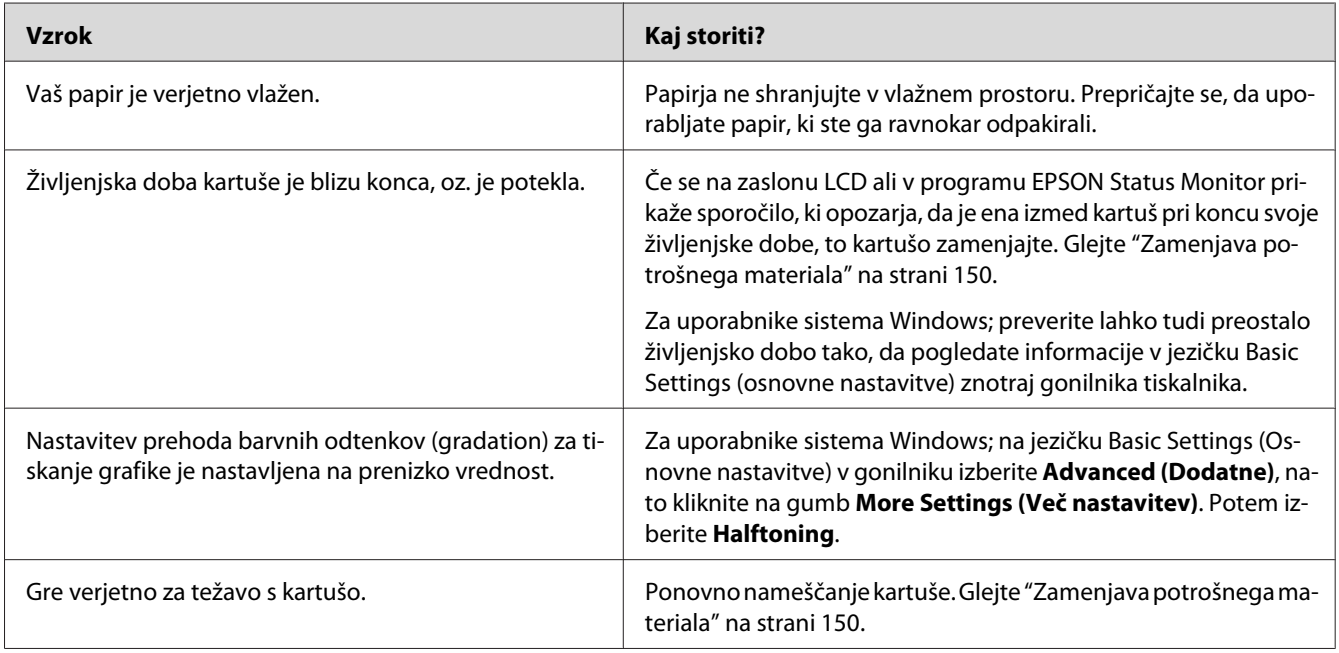

## **Poltonske slike so natisnjene neenakomerno**

## **Toner dela packe**

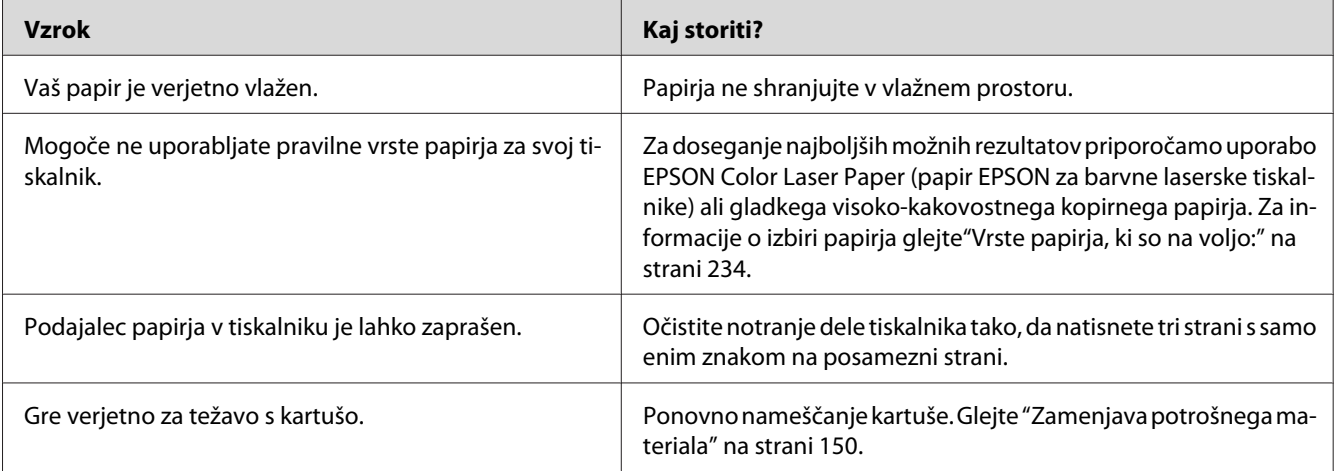

## **Manjkajoča območja v natisnjeni sliki**

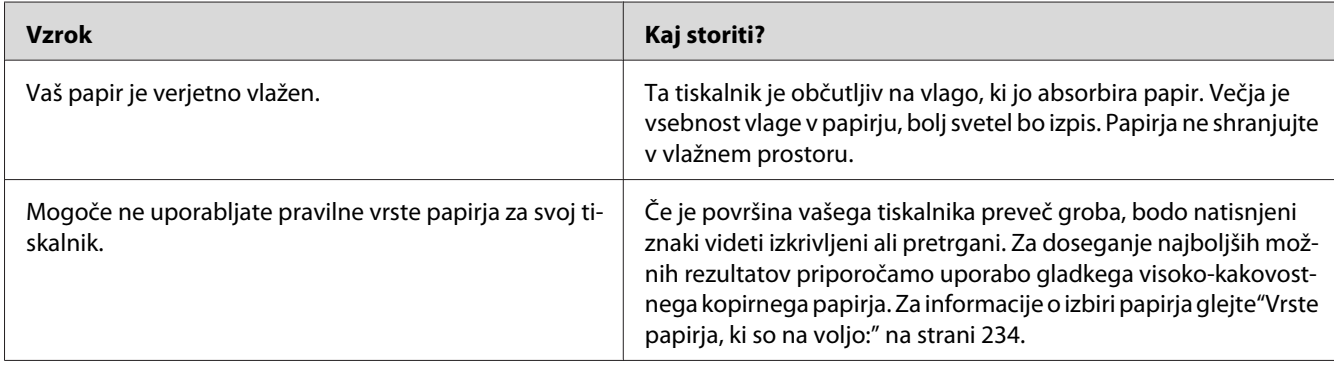

## **Iz tiskalnika dobite popolnoma prazne strani**

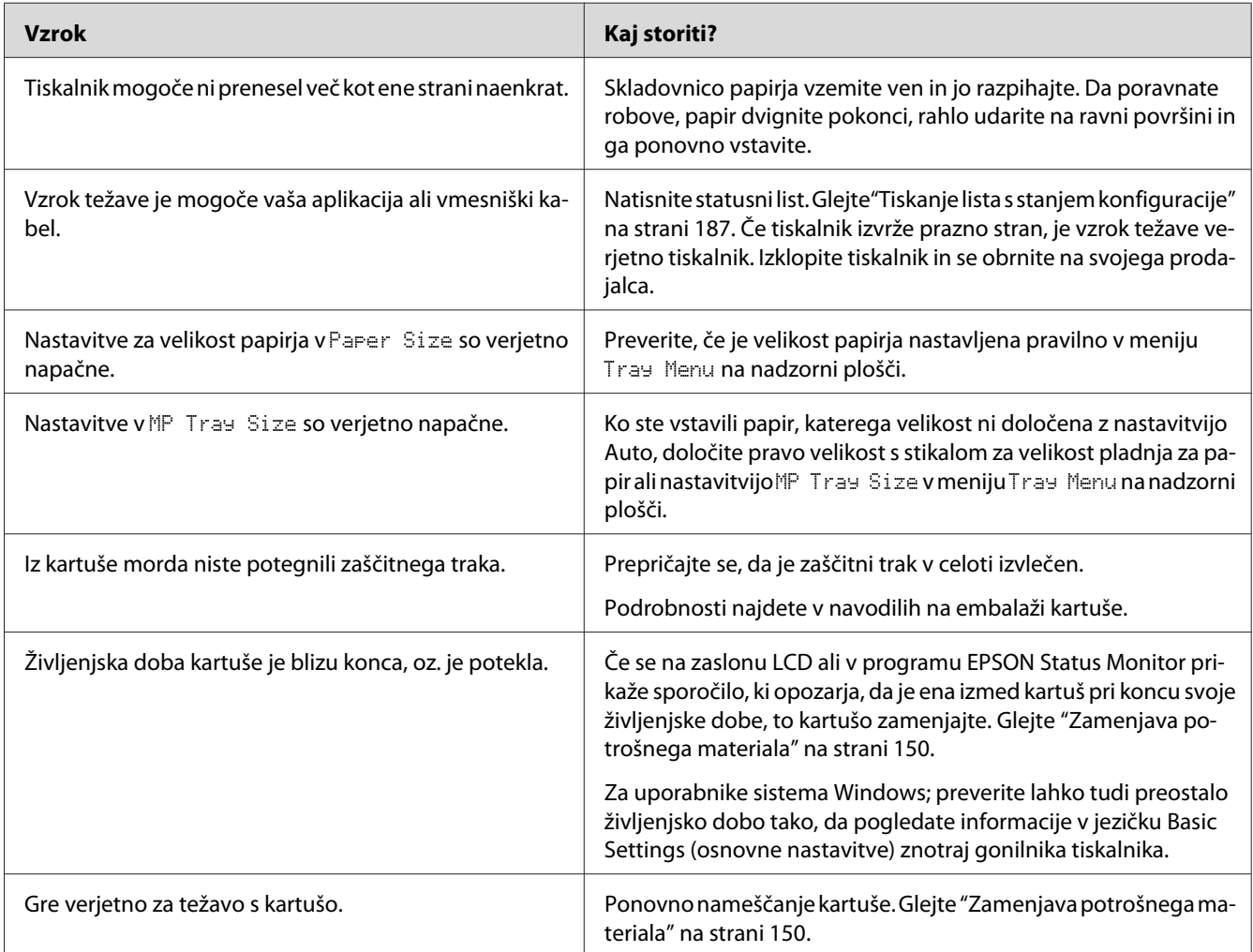

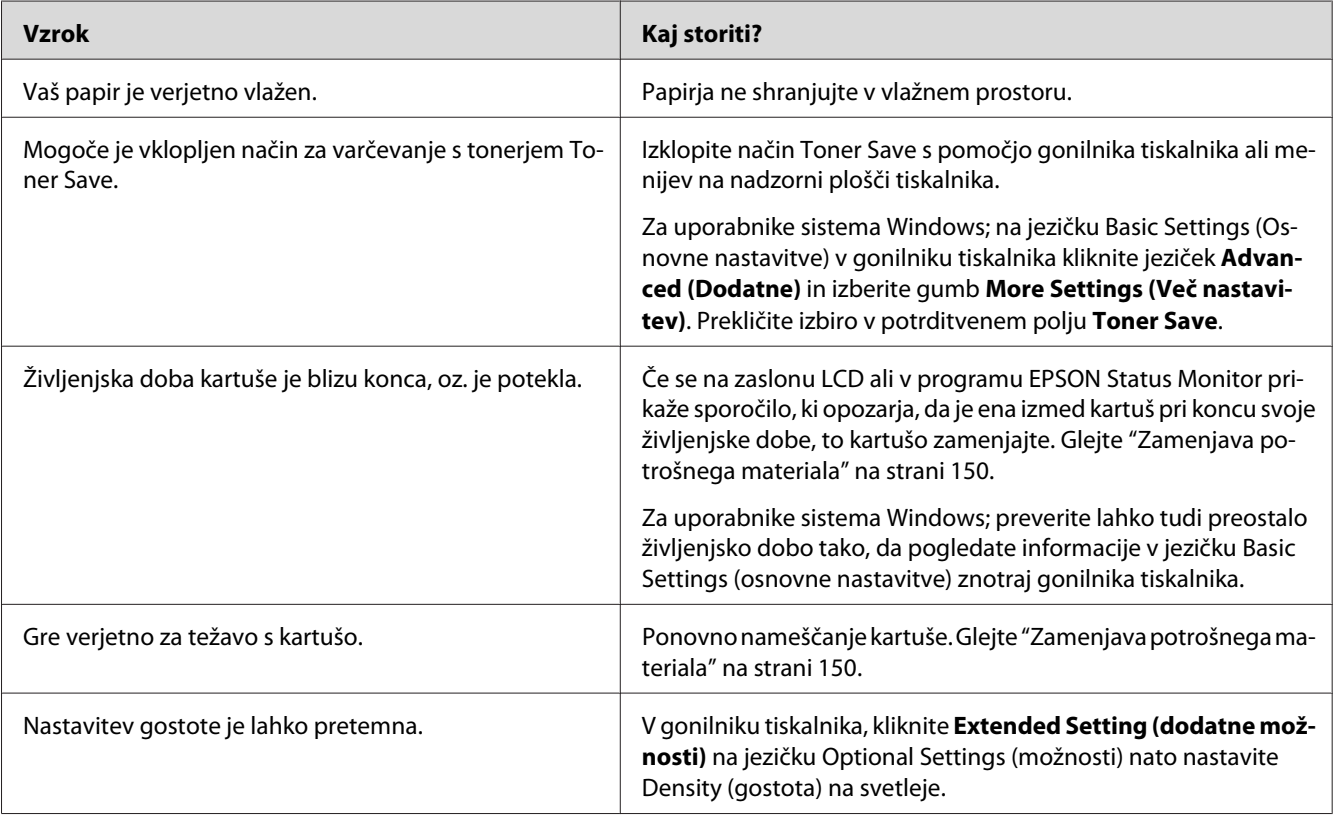

## **Natisnjena slika je svetla ali komaj vidna**

## **Stran, na katero niste tiskali, je umazana**

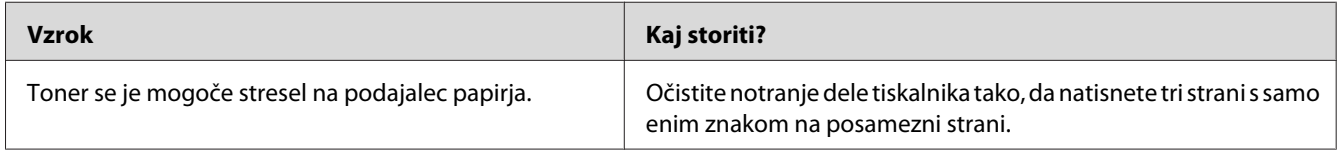

### **Kakovostjo tiskanja se je zmanjšala**

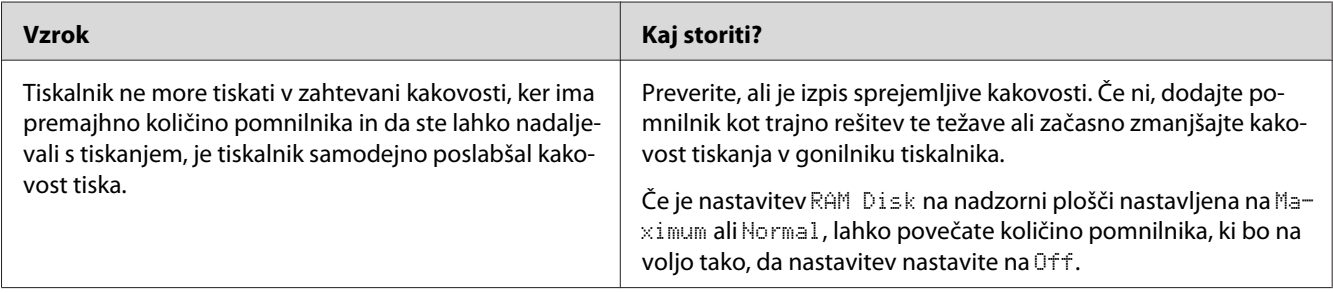

# **Težave s pomnilnikom**

### **Pomanjkanje pomnilnika za trenutno opravilo**

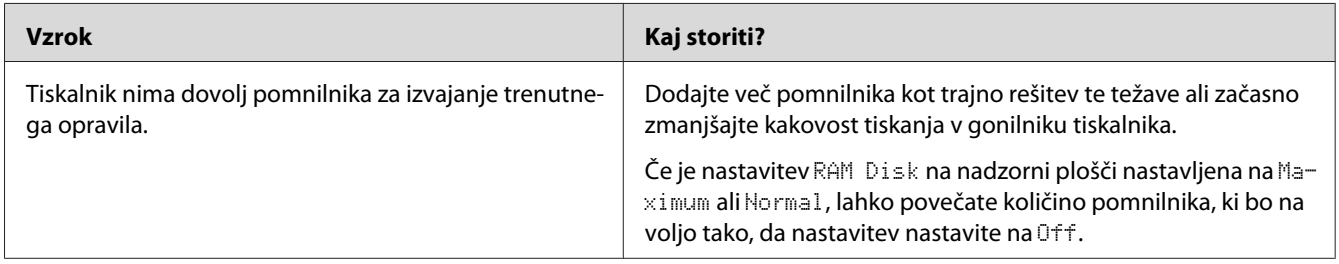

## **Za tiskanje vseh kopij ni na voljo dovolj pomnilnika**

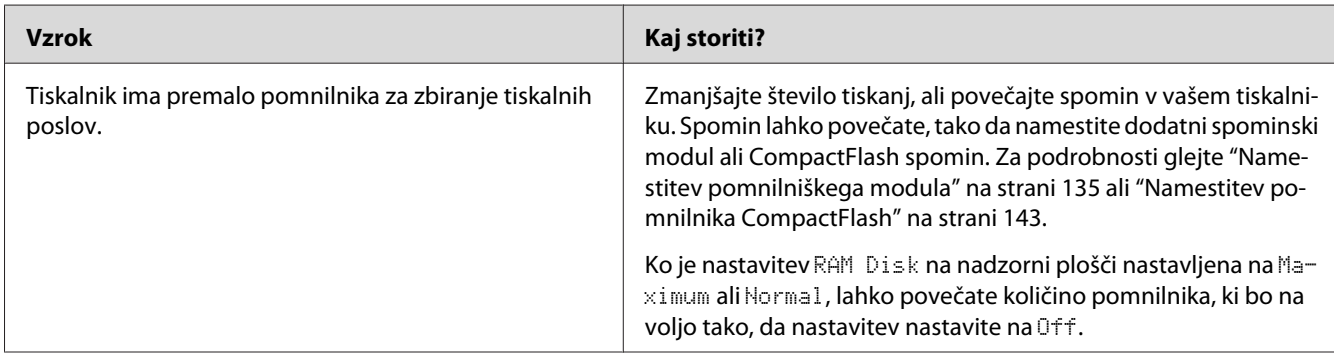

# **Težave pri ravnanju s papirjem**

## **Papir v podajalniku ne potuje pravilno**

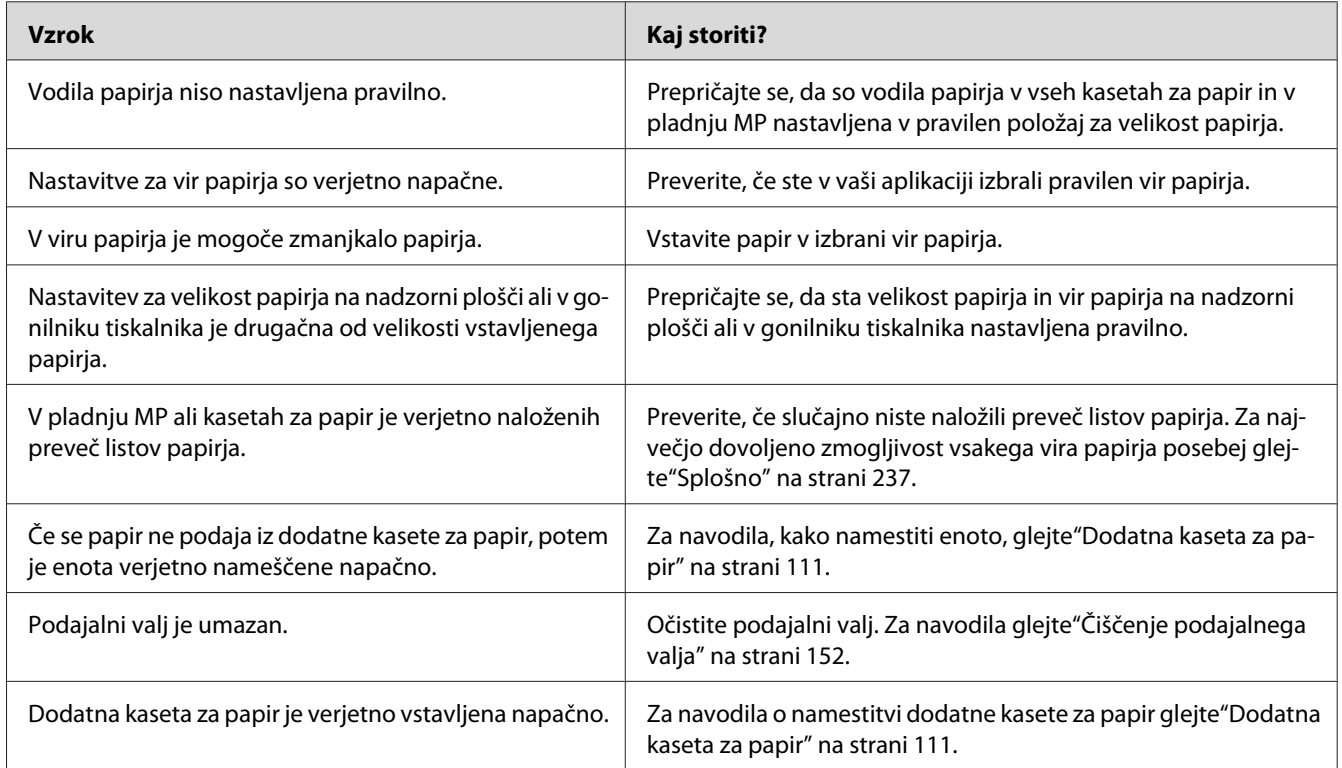

# **Odlaganje papirja na nalagalo ni možno**

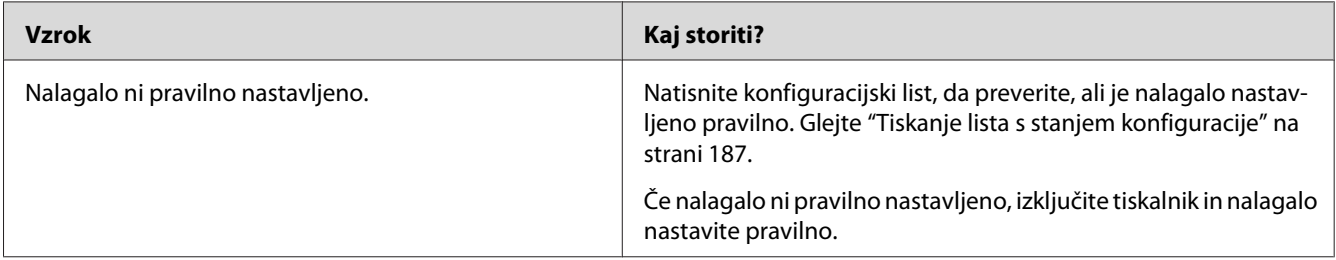

# **Težave pri uporabi dodatne opreme**

Natisnite statusni list in tako potrdite, da je vaša dodatna oprema nameščena pravilno. Za podrobnosti glejte["Tiskanje lista s stanjem konfiguracije" na strani 187](#page-186-0).

### **Na zaslonu LCD se prikaže obvestilo Invalid AUX I/F Card**

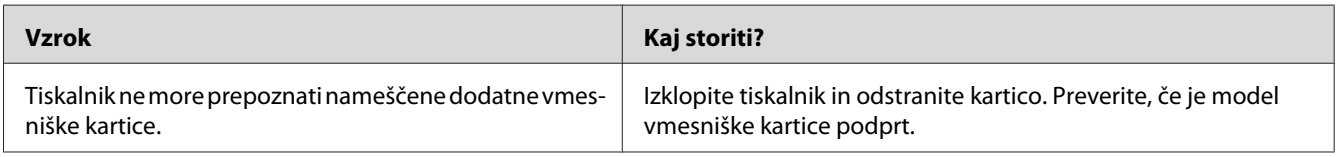

# **Tiskalnik ne podaja papirja iz dodatne kasete za papir**

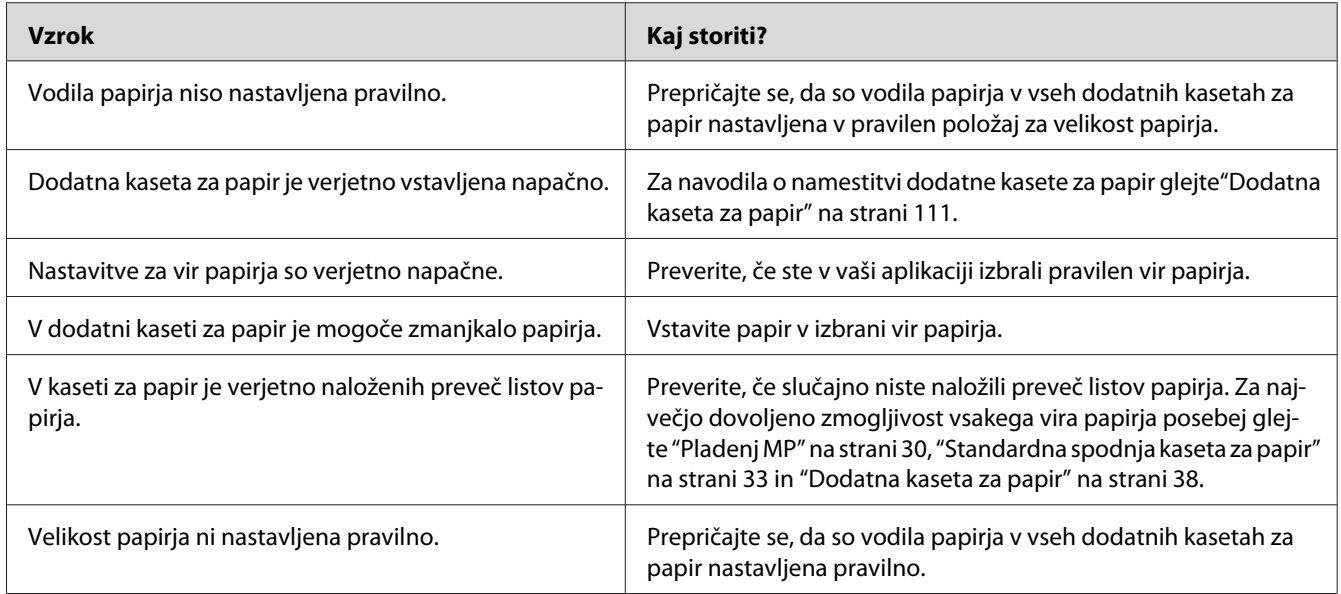

### **Zagozdenje v podajalniku, ko uporabljate dodatno kaseto za papir**

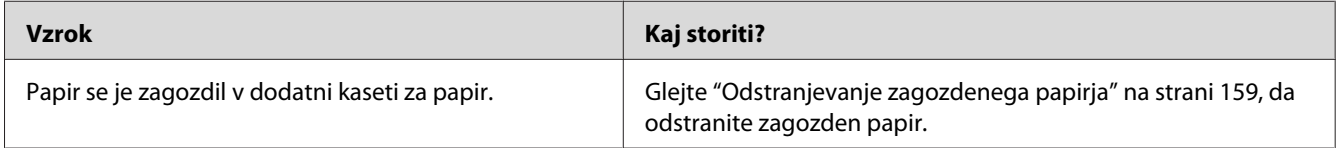

#### **Nameščene dodatne opreme ni mogoče uporabiti**

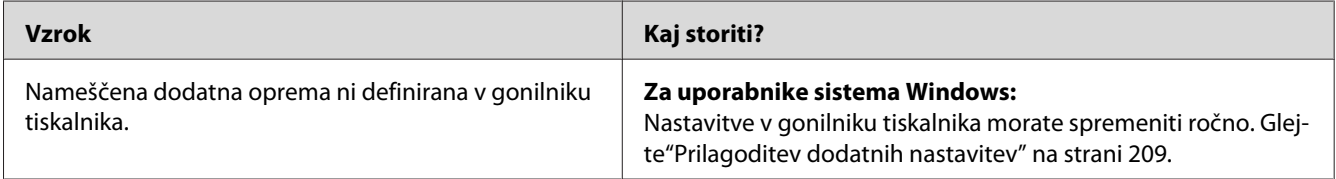

## **Odpravljanje težav z vmesnikom USB**

Če imate težave pri uporabi tiskalnika, ko uporabljate povezavo USB, poglejte, če so vaše težave naveden spodaj in upoštevajte priporočila.

#### **USB povezave**

USB kabli ali povezave so lahko včasih vzrok težav z vmesnikom USB.

Za najboljše rezultate priporočamo, da tiskalnik povežete neposredno na računalnik preko vmesnika USB. Če ste primorani uporabljati vozlišča USB, priporočamo, da povežete tiskalnik z zvezdiščem prve stopnje.

#### **Operacijski sistem Windows**

Vaš računalnik mora imeti že nameščen sitem Windows Vista, Vista x64, XP, XP x64, 2000, Server 2008, Server 2008 x64, Server 2003, ali Server 2003 x64, ali pa imeti nameščen Windows 2000, Server 2003, ali Server 2003 x64, ki je bil nadgrajen v sistem Windows Vista, Vista x64, XP, XP x64, Server 2008, ali Server 2008 x64. Na računalnik, ki ne izpolnjuje teh zahtev ali ni opremljen z vgrajenimi vrati USB, verjetno ne boste mogli namestit in pognati USB gonilnik tiskalnika.

Za podrobnosti o vašem računalniku stopite v stik z svojim prodajalcem.

#### **Namestitev programske opreme tiskalnika**

Nepravilna ali nedokončana namestitev lahko povzroči USB težave. Upoštevajte naslednja priporočila in izvedite priporočene preglede in tako zagotovite pravilno namestitev.

#### **Preverjanje namestitve programske opreme tiskalnika**

V sistemih Windows Vista, Vista x64, XP, XP x64, 2000, Server 2008, Server 2008 x64, Server 2003, ali Server 2003 x64, morate slediti navodilom v *Setup Guide (vodič po nastavitvi)*, ki je priložen tiskalniku, da namestite programsko opremo tiskalnika. V nasprotnem primeru boste verjetno namesto tiskalnikovega namestili Microsoftov univerzalni gonilnik. da preverite, če slučajno ni bil nameščen univerzalni gonilnik, sledite korakom spodaj.

- 1. Odprite mapo **Printers** (Tiskalniki), potem z desno miškino tipko kliknite ikono svojega tiskalnika.
- 2. Kliknite **Printing Preferences** (Nastavitve tiskanja), ki ga vidite v priročnem meniju in potem z desno miškino tipko kliknite kjerkoli na gonilniku.

Če se v priročnem meniju prikaže napis **About** (Vizitka), ga kliknite. Če se prikaže sporočilno okno s sporočilom »Unidrv Printer Driver«, morate ponovno namestiti programsko opremo tiskalnika, kot je opisano v *Setup Guide*. Če se About (Vizitka) ne prikaže, je bila programska oprema tiskalnika nameščena pravilno.

#### *Opomba:*

- ❏ *Za Windows 2000; če se v v pogovornem oknu, ki se prikaže med namestitvijo, izpiše sporočilo Digital Signature Not Found (Digitalnega podpisa ni bilo mogoče najti), kliknite.* **Yes** *(Da). Če kliknete* **No** *(Ne), boste morali ponovno namestiti programsko opremo tiskalnika.*
- ❏ *Za Windows Vista, Vista x64, XP, XP x64, Server 2003, ali Server 2003 x64; če med procesom namestitve prikaže pogovorno okno Software Installation, kliknite* **Continue Anyway** *(Vseeno nadaljuj). Če kliknete* **STOP Installation** *(USTAVI namestitev), boste morali ponovno namestiti programsko opremo tiskalnika.*
- ❏ *Pri Windows Server 2008 ali Server 2008 x64; če se prikaže Windows Security pogovorno okno med nastavitvijo, kliknite* **Install this driver software anyway (Vseeno namesti ta gonilnik)***. Če kliknete* **Don't install this driver software (Ne namesti gonilnika)***, boste morali ponovno namestiti programsko opremo tiskalnika.*

### **Sporočila o stanju in napakah**

Na zaslonu LCD lahko vidite stanje tiskalnika in sporočila o napakah. Za dodatne informacije poglejte["Sporočila o stanju in napakah" na strani 95](#page-94-0).

### **Preklic tiskanja**

Pritisnite gumb + **Prekliči posel** na nadzorni plošči tiskalnika.

Da prekličete tiskalni posel, preden je ta poslan z vašega računalnika, glejt[e"Preklic tiskalnega posla"](#page-43-0) [na strani 44](#page-43-0).

### **Težave pri tiskanju v načinu PostScript 3**

Težave, ki so na seznamu v tem poglavju, so tiste, na katere lahko naletite, ko boste tiskali z gonilnikom za PostScript. Vsa navodila in postopki se nanašajo na PostScript gonilnik tiskalnika.

### **Tiskalnik ne tiska pravilno v načinu PostScript**

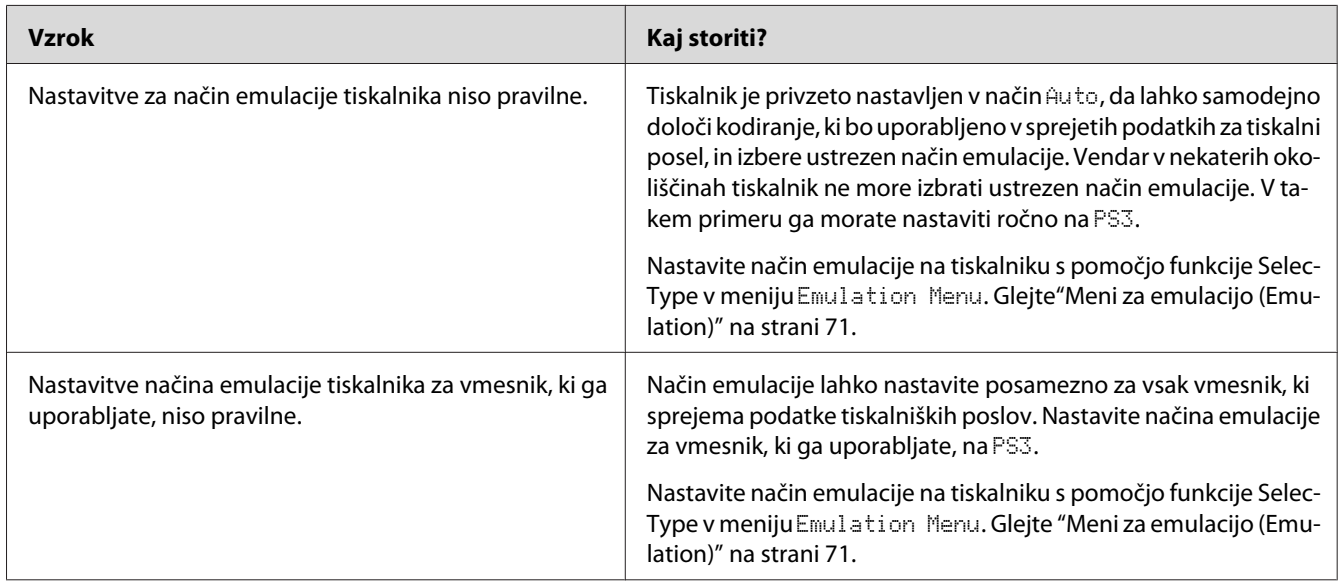

### **Tiskalnik ne tiska**

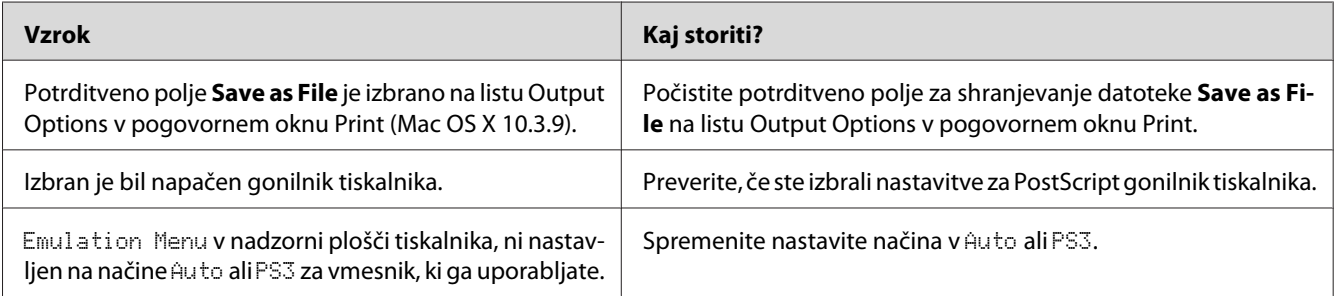

### **Tiskalnik ali njgov gonilnik se ne pojavi v možnostih nastavitve tiskalnika (samo Macintosh)**

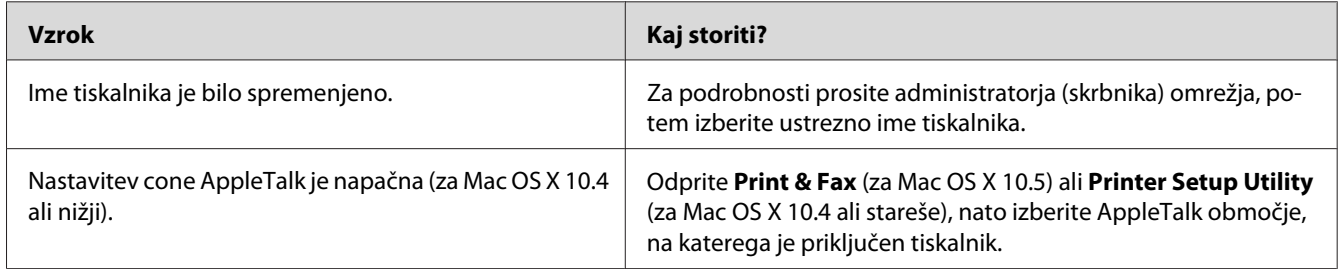

### **Pisava na natisnjenem listu je drugačna od tiste na zaslonu**

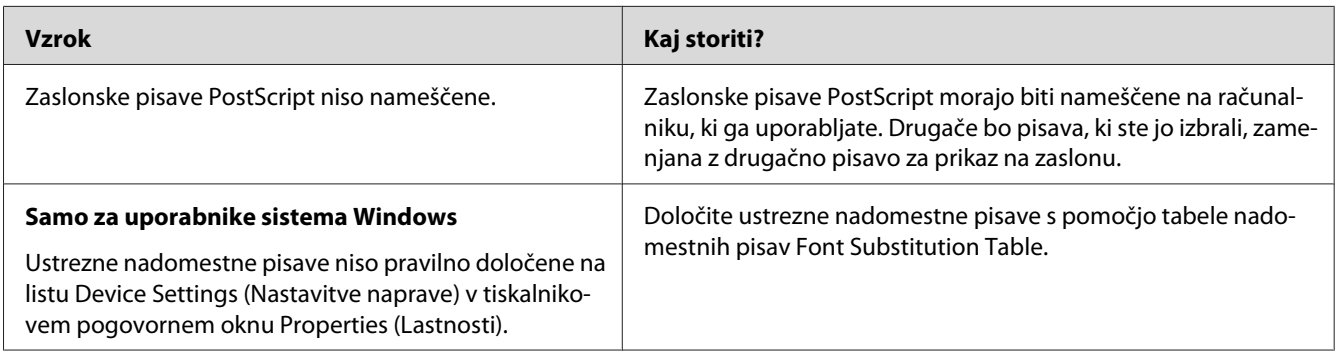

### **Pisave tiskalnika ni mogoče namestiti**

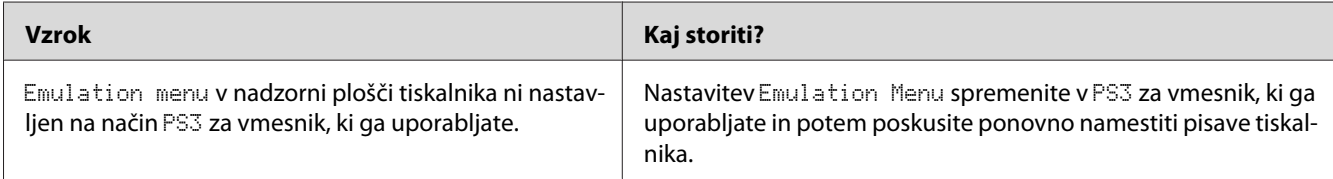

## **Robovi besedila in/ali slik niso zglajeni**

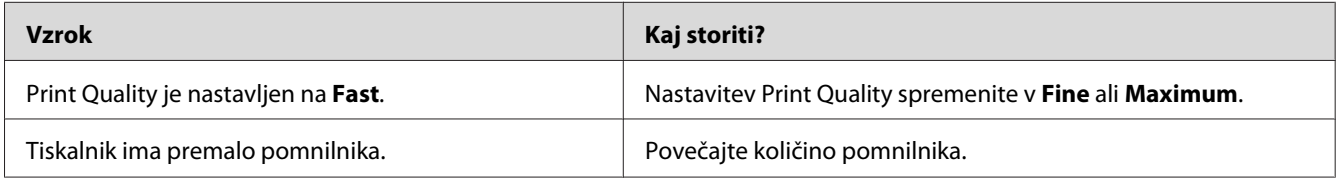

### **Tiskalnik, ki je povezan prek vmesnika USB, ne tiska pravilno**

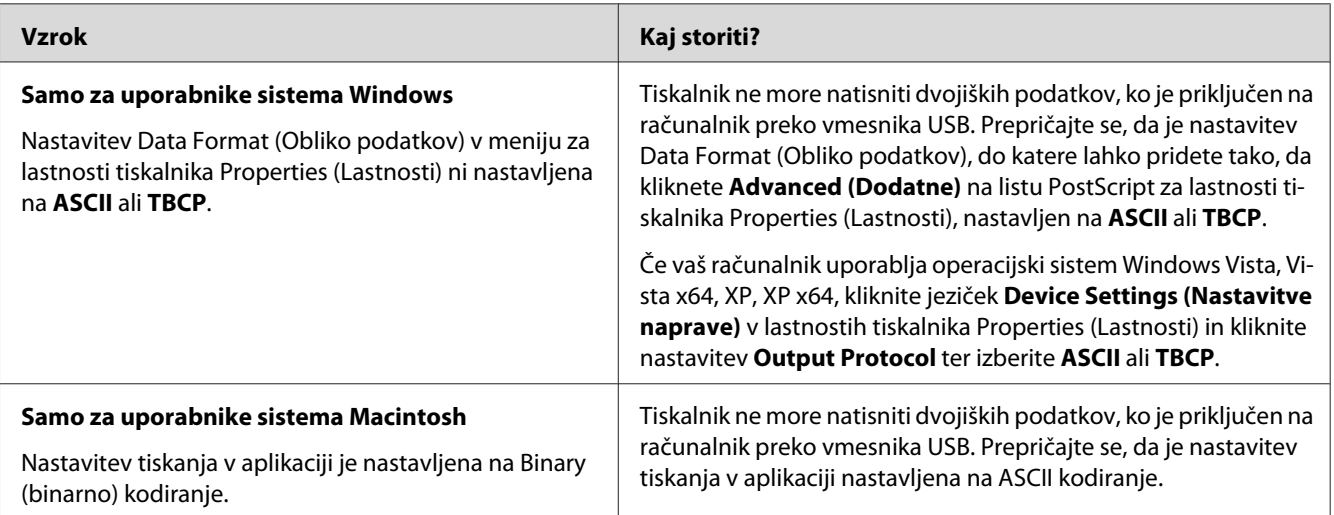

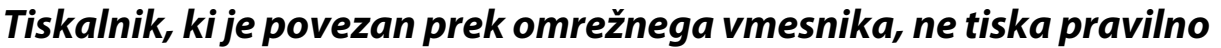

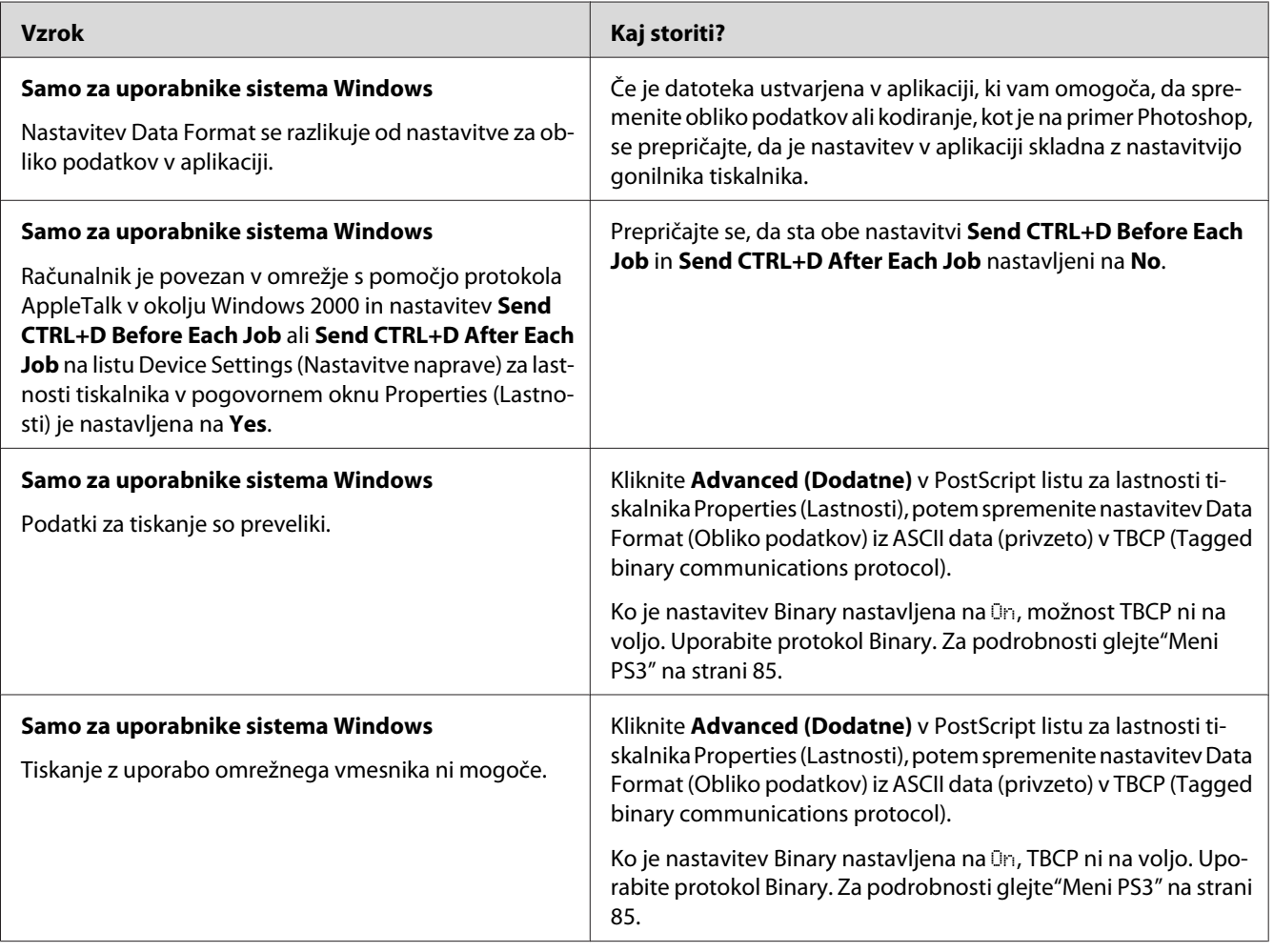

# **Prišlo je do nedefinirane napake (samo za Macintosh)**

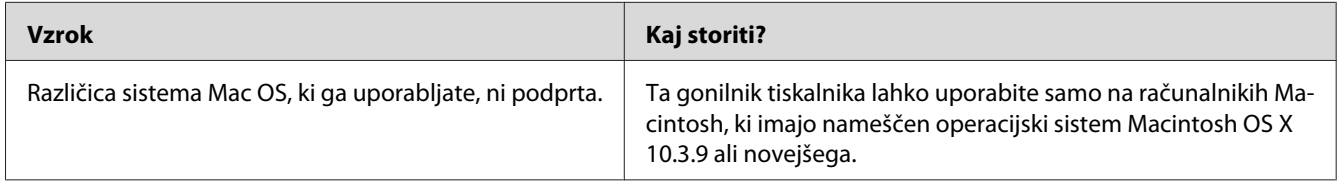

# **Težave pri tiskanju v načinu PCL6/5**

Težave, ki so na seznamu v tem poglavju, so tiste, na katere lahko naletite, ko boste tiskali v načinu PCL6/PCL5. Za vsa navodila poglejte v ["O PCL gonilniku tiskalnika" na strani 231.](#page-230-0)

#### **Tiskalnik ne tiska**

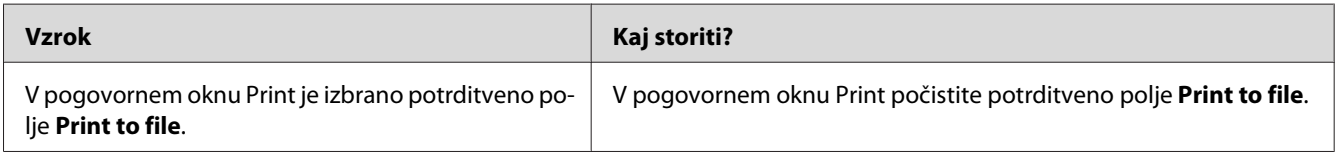

## **Tiskalnik ne tiska pravilno v načinu PCL (samo za gonilnik Epson PCL6)**

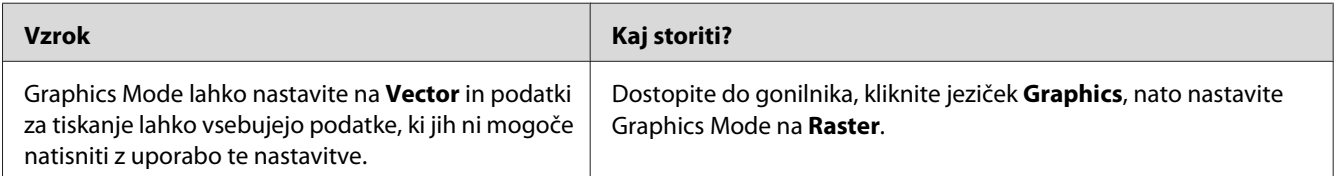

# **Tiskalnik ne začne z ročnim tiskanjem v načinu Duplex (samo za gonilnik Epson PCL6)**

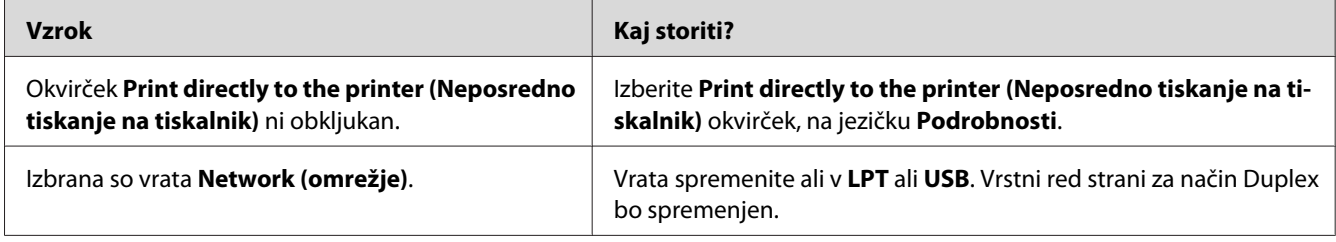

### **Pisava na natisnjenem listu je drugačna od tiste na zaslonu**

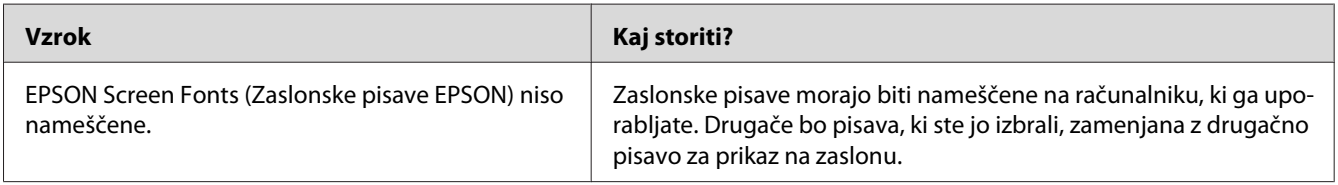

## **Robovi besedila in/ali slike niso gladki (samo za gonilnik Epson PCL6)**

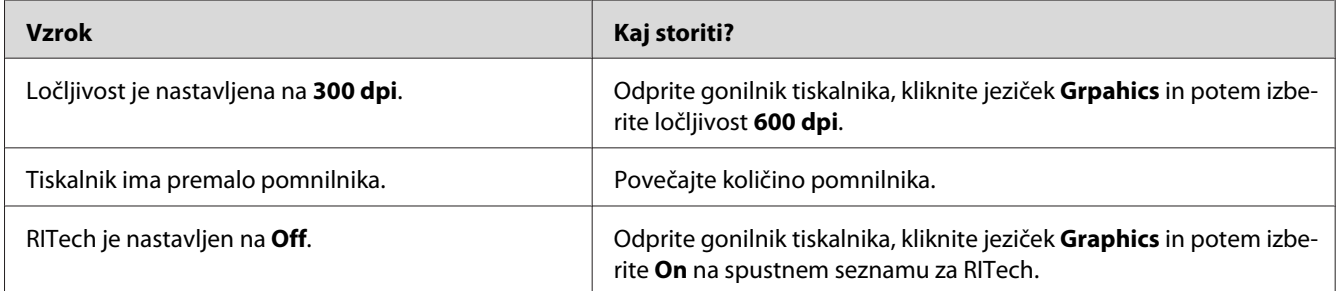

### **Tiskanje iz Citrix Presentation Server 4.5 ni možno (samo za gonilnik Epson PCL6)**

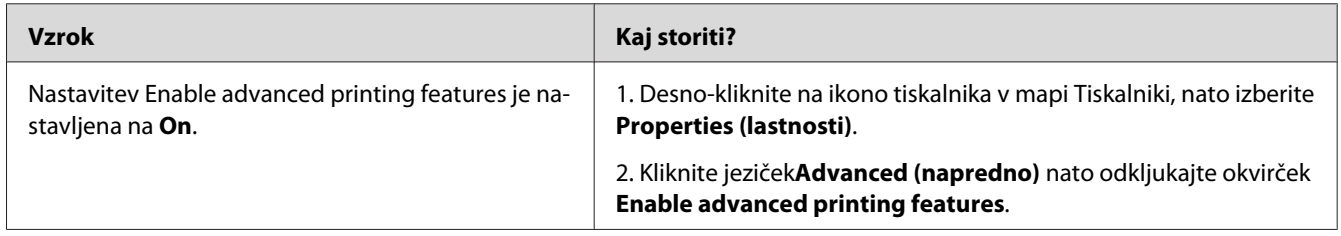

#### Poglavje 8

# **O programski opremi Printer Software for Windows**

### **Uporaba gonilnika tiskalnika**

Gonilnik tiskalnika je programska oprema, ki omogoča prilagoditev nastavitev tiskalnika za doseganje najboljših rezultatov.

#### *Opomba:*

*Elektronska pomoč za gonilnik tiskalnika podrobno opisuje nastavitve gonilnika tiskalnika.*

#### *Opomba za uporabnike sistema Windows Vista:*

*Med tiskanjem ne smete pritisniti gumba za napajanje (vklop/izklop) ali ročno postaviti svoj računalnik v stanje pripravljenosti ali mirovanja.*

### **Dostopanje do gonilnika tiskalnika**

Do gonilnika tiskalnika lahko dostopate neposredno iz katerekoli aplikacijskega programa in iz vašega operacijskega sistema Windows.

Nastavitve tiskalnika, ki so nastavljene v katerikoli aplikaciji za sistem Windows, preglasijo nastavitve, ki so bile nastavljene v operacijskem sistemu.

#### **Iz aplikacije**

Kliknite **Print**, **Print Setup**, ali **Page Setup** v meniju File. Če je treba, kliknite **Setup**, **Options**, **Properties** ali kombinacijo teh gumbov.

#### **Za uporabnike Windows Vista in Server 2008**

Kliknite **Start**, kliknite **Control Panel (Nadzorna plošča)** in potem dvokliknite **Printers (Tiskalniki)**. Z desno miškino tipko kliknite ikono tiskalnika in kliknite **Printing Preferences (Nastavitve tiskanja)**.

#### **Za uporabnike Windows XP in Server 2003**

Kliknite **Start**, kliknite **Printers and Faxes** (Tiskalniki in faksi). Z desno miškino tipko kliknite ikono tiskalnika in kliknite **Printing Preferences (Nastavitve tiskanja)**.

#### <span id="page-208-0"></span>**Za uporabnike Windows 2000**

Kliknite **Start**, z miško se postavite na **Settings** (Nastavitve) in potem kliknite **Printers** (Tiskalniki). Z desno miškino tipko kliknite ikono tiskalnika in kliknite **Printing Preferences (Nastavitve tiskanja)**.

#### **Tiskanje lista s stanjem konfiguracije**

Da potrdite trenutni status tiskalnika, natisnite statusni list s pomočjo gonilnika tiskalnika.

#### *Opomba:*

*Statusni list natisnite na papir velikosti A4 (Ležeče).*

- 1. Odprite gonilnik tiskalnika.
- 2. Kliknite jeziček **Optional Settings** in potem kliknite še **Configuration** v Print Status Sheets.

#### **Prilagoditev razširjenih nastavitev**

Različne nastavitve lahko prilagodite v pogovornem oknu Extended Settings. Da odprete pogovorno okno, kliknite **Extended Settings** v jezičku Optional Settings.

#### **Prilagoditev dodatnih nastavitev**

Informacije za nameščeno dodatno opremo lahko posodobite ročno, če ste na tiskalnik namestili dodatno opremo.

- 1. Odprite gonilnik tiskalnika.
- 2. Kliknite jeziček **Optional Settings** in potem izberite **Update the Printer Option Info Manually**.
- 3. Kliknite **Settings**. Prikaže se pogovorno okno Optional Settings.
- 4. Prilagodite nastavitve za vsako nameščeno dodatno opremo posebej in potem kliknite **OK**.

#### **Prikaz informacij o potrošnem materialu**

Podatki o preostali življenjski dobi potrošnega materiala so prikazani na jezičku Basic Settings.

#### *Opomba:*

- ❏ *Ta funkcija je na voljo samo, ko je nameščena programska oprema EPSON Status Monitor.*
- ❏ *Ta informacija se lahko razlikuje od tiste, ki je prikazana v EPSON Status Monitor. Uporabite EPSON Status Monitor, da dobite bolj natančne informacije o potrošnem materialu.*
- ❏ *Če ne uporabljate originalnega potrošnega materiala, indikator nivoja in opozorilna ikona, ki prikazujeta preostalo življenjsko dobo, nista prikazana.*

#### **Naročanje potrošnega materiala**

Kliknite gumb **Order Online** na jezičku Basic Settings. Za podrobnosti glejt[e"Order Online" na strani](#page-218-0) [219](#page-218-0).

#### *Opomba:*

*Ta funkcija je na voljo samo, ko je nameščena programska oprema EPSON Status Monitor.*

### **Uporaba programa EPSON Status Monitor**

Program EPSON Status Monitor je pripomoček, ki nadzira vaš tiskalnik in vam podaja informacije o njegovem trenutnem stanju.

#### **Namestitev program EPSON Status Monitor**

1. Prepričajte se, da je tiskalnik izklopljen in da je na vašem računalniku nameščen sistem Windows.

2. Vstavite ploščo CD-ROM s programsko opremo tiskalnika v CD-ROM pogon.

#### *Opomba:*

- ❏ *Če se zaslon Epson Installation Program ne prikaže samodejno, kliknite* **Start***, potem kliknite* **Computer (Računalnik)** *(za Windows Vista ali Server 2008) ali kliknite ikono* **My Computer (Moj računalnik)** *na namizju (za Windows XP, 2000 ali Server 2003). Z desno miškino tipko kliknite ikono za CD-ROM, kliknite* **Open** *(Odpri) v meniju, ki se prikaže, potem dvokliknite* **Epsetup.exe***.*
- ❏ *Če se prikaže okno za izbiro jezika, izberite svojo državo.*
- 3. Kliknite **Custom Install**.

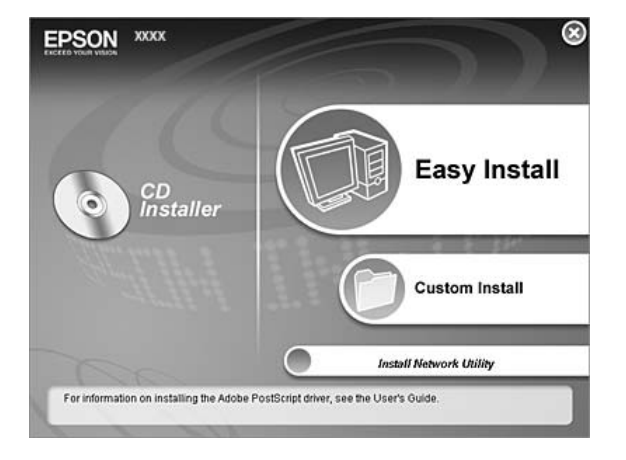

#### *Opomba:*

- ❏ *Glejte omrežni vodič Network Guide za informacije o namestitvi programa EPSON Status Monitor v omrežju.*
- ❏ *Če želite uporabljati tiskalnik preko tiskalniškega strežnika, morate s plošče CD-ROM namestiti EPSON Status Monitor s skrbniškimi pravicami za vsakega odjemalca posebej.*

#### 4. Kliknite **EPSON Status Monitor**.

5. Preberite licenčno pogodbo za končnega uporabnika in kliknite **Accept**.

6. Izberite vašo državo ali regijo in kliknite **OK**. Spletna stran EPSON Web je registrirana.

#### *Opomba:*

- ❏ *Ne pozabite se registrirati na spletni strani, da boste lahko prek spleta naročili potrošni material.*
- ❏ *Če kliknete gumb* **Cancel***, se na spletni strani ne boste registrirali, namestitev programa EPSON Status Monitor se bo kljub temu nadaljevala.*
- 7. Ko je namestitev končana, kliknite **OK**.

#### **Dostop do programa EPSON Status Monitor**

Z desno miškino tipko kliknite ikono za EPSON Status Monitor, ki je v opravilni vrstici in potem izberite ime tiskalnika in meni v katerega želite vstopiti.

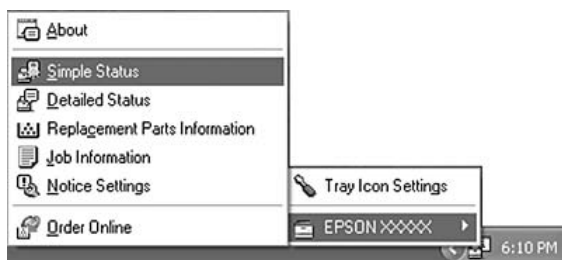

#### *Opomba:*

- ❏ *Do programa EPSON Status Monitor lahko dostopate tudi tako, da kliknete gumb* **Simple Status***, ki je na jezičku Optional Settings v gonilniku tiskalnika.*
- ❏ *Pogovorno okno Order Online lahko prav tako prikažete tako, da kliknete gumb* **Order Online** *na jezičku Basic Settings v gonilniku tiskalnika.*

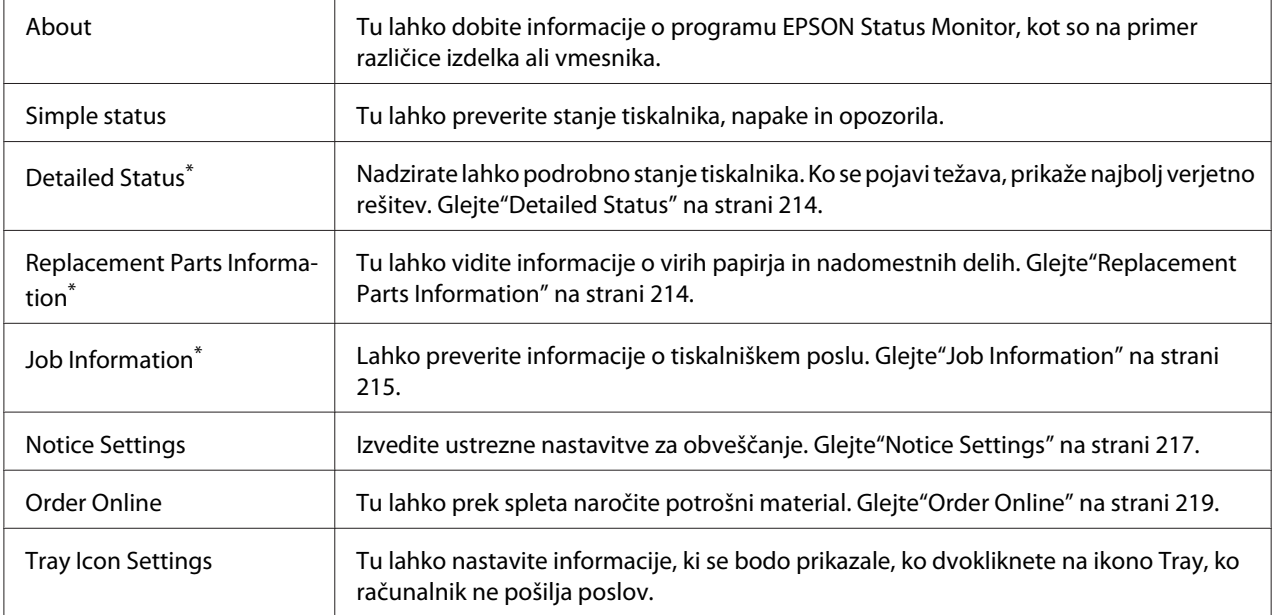

Poleg tega lahko dostopate do vseh menijev tako, da kliknete ustrezen jeziček v vsakem informacijskem oknu.

#### *Opomba za uporabnike Windows Vista in Server 2008:*

*Različica programa EPSON Status Monitor za nadziranje tiskalnikov Netware ni na voljo.*

#### *Opomba za uporabnike sistema Windows XP:*

*Različica programa EPSON Status Monitor za tiskanje prek povezave z oddaljenim namizjem ni na voljo.*

#### *Opomba za uporabnike NetWare:*

*Ko boste nadzirali tiskalnike NetWare, morate uporabiti odjemalca Novell Client, ki je skladen z vašim operacijskim sistemom. Operacija je potrjena za različice, naštete spodaj:*

- ❏ *Za Windows XP ali 2000: Novell Client 4.91 SP1 for Windows 2000/XP*
- ❏ *Da boste lahko nadzirali NetWare tiskalnik, na vsako čakalno vrsto povežite samo en tiskalniški strežnik. Za smeri glejte omrežni vodič Network Guide za tiskalnik.*
- ❏ *Čakalne vrste NetWare ne morete nadzirati preko območja usmerjevalnika IPX, ker nastavitev za IPX preskok enaka 0.*
- ❏ *Ta izdelek podpira tiskalnike NetWare, ki so konfigurirani s tiskalnim sistemom na osnovi čakalne vrste, kot sta Bindery ali NDS. Tiskalnikov NDPS (Novell Distributed Print Services) ne morete nadzirati.*

#### <span id="page-213-0"></span>**Detailed Status**

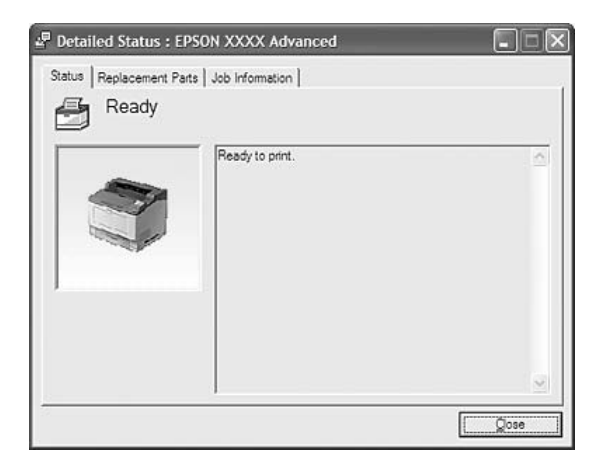

# **Replacement Parts Information**

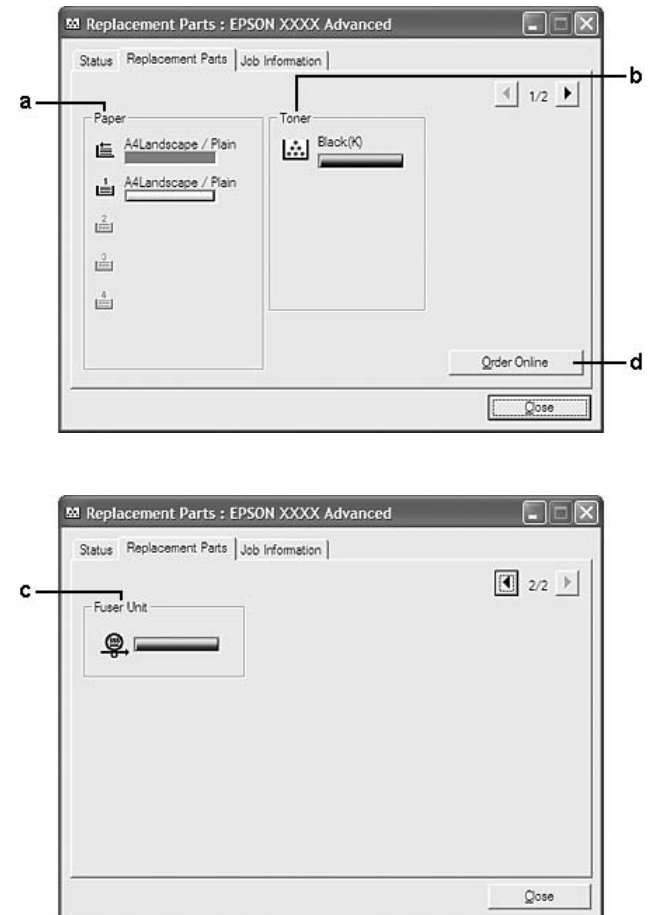

#### <span id="page-214-0"></span>*Opomba:*

 $\overline{D}$ a spremenite okna, ki sta prikazana zgoraj, kliknite  $\boxed{\color{black}1}$  ali  $\boxed{\blacktriangleright}$ .

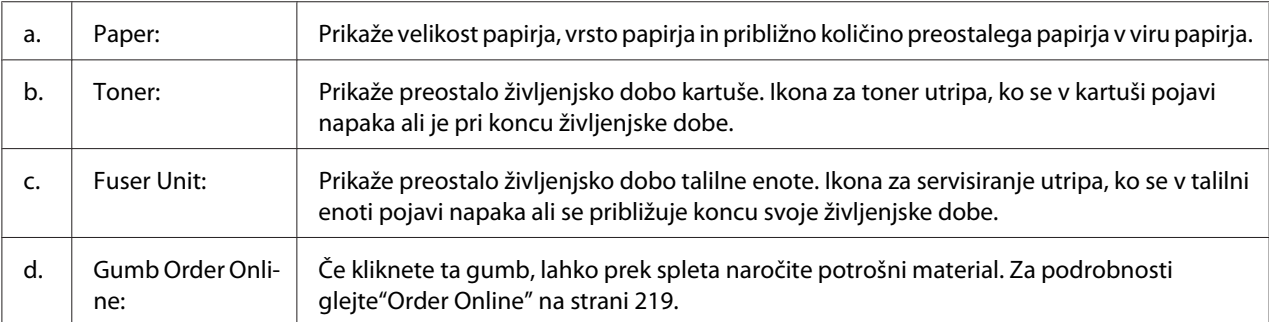

#### *Opomba:*

*Preostala življenjska doba potrošnega materiala je prikazana samo, če so nameščeni originalni izdelki EPSON.*

#### **Job Information**

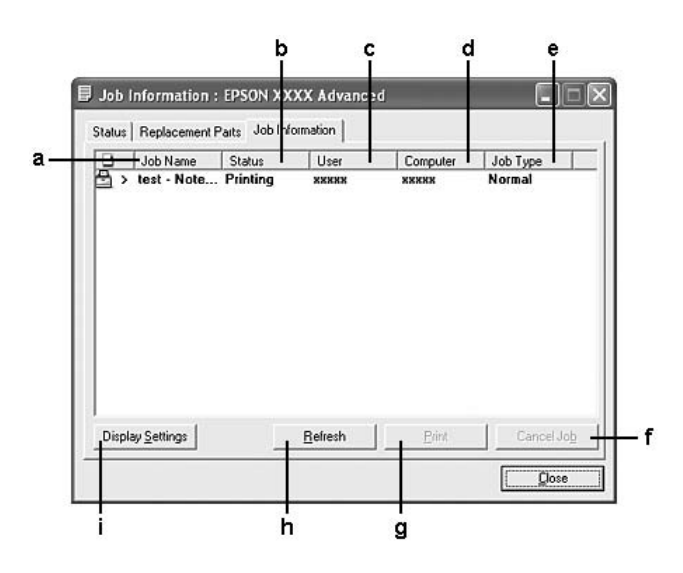

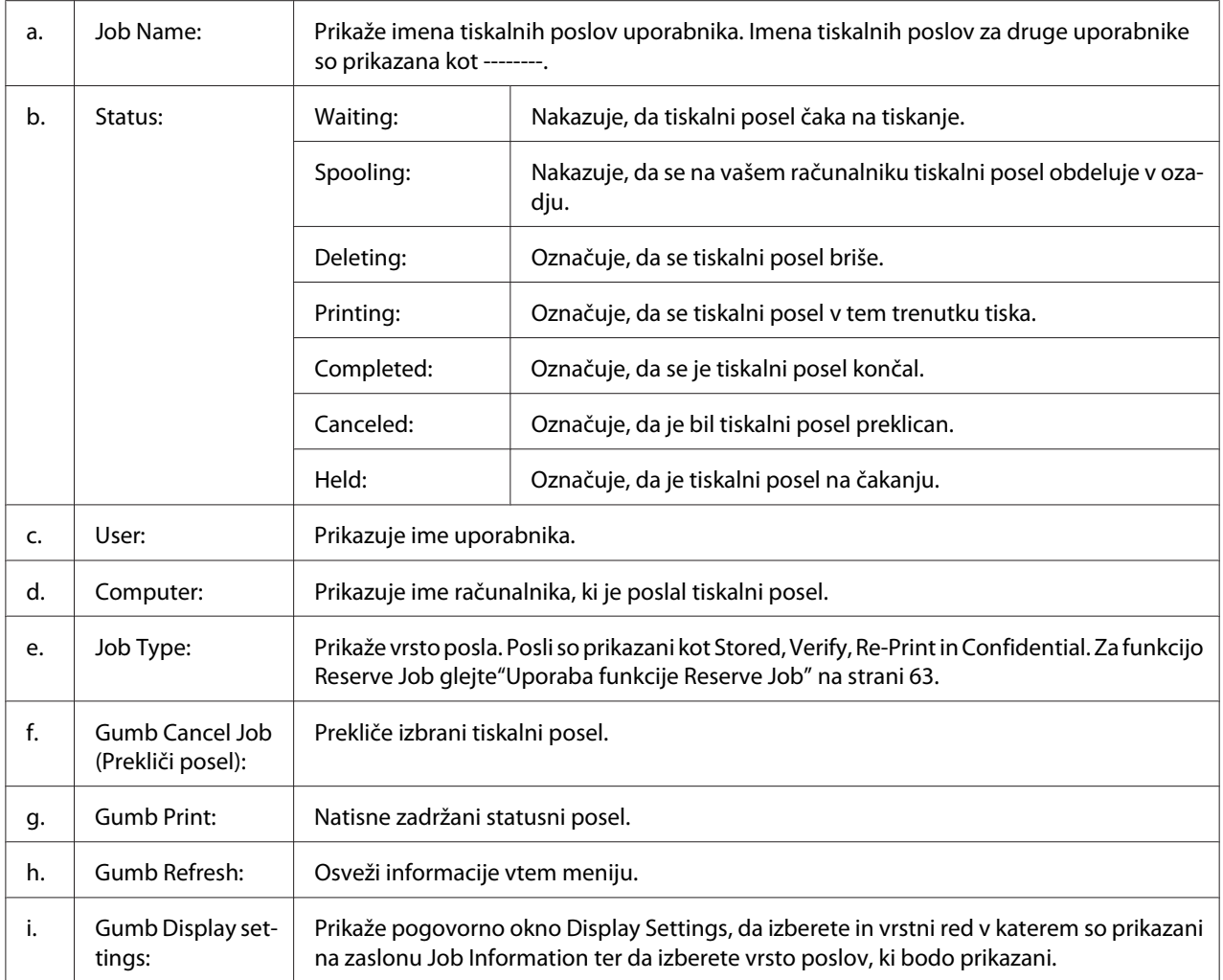

#### *Opomba za uporabnike sistema Windows XP:*

*Povezave v skupni rabi Windows XP LPR in Windows XP Standard TCP/IP z odjemalci Windows ne podpirajo funkcije Job Management.*

Jeziček **Job Information** je na voljo, ko so uporabljene naslednje povezave:

#### **Strežniško in odjemalsko okolje:**

- ❏ Ko boste uporabljali povezavo v skupni rabi za Windows 2000, Server 2008, Server 2008 x64, Server 2003, ali Server 2003 x64 LPR povezavo z odjemalci Windows Vista, Vista x64, XP, XP x64, ali2000.
- ❏ Ko boste uporabljali povezavo v skupni rabi za Windows Vista, Vista x64, 2000, Server 2008, Server 2008 x64, Server 2003, ali Server 2003 x64 s standardno TCP/IP povezavo z Windows Vista, Vista x64, XP, XP x64, ali 2000.
<span id="page-216-0"></span>❏ Ko boste uporabljali povezavo v skupni rabi za Windows Vista, Vista x64, 2000, Server 2008, Server 2008 x64, Server 2003, ali Server 2003 x64 EpsonNet Print s standardno TCP/IP povezavo z odjemalci Windows Vista, Vista x64, XP, XP x64, ali 2000.

#### **Samo odjemalska okolja:**

- ❏ Ko boste uporabljali povezavo LPR (v Windows Vista, Vista x64, XP, XP x64, ali 2000).
- ❏ Ko boste uporabljali standardno povezavo TCP/IP (v Windows Vista, Vista x64, XP, XP x64, ali 2000).
- ❏ Ko boste uporabljali povezavo EpsonNet PrintTCP/IP (v Windows Vista, Vista x64, XP, XP x64, ali 2000).

#### *Opomba:*

*Te funkcije ne morete uporabljati v naslednjih okoliščinah:*

- ❏ *Ko uporabljate dodatno vmesniško kartico Ethernet, ki ne podpira funkcije upravljanja poslov.*
- ❏ *Ko povezave NetWare ne podpirajo funkcije upravljanja poslov.*
- ❏ *Ko so tiskalni posli iz NetWare in NetBEUI prikazani kot Unknown v meniju Job Management.*
- ❏ *Ne pozabite, če je uporabniški račun, ki ga uporabljate, da se prijavite v odjemalni računalnik, drugačen od uporabniškega računa za povezavo s strežnikom, funkcija za upravljanje poslov ne bo delovala.*

### **Notice Settings**

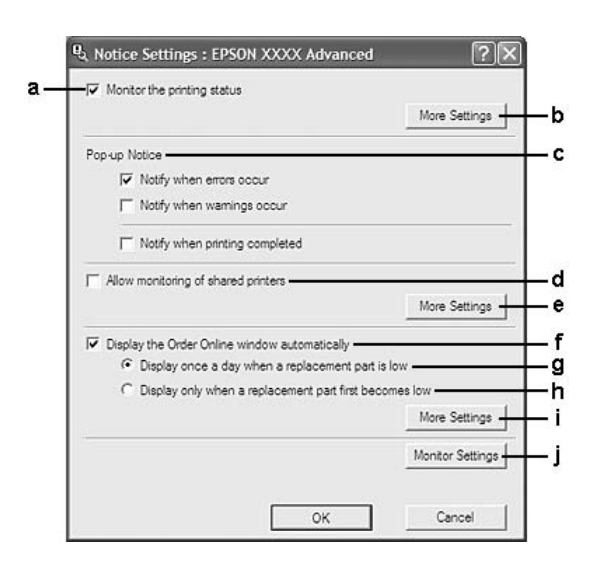

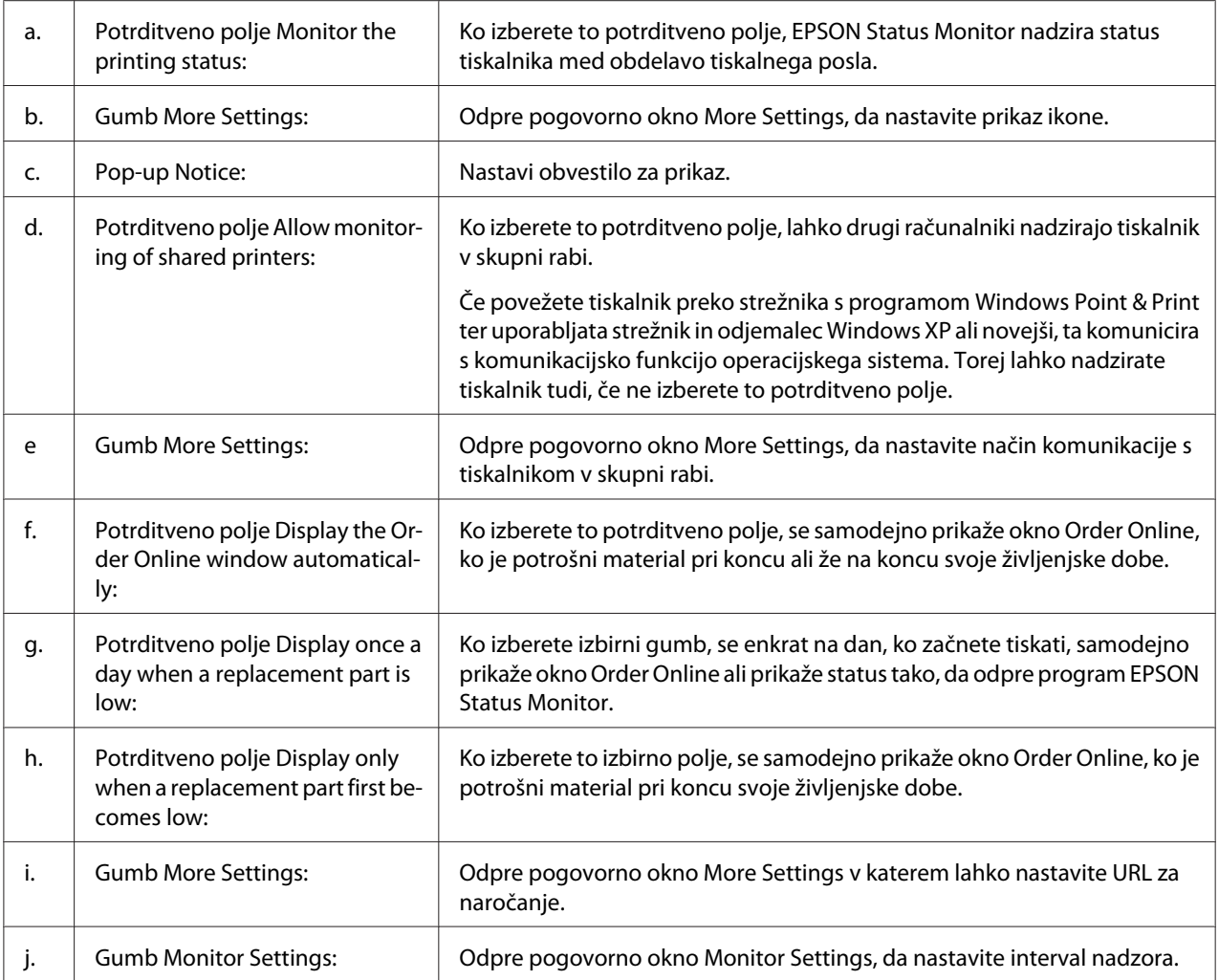

#### *Opomba za uporabnike sistema Windows Vista:*

*Ko izberete potrditveno polje* **Allow monitoring of the shared printers** *se prikaže pogovorno okno User Account Control. Potem kliknite* **Continue***, da nadaljujete z nastavitvami.*

#### *Opomba:*

*Ko boste imeli tiskalnik v skupni rabi, se prepričajte, da ste program EPSON Status Monitor nastavili tako, da ga lahko nadzirate na tiskalniškem strežniku.*

### <span id="page-218-0"></span>**Order Online**

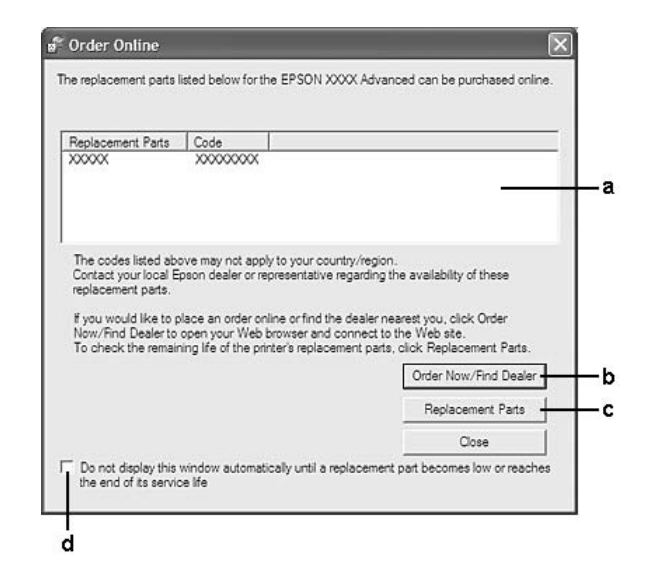

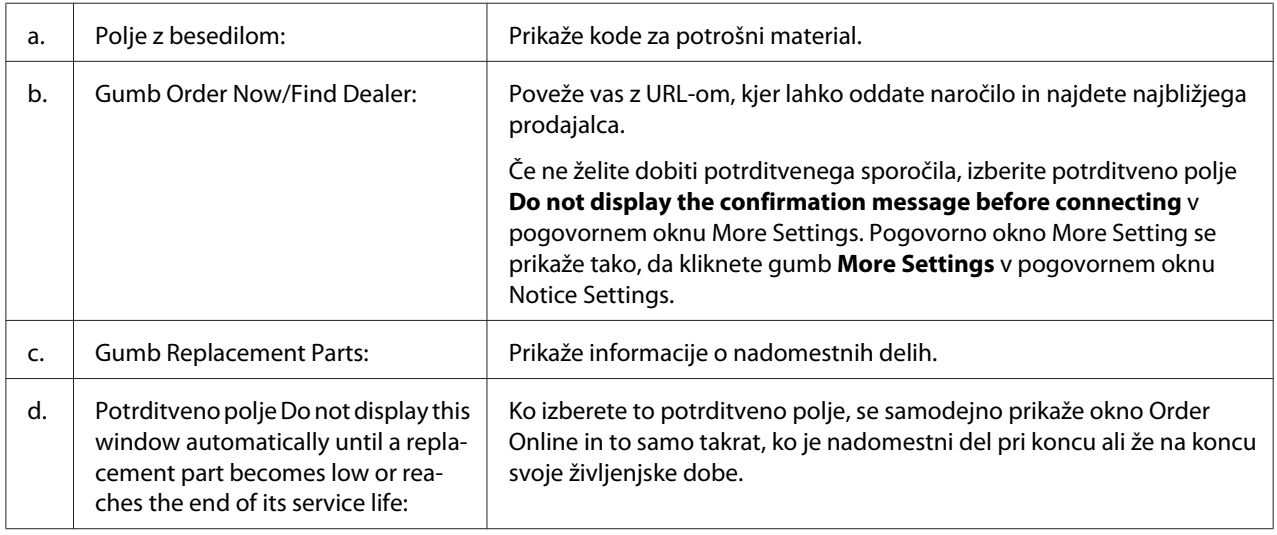

#### *Opomba za uporabnike sistema Windows:*

*Če med namestitvijo programa EPSON Status Monitor ne registrirate URL-a, ne morete naročati prek spleta. Če želite naročati prek spleta, odstranite program EPSON Status Monitor in registrirajte URL, ko ga boste ponovno namestili.*

# <span id="page-219-0"></span>**Odstranjevanje programske opreme za tiskalnik**

#### *Opomba:*

*slike v tem poglavju prikazujejo zaslone v sistemu Windows XP. Ti se lahko razlikujejo od zaslonov v vašem operacijskem sistemu.*

- 1. Zaprite vse aplikacije.
- 2. Za Windows Vista ali Server 2008, kliknite **Start** in potem **Control Panel** (Nadzorna plošča).

Za Windows XP, XP x64, Server 2003, ali Server 2003 x64; kliknite **Start**, kliknite **Control Panel** (Nadzorna plošča) in potem kliknite še **Add or Remove Programs** (Dodaj ali odstrani programe).

Za Windows 2000 kliknite **Start**, premaknite kazalec na **Settings** (Nastavitve), in kliknite **Control Panel** (Nadzorna plošča).

3. Za Windows Vista ali Server 2008, dvokliknite ikono **Programs and Features**. Za Windows XP, XP x64, Server 2003, ali Server 2003 x64; kliknite ikono **Change or Remove Programs**.

Za Windows 2000 dvokliknite ikono **Add/Remove Programs**.

4. Za Windows Vista ali Server 2008 izberite **EPSON Printer Software**, potem kliknite **Uninstall/ Change**.

Za Windows XP, XP x64, 2000, Server 2003, ali Server 2003 x64 izberite **EPSON Printer Software** in kliknite **Change/Remove**.

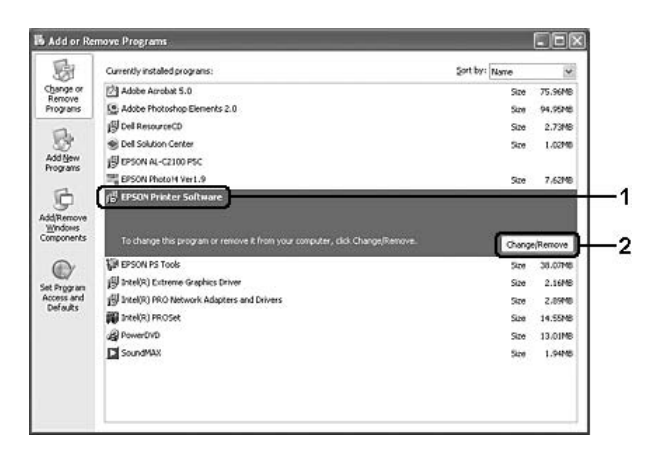

5. Kliknite jeziček **Printer Model** in izberite ikono svojega tiskalnika.

6. Če želite odstraniti samo pripomoček, kliknite jeziček za pripomočke **Utilities** in izberite potrditveno polje za programsko opremo, ki jo želite odstraniti.

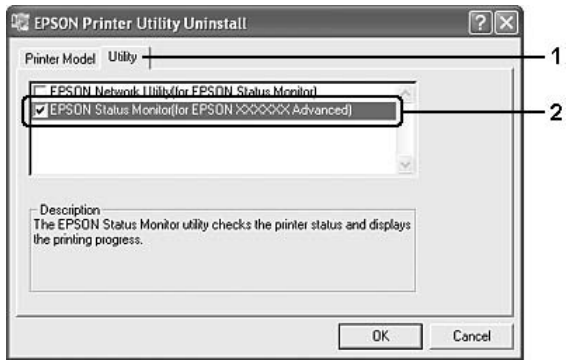

7. Kliknite **OK**.

#### *Opomba:*

*Zdaj lahko odstranite EPSON Status Monitor. Ko ta pripomoček odstranite, ne boste mogli prikazati status drugih tiskalnikov v EPSON Status Monitor.*

8. Sledite navodilom na zaslonu.

# Poglavje 9 **O PostScript gonilniku tiskalnika**

# **Sistemske zahteve**

# **Strojne zahteve za tiskalnik**

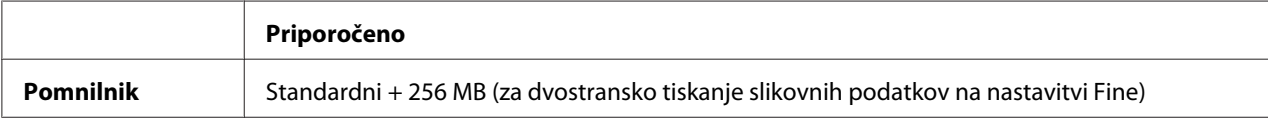

#### *Opomba:*

*Če trenutno nameščeni pomnilniški moduli v vašem tiskalniku ne zadoščajo za vaše potrebe, lahko dodate nove pomnilniške module.*

### **Sistemske zahteve za računalnik**

### **Windows**

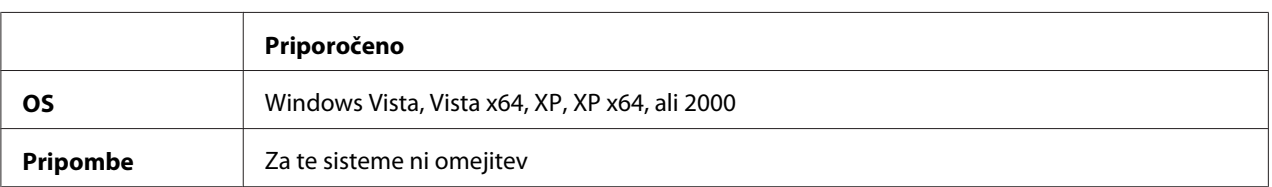

#### **Mac OS X**

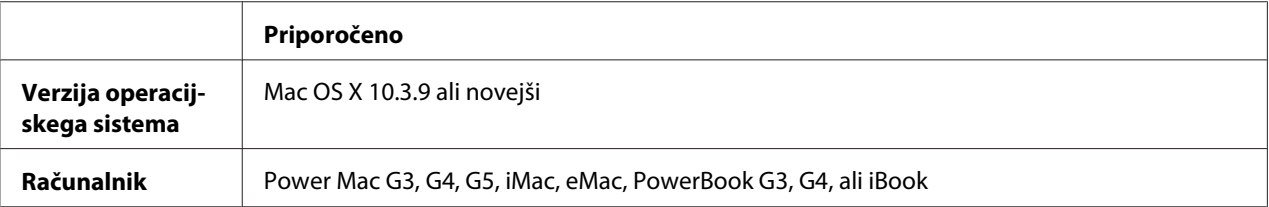

#### *Opomba:*

*Če želite uporabiti dvojiške podatke, Epson priporoča uporabo programa AppleTalk za omrežno povezavo tiskalnika. Če želite za omrežno povezavo uporabiti protokol, ki ni AppleTalk, morate nastaviti element* Binary *na* On *v meniju* PS3 Menu *na nadzorni plošči. Če bo tiskalnik uporabljal lokalno povezavo, nastavitve za dvojiške podatke ne boste mogli uporabiti.*

### **Uporaba PostScript gonilnika tiskalnika v sistemu Windows**

Za tiskanje v načinu PostScript morate namestiti gonilnik tiskalnika. Glejte ustrezna spodnja navodila za namestitev glede na vmesnik, ki ga uporabljate za tiskanje.

### **Namestitev PostScript gonilnika tiskalnika za vzporedni vmesnik**

c *Svarilo: Nikoli ne uporabljajte programa EPSON Status Monitor in gonilnika PostScript 3 istočasno, ko je tiskalnik priključen na vzporedna vrata. Lahko poškodujete sistem.*

#### *Opomba:*

- ❏ *Za nameščanje programske opreme tiskalnika na sistemih Windows Vista, Vista x64, XP, XP x64, ali 2000 boste mogoče potrebovali skrbniške pravice. Če naletite na težave, se za več informacij obrnite na svojega skrbnika.*
- ❏ *Pred nameščanjem programske opreme tiskalnika izklopite vse protivirusne programe.*
- 1. Preverite, če je tiskalnik izklopljen. Vstavite ploščo CD-ROM s programsko opremo tiskalnika v CD-ROM pogon.
- 2. Za Windows 2000 kliknite **Start**, premaknite kazalec na **Settings (Nastavitve)**, in kliknite **Printers (Tiskalniki)**. Potem dvokliknite ikono **Add Printer (Dodaj tiskalnik)**. Za Windows Vista, Vista x64 ali XP, kliknite **Start**, pokažite na **Printer and Faxes (Tiskalniki in faksi)** in kliknite **Add a printer (Dodajanje tiskalnika)** v meniju Printer Tasks (Tiskalniška opravila).
- 3. Prikaže se Add Printer Wizard (Čarovnik za dodajanje tiskalnikov). Potem kliknite **Next (Naprej)**.

4. Izberite **Local printer (Lokalni tiskalnik)** in kliknite **Next (Naprej)**.

#### *Opomba:*

*Ne smete izbrati možnosti poleg potrditvenega polja* **Automatically detect and install my Plug and Play printer (Samodejno zaznaj in namesti tiskalnik "Plug and Play")***.*

- 5. Izberite **LPT1** kot vrata na katera je tiskalnik priklopljen in kliknite **Next (Naprej)**.
- 6. Kliknite **Have Disk (Imam disketo)** in določite pot do plošče CD-ROM. Če je vaš pogon CD-ROM označen z D:, bo pot D:\ADOBEPS\ENGLISH\PS\_SETUP. Potem kliknite **OK**.

*Opomba: Spremenite črke pogona v skladu s svojim sistemom.*

- 7. Izberite tiskalnik in kliknite **Next (Naprej)**.
- 8. Sledite navodilom na zaslonu, da dokončate namestitev.
- 9. Ko je namestitev končana, kliknite **Finish (Dokončaj)**.

### **Namestitev PostScript gonilnika tiskalnika za vmesnik USB**

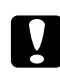

#### c *Svarilo:*

*Nikoli ne uporabljajte programa EPSON Status Monitor in gonilnika PostScript 3 istočasno, ko je tiskalnik priključen na vrata USB. Lahko poškodujete sistem.*

#### *Opomba:*

- ❏ *Za nameščanje programske opreme tiskalnika na sistemih Windows Vista, Vista x64, XP, XP x64, ali 2000 boste mogoče potrebovali skrbniške pravice. Če naletite na težave, se za več informacij obrnite na svojega skrbnika.*
- ❏ *Pred nameščanjem programske opreme tiskalnika izklopite vse protivirusne programe.*
- 1. Preverite, če je tiskalnik izklopljen. Vstavite ploščo CD-ROM s programsko opremo tiskalnika v CD-ROM pogon.

2. Tiskalnik priključite na računalnik s pomočjo kabla USB in potem vklopite tiskalnik.

#### *Opomba za uporabnike sistema Windows Vista:*

*Če ste brez gonilnika za sistem Windows ali gonilnika Adobe PS, se bo na zaslonu prikazalo okno Found New Hardware (Najdena nova strojna oprema). V tem primeru kliknite* **Ask me again later (Vprašaj pozneje).**

3. Za Windows Vista, Vista x64 XP ali XP x64, kliknite **Start**, pokažite na **Printer and Faxes (Tiskalniki in faksi)** in kliknite **Add a printer (Dodajanje tiskalnika)** v meniju Printer Tasks (Tiskalniška opravila).

Za Windows 2000 kliknite **Start**, premaknite kazalec na **Settings (Nastavitve)**, in kliknite **Printers (Tiskalniki)**. Potem dvokliknite ikono **Add Printer (Dodaj tiskalnik)**.

- 4. Prikaže se Add Printer Wizard (Čarovnik za dodajanje tiskalnikov). Potem kliknite **Next (Naprej)**.
- 5. Izberite **Local printer (Lokalni tiskalnik)** in kliknite **Next (Naprej)**.

#### *Opomba:*

*Ne smete izbrati možnosti poleg potrditvenega polja* **Automatically detect and install my Plug and Play printer (Samodejno zaznaj in namesti tiskalnik "Plug and Play")***.*

- 6. Izberite **USB** kot vrat na katera je tiskalnik priklopljen in kliknite **Next (Naprej)**.
- 7. Kliknite **Have Disk (Imam disketo)** in določite pot do plošče CD-ROM. Če je vaš pogon CD-ROM označen z D:, bo pot D:\ADOBEPS\ENGLISH\PS\_SETUP. Potem kliknite **OK**.

#### *Opomba:*

*Spremenite črke pogona v skladu s svojim sistemom.*

- 8. Izberite tiskalnik in kliknite **Next (Naprej)**.
- 9. Sledite navodilom na zaslonu, da dokončate namestitev.
- 10. Ko je namestitev končana, kliknite **Finish (Dokončaj)**.

### **Namestitev PostScript gonilnika tiskalnika za omrežni vmesnik**

#### *Opomba:*

❏ *Izvedite nastavitve omrežja, preden namestite gonilnik tiskalnika. Glejte vodič za omrežje Network Guide, ki je priložen tiskalniku.*

- ❏ *Pred nameščanjem programske opreme tiskalnika izklopite vse protivirusne programe.*
- 1. Preverite, če je tiskalnik vklopljen. Vstavite ploščo CD-ROM s programsko opremo tiskalnika v CD-ROM pogon.
- 2. Za Windows Vista, Vista x64 XP ali XP x64, kliknite **Start**, pokažite na **Printer and Faxes (Tiskalniki in faksi)** in kliknite **Add a printer (Dodajanje tiskalnika)** v meniju Printer Tasks (Tiskalniška opravila). Za Windows 2000 kliknite **Start**, premaknite kazalec na **Settings (Nastavitve)**, in kliknite **Printers (Tiskalniki)**. Potem dvokliknite ikono **Add Printer (Dodaj tiskalnik)**.
- 3. Prikaže se Add Printer Wizard (Čarovnik za dodajanje tiskalnikov). Potem kliknite **Next (Naprej)**.
- 4. Izberite **Local printer (Lokalni tiskalnik)** in kliknite **Next (Naprej)**.

#### *Opomba:*

*Ne smete izbrati možnosti poleg potrditvenega polja* **Automatically detect and install my Plug and Play printer (Samodejno zaznaj in namesti tiskalnik "Plug and Play")***.*

- 5. S spustnega seznama izberite **Create a new port check box and select Standard TCP/IP Port**. Kliknite **Next (Naprej)**.
- 6. Kliknite **Next (Naprej)**.
- 7. Določite naslov IP in ime vrat ter kliknite **Next (Naprej)**.
- 8. Kliknite **Finish (Dokončaj)**.
- 9. Kliknite **Have Disk (Imam disketo)** v čarovniku za dodajanje tiskalnikov Add Printer Wizard in določite pot do plošče CD-ROM. Če je vaš pogon CD-ROM označen z D:, bo pot D:\ADOBEPS \ENGLISH\PS\_SETUP. Potem kliknite **OK**.

#### *Opomba:*

*Spremenite črke pogona v skladu s svojim sistemom.*

- 10. Izberite tiskalnik in kliknite **Next (Naprej)**.
- 11. Sledite navodilom na zaslonu, da dokončate namestitev.
- 12. Ko je namestitev končana, kliknite **Finish (Dokončaj)**.

### <span id="page-226-0"></span>**Dostop do PostScript gonilnika tiskalnika**

Nastavitve za PostScript gonilnik tiskalnika lahko spremenite v gonilniku tiskalnika PostScript. Za dostop do gonilnika tiskalnika glejte["Dostopanje do gonilnika tiskalnika" na strani 208](#page-207-0).

### **Uporaba programa AppleTalk v operacijskem sistemu Windows 2000**

Uporabite naslednje nastavitve, če je na vašem računalniku sistem Windows 2000 in je tiskalnik povezan preko omrežnega vmesnika, ki uporablja protokol AppleTalk:

- ❏ Izberite **PS3** kot nastavitev za Network v meniju **Emulation Menu**.
- ❏ Na listu Device Settings (Nastavitve naprave) v pogovornem oknu Properties (Lastnosti) za tiskalnik se prepričajte, da sta **SEND CTRL-D Before Each Job** in **SEND CTRL-D After Each Job** nastavljena na **No**.
- ❏ Protokola TBCP (Tagged binary communications protocol) ne morete uporabiti kot nastavitev za Output Protocol.

# **Uporaba PostScript gonilnika tiskalnika v sistemu Macintosh**

### **Namestitev PostScript gonilnika tiskalnika**

#### *Opomba:*

*Prepričajte se, da nobena aplikacija ne deluje na vašem računalniku Macintosh, preden namestite gonilnik tiskalnika.*

### **Za uporabnike Mac OS X**

#### *Opomba:*

*Prepričajte se, da* **Print & Fax** *(za Mac OS X 10.5) ali* **Printer Setup Utility** *(ali Mac OS X 10.4 ali starejši) nista odprta.*

- 1. Vstavite ploščo CD-ROM s programsko opremo tiskalnika v CD-ROM pogon.
- 2. Dvokliknite ikono za CD-ROM.
- 3. Dvokliknite **Mac OS X** in potem dvokliknite **PS Installer**.
- 4. Na zaslonu se prikaže okno programa Install EPSON PostScript Software, kliknite **Continue** in sledite navodilom na zaslonu.
- 5. Na zaslonu je prikazan Easy Install. Kliknite **Install**.

#### *Opomba:*

*Velja za sistem Mac OS X 10.4 ali starejši, če se prikaže okno Authenticate, vnesite uporabniško ime in administratorsko (skrbniško) geslo.*

6. Ko je namestitev končana, kliknite **Close**.

### **Izbira tiskalnika**

Potem ko ste namestili PostScript 3 gonilnik tiskalnika, morate izbrati vaš tiskalnik.

#### **V omrežnem okolju**

Za uporabnike Mac OS X

#### *Opomba:*

- ❏ *Čeprav se v pojavnem seznamu vmesnikov prikaže* **EPSON FireWire***, v načinu PostScript 3, za povezavo tiskalnika ne morete uporabiti vmesnika FireWire.*
- ❏ *Za nameščeno dodatno opremo morate ročno spremeniti nastavitve takrat, ko tiskalnik za povezavo uporablja protokole USB, IP ali Bonjour (Rendezvous). Če je tiskalnik povezan prek protokola AppleTalk, programska oprema tiskalnika izvede samodejno nastavitev.*
- ❏ *V aplikaciji ne pozabite določiti oblike podatkov kot ASCII.*
- 1. Za uporabnike sistema Mac OS X 10.5; odprite mapo System Preferences (Sistemske nastavitve) in dvokliknite ikono Print & Fax (Tiskanje in faks). Za uporabnike sistema Mac OS X 10.4 ali starejše različice, odprite mapo **Applications**, odprite mapo **Utilities** in potem dvokliknite **Printer Setup Utility**. Prikaže se okno Printer List.
- 2. V oknu Printer List kliknite **Add**.

3. V pojavnem seznamu izberite protokol ali vmesnik, ki ga uporabljate.

#### *Opomba za uporabnike protokola AppleTalk:*

*Prepričajte se, da ste izbrali* **AppleTalk***. Ne izbirajte* **EPSON AppleTalk***, ker ga ni mogoče uporabljati z gonilnikom tiskalnika PostScript 3.*

#### *Opomba za uporabnike protokola IP Printing:*

- ❏ *Prepričajte se, da ste izbrali* **IP Printing***. Ne izbirajte* **EPSON TCP/IP***, ker ga ni mogoče uporabljati z gonilnikom tiskalnika PostScript 3.*
- ❏ *Potem, ko ste izbrali* **IP Printing***, vnesite IP naslov tiskalnika in izberite potrditveno polje* **Use default queue on server***.*

#### *Opomba za uporabnike protokola USB:*

*Prepričajte se, da ste izbrali* **USB***. Ne izbirajte* **EPSON USB***, ker ga ni mogoče uporabljati z gonilnikom tiskalnika PostScript 3.*

4. Za namestitev tiskalnika, sledite ustreznim spodnjim navodilom.

#### **AppleTalk**

Izberite svoj tiskalnik v seznamu Name List in izberite **Auto Select** v seznamu Printer Model List.

#### **IP Printing**

Izberite **Epson** v seznamu Name List potem izberite svoj tiskalnik v seznamu Printer Model List.

#### **USB**

Izberite svoj tiskalnik v seznamu Name List, potem izberite svoj tiskalnik v seznamu Printer Model List.

#### *Opomba za uporabnike Mac OS X 10.4 ali starejše:*

*Če gonilnik ESC/Page ni nameščen, bo vaš model tiskalnika izbran samodejno na seznamu Printer Model List, ko izberete svoj tiskalnik v seznamu Name List, če je medtem tiskalnik prižgan.*

#### **Bonjour (Rendezvous)**

Izberite svoj tiskalnik, imenu tiskalnika sledi pripis **(PostScript)**, ki ga najdete v seznamu Name List. Vaš model tiskalnika bo samodejno izbran v seznamu Printer Model List.

#### *Opomba za uporabnike protokola Bonjour (Rendezvous):*

*Če vaš model tiskalnika ne bo samodejno izbran v seznamu Printer Model List, boste morali ponovno namestiti gonilnik tiskalnika PostScript. Glejt[e"Namestitev PostScript gonilnika](#page-226-0) [tiskalnika" na strani 227.](#page-226-0)*

#### 5. Kliknite **Add**.

*Opomba za uporabnike protokola IP Printing, USB ali Bonjour (Rendezvous): V seznamu Printer list izberite svoj tiskalnik, potem izberite* **Show Info** *v meniju Printers. Prikaže se pogovorno okno Printer Info (Info. o tiskalniku). Izberite* **Installable Options** *v pojavnem seznamu in opravite potrebne nastavitve.*

6. Preverite, če je ime vašega tiskalnika na seznamu Printer List. Potem zapustite **Print & Fax** (za Mac OS X 10.5) ali **Printer Setup Utility** (za Mac OS X 10.4 ali starejše).

### **Dostop do PostScript gonilnika tiskalnika**

Nastavitve za PostScript gonilnik tiskalnika lahko spremenite v gonilniku tiskalnika PostScript. Za dostop do gonilnika tiskalnika glejte["Dostopanje do gonilnika tiskalnika" na strani 208](#page-207-0).

#### **Spreminjanje nastavitev za tiskalnik**

Nastavitve vašega tiskalnika lahko spremenite ali posodobite glede na nameščeno dodatno opremo vašega tiskalnika.

#### Za uporabnike Mac OS X

- 1. Odprite gonilnik tiskalnika. Prikaže se okno Printer List.
- 2. S seznama izberite tiskalnik.
- 3. V meniju Printers izberite možnost **Show Info**. Prikaže se pogovorno okno Printer Info (Info. o tiskalniku).
- 4. Izvedite potrebne spremembe nastavitev in zaprite pogovorno okno.
- 5. Zapustite **Print & Fax** (za Mac OS X 10.5) ali **Printer Setup Utility** (za Mac OS X 10.4 ali starejše).

# Poglavje 10 **O PCL gonilniku tiskalnika**

### **O načinu PCL**

### **Zahteve strojne opreme**

Vaš tiskalnik mora izpolnjevati naslednje zahteve strojne opreme, da lahko uporabljate gonilnik PCL6/PCL5.

Spominske zahteve za uporabo gonilnika PCL6/PCL5 so prikazane spodaj. Če trenutno nameščeni pomnilniški moduli v vašem tiskalniku ne zadoščajo za vaše potrebe, namestite dodatne pomnilniške module.

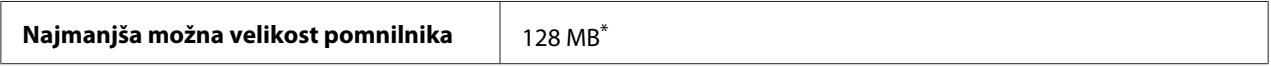

\* Tiskanje s to količino pomnilnik mogoče ne uspešno, odvisno od lastnosti posla, ki se tiska.

### **Sistemske zahteve (samo za gonilnik Epson PCL6)**

Za uporabo gonilnika PCL 6 mora vaš računalnik uporabljati naslednje verzije Microsoft Windows, ter izpolnjevati sistemske zahteve teh operacijskih sistemov.

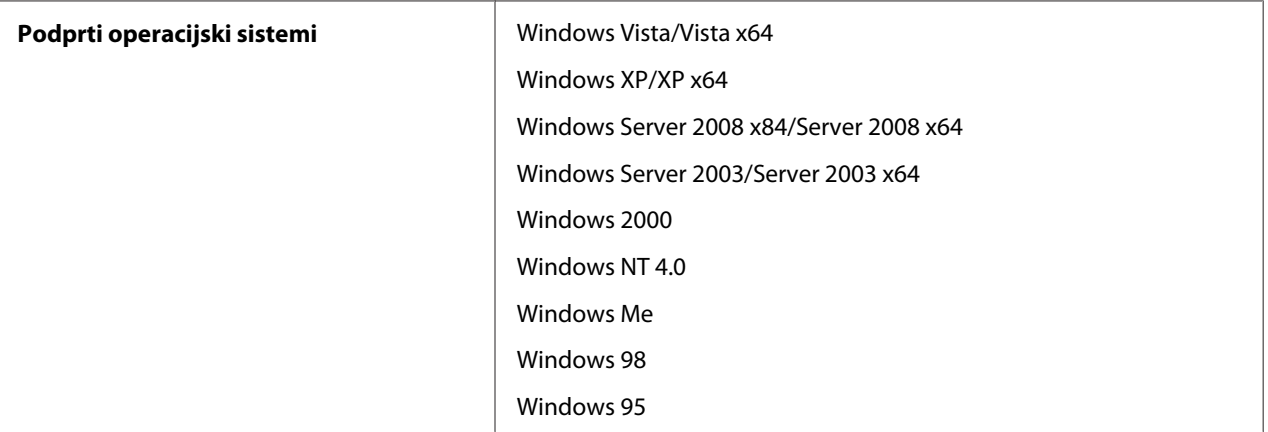

# **Uporaba gonilnika PCL6 (samo za gonilnik Epson PCL6)**

Za tiskanje v načinu PCL morate namestiti gonilnik tiskalnika. Glede načina pridobitve gonilnika tiskalnika se posvetujte s službo za podporo.

#### *Opomba:*

*Gonilnika tiskalnika PCL6 in programa EPSON Status Monitor ni mogoče uporabljati istočasno.*

### **Namestitev PCL6 gonilnika tiskalnika**

#### *Opomba:*

- ❏ *Za nameščanje programske opreme tiskalnika na sistemih Windows Vista, XP, 2000, Server 2008 ali Server 2003 boste mogoče potrebovali skrbniške pravice. Če naletite na težave, se za več informacij obrnite na svojega skrbnika.*
- ❏ *Pred nameščanjem programske opreme tiskalnika izklopite vse protivirusne programe.*
- ❏ *Primeri v tem poglavju opisujejo namestitev v operacijskem sistemu Windows XP. Ti se lahko med seboj razlikujejo po videzu na vašem zaslonu; vendar so navodila za vse enaka.*
- ❏ *Ko odstranjujete gonilnik tiskalnika, izberite* **EPSON Monochrome Laser P6** *v programu odstranjevanja. Če izberete* **EPSON Printer Software***, se odstranjevanje morda ne bo uspešno končalo.*
- 1. Preverite, če je tiskalnik izklopljen.
- 2. Dvokliknite **SETUP.EXE**. Prikaže se pogovorno okno z licenčno pogodbo za končnega uporabnika.
- 3. Preberite sporazum o licenciranju. Če se strinjate s pogoji, obkljukajte okvirček **I accept the terms of the above License Agreement (Strinjam se s pogoji sporazuma o licenciranju)**. Potem kliknite **Next (Naprej)**.
- 4. Izberite ime vašega tiskalnik in kliknite **Next (Naprej)**.

5. Izberite operacijski sistem, ki ga uporabljate in okvirček Da ali Ne, odvisno od tega, ali želite tiskalnik deliti v omrežju ali ne. Potem kliknite **Next (Naprej)**.

#### *Opomba:*

- ❏ *Pri uporabi programa setup.exe za namestitev, lahko izberete platformo, ki se razlikuje od trenutnih Windows operacijskih sistemov, med platformami, ki so na voljo. To je zato, da lahko pri namestitvi s Point&Print naložite gonilnik za druge platforme.*
- ❏ *Če nameščate gonilnik za računalnik, ki ga uporabljate, izberite OS Windows, ki je platforma vašega računalnika. Če izberete drug OS Windows, gonilnik ne bo nameščen pravilno.*
- 6. Potrdite, da so izbrana vrata tiskalnika, ki jih želite uporabljati in je prikazano ime vašega tiskalnika. Če temu ni tako, izberite vrata, ki jih želite uporabljati iz spustnega seznama in vtipkajte ime vašega tiskalnika v okvirček Printer Name (Ime tiskalnika). Izberite Da ali Ne, odvisno od tega, ali želite nastaviti ta tiskalnik, kot privzeti tiskalnik. Potem kliknite **Next (Naprej)**.
- 7. Sedaj lahko začnete z namestitvijo. Kliknite **Finish (Dokončaj)** za nadaljevanje.
- 8. Namestitev je končana. Kliknite **Exit to Windows (Izhod v Windows)**.

Ko je namestitev končana, kliknite **Printer Properties**, da izvedete ustrezne nastavitve.

#### *Opomba:*

*Če želite nastavitve spremeniti, lahko dostopate do gonilnika tiskalnika PCL6 tako, da kliknete* **Document Default***.*

### **Dostopanje do gonilnika PCL6**

Nastavitve za gonilnik tiskalnika PCL6 lahko spremenite v gonilniku tiskalnika PCL6. Za dostop do gonilnika tiskalnika glejt[e"Dostopanje do gonilnika tiskalnika" na strani 208.](#page-207-0)

#### **Posodabljanje gonilnika tiskalnika**

Ko namestite dodatno opremo, morate gonilnik tiskalnika posodobiti ročno. Glejte naslednja navodila.

- 1. Kliknite jeziček **Printer** v pogovornem oknu Properties.
- 2. Izberite opremo, ki ste jo namestili.

# Dodatek A **Tehnične specifikacije**

### **Papir**

Ker kakovost papirja katerekoli znamke lahko kadarkoli spremeni proizvajalec, Epson ne more jamčiti kakovosti katerekoli vrste papirja. Preden boste kupili velike količine za velike tiskalniške posle, vedno prej preizkusite različne vrste papirja.

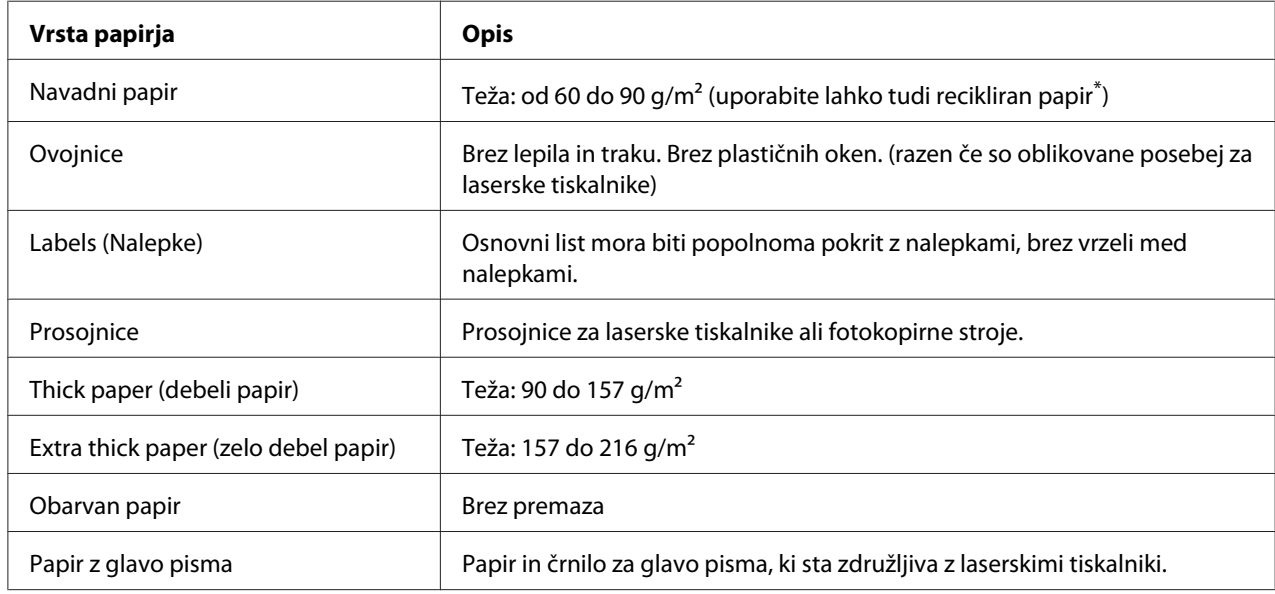

### **Vrste papirja, ki so na voljo:**

\* Reciklažni papir uporabljajte samo v normalnih temperaturnih in vlažnostnih pogojih. Papir slabe kakovosti lahko poslabša kakovost ali povzroči zagozdenje papirja in druge težave.

# **Papir, ki ga ne smete uporabljati**

V tem tiskalniku ni možno uporabljati naslednjega papirja. Lahko poškoduje tiskalnik, povzroči zagozdenje papirja in slabšo kakovost tiska.

❏ Medij, ki je namenjen za uporabo z drugimi črno-belimi laserskimi tiskalniki, barvnimi laserskimi tiskalniki, barvnimi fotokopirnimi stroji, črno-belimi fotokopirnimi stroji ali brizgalnimi tiskalniki

- ❏ Papir, na katerem je nekdo že tiskal in uporabil druge črno-bele laserske tiskalnike, barvne laserske tiskalnike, barvne fotokopirne stroje, čŤrno-bele fotokopirne stroje ali brizgalne tiskalnike ali termične tiskalnike
- ❏ Indigo papir, samokopirni papir, termično občutljiv papir, tlačno občutljiv papir, kisel papir ali papir za uporabo s toplotno občutljivim črnilom (okoli 200 ˚C)
- ❏ Nalepke, ki se odlepijo z lahkoto ali nalepke, ki popolnoma ne prekrivajo osnovnega lista
- ❏ Poseben papir s premazom ali poseben papir z barvnim premazom
- ❏ Papir z luknjami za vpenjalne mape ali je kako drugače preluknjan (perforiran)
- ❏ Papir na katerem je lepilo, sponke, sponke za papir ali lepilni trak
- ❏ Papir, ki privlači zaradi statične elektrike
- ❏ Vlažen papir
- ❏ Papir neenakomerne debeline
- ❏ Pretirano debel ali tanek papir
- ❏ Papir, ki je preveč gladek ali preveč grob
- ❏ Papir, ki je drugačen na hrbtni strani
- ❏ Papir, ki je prepognjen, naguban, valovit ali strgan
- ❏ Papir nepravilne oblike ali papir, ki nima robov odrezanih pravokotno

### **Območje tiskanja**

Zajamčena površina tiskanja je od vseh robov odmaknjena 4 mm.

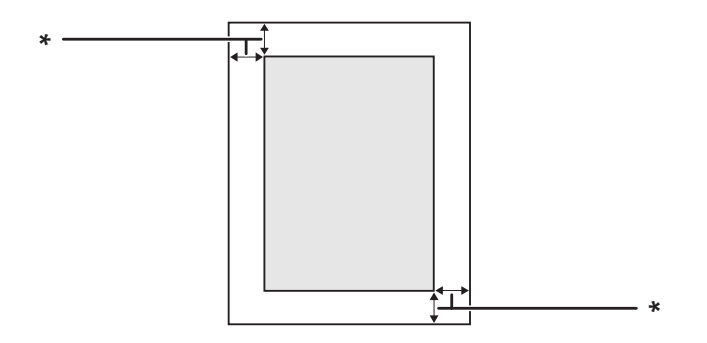

 $*$  4 mm

#### *Opomba:*

- ❏ *Površina za tiskanje je lahko manjša, odvisno od aplikacije.*
- ❏ *Pri tiskanju na kuverte, je zajamčena površina tiskanja od vseh robov odmaknjena 10 mm.*

# **Tiskalnik**

# **Splošno**

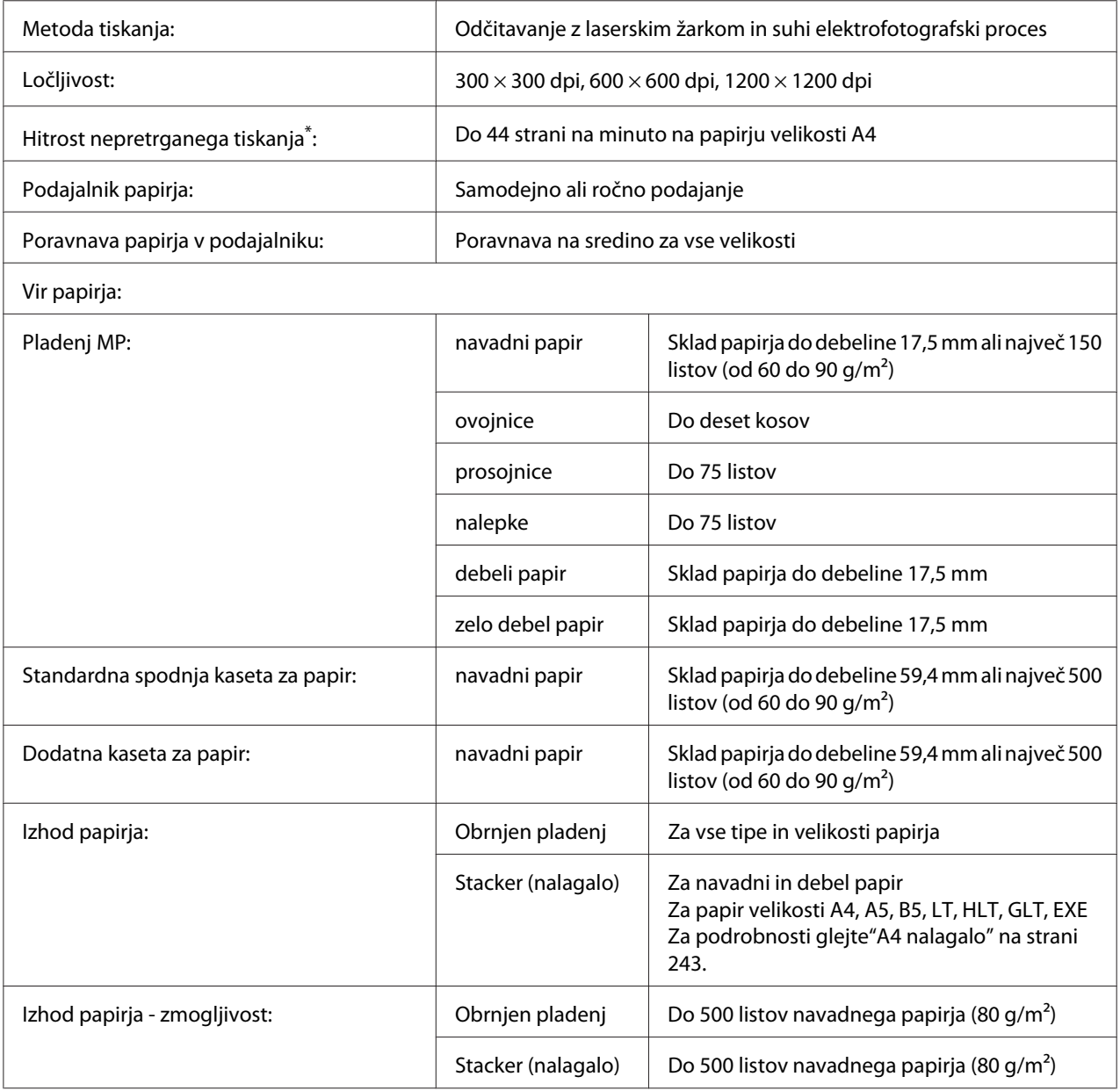

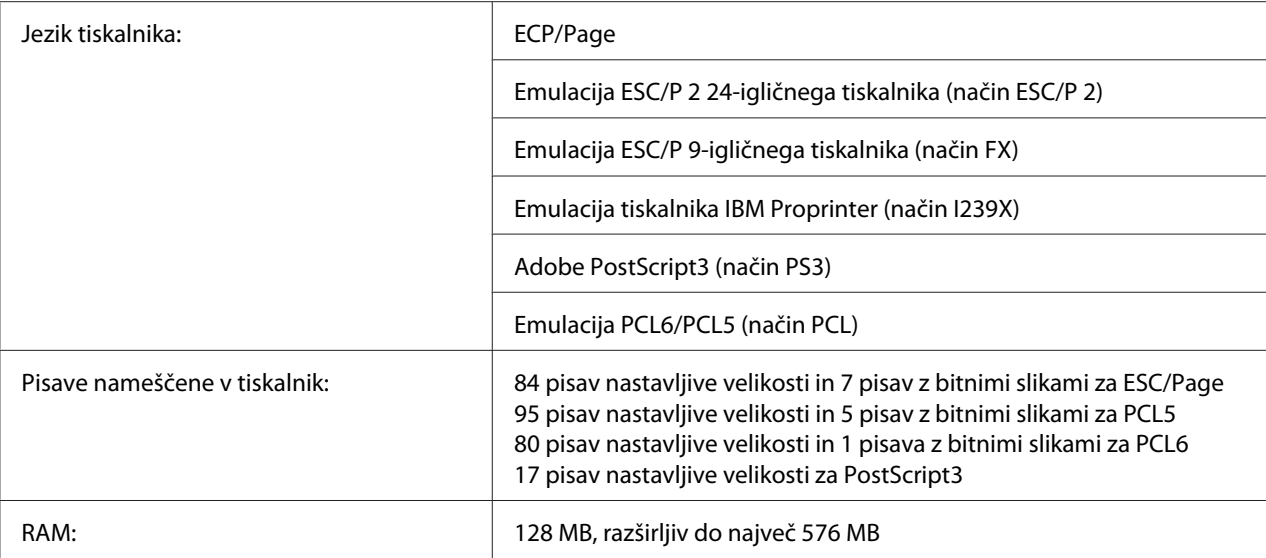

\* Hitrost tiskanja je odvisna od vrste papirja in drugih pogojev.

# **Okolje**

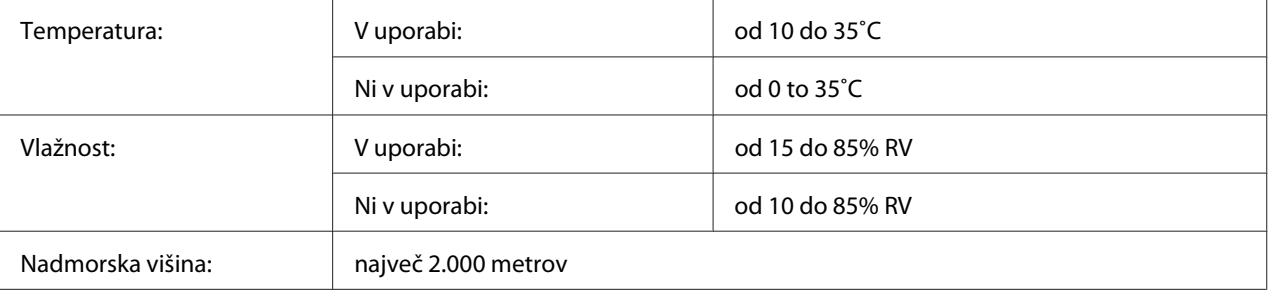

# **Tehnični podatki**

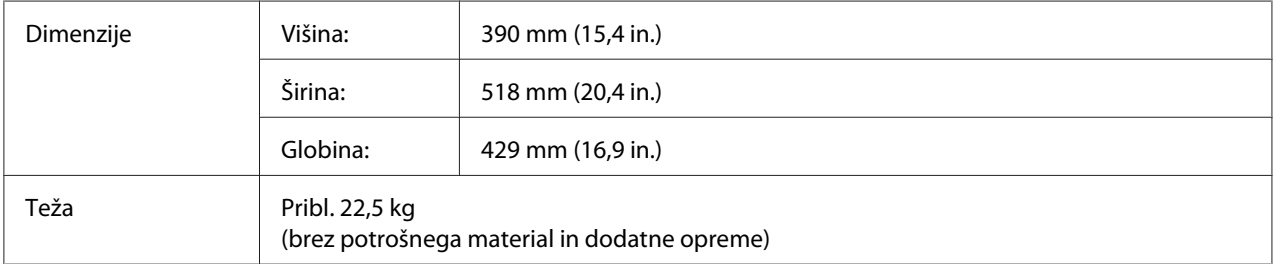

### **Električni**

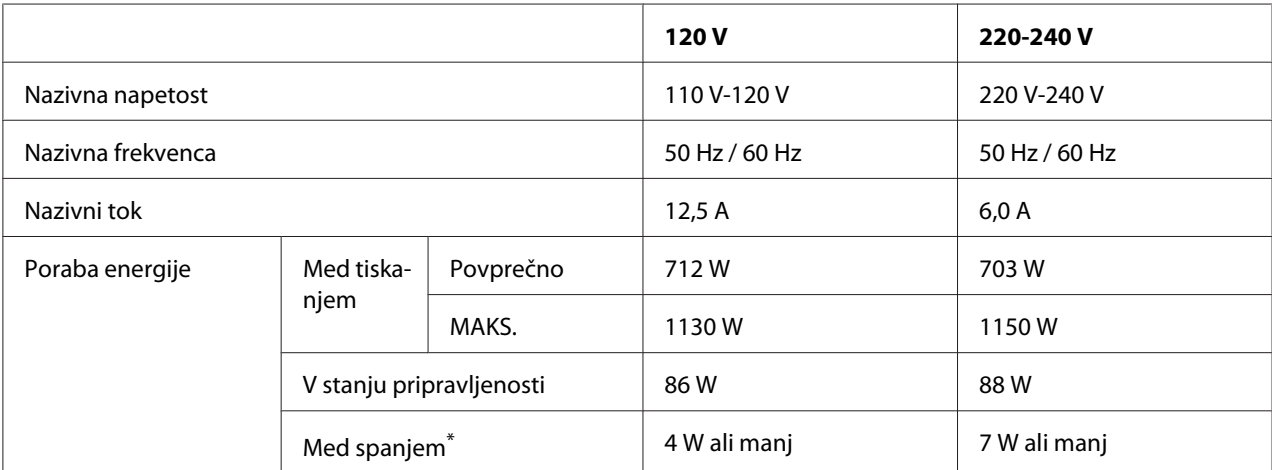

\* Vrednosti se nanašajo na porabo energije, ko so vse operacije popolnoma ustavljene. Poraba energije se spreminja in je odvisna od pogojev delovanja in ali je nameščena vmesniška kartica vrste B oziroma je vstavljen USB-pomnilnik.

### **Standardi in potrdila**

Evropski model:

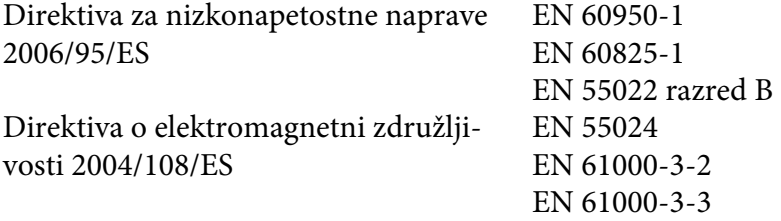

# **Vmesniki**

### **Vzporedni vmesnik**

Uporabite vzporedni vmesniški priključek, ki je skladen z IEEE 1284-I.

Način ECP/način Nibble

### <span id="page-239-0"></span>**USB vmesnik**

USB 2.0 v načinu za visoke hitrosti

#### *Opomba:*

- ❏ *Samo računalniki z USB priključkom in nameščenim sistemom Windows Vista, Vista x64, XP, XP x64, 2000, Server 2003, ali Server 2003 x64 podpirajo vmesnik USB.*
- ❏ *Vaš računalnik mora podpirati standard USB 2.0, da bi lahko uporabili vmesnik USB 2.0 za povezavo vašega računalnika s tiskalnikom.*
- ❏ *Ker je USB 2.0 popolnoma združljiv s standardom USB 1.1, lahko USB 1.1 uporabite kot vmesnik.*
- ❏ *USB 2.0 lahko uporabljate z operacijskim sistemom Windows Vista, Vista x64, XP, XP x64, 2000, Server 2003, ali Server 2003 x64.*

### **Vmesnik Ethernet II**

Uporabite lahko oklopljen vmesniški kabel IEEE 802.3 100BASE-TX/10 BASE-T z neprekrižanimi paricami in s priključkom RJ45.

# <span id="page-240-0"></span>**Dodatna oprema in potrošni material**

# **Dodatna kaseta za papir**

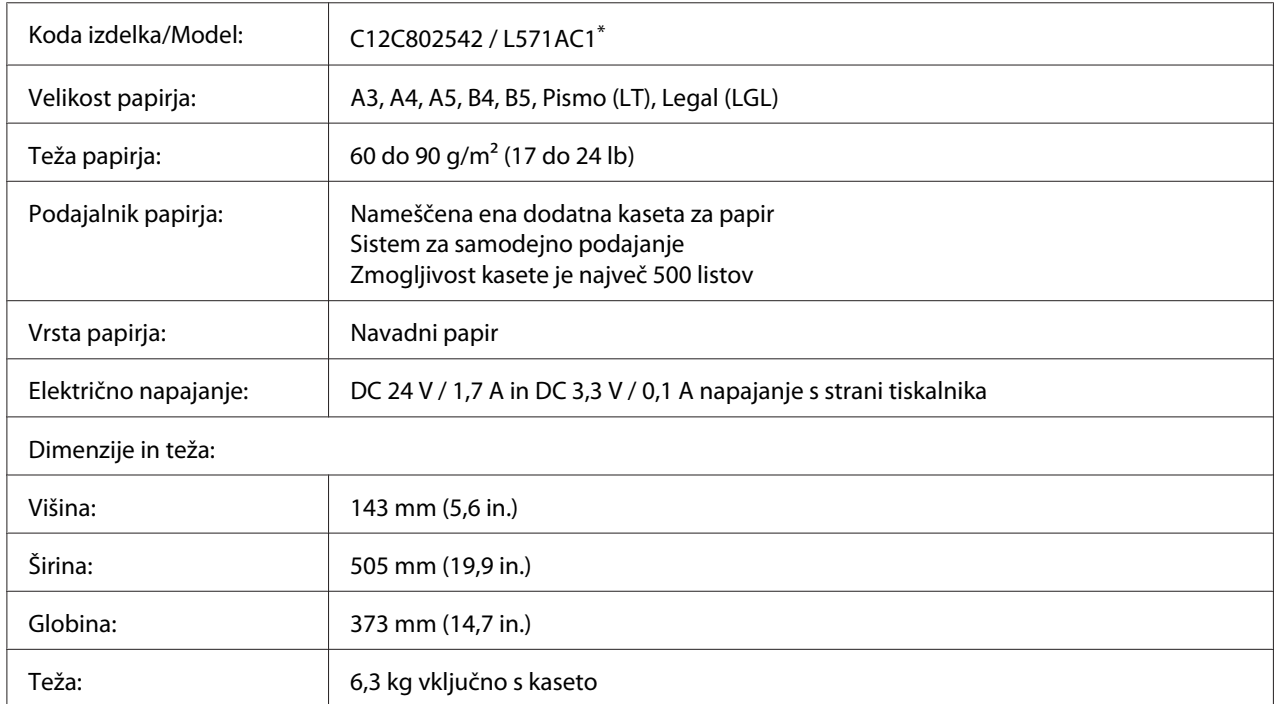

\* Ta izdelek je skladen z zahtevami za pridobitev znaka skladnosti CE v skladu z direktivo ES 2004/108/ES.

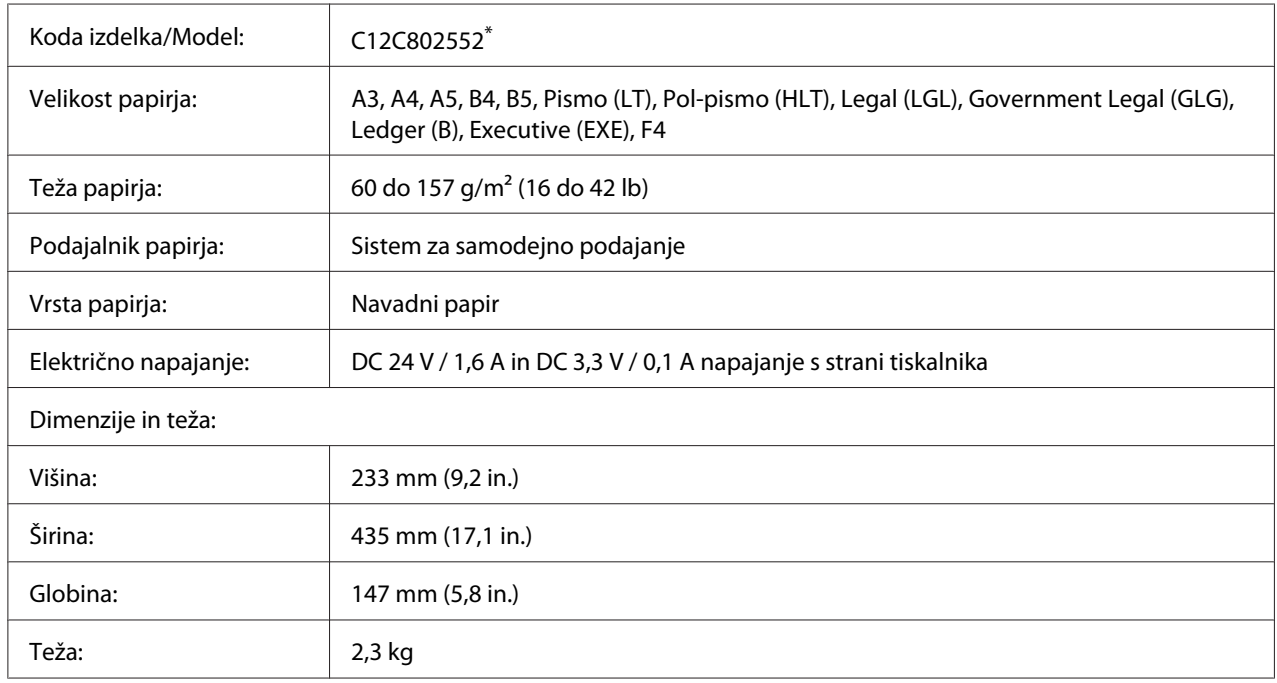

### <span id="page-241-0"></span>**Enota za dvostranski tisk Duplex**

\* Ta izdelek je skladen z zahtevami za pridobitev znaka skladnosti CE v skladu z direktivo ES 2004/108/ES.

### **Pomnilniški moduli**

Preverite, če je pomnilnik vrste DIMM, ki ste ga kupili, združljiv z izdelki EPSON. Za več podrobnosti se posvetujte prodajalcem tega tiskalnika ali s prodajno službo podjetja EPSON.

Velikost pomnilnika: 16, 32, 64, 128, ali 256 MB

### **Pomnilnik CompactFlash**

Za podrobne informacije se obrnite na prodajno službo EPSON.

### <span id="page-242-0"></span>**A4 nalagalo**

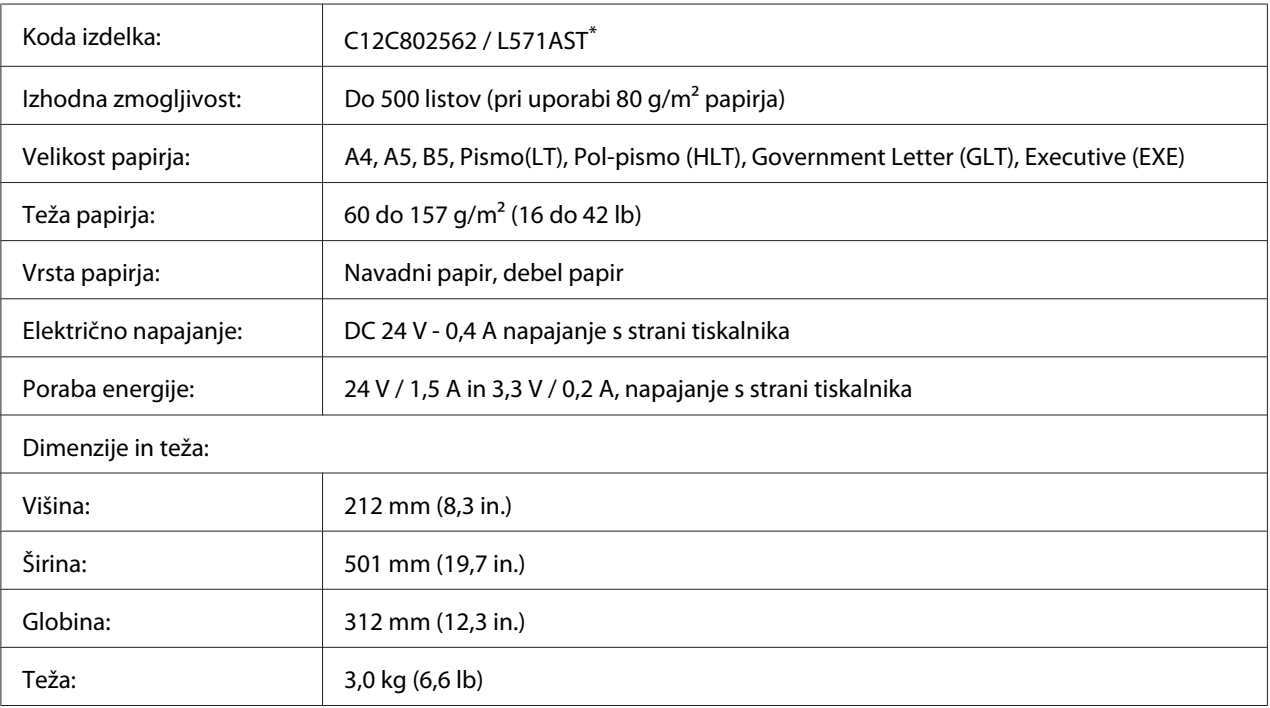

\* Ta izdelek je skladen z zahtevami za pridobitev znaka skladnosti CE v skladu z direktivo za elektromagnetno združljivost 2004/108/ES.

### **Kartuša/Povratna kartuša**

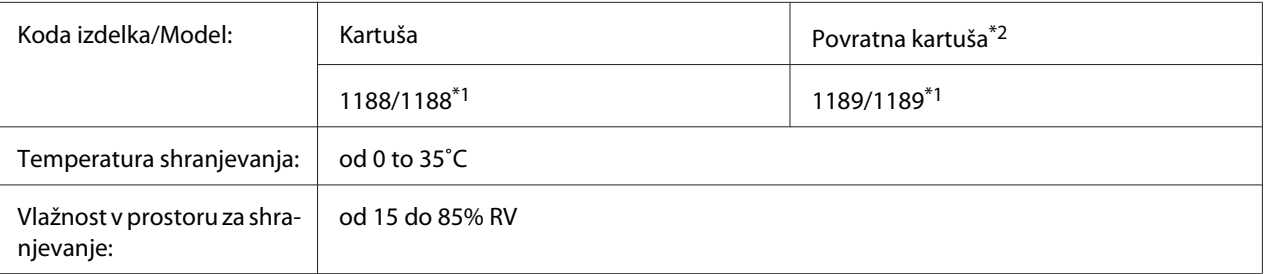

\*1 Ta izdelek je skladen z zahtevami za pridobitev znaka skladnosti CE v skladu z direktivo za elektromagnetno združljivost 2004/108/ES.

\*2 Povratne kartuše niso naprodaj vsepovsod. Glede možnosti nakupa povratnih kartuš se obrnite na vašega prodajalca/ zastopnika za izdelke Epson.

# Dodatek B **Kje dobiti pomoč**

### **Navezovanje stika z uporabniško podporo**

### **Pred vzpostavitvijo stika z Epsonom**

Če vaš Epson izdelek ne deluje pravilno in ne morete odpraviti nastalih težav s pomočjo informacij, navedenih v dokumentaciji izdelka, se za pomoč obrnite na službo za podporo. Če služba za podporo za vaše območje ni navedena na spodnjem seznamu, se posvetujte s prodajalcem, pri katerem ste izdelek kupili.

Služba za podporo strankam vam bo lahko pomagala hitreje, če ji boste posredovali naslednje informacije:

- ❏ Serijska številka izdelka (serijsko številko običajno najdete na hrbtni strani izdelka)
- ❏ Model izdelka
- ❏ Različica programske opreme izdelka (Kliknite **About**, **Version Info**, ali gumb s podobnim imenom v programski opremi izdelka.)
- ❏ Znamko in model vašega računalnika
- ❏ Ime in različica operacijskega sistema na vašem računalniku
- ❏ Imena in različice programske opreme, ki jih običajno uporabljate skupaj z izdelkom

### **Pomoč za uporabnike iz Evrope**

Prevertie svoje **Pan-European Warranty Document (panevropske garancijske dokumente)** za podatke o stiku s službo za podporo.

### **Pomoč za uporabnike iz Avstralije**

Epson Australia vam želi zagotoviti visoko raven storitev službe za pomoč strankam. Poleg dokumentacije, ponujamo še naslednje vire za pridobivanje informacij o izdelku:

#### **Vaš prodajalec**

Ne pozabite, da vam lahko vaš prodajalec pogosto pomaga določiti in odpraviti težave. Če potrebujete nasvet glede težav, svetujemo, da najprej pokličete prodajalca; ki vam lahko pogosto pomaga hitro in učinkovito rešiti težave ali vam svetovati, kaj naj bo vaš naslednji korak.

#### **Internetni URL<http://www.epson.com.au>**

Dostop do spletnih strani Epson Australia. Sem se splača prisurfati z modemom! Spletna stran ponuja območje za prenos gonilnikov, kontaktne točke Epson, informacije o novih izdelkih in tehnično podporo (e-pošta).

#### **Epson Helpdesk (center za pomoč)**

Center za pomoč Epson Helpdesk je storitev, ki ponuja našim strankam dostop do nasvetov, ki jih potrebujejo. Operaterji Helpdesk-a vam lahko pomagajo pri namestitvi, konfiguraciji in upravljanju vašega izdelka Epson. Nape pred-prodajno osebje v centru Helpdesk vam lahko ponudi literaturo o novih Epsonovih izdelkih in vam svetuje, kje lahko najdete vam najbližjega prodajalca ali serviserja. Tu lahko dobite odgovore na veliko različnih vprašanj.

Telefonska številka centra za pomoč Helpdesk je:

Telefon: 1300 361 054

Faks: (02) 8899 3789

Svetujemo, da preden pokličete, pripravite vse bistvene informacije in jih imejte pri roki. Več informacij boste imeli, hitreje vam bomo lahko pomagali rešiti težavo. Med te informacije spadajo Epsonova dokumentacija za izdelek, vrsta računalnika, operacijskega sistema, programska oprema in druge informacije za katere menite, da so nujne.

### **Pomoč za uporabnike iz Singapurja**

Viri za informacije, podporo in storitve, ki jih ponuja Epson Singapore so:

#### **Svetovni splet [\(http://www.epson.com.sg\)](http://www.epson.com.sg)**

tu boste našli informacije specifikacijah izdelka, gonilnik za prenos, pogosto zastavljena vprašanja (FAQ), poizvedbe o prodaji in tehnično podporo preko e-pošte.

#### **Epson HelpDesk (Telefon: (65) 6586 3111)**

Naše moštvo HelpDesk za pomoč uporabnikom vam bo prek telefona pomagalo pri naslednjih težavah:

- ❏ Poizvedbe o prodaji in informacije o izdelku
- ❏ Vprašanja o uporabi izdelka ali o težavah pri uporabi
- ❏ Poizvedbe o servisnih storitvah in garanciji

### **Pomoč za uporabnike iz Tajske**

Kontaktni podatki za informacije, podporo in storitve so:

#### **Svetovni splet [\(http://www.epson.co.th](http://www.epson.co.th))**

Tu boste našli informacije specifikacijah izdelka, gonilnik za prenos, pogosto zastavljena vprašanja (FAQ) in podporo preko e-pošte.

#### **Epson Hotline (telefon): (66)2685-9899)**

Naša dežurna telefonska linija vam bo pomagala pri naslednjih težavah:

- ❏ Poizvedbe o prodaji in informacije o izdelku
- ❏ Vprašanja o uporabi izdelka ali o težavah pri uporabi
- ❏ Poizvedbe o servisnih storitvah in garanciji

### **Pomoč za uporabnike iz Vietnama**

Kontaktni podatki za informacije, podporo in storitve so:

Epson Hotline (telefon): 84-8-823-9239

Servisni center: 80 Truong Dinh Street, District 1, Hochiminh City Vietnam

### **Pomoč za uporabnike iz Indonezije**

Kontaktni podatki za informacije, podporo in storitve so:

#### **Svetovni splet [\(http://www.epson.co.id\)](http://www.epson.co.id)**

- ❏ Informacije o specifikacijah izdelka in gonilniki za prenos
- ❏ Pogosto zastavljena vprašanja (FAQ), poizvedbe o prodaji, vprašanja preko e-pošte

#### **Epson Hotline**

- ❏ Poizvedbe o prodaji in informacije o izdelku
- ❏ Tehnična podpora
	- Telefon (62) 21-572 4350
	- Faks (62) 21-572 4357

#### **Servisni center Epson:**

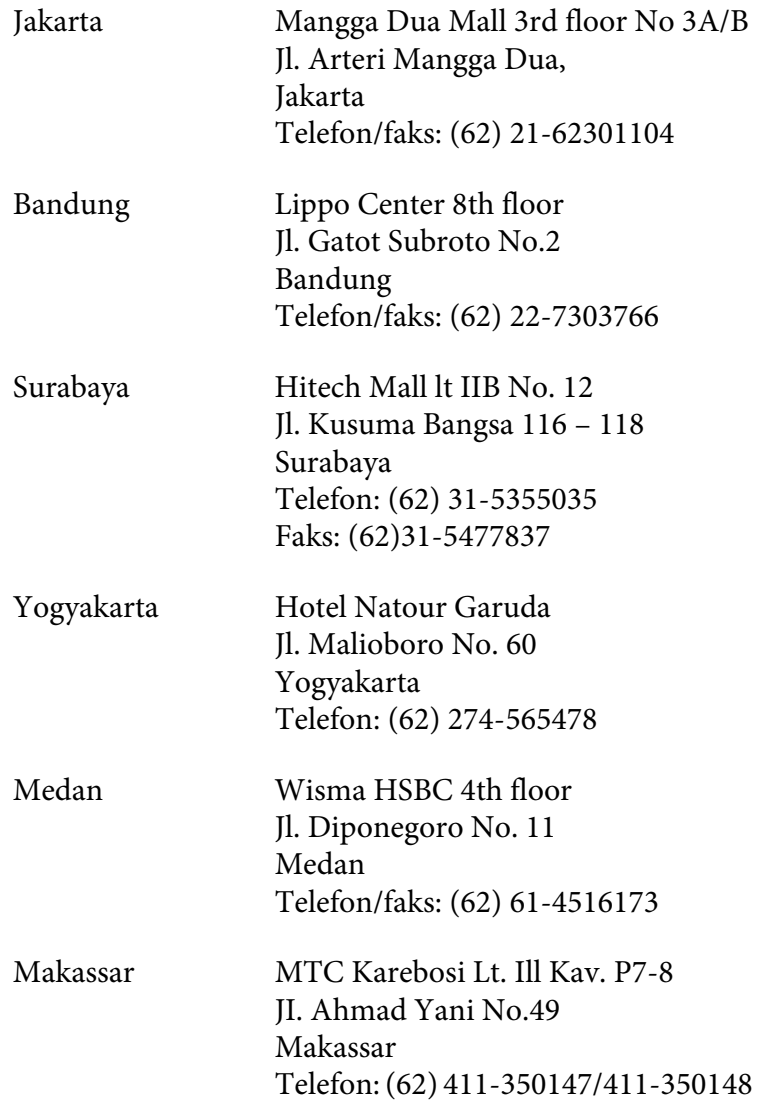

### **Pomoč za uporabnike iz Hongkonga**

Da boste deležni tehnične podpore in ostalih poprodajnih storitev, vse uporabnike prosimo, da stopijo v stik s podjetjem Epson Hong Kong Limited.

### **Spletna domača stran**

Epson Hong Kong je postavil lokalno domačo stran v kitajščini in angleščini, ki ponuja uporabnikom naslednje informacije:

- ❏ Informacije o izdelku
- ❏ Odgovore na najbolj pogosto zastavljena vprašanja (FAQs)
- ❏ Najnovejše gonilnike za izdelke Epson

Uporabniki lahko dostopajo do naše domače strani na svetovnem spletu na naslovu:

<http://www.epson.com.hk>

#### **Tehnična podpora in dežurna telefonska linija**

Pokličete lahko tudi naše osebje za tehnično podporo na naslednje številke za telefon in faks:

Telefon: (852) 2827-8911 Faks: (852) 2827-4383

### **Pomoč za uporabnike iz Malezije**

Kontaktni podatki za informacije, podporo in storitve so:

#### **Svetovni splet [\(http://www.epson.com.my](http://www.epson.com.my))**

- ❏ Informacije o specifikacijah izdelka in gonilniki za prenos
- ❏ Pogosto zastavljena vprašanja (FAQ), poizvedbe o prodaji, vprašanja preko e-pošte

#### **Epson Trading (M) Sdn. Bhd.**

Glavna uprava.

Telefon: 603-56288288

Faks: 603-56288388/399

#### Epson Helpdesk (center za pomoč)

❏ Poizvedbe o prodaji in informacije o izdelku (tel. linija)

Telefon: 603-56288222

❏ Poizvedbe o servisnih storitvah in garanciji, uporabi izdelka in tehnična podpora (linija za tehnično podporo)

Telefon: 603-56288333

### **Pomoč za uporabnike iz Indije**

Kontaktni podatki za informacije, podporo in storitve so:

#### **Svetovni splet [\(http://www.epson.co.in\)](http://www.epson.co.in)**

Na voljo so informacije o specifikacijah izdelka, gonilniki za prenos in splošne poizvedbe o izdelkih.

#### **Epson India Head Office - Bangalore**

Telefon: 080-30515000 Faks: 30515005

#### **Epson India, regionalne podružnice:**

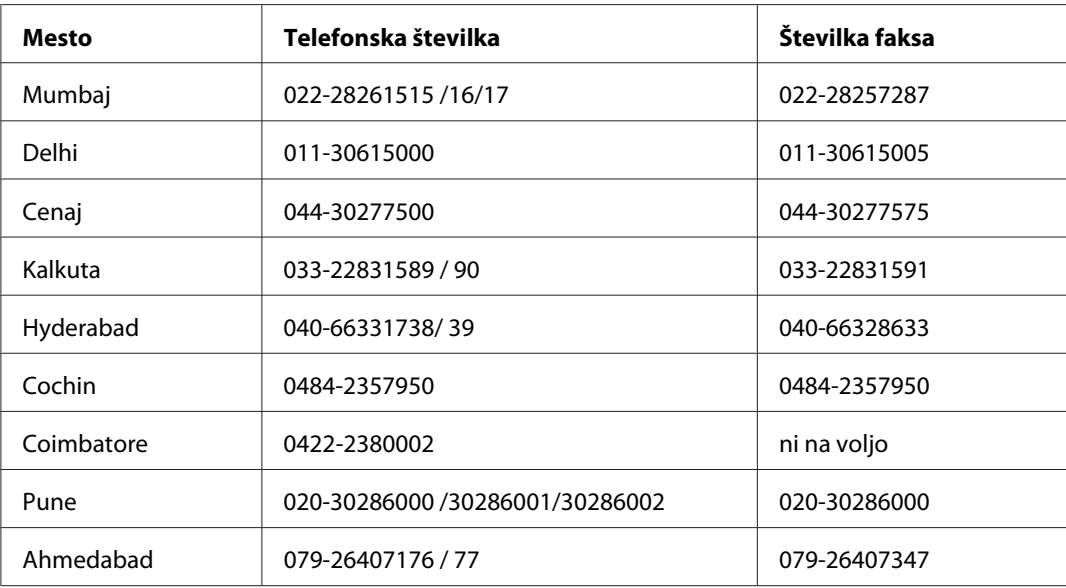

#### **Telefonska linija za pomoč**

Za servis, informacije o izdelku in o naročilu kartuš - 18004250011 (9.00 - 21.00) - To je brezplačna telefonska številka.

Za servis (CDMA in mobilni uporabniki) - 3900 1600 (9.00 - 18.00), pred številko dodajte še lokalno STD kodo

### **Pomoč za uporabnike s Filipinov**

Da boste deležni tehnične podpore in ostalih poprodajnih storitev, vse uporabnike prosimo, da stopijo v stik s podjetjem Epson Philippines Corporation, telefonsko številko in faks številko ter e-poštni naslov:

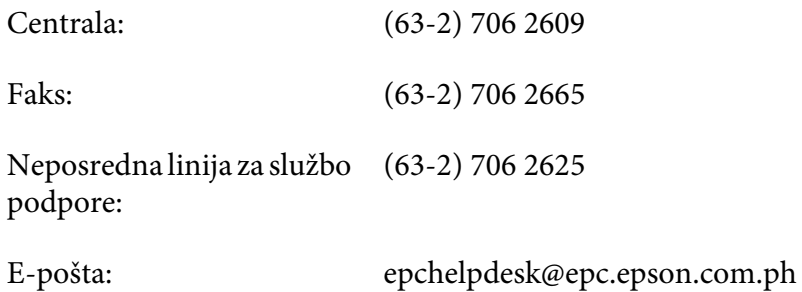

#### **Svetovni splet** [\(http://www.epson.com.ph](http://www.epson.com.ph))

Tu boste našli informacije specifikacijah izdelka, gonilnik za prenos, pogosto zastavljena vprašanja (FAQ) in druge poizvedbe preko e-pošte.

#### **Brezplačna št. 1800-1069-EPSON(37766)**

Naša dežurna telefonska linija vam bo pomagala pri naslednjih težavah:

- ❏ Poizvedbe o prodaji in informacije o izdelku
- ❏ Vprašanja o uporabi izdelka ali o težavah pri uporabi
- ❏ Poizvedbe o servisnih storitvah in garanciji

# **Stvarno kazalo**

# **C**

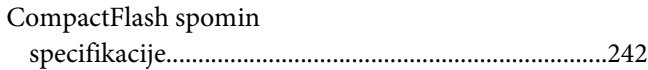

### **D**

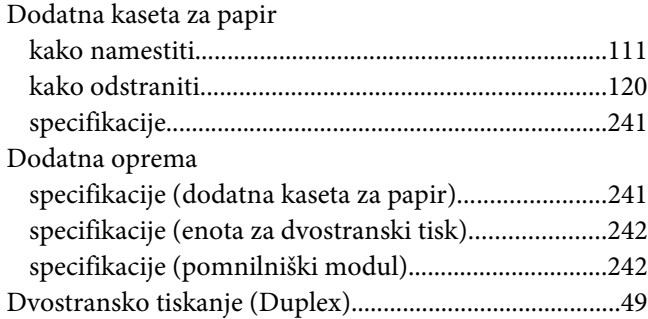

### **E**

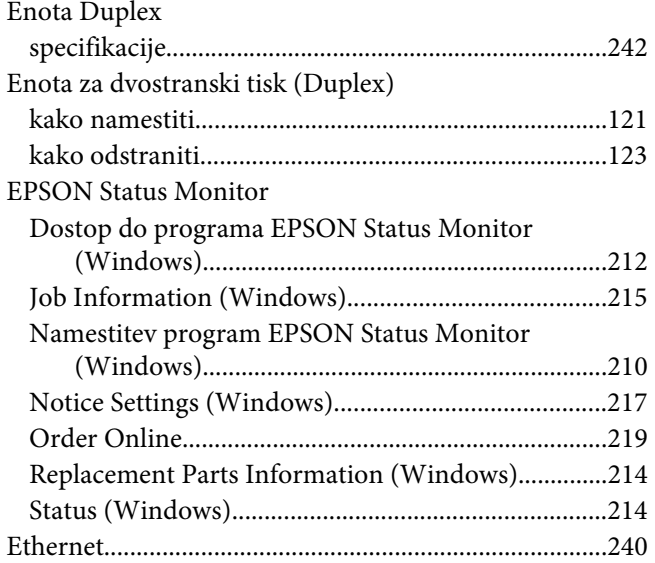

### **F**

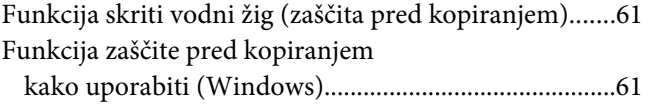

# **G**

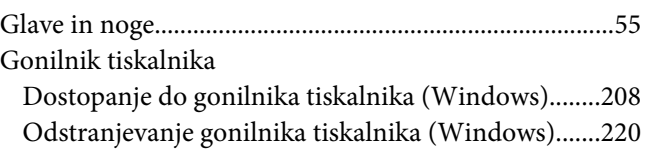

### **I**

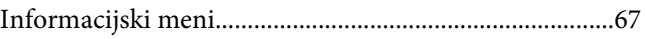

### **K**

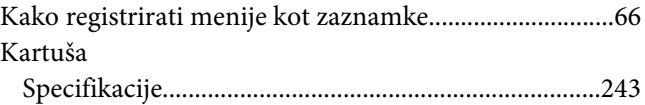

### **M**

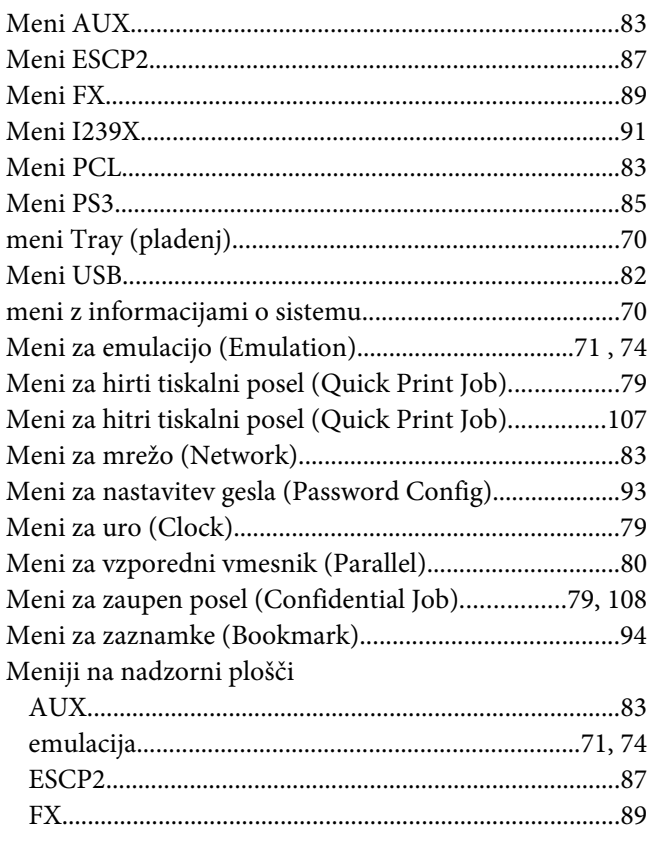
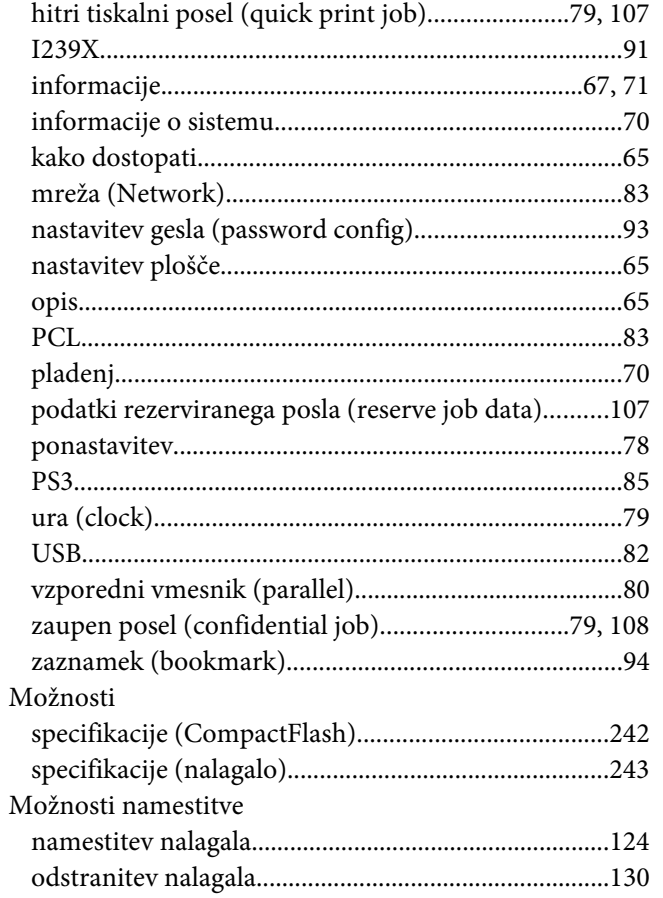

#### **N**

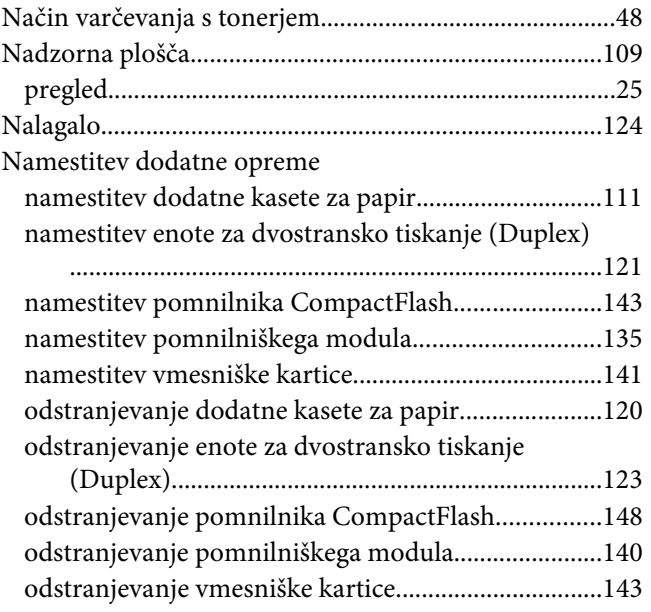

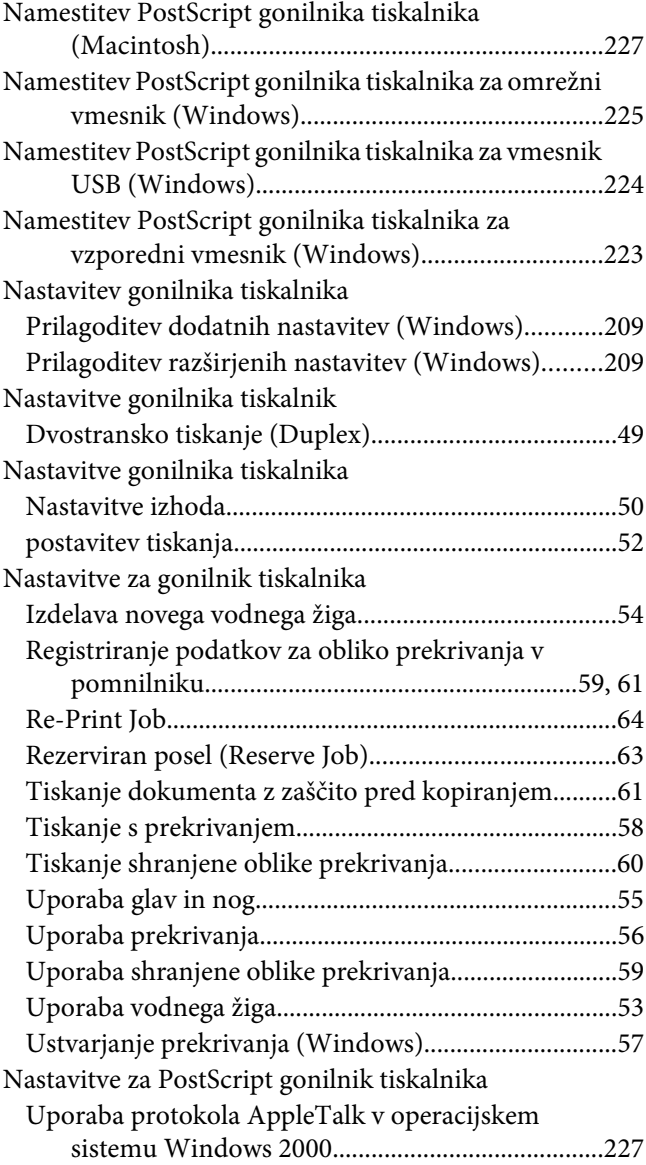

## **O**

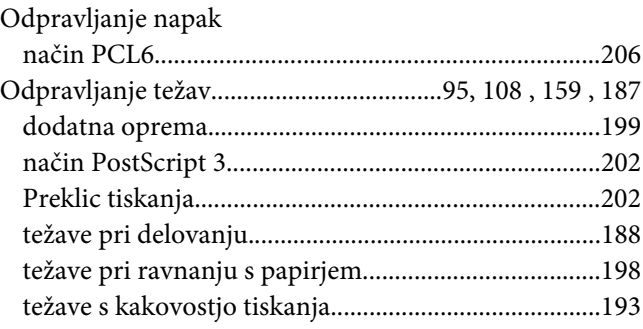

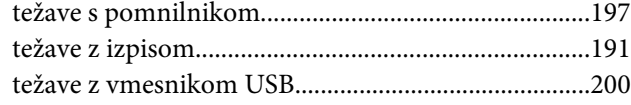

## **P**

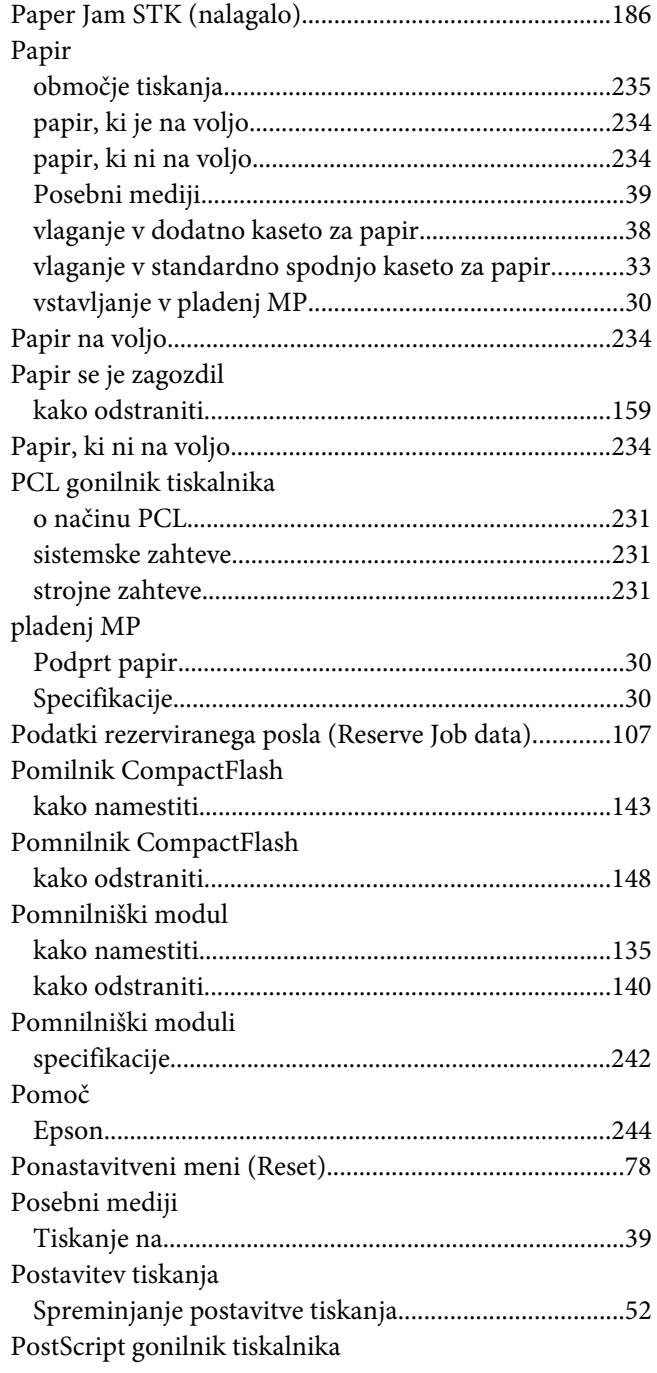

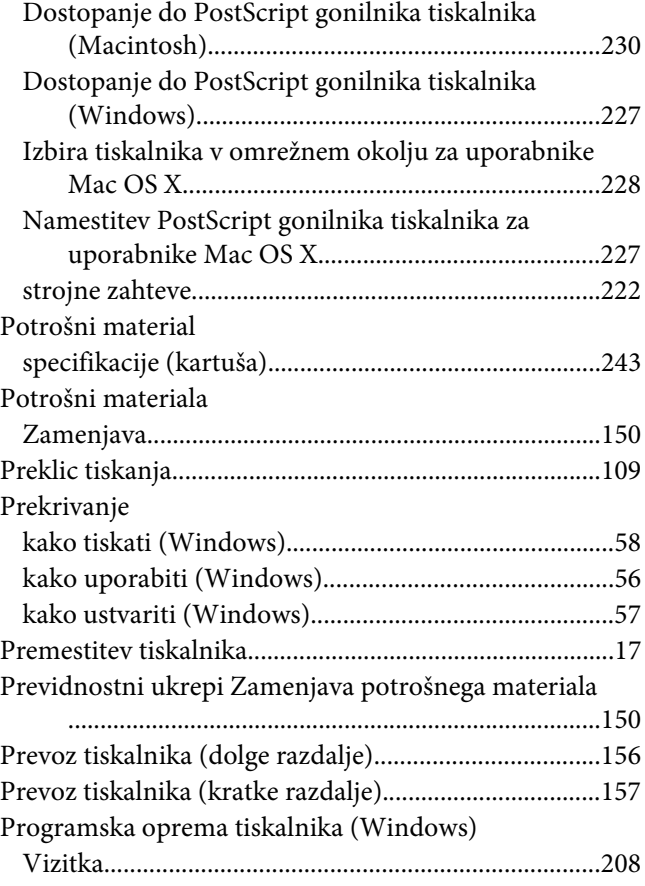

# **S**

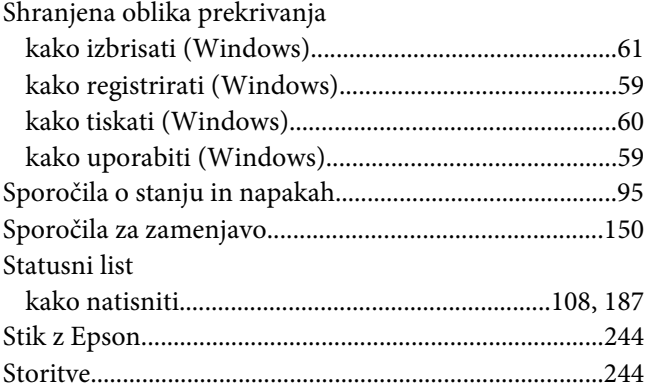

#### **T**

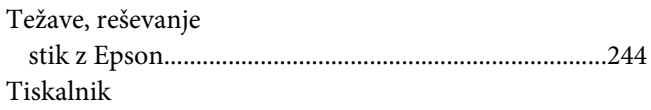

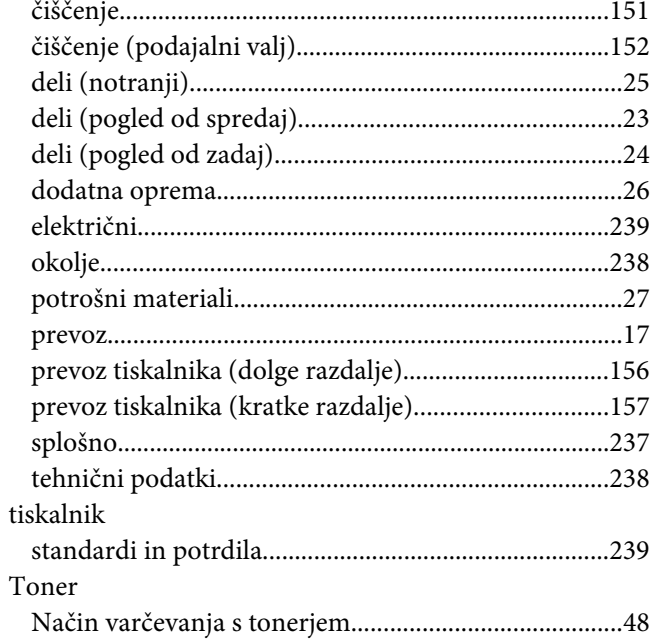

#### $\boldsymbol{U}$

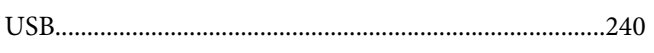

### $\boldsymbol{V}$

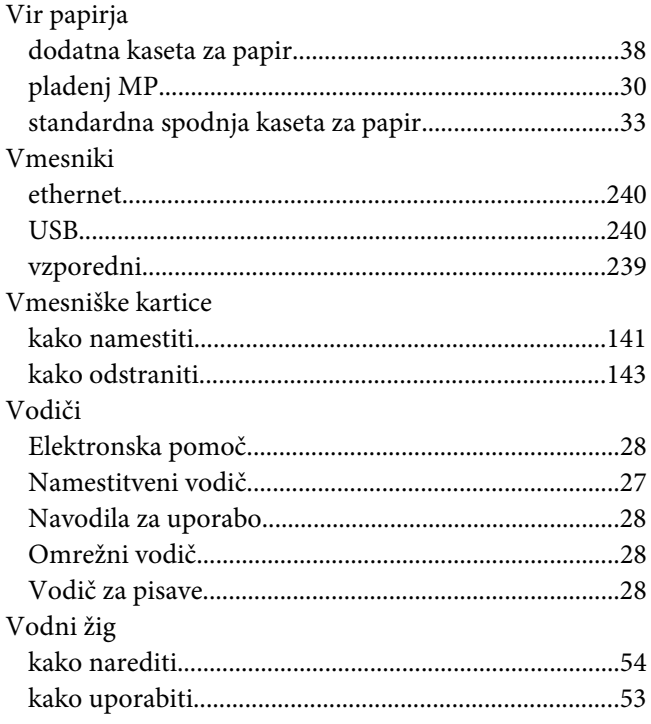

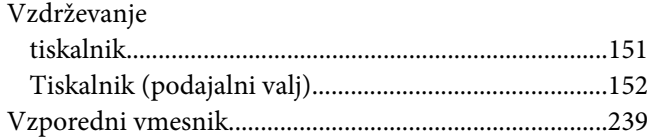

# $\boldsymbol{z}$

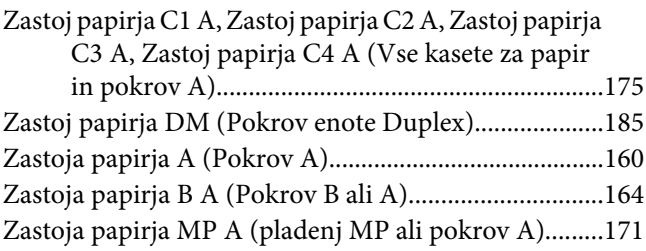